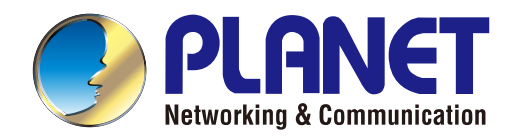

# User's Manual

## 802.11a/n Wireless Outdoor AP

▶ WNAP-7206

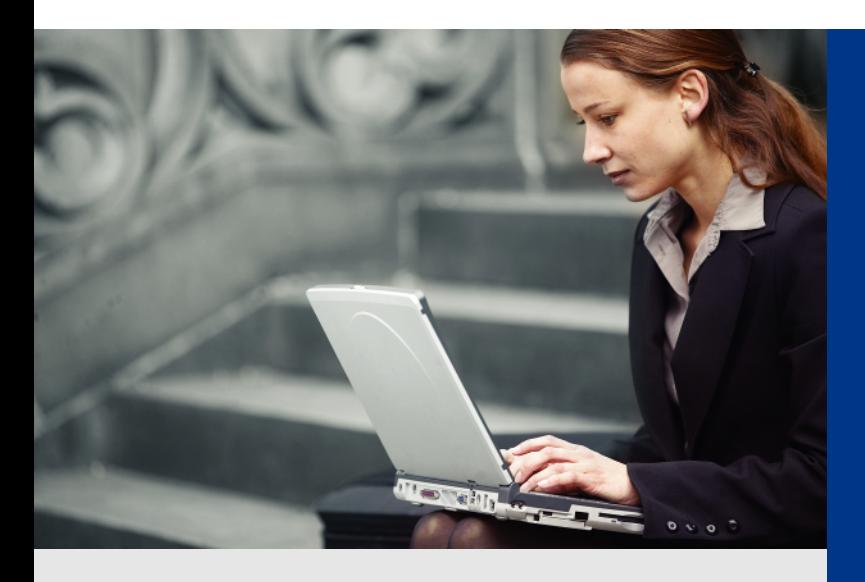

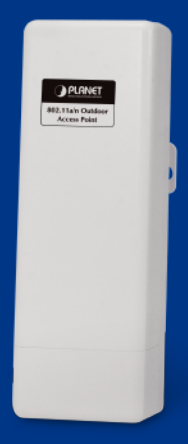

*www.PLANET.com.tw*

#### **Copyright**

Copyright 2013 by PLANET Technology Corp. All rights reserved. No part of this publication may be reproduced, transmitted, transcribed, stored in a retrieval system, or translated into any language or computer language, in any form or by any means, electronic, mechanical, magnetic, optical, chemical, manual or otherwise, without the prior written permission of PLANET.

PLANET makes no representations or warranties, either expressed or implied, with respect to the contents hereof and specifically disclaims any warranties, merchantability or fitness for any particular purpose. Any software described in this manual is sold or licensed "as is". Should the programs prove defective following their purchase, the buyer (and not this company, its distributor, or its dealer) assumes the entire cost of all necessary servicing, repair, and any incidental or consequential damages resulting from any defect in the software. Further, this company reserves the right to revise this publication and to make changes from time to time in the contents hereof without obligation to notify any person of such revision or changes.

All brand and product names mentioned in this manual are trademarks and/or registered trademarks of their respective holders.

#### **Federal Communication Commission Interference Statement**

This equipment has been tested and found to comply with the limits for a Class A digital device, pursuant to part 15 of the FCC Rules. These limits are designed to provide reasonable protection against harmful interference when the equipment is operated in a commercial environment. This equipment generates, uses, and can radiate radio frequency energy and, if not installed and used in accordance with the instruction manual, may cause harmful interference to radio communications. Operation of this equipment in a residential area is likely to cause harmful interference in which case the user will be required to correct the interference at his/her own expense. Any changes or modifications not expressly approved by PLANET could void the user's authority to operate this equipment under the rules and regulations of the FCC.

#### **FCC Caution:**

To assure continued compliance, (example-use only shielded interface cables when connecting to computer or peripheral devices) any changes or modifications not expressly approved by the party responsible for compliance could void the user's authority to operate the equipment.

This device complies with Part 15 of the FCC Rules. Operation is subject to the Following two conditions:

- (1) This device may not cause harmful interference
- (2) This Device must accept any interference received, including interference that may cause undesired operation.

#### **Federal Communication Commission (FCC) Radiation Exposure Statement**

This equipment complies with FCC radiation exposure set forth for an uncontrolled environment. In order to avoid the possibility of exceeding the FCC radio frequency exposure limits, human proximity to the antenna shall not be less than 20 cm (8 inches) during normal operation.

## CEC **CE Mark Warning**

This is a Class B product. In a domestic environment, this product may cause radio interference, in which case the user may be required to take adequate measures.

#### Note:

**Limited by local law regulations, version for North America does not have region selection option. Only channel 149~165 is available for American users. it is fixed at our factory before the device is shipped.**

**Channel** - This field determines which operating frequency will be used. The default channel is set to Auto, so the AP will choose the best channel automatically. It is not necessary to change the wireless channel unless you notice interference problems with another nearby access point.

**Mode** - Select the desired mode. The default setting is 11an mixed.

**11a only - Select if all of your wireless clients are 802.11a.** 

#### **11n only - Select if all of your wireless clients are 802.11n.**

**11an mixed - Select if you are using a mix of 802.11a, and 11n wireless clients.**  Select the desired wireless mode. When 802.11a mode is selected, only 802.11a wireless stations can connect to the AP. When 802.11n mode is selected, only 802.11n wireless stations can connect to the AP. It is strongly recommended that you set the Mode to 802.11an mixed, and all wireless stations can connect to the AP.

**Channel width** - Select any channel width from the pull-down list. The default setting is automatic, which can adjust the channel width for your clients automatically. Note:

#### **If 11a only or 11n only is selected in the Mode field, the Channel Width selecting field will turn grey and the value will become 20M, which is unable to be changed.**

**Enable Wireless Radio** - The wireless radio of this Router can be enabled or disabled to allow wireless stations access.

**Enable SSID Broadcast** - When wireless clients survey the local area for wireless networks to associate with, they will detect the SSID broadcast by the Router. If you select the Enable SSID Broadcast checkbox, the Wireless Router will broadcast its name (SSID) on the air.

**Enable WDS Bridging**- Check this box to enable WDS. With this function, the Router can bridge two or more WLANs. If this checkbox is selected, you will have to set the following parameters as shown below. Make sure the following settings are correct

#### **Energy Saving Note of the Device**

This power required device does not support Standby mode operation.

For energy saving, please remove the DC-plug to disconnect the device from the power circuit. Without remove the DC-plug, the device still consuming power from the power circuit. In the view of Saving the Energy and reduce the unnecessary power consuming, it is strongly suggested to remove the DC-plug for the device if this device is not intended to be active.

#### **R&TTE Compliance Statement**

This equipment complies with all the requirements of DIRECTIVE 1999/5/CE OF THE EUROPEAN PARLIAMENT AND THE COUNCIL OF 9 March 1999 on radio equipment and telecommunication terminal Equipment and the mutual recognition of their conformity (R&TTE).

The R&TTE Directive repeals and replaces in the directive 98/13/EEC (Telecommunications Terminal Equipment and Satellite Earth Station Equipment) As of April 8, 2000.

#### **Safety**

This equipment is designed with the utmost care for the safety of those who install and use it. However, special attention must be paid to the dangers of electric shock and static electricity when working with electrical equipment. All guidelines of this and of the computer manufacture must therefore be allowed at all times to ensure the safe use of the equipment.

### **WEEE regulation**

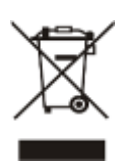

To avoid the potential effects on the environment and human health as a result of the presence of hazardous substances in electrical and electronic equipment, end users of electrical and electronic equipment should understand the meaning of the crossed-out wheeled bin symbol. Do not dispose of WEEE as unsorted municipal waste and have to collect such WEEE separately.

#### **Revision**

User's Manual for PLANET 802.11a/n Wireless Outdoor Access Point Model: WNAP-7206 Rev: 1.2 (May, 2013) Part No. EM-WNAP-7206\_v1.2 (**2081-E10490-001**)

## **CONTENTS**

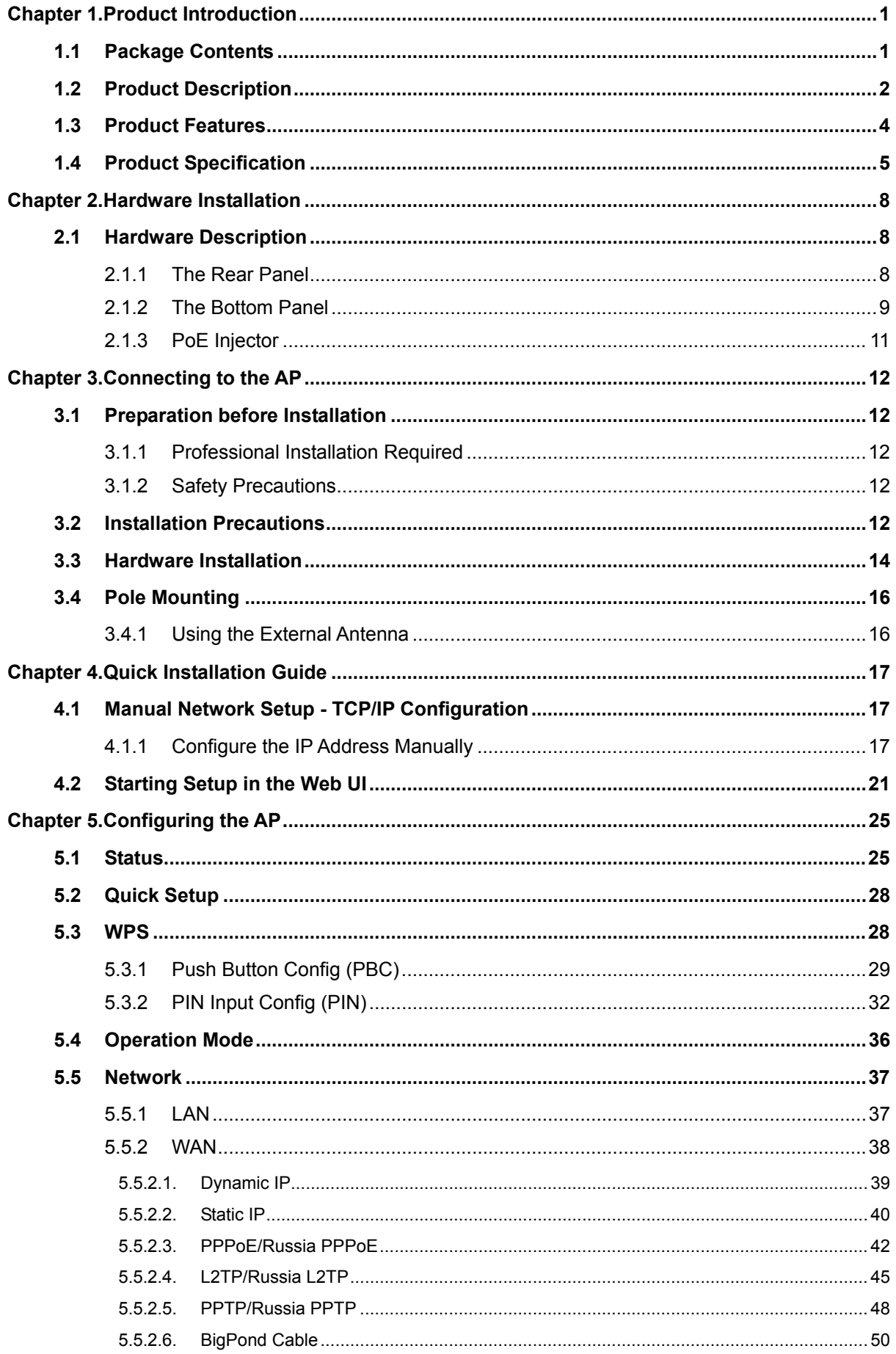

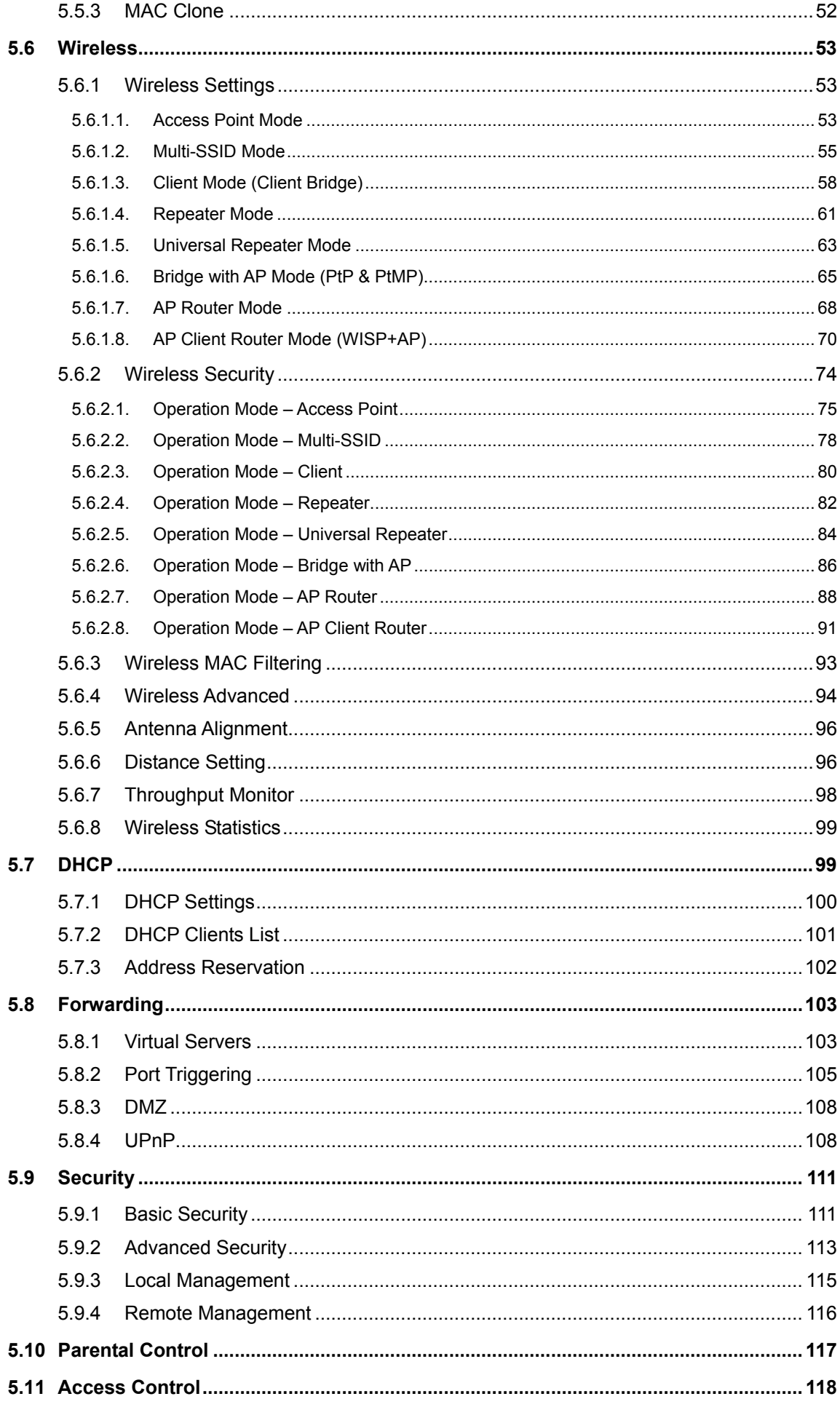

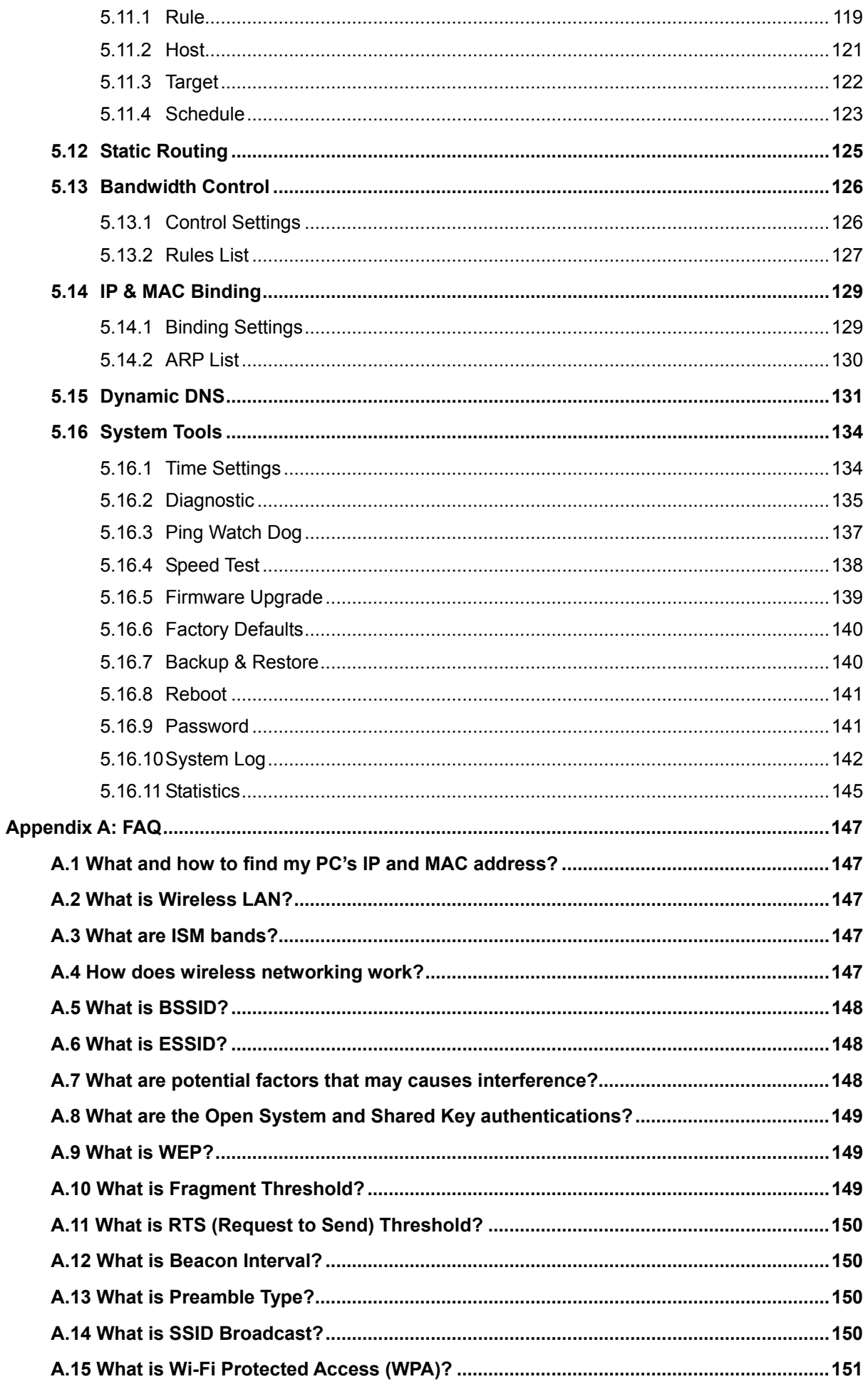

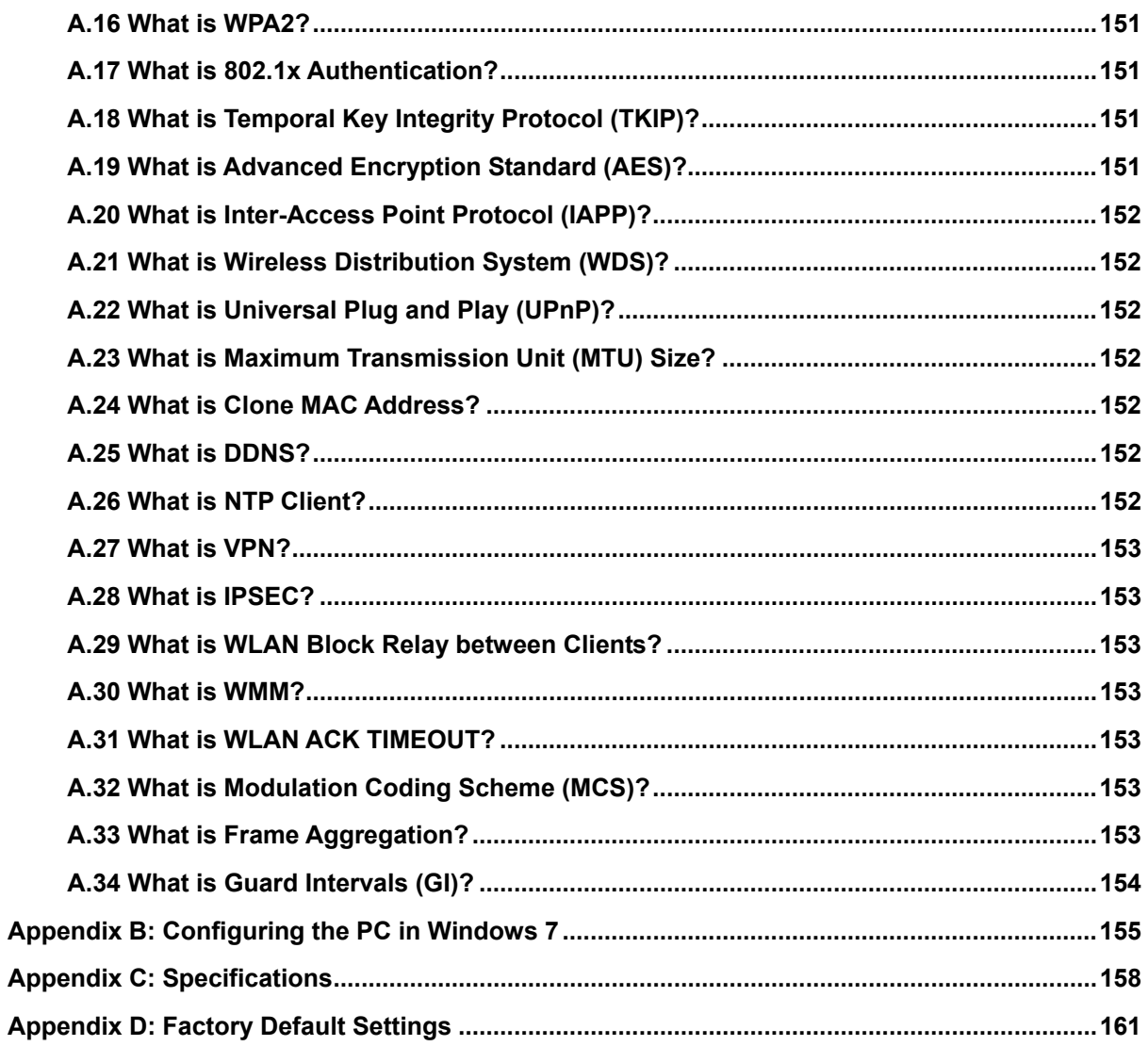

## **Chapter 1. Product Introduction**

## <span id="page-8-1"></span><span id="page-8-0"></span>**1.1 Package Contents**

Thank you for choosing PLANET WNAP-7206. Before installing the AP, please verify the contents inside the package box.

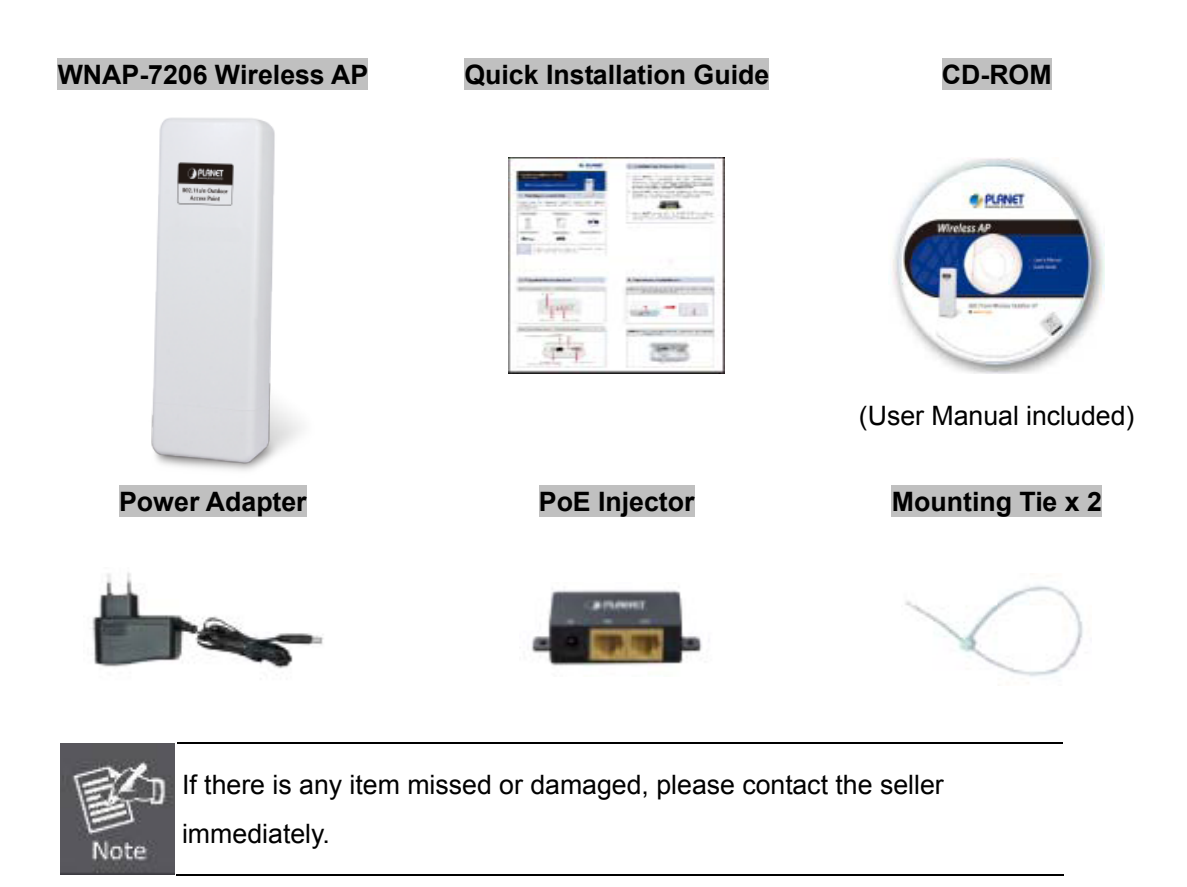

## <span id="page-9-0"></span>**1.2 Product Description**

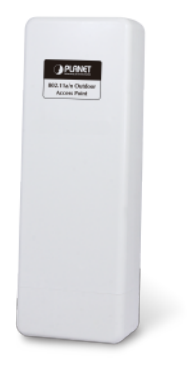

## **High Power Outdoor Wireless Coverage**

PLANET Technology introduces the latest high power outdoor wireless LAN solution - the outdoor wireless AP, WNAP-7206. It provides higher transmit power, better performance, and widely coverage than standard outdoor wireless AP. The WNAP-7206 is compatible with IEEE 802.11a/n standard supporting the data rate up to 150Mbps in 802.11n mode. The WNAP-7206 not only has built-in 15dBi panel Antenna but also reserves one RP-SMA Type Antenna Connector to allow versatile antenna installations and multiple adjustable transmit output power controller. Therefore, the WNAP-7206 is quite suitable for widely open space applications.

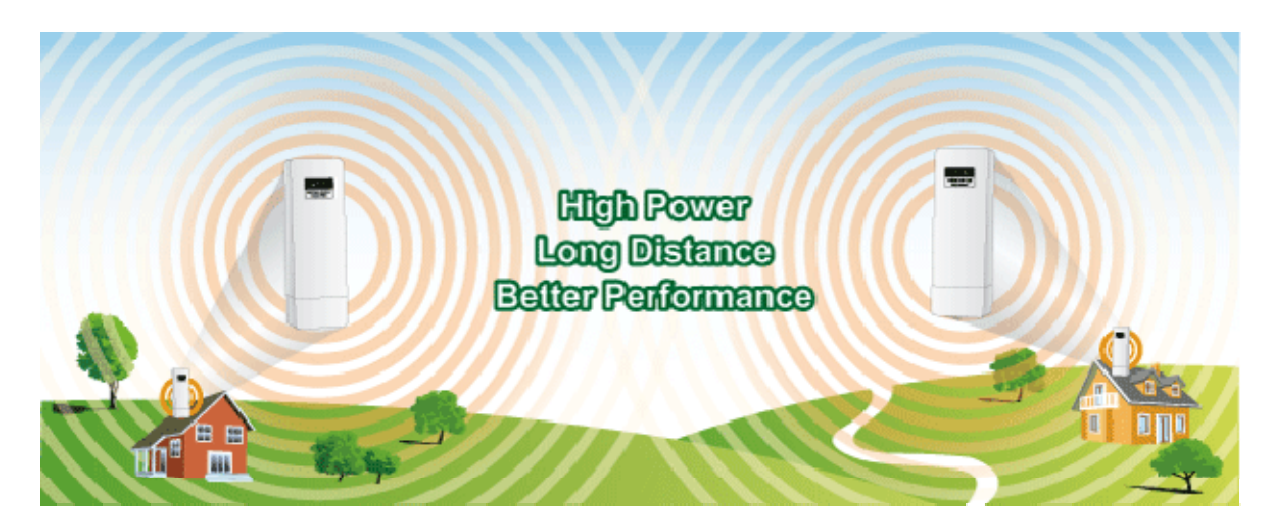

## **Multiple Operating & Wireless Modes**

The WNAP-7206 supports multiple wireless communication connectivity (AP / Client CPE / WDS PtP / WDS PtMP / Repeater / Universal Repeater) allowing for various application requirements and thus it gives users more comprehensive experience when using the WNAP-7206. It helps users to easily build a wireless network and extend the wireless range of existing wireless network.

The WNAP-7206 also supports WISP mode, so CPE users could easily connect to Internet via WISP provider or connect to a wired network.

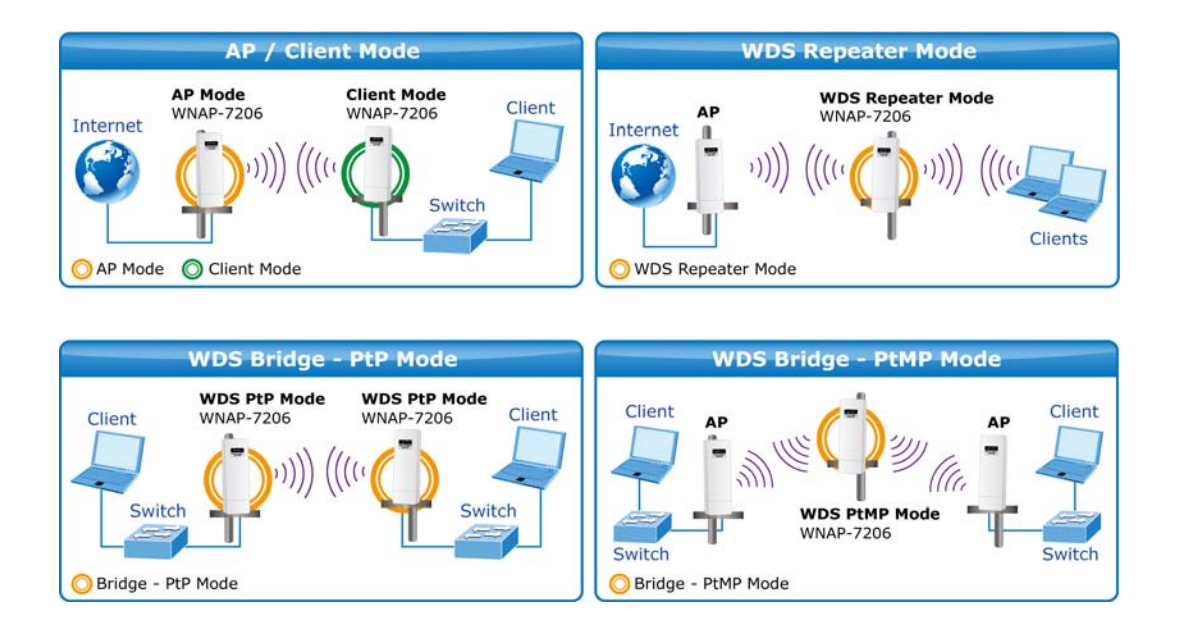

#### **Advanced Security and Management**

In aspect of security, besides 64/128/152-bit WEP encryption, the WNAP-7206 integrates WPA / WPA2, WPA-PSK / WPA2-PSK to secure and protect your wireless LAN. The wireless MAC filtering and SSID broadcast control consolidate the wireless network security and prevent unauthorized wireless connection. To fulfill enterprise and various applications demand, the WNAP-7206 enhances security and management features such as multiple SSID support. It can create up to 4 virtual standalone AP with 4 different SSID according to individual security level and encryption scheme of various wireless devices.

#### **Highly Reliable Outdoor Device**

The WNAP-7206 is perfectly suitable to be installed in outdoor environments and exposed locations. Its built-in 15KV ESD and 4000V lightning protection can withstand storm and prevent damage from lightning surges. Furthermore, the WNAP-7206 can perform stably under rigorous weather conditions including heavy rain and wind by its Outdoor Weatherproof case protection. With the proprietary Power over Ethernet (PoE) design, the WNAP-7206 can be easily applied in any area where power outlets are not available. It is the best way using the WNAP-7206 to build outdoor wireless access applications between buildings on campuses, business, rural areas and etc.

### **Easy Installation & Management**

With User-friendly Web UI and step by step Setup Wizard, the WNAP-7206 is easier to install, even for users who never experience setting up a wireless network. Furthermore, with SNMP-Based management interface, the WNAP-7206 is convenient to be managed and configured remotely.

## <span id="page-11-0"></span>**1.3 Product Features**

#### **Industrial Compliant Wireless LAN & LAN**

- Compliant with IEEE 802.11n wireless technology capable of up to 150Mbps data rate
- Backward compatible with 802.11a standard
- Equipped with 10/100Mbps RJ-45 Ports for LAN & WAN, Auto MDI/ MDI-X supported

### **RF Interface Characteristics**

- Built-in 15dBi directional antenna
- High Output Power up to 500mW with multiple adjustable transmit power control
- Reserve RP-SMA Type Connector

### **Outdoor Environmental Characteristics**

- Outdoor weatherproof enclosure, with built-in 15KV ESD and 4000V lightning protection
- **Passive Power over Ethernet design**
- Operating temperature: -30~70 Degree C

### **Multiple Operation & Wireless Mode**

- Multiple Operation Modes: Bridge, Gateway, Ethernet Converter
- Multiple Wireless Modes: AP, Client CPE (WISP), WDS PtP, WDS PtMP, Repeater, Universal Repeater
- Supports Multiple SSID allowing users to access different networks through one single AP
- Supports WMM (Wi-Fi Multimedia)

#### **Secure Network Connection**

- Advanced security: 64/128/152-bit WEP, WPA / WPA2, and WPA-PSK / WPA2-PSK (TKIP/AES)
- Supports NAT firewall features, with SPI function to protect against DoS attacks
- Supports IP / Protocol-based access control and MAC Filtering

#### **Fixed-network Broadband Router**

- Supported connection types: Dynamic / Static IP / PPPoE / PPTP / L2TP / Russia Dual-Access
- Supports multiple sessions IPSec, L2TP and PPTP VPN pass-through
- Supports Virtual Server, DMZ and Port Triggering for various networking applications
- Supports DHCP Server, UPnP, Dynamic DNS

#### **Easy Installation & Management**

- User-friendly Web-Based UI and SNMP-Based management
- Quick Setup Wizard for easy configuration
- Remote Management allows configuration from a remote site
- Intelligent Antenna Alignment tool speeds up field deployment
- System status monitoring includes DHCP Client, System Log

## <span id="page-12-0"></span>**1.4 Product Specification**

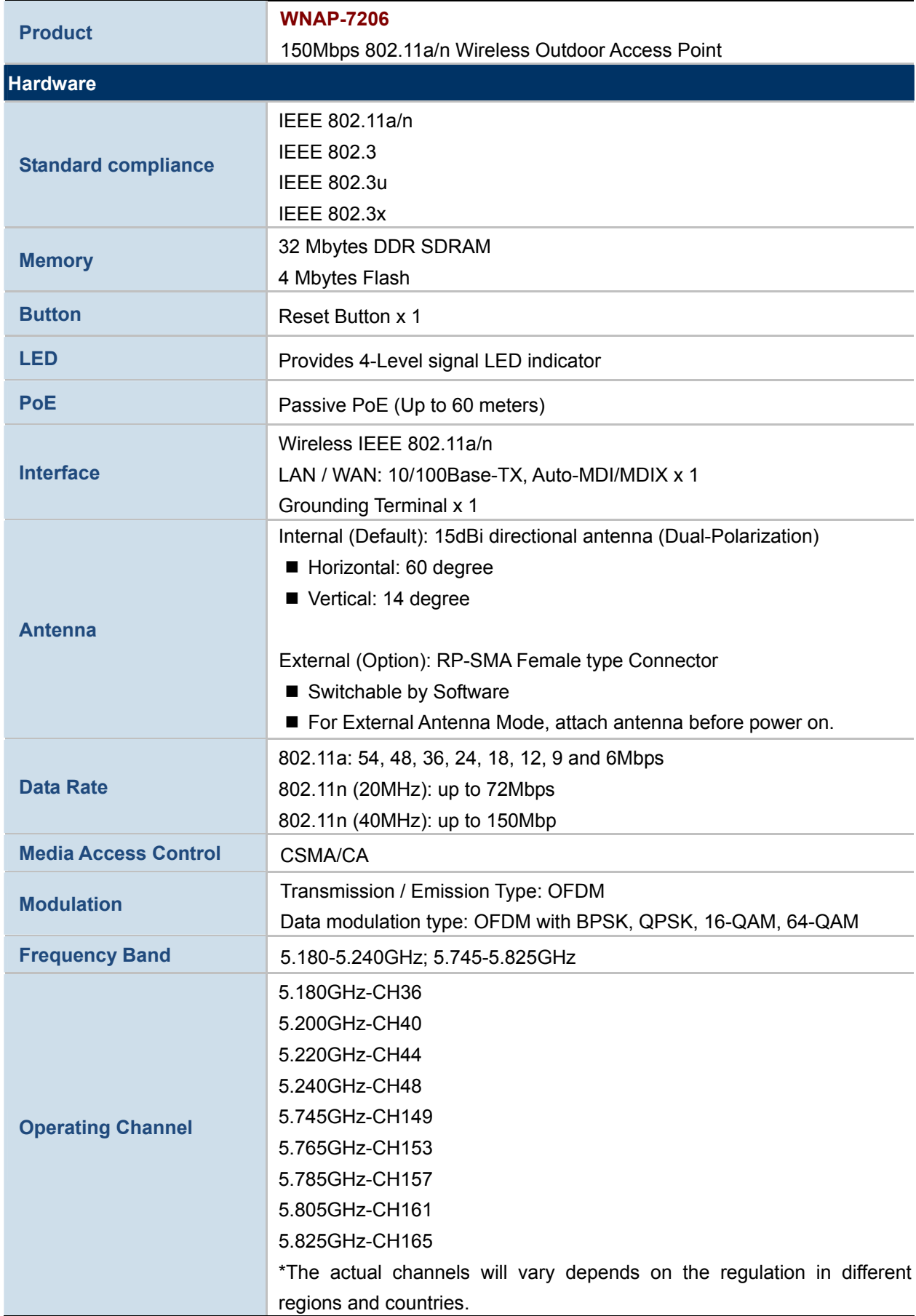

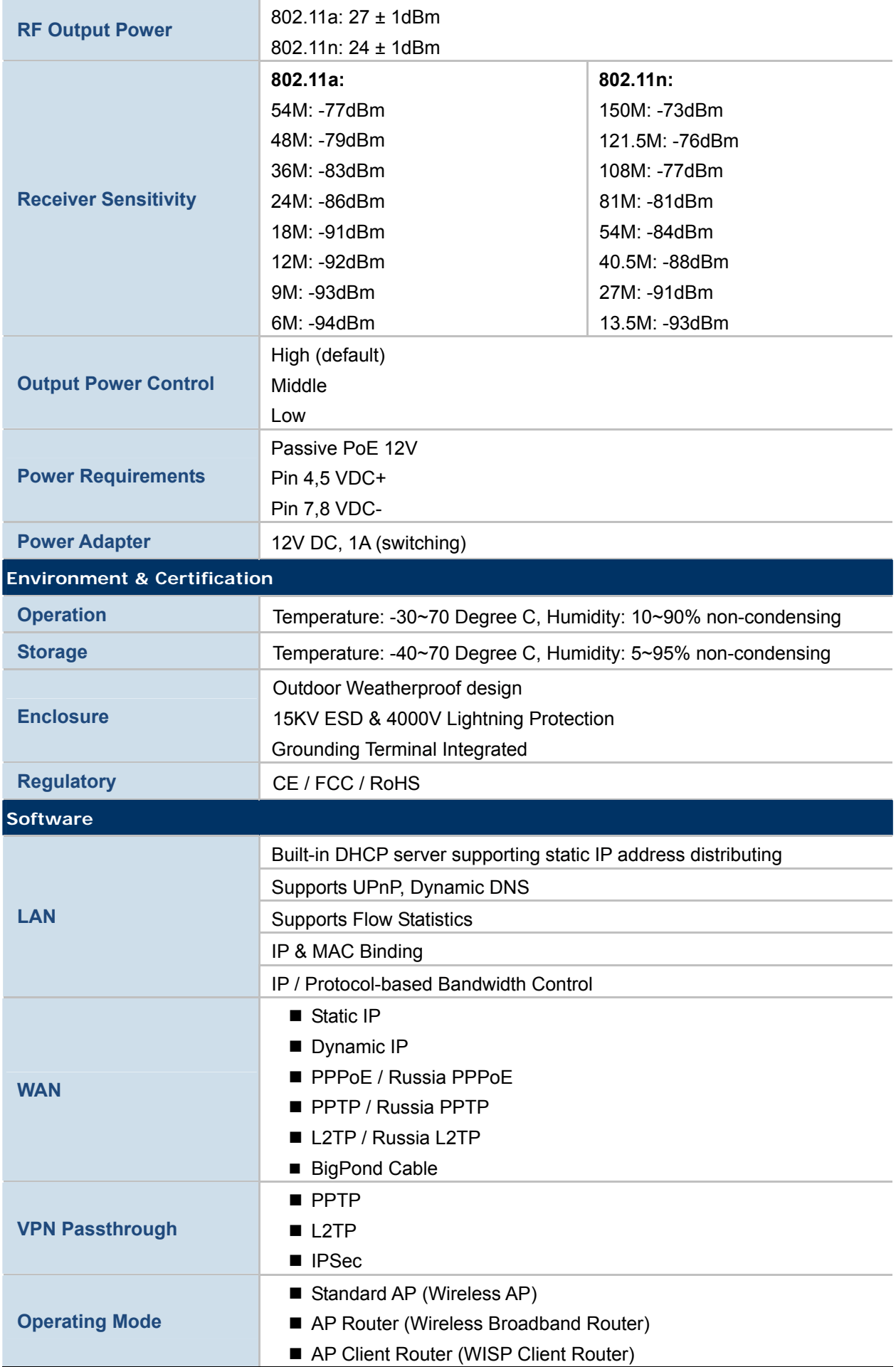

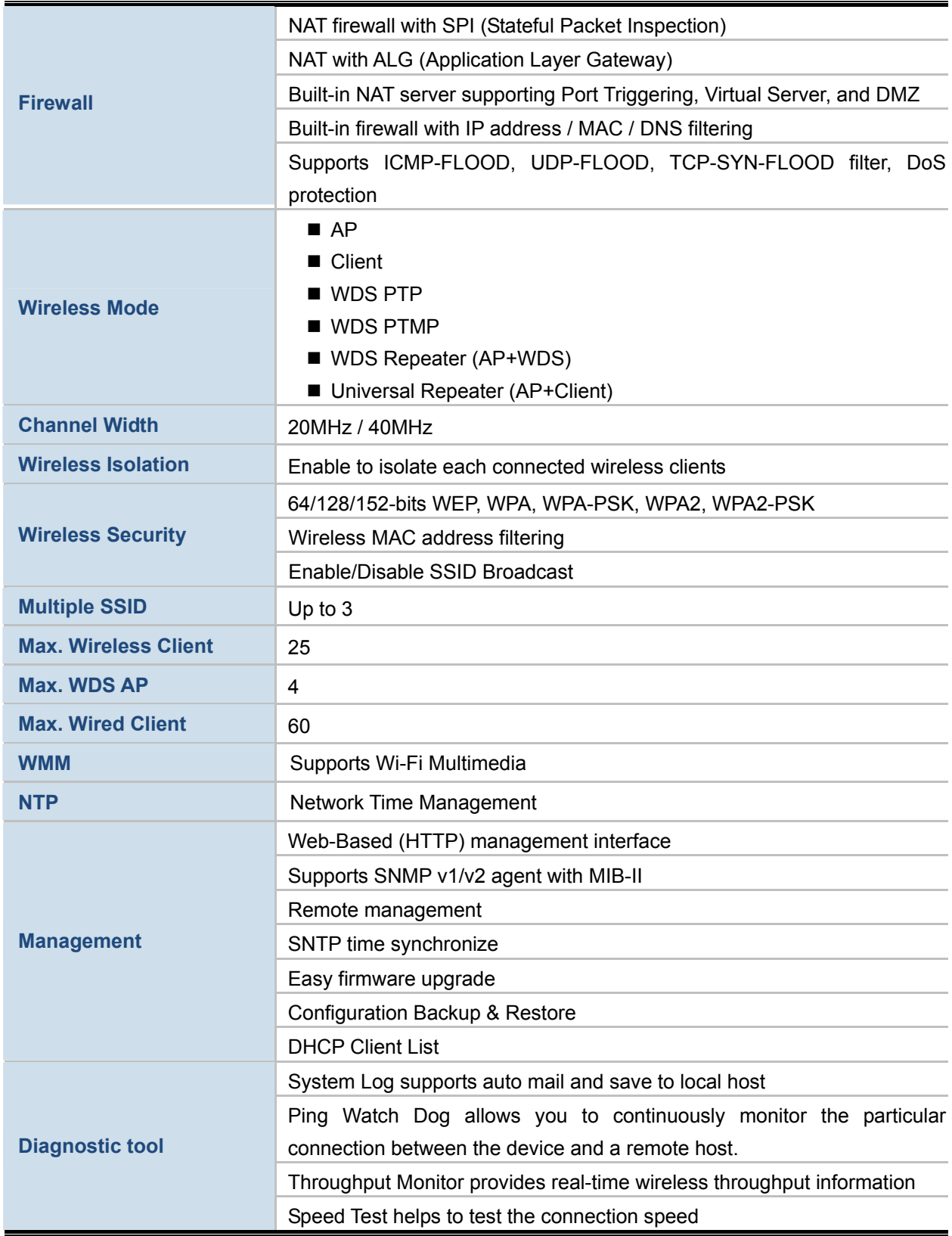

## **Chapter 2. Hardware Installation**

<span id="page-15-0"></span>Please follow the instructions below to connect WNAP-7206 to the existing network devices and your computers.

## <span id="page-15-1"></span>**2.1 Hardware Description**

**Dimension**: 250 x 85 x 60.5 mm (W x D x H)

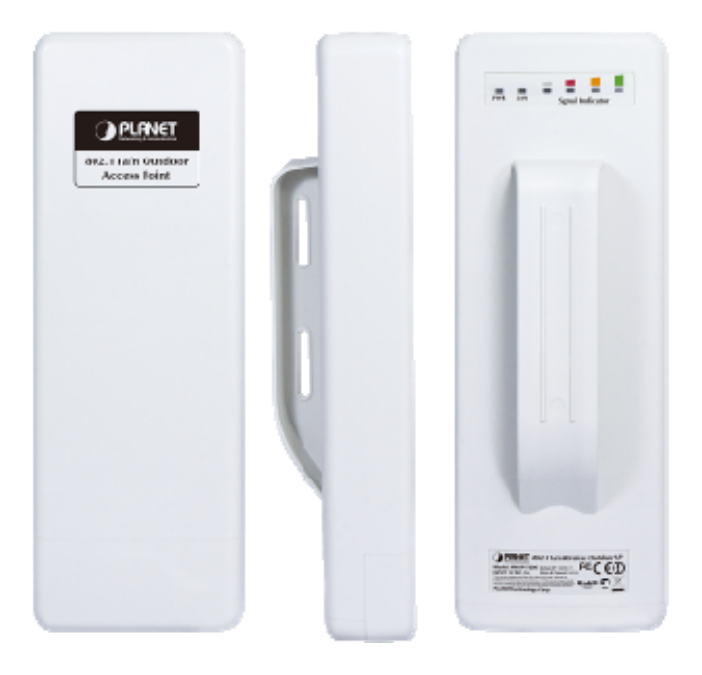

**Figure 2-1** Three-way View

### <span id="page-15-2"></span>**2.1.1 The Rear Panel**

#### **Rear Panel - LED**

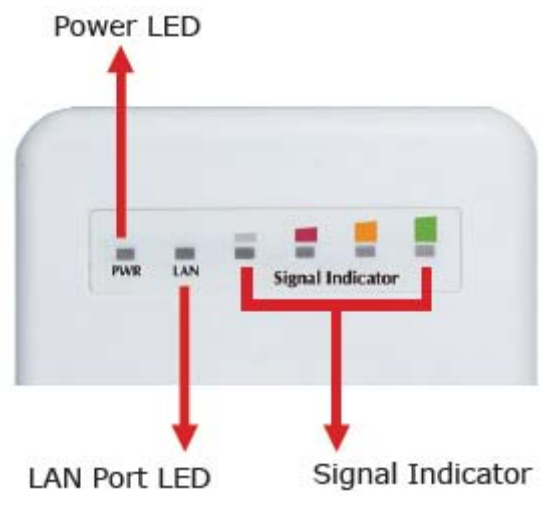

**Figure 2-2** LED

### **LED definition**

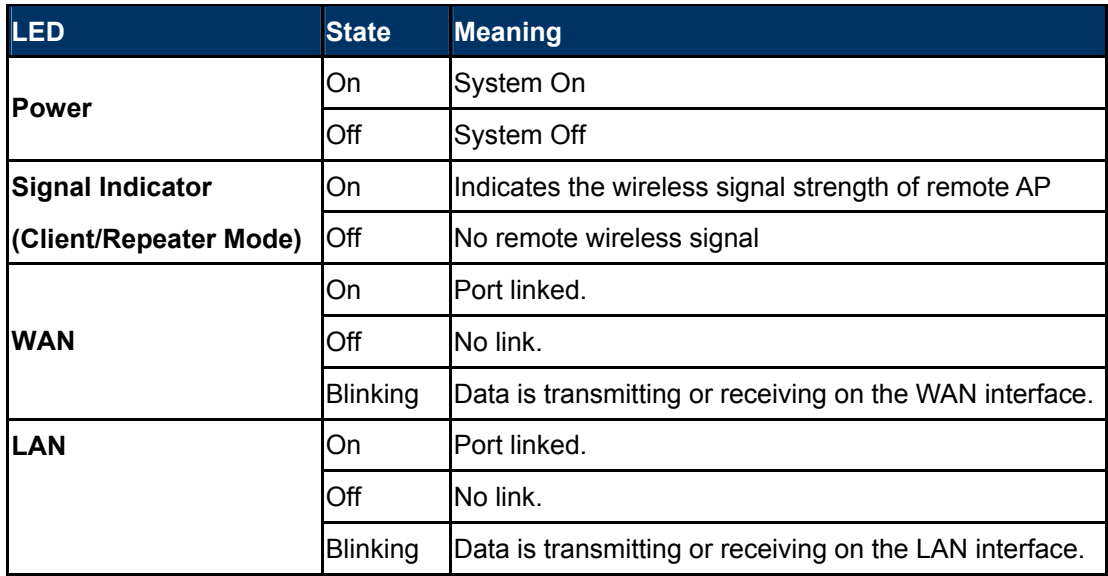

## <span id="page-16-0"></span>**2.1.2 The Bottom Panel**

The Bottom panel provides the physical connectors connected to the antenna and any other network devices. **Figure 2-3** shows the Bottom panel of WNAP-7206, and the **Figure 2-4** shows the power warning of WNAP-7206.

**Bottom Panel – Port & Connector** 

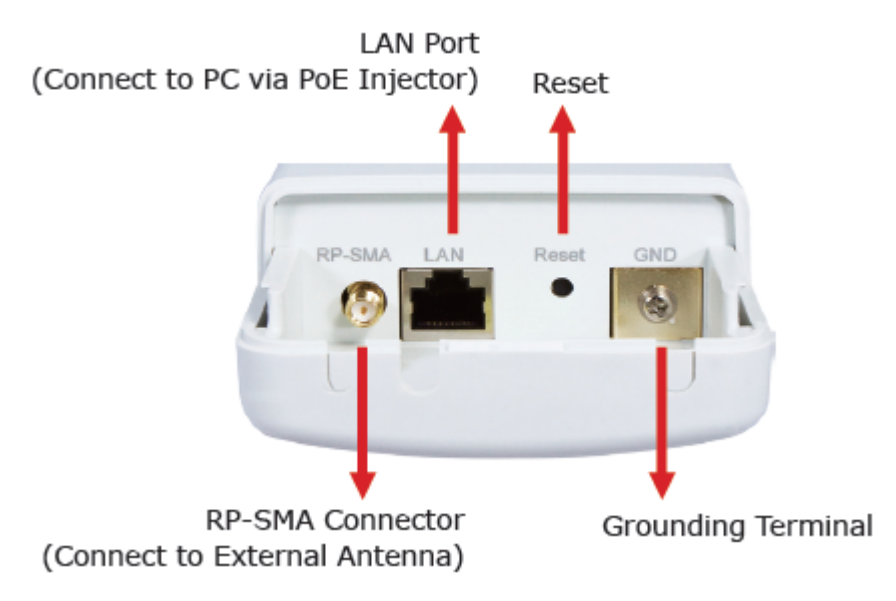

**Figure 2-3** Port & Connector

## **CAUTION** ∕∿

**12VDC Passive PoE Only!** Power Pin: Pin 4, 5(+), Pin 7, 8(-)

- 1. Use only bundled **PoE** injector.
- 2. For External Antenna mode, attach antenna before power on.

**Figure 2-4** Warning label

| <b>Interface</b>        | <b>Function</b>                                                                                                    |
|-------------------------|----------------------------------------------------------------------------------------------------|
| <b>RP-SMA Connector</b> | For external antenna. You can use the RP-SMA connector to connect<br>with 5GHz external antenna.                                                                                                    |
| LAN                     | The RJ-45 sockets allow LAN connection through Category 5 cables.<br>Support auto-sensing on 10/100M speed and half/ full duplex; comply<br>with IEEE 802.3/802.3u respectively.                                                                                                    |
| <b>Reset</b>            | There are two ways to reset the AP's factory defaults:<br>Use the Factory Defaults function: on System Tools -> Factory<br>٠<br><b>Defaults</b> page in the AP's Web-based Utility.<br>Use the Factory Default Reset button: Press and hold the Reset<br>٠<br>button until Wireless Signal Strength LEDs flash, and then the AP<br>will reboot. |

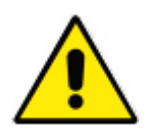

- 1. For External Antenna Mode, you MUST physically attach antenna before power on.
- 2. For using external antenna, you should configure the **Antenna Switch** from "**Internal**" to "**External**" via Web UI.

## <span id="page-18-0"></span>**2.1.3 PoE Injector**

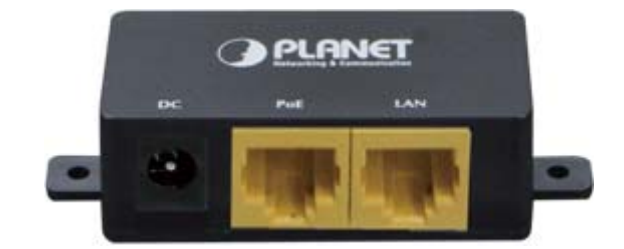

**Figure 2-5** Top view of PoE Injector

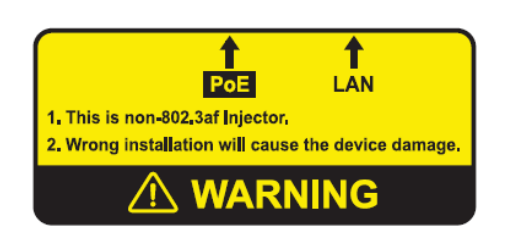

**Figure 2-6** Warning Label of PoE Injector

## **Chapter 3. Connecting to the AP**

## <span id="page-19-1"></span><span id="page-19-0"></span>**3.1 Preparation before Installation**

## <span id="page-19-2"></span>**3.1.1 Professional Installation Required**

Please seek assistance from a professional installer who is well trained in the RF installation and knowledgeable in the local regulations.

## <span id="page-19-3"></span>**3.1.2 Safety Precautions**

- 1. To keep you safe and install the hardware properly, please read and follow these safety precautions.
- 2. If you are installing WNAP-7206 for the first time, for your safety as well as others', please seek assistance from a professional installer who has received safety training on the hazards involved.
- 3. Keep safety as well as performance in mind when selecting your installation site, especially where there are electric power and phone lines.
- 4. When installing WNAP-7206, please note the following things:
	- Do not use a metal ladder;
	- Do not work on a wet or windy day;
	- Wear shoes with rubber soles and heels, rubber gloves, long sleeved shirt or jacket.
- 5. When the system is operational, avoid standing directly in front of it. Strong RF fields are present when the transmitter is on.

## <span id="page-19-4"></span>**3.2 Installation Precautions**

- Users **MUST** use a proper and well-installed surge arrestor and grounding kit with WNAP-7206; otherwise, a random lightening could easily cause fatal damage to WNAP-7206. **EMD (Lightning) DAMAGE IS NOT COVERED UNDER WARRANTY.**
- Users **MUST** use the "Power cord & PoE Injector" shipped in the box with the WNAP-7206. Use of other options will cause damage to the WNAP-7206.
- Users **MUST** power off the WNAP-7206 first before connecting the external antennas to it; otherwise, damage might be caused to the WNAP-7206 itself.

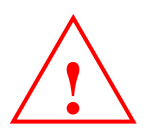

## **OUTDOOR INSTALLATION WARNING**

#### **IMPORTANT SAFETY PRECAUTIONS:**

**LIVES MAY BE AT RISK!** Carefully observe these instructions and any special instructions that are included with the equipment you are installing.

**CONTACTING POWER LINES CAN BE LETHAL.** Make sure no power lines are anywhere where possible contact can be made. Antennas, masts, towers, guy wires or cables may lean or fall and contact these limes. People may be injured or killed if they are touching or holding any part of equipment when it contacts electric lines. Make sure there is NO possibility that equipment or personnel can come in contact directly or indirectly with power lines.

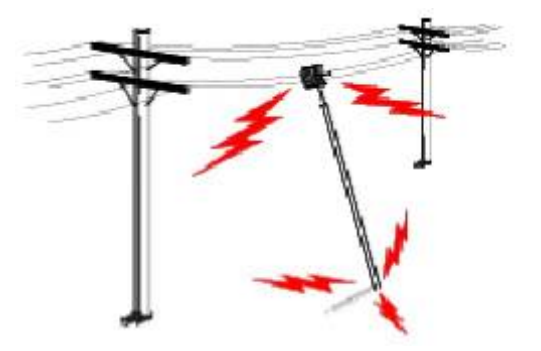

Assume all overhead lines are power lines.

The horizontal distance from a tower, mast or antenna to the nearest power line should be at least twice the total length of the mast/antenna combination. This will ensure that the mast will not contact power if it falls either during installation or later.

#### **TO AVOID FALLING, USE SAFE PROCEDURES WHEN WORKING AT HEIGHTS ABOVE GROUND.**

- Select equipment locations that will allow safe, simple equipment installation.
- Don't work alone. A friend or co-worker can save your life if an accident happens.
- Use approved non-conducting lasers and other safety equipment. Make sure all equipment is in good repair.
- If a tower or mast begins falling, don't attempt to catch it. Stand back and let it fall.
- If anything such as a wire or mast does come in contact with a power line, **DON'T TOUCH IT OR ATTEMPT TO MOVE IT**. Instead, save your life by calling the power company.
- Don't attempt to erect antennas or towers on windy days.

#### **MAKE SURE ALL TOWERS AND MASTS ARE SECURELY GROUNDED, AND ELECTRICAL CABLES CONNECTED TO**

**ANTENNAS HAVE LIGHTNING ARRESTORS.** This will help prevent fire damage or human injury in case of lightning, static build-up, or short circuit within equipment connected to the antenna.

- The base of the antenna mast or tower must be connected directly to the building protective ground or to one or more approved grounding rods, using 1 OAWG ground wire and corrosion-resistant connectors.
- Refer to the National Electrical Code for grounding details.

#### **IF A PERSON COMES IN CONTACT WITH ELECTRICAL POWER, AND CANNOT MOVE:**

- **DON'T TOUCH THAT PERSON, OR YOU MAY BE ELECTROCUTED.**
- Use a non-conductive dry board, stick or rope to push or drag them so they no longer are in contact with electrical power.

Once they are no longer contacting electrical power, administer CPR if you are certified, and make sure that emergency

medical aid has been requested.

## <span id="page-21-0"></span>**3.3 Hardware Installation**

Please install the AP according to the following steps. Don't forget to pull out the power plug and keep your hands dry.

**Step 1.** Push the latch in the bottom of WNAP-7206 to remove the sliding cover.

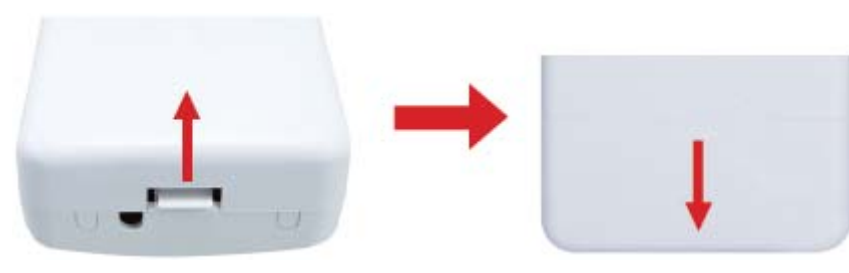

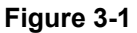

**Step 2.** Plug the RJ-45 Ethernet cable into the LAN Port of WNAP-7206.

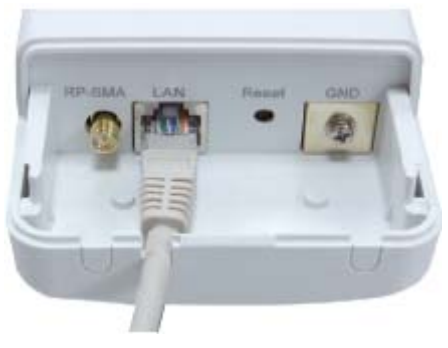

**Figure 3-2** 

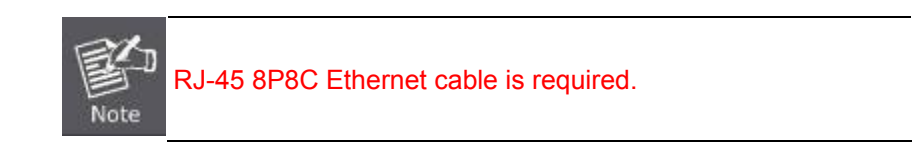

**Step 3.** Slide the cover back to seal the bottom of the WNAP-7206.

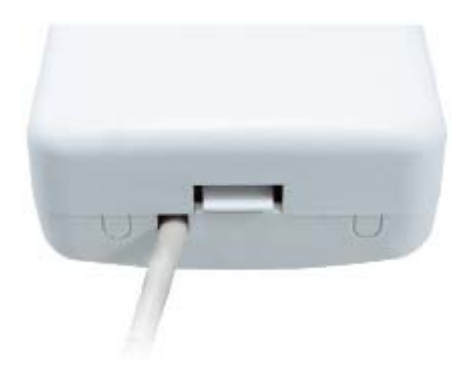

**Figure 3-3**

**Step 4.** Take out the power cord and PoE injector, plug the power cord into the DC port and plug the other side of the RJ-45 cable in the STEP 2 into the POE port of the PoE injector.

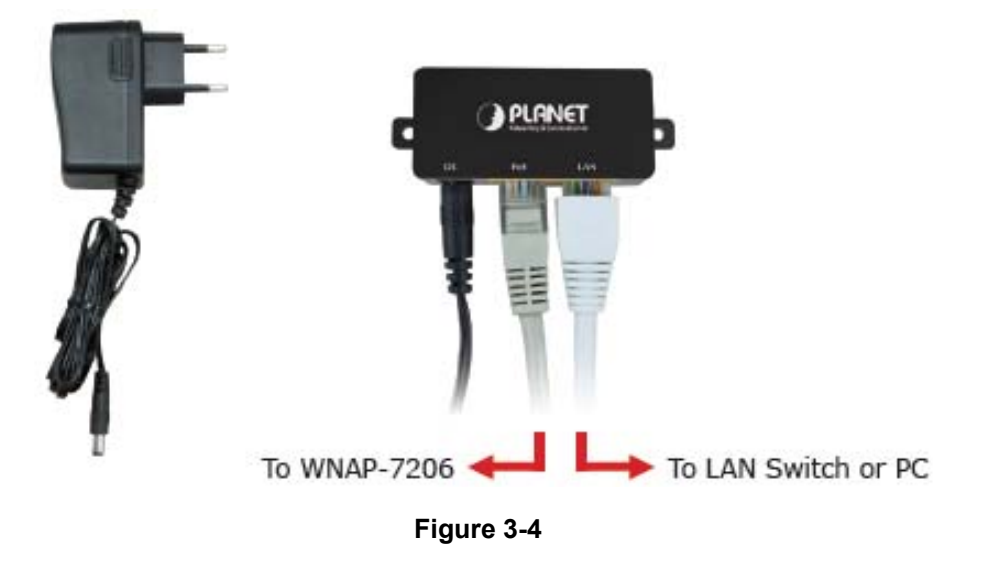

**DC**: Insert adapter

**POE**: This hole is linked to LAN port of the WNAP-7206 with RJ-45 Ethernet cable.

**LAN**: This hole is linked to LAN port of PC/Hub or Router/xDSL modem device with RJ-45 Ethernet cable.

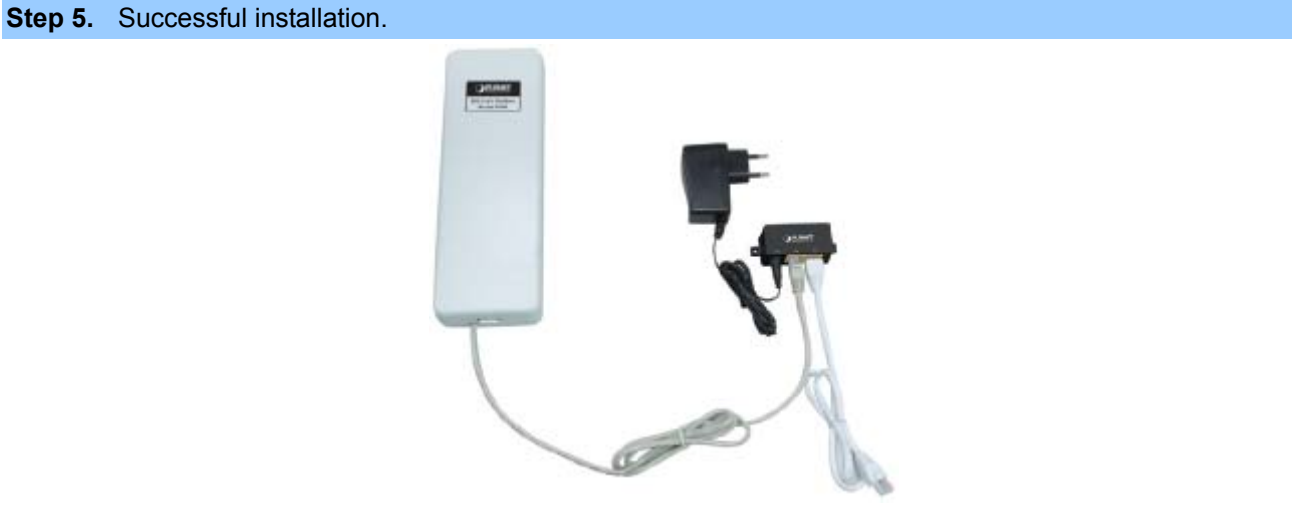

**Figure 3-5** 

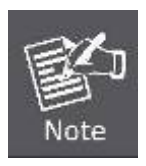

It will take about 50 seconds to complete the boot up sequence after powered on the Outdoor AP/Router; Power LED will be active, and after that the LAN Activity LED will be flashing to show the LAN interface is enabled and working now.

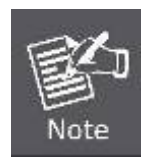

To avoid thunder strike, consider to install ELA-100, thunder arrester toward the CPE AP and the PoE injector.

## <span id="page-23-0"></span>**3.4 Pole Mounting**

**Step 1.** Turn the WNAP-7206 over. Put the pole mounting tie through the middle hole of it.

- **Step 2.** Mount WNAP-7206 steadily to the pole by fastening the mounting tie tightly.
- **Step 3.** Now you have completed the hardware installation of WNAP-7206 as figure below.

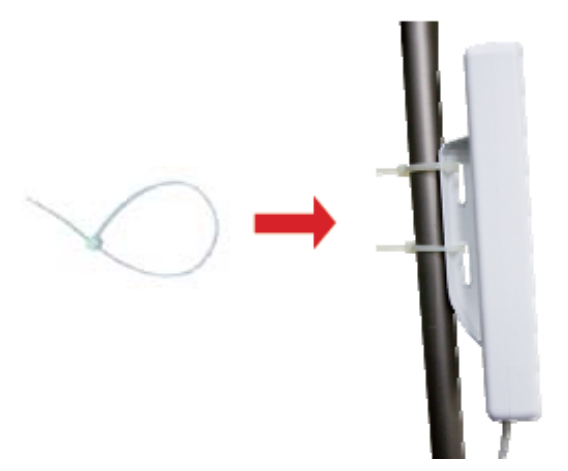

**Figure 3-6** Pole Mounting

### <span id="page-23-1"></span>**3.4.1 Using the External Antenna**

If you prefer to use the external antenna with RP-SMA Type connector for your application instead of the built-in directional antenna, please follow the steps below.

**Step 1.** Connect your antenna with the RP-SMA Type connector on the bottom of WNAP-7206.

**Step 2.** Power on the WNAP-7206, and then go to **Wireless -> Wireless Advanced** to configure the **Antenna Setting** to "**External Antenna**".

> 1. If you are going to use an external antenna on WNAP-7206, get some cable in advance.

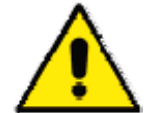

1. Users MUST power off the WNAP-7206 first before connecting the external antenna to it. **Do not switch from built-in antenna to the external antenna from WEB management without physically attaching the external antenna onto the WNAP-7206**; otherwise, damage might be caused to the WNAP-7206 itself.

## **Chapter 4. Quick Installation Guide**

<span id="page-24-0"></span>This chapter will show you how to configure the basic functions of your Wireless AP using **Quick Setup** within minutes.

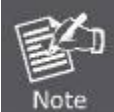

A computer with wired Ethernet connection to the Wireless AP is required for the first-time configuration.

## <span id="page-24-1"></span>**4.1 Manual Network Setup - TCP/IP Configuration**

The default IP address of the WNAP-7206 is **192.168.1.1**. And the default Subnet Mask is 255.255.255.0. These values can be changed as you desire. In this guide, we use all the default values for description.

Connect the WNAP-7206 with your PC by an Ethernet cable plugging in LAN port of PoE injector in one side and in LAN port of PC in the other side. Please power on the WNAP-7206 by the PoE injector shipping with WNAP-7206.

In the following sections, we'll introduce how to install and configure the TCP/IP correctly in **Windows XP**. And the procedures in other operating systems are similar. First, make sure your Ethernet Adapter is working, and refer to the Ethernet adapter's manual if needed.

## <span id="page-24-2"></span>**4.1.1 Configure the IP Address Manually**

Summary:

- Set up the TCP/IP Protocol for your PC.
- Configure the network parameters. The IP address is 192.168.1.xxx ("xxx" is any number from 2 to 254), Subnet Mask is 255.255.255.0, and Gateway is 192.168.1.1 (The AP's default IP address)
- 1 Select **Use the following IP address** radio button.
- 2 If the AP's LAN IP address is 192.168.1.1, enter IP address 192.168.1.x (x is from 2 to 254), and **Subnet mask** 255.255.255.0.
- 3 Select **Use the following DNS server addresses** radio button. In the **Preferred DNS Server** field, you can enter the DNS server IP address which has been provided by your ISP

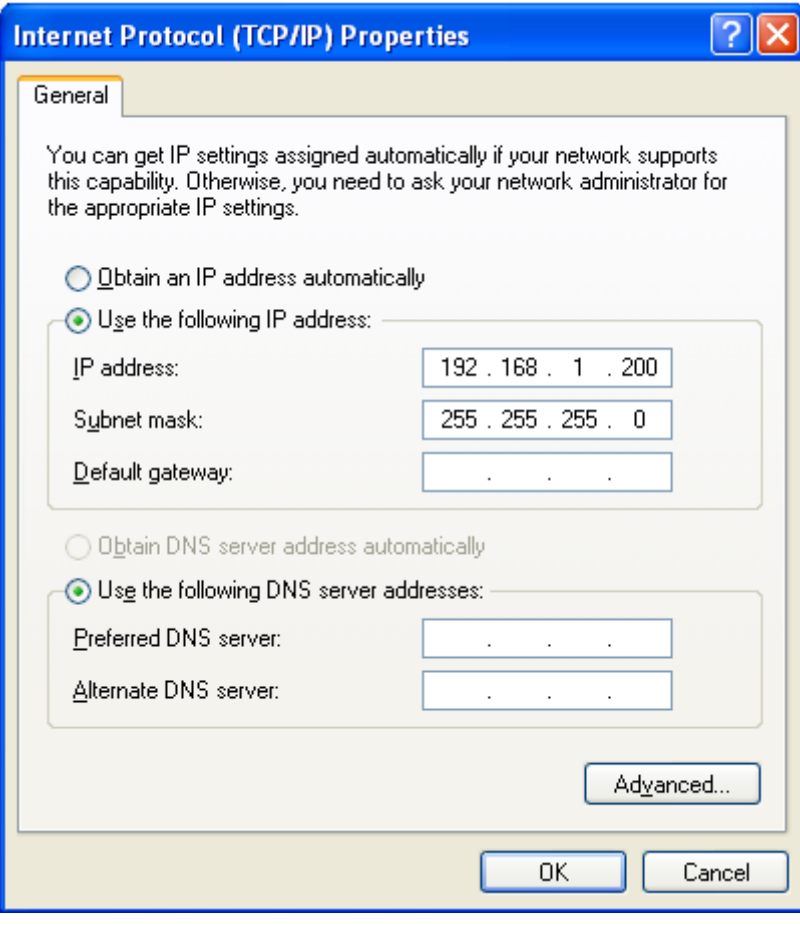

**Figure 4-1** 

Now click **OK** to save your settings.

Now, you can run the Ping command in the **command prompt** to verify the network connection between your PC and the AP. The following example is in **Windows XP** OS. Please follow the steps below:

1. Click on **Start > Run**.

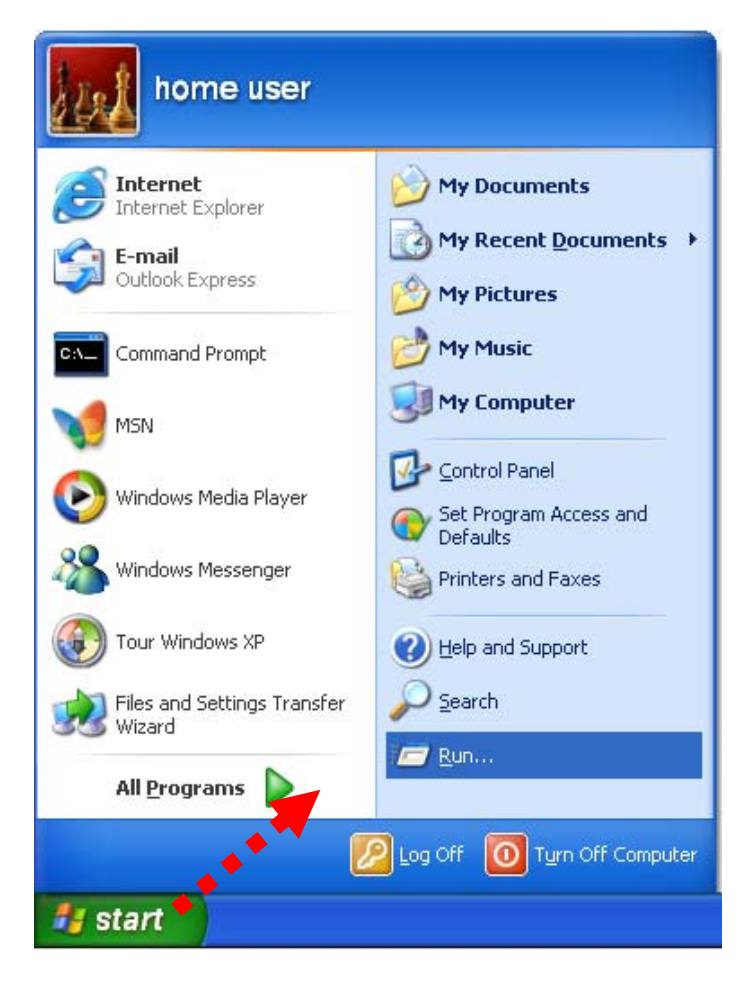

**Figure 4-2**

2. In the run box type "**cmd**" and click OK. (Windows Vista users type "**cmd**" in the Start .Search box.)At the prompt.

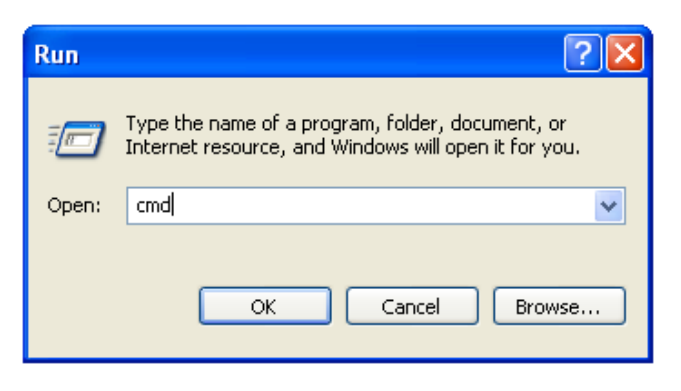

**Figure 4-3**

Open a command prompt, and type *ping 192.168.1.1*, and then press **Enter**.

If the result displayed is similar to **Figure 4-4**, it means the connection between your PC and the AP has been established well.

```
| \cdot |o| \times |GN C:\WINDOWS\system32\cmd.exe
Microsoft Windows XP [ Version 5.1.2600]
(C) Copyright 1985-2001 Microsoft Corp.
\mathbb{C}\colon\!\operatorname{\mathsf{Documents}} and Settings\user>ping 192.168.1.1
Pinging 192.168.1.1 with 32 bytes of data:
Reply from 192.168.1.1: bytes=32 time<1ms TTL=64
Reply from 192.168.1.1: bytes=32 time<1ms TTL=64
Reply from 192.168.1.1: bytes=32 time<1ms TTL=64
Reply from 192.168.1.1: bytes=32 time<1ms TTL=64
Ping statistics for 192.168.1.1:
    Packets: Sent = 4, Received = 4, Lost = \theta (0% loss),
Approximate round trip times in milli-seconds:
    Minimum = 0ms, Maximum = 0ms, Average = 0ms
C:\Documents and Settings\user>_
```
**Figure 4-4** Success result of Ping command

If the result displayed is similar to **Figure 4-5**, it means the connection between your PC and the AP has failed.

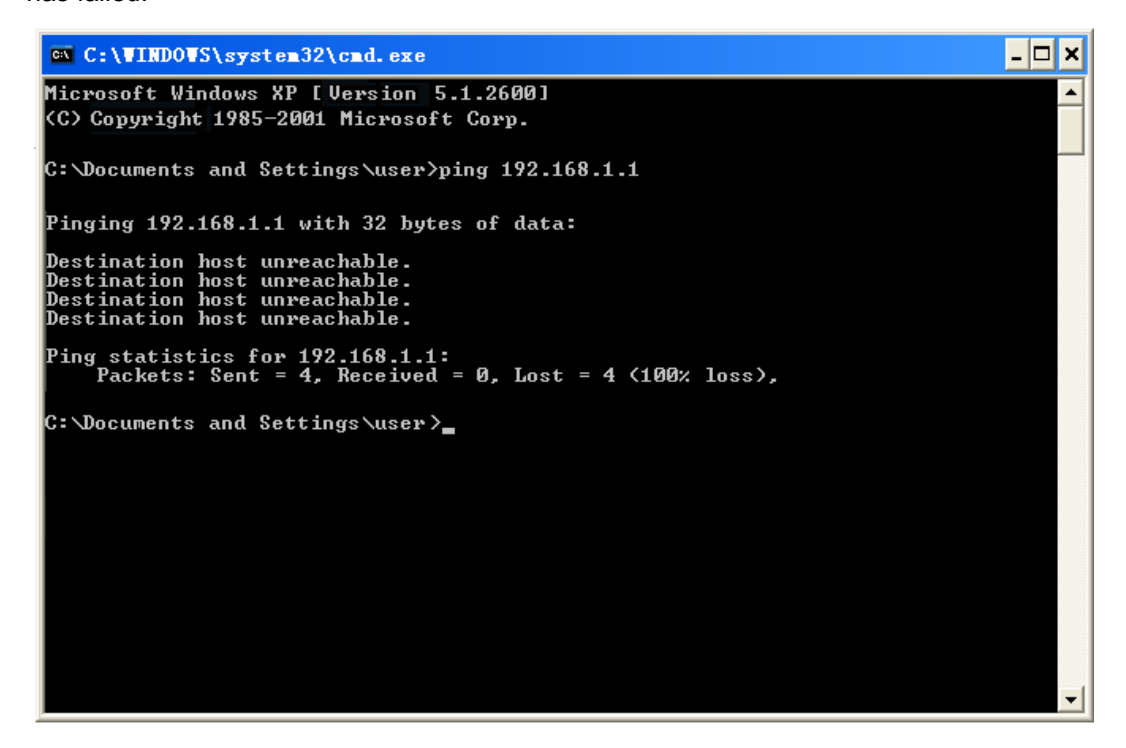

**Figure 4-5** Failure result of Ping command

If the address is 0.0.0.0, check your adapter installation, security settings, and the settings on your AP. Some firewall software programs may block a DHCP request on newly installed adapters.

## <span id="page-28-0"></span>**4.2 Starting Setup in the Web UI**

It is easy to configure and manage the WNAP-7206 with the web browser.

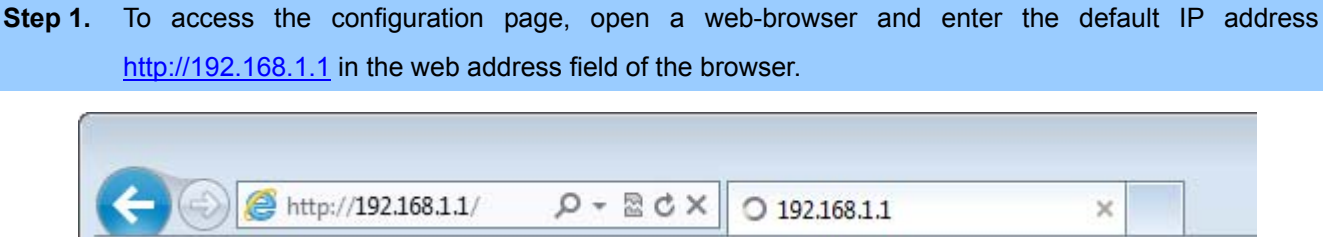

**Figure 4-6** Login the AP

After a moment, a login window will appear. Enter **admin** for the User Name and Password, both in lower case letters. Then click the **OK** button or press the **Enter** key.

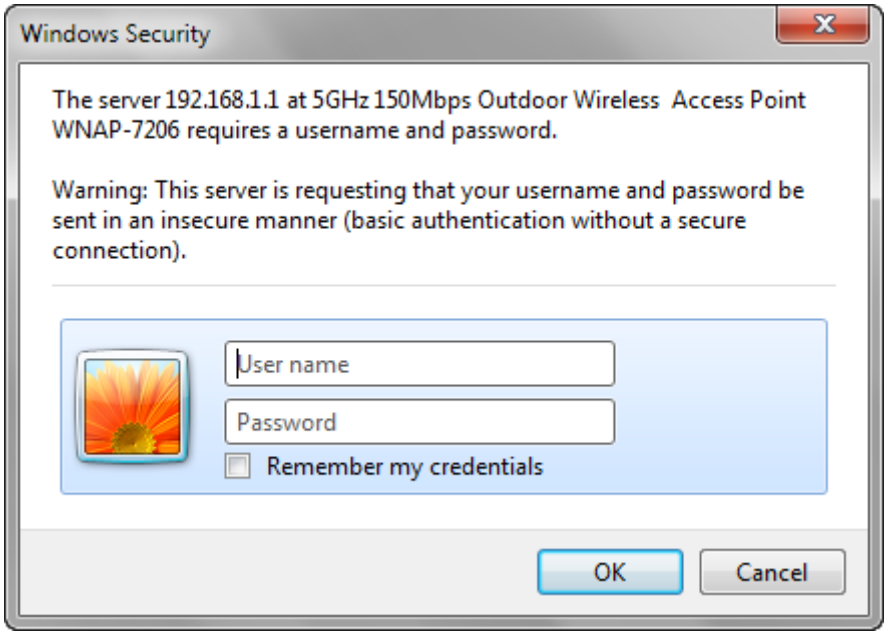

**Figure 4-7** Login Window

Default IP Address: **192.168.1.1**

Default User name: **admin**

Default Password: **admin** 

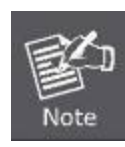

If the above screen does not pop up, it may mean that your web-browser has been set to a proxy. Go to **Tools menu>Internet Options>Connections>LAN Settings**, in the screen that appears, cancel the Using Proxy checkbox, and click OK to finish it.

After entering the username and password, the **Welcome** message screen appears as **Figure 4-8**.

Check "**I agree to these terms of use**" and click **Login** button to login WNAP-7206.

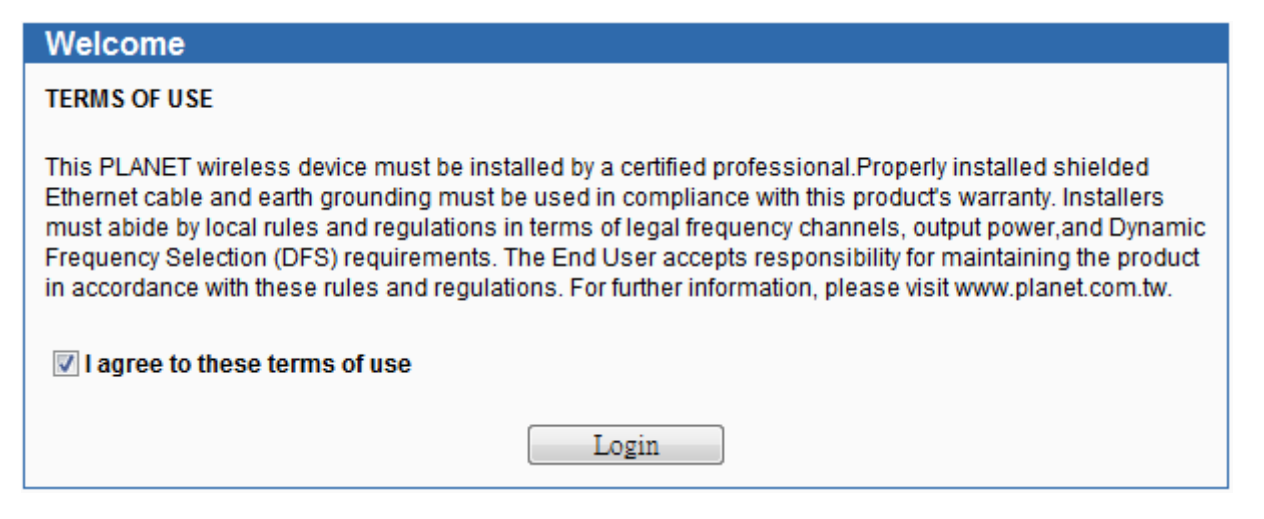

**Figure 4-8** WNAP-7206 Login Welcome Screen

<span id="page-29-0"></span>**Step 2.** The **Quick Setup** page appears as **Figure 4-9**.

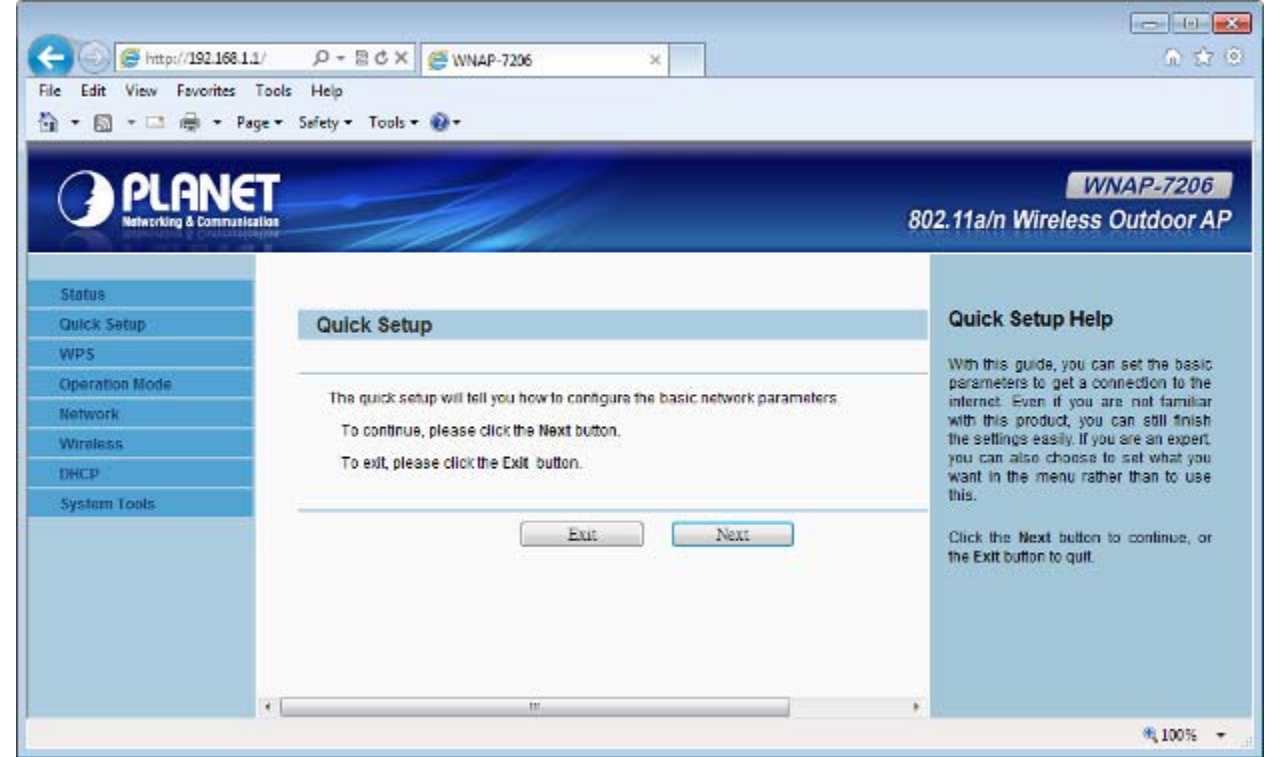

**Figure 4-9** WNAP-7206 Web UI Screenshot

**Step 3.** Click **Next** to choose an Operation Mode. The default is "**Standard AP**" Mode. Please refer to the instructions in the next chapter for configuring the other Operation Modes.

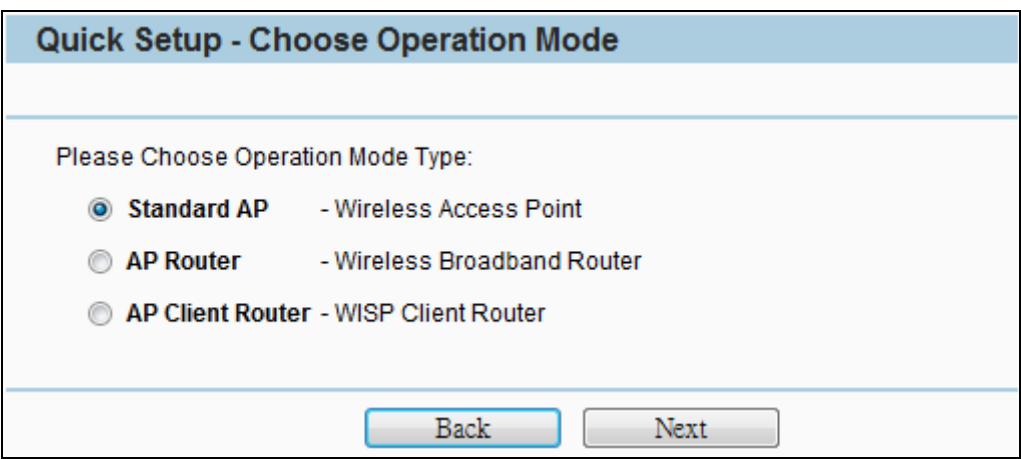

**Figure 4-10** Choose Operation Mode

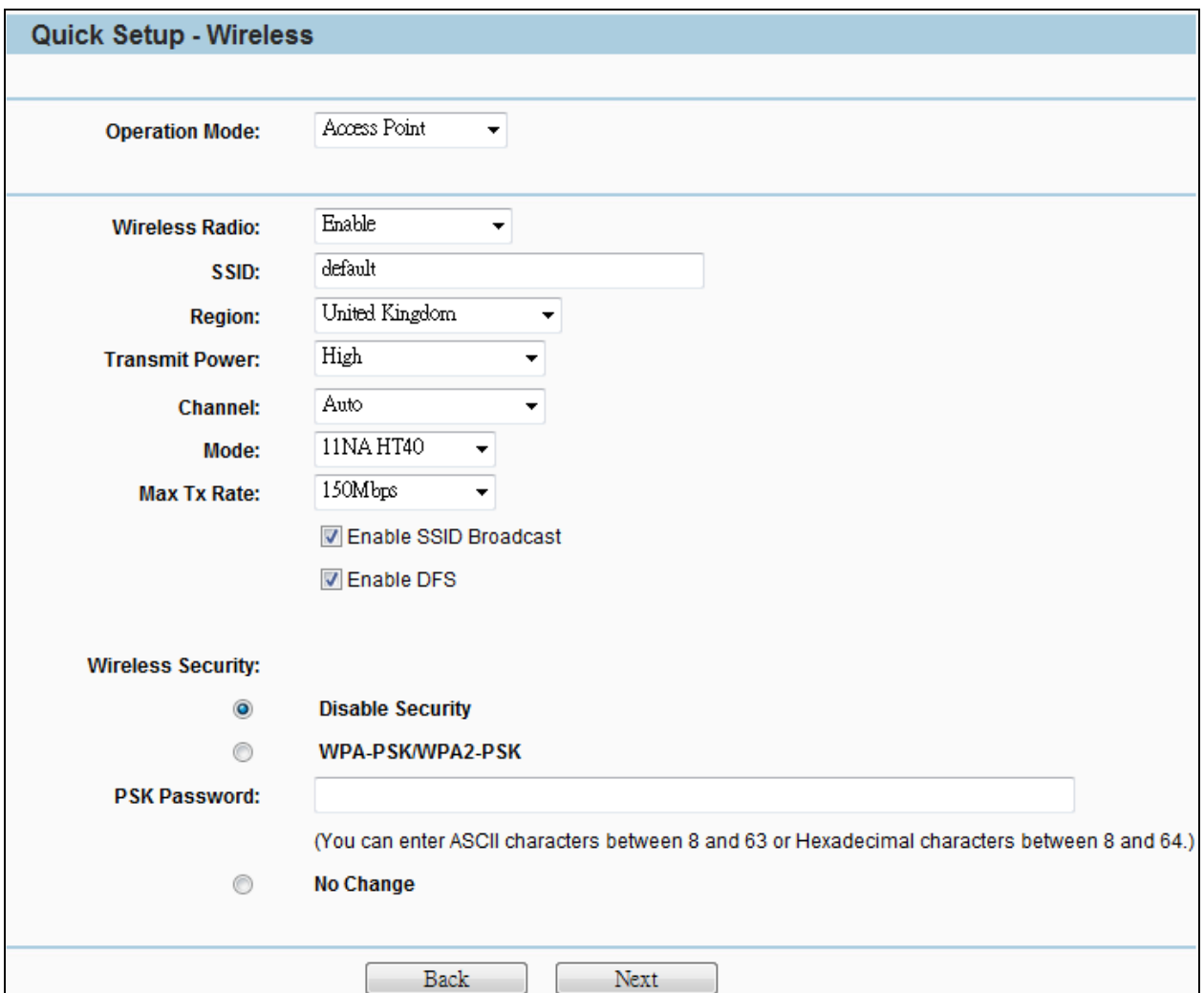

**Figure 4-11** Configure Wireless Settings

**Step 4.** Please enter the SSID, configure your Encryption Settings, Pre-Shared Key and etc. Then click **Next** button to make the configuration take effect immediately.

## **Step 5.** Click **Finish** button to complete the configuration, or click **Back** to re-configure the setting.

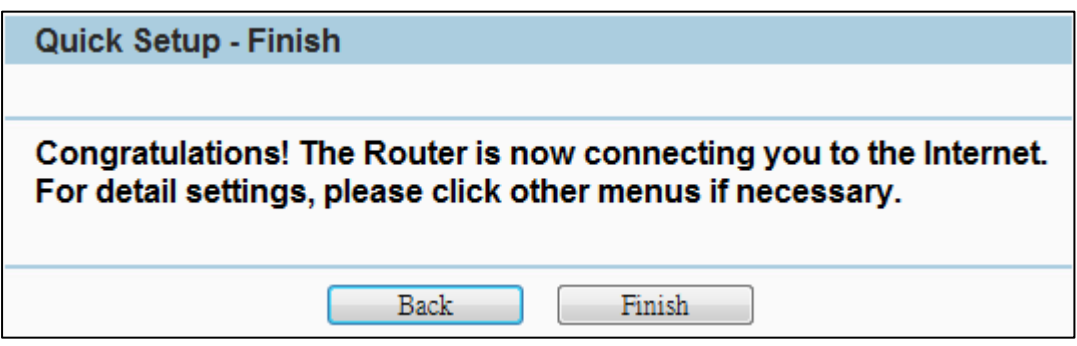

**Figure 4-12** Finish Settings

## **Chapter 5. Configuring the AP**

<span id="page-32-0"></span>This chapter delivers a detailed presentation of AP's functionalities and features allowing you to manage the AP with ease.

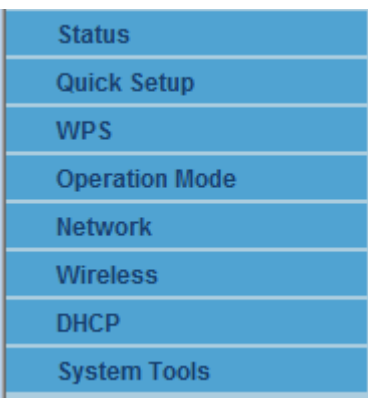

## <span id="page-32-1"></span>**5.1 Status**

In this page, you can view information about the current running status of WNAP-7206, including WAN interface, LAN interface, Wireless interface, and firmware version information.

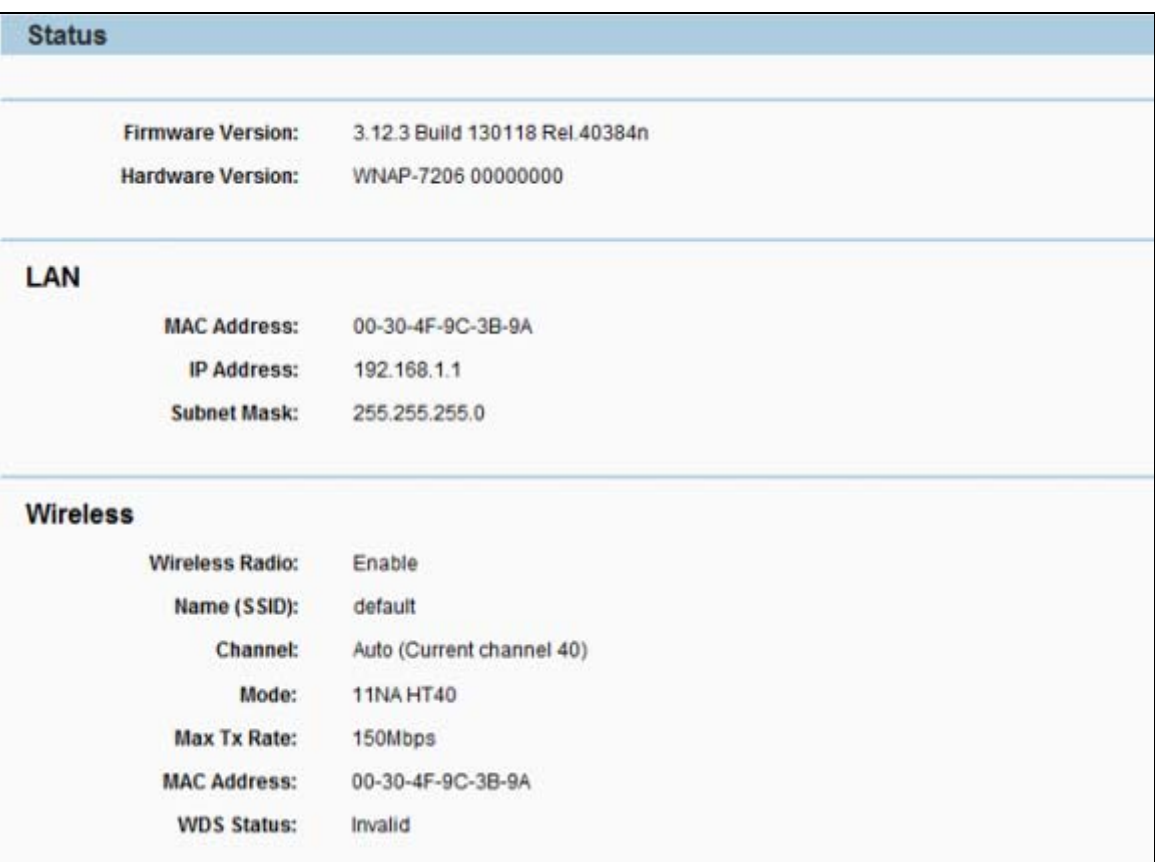

**Figure 5-1-1** Status

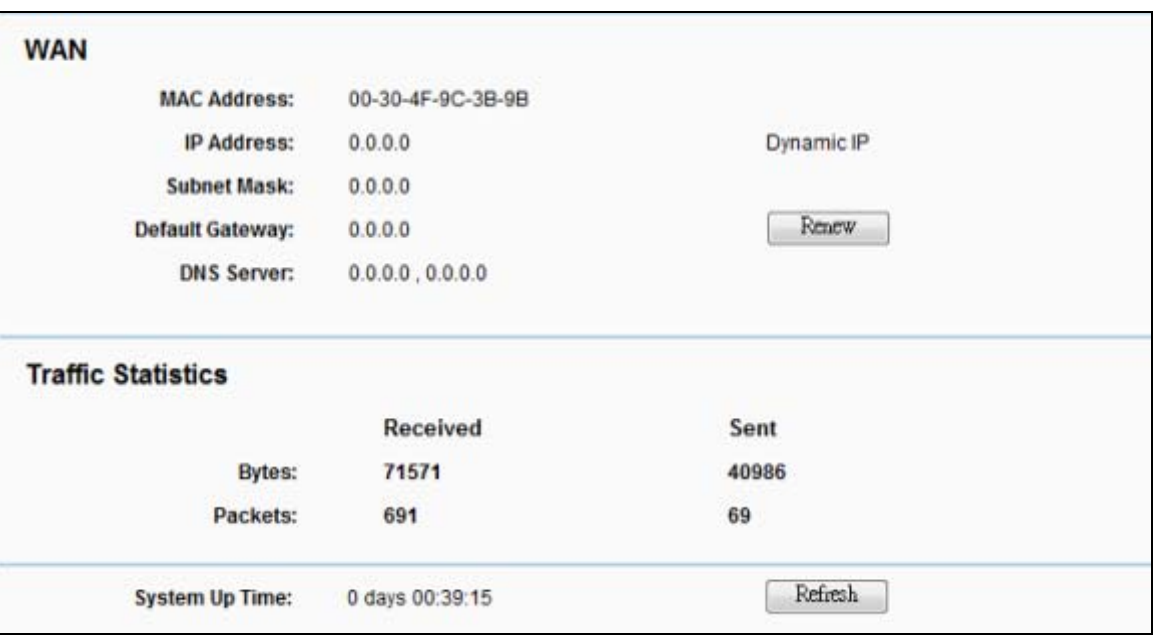

**Figure 5-1-2** Status

This section allows you to view the AP's System info listed below:

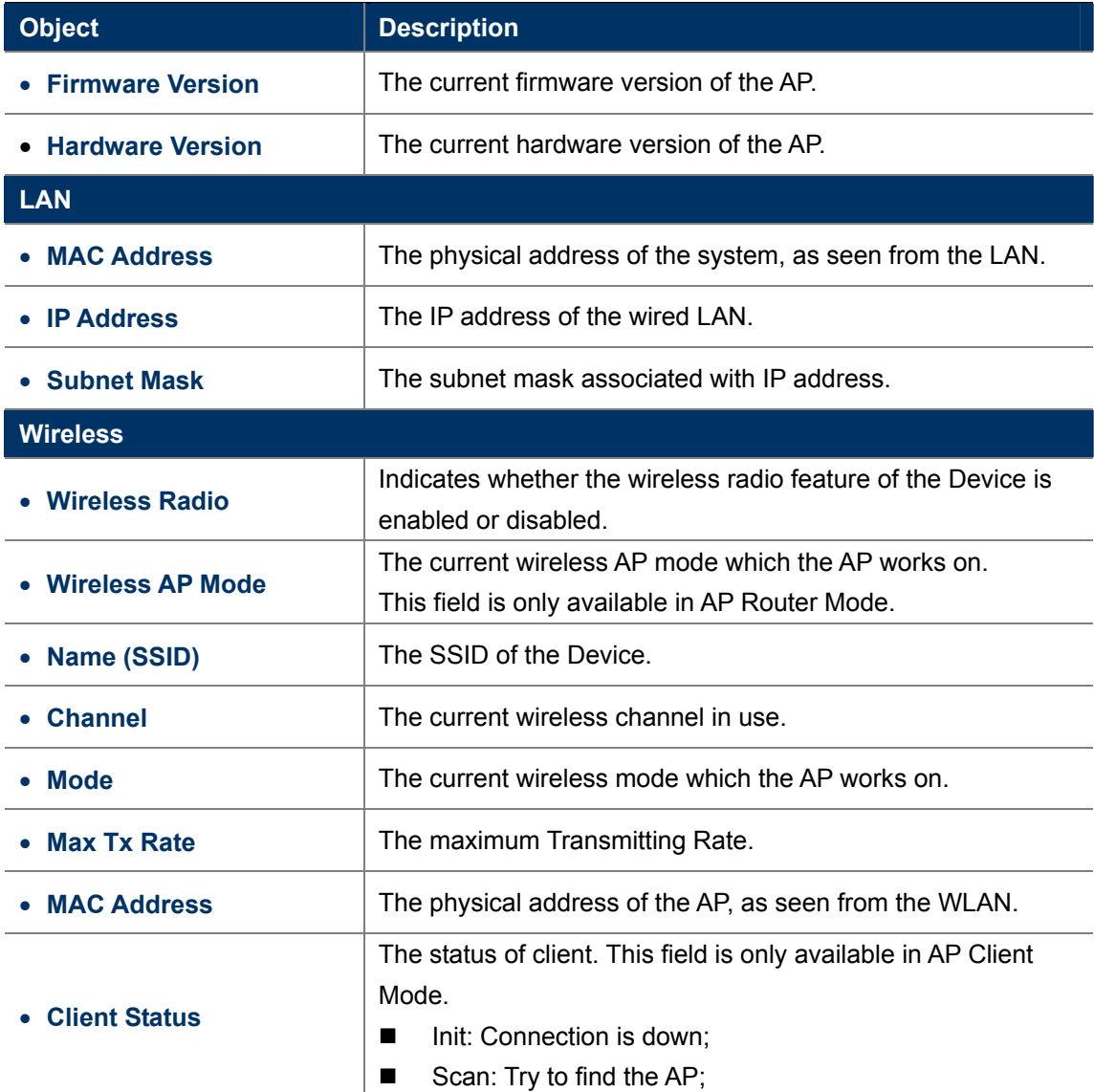

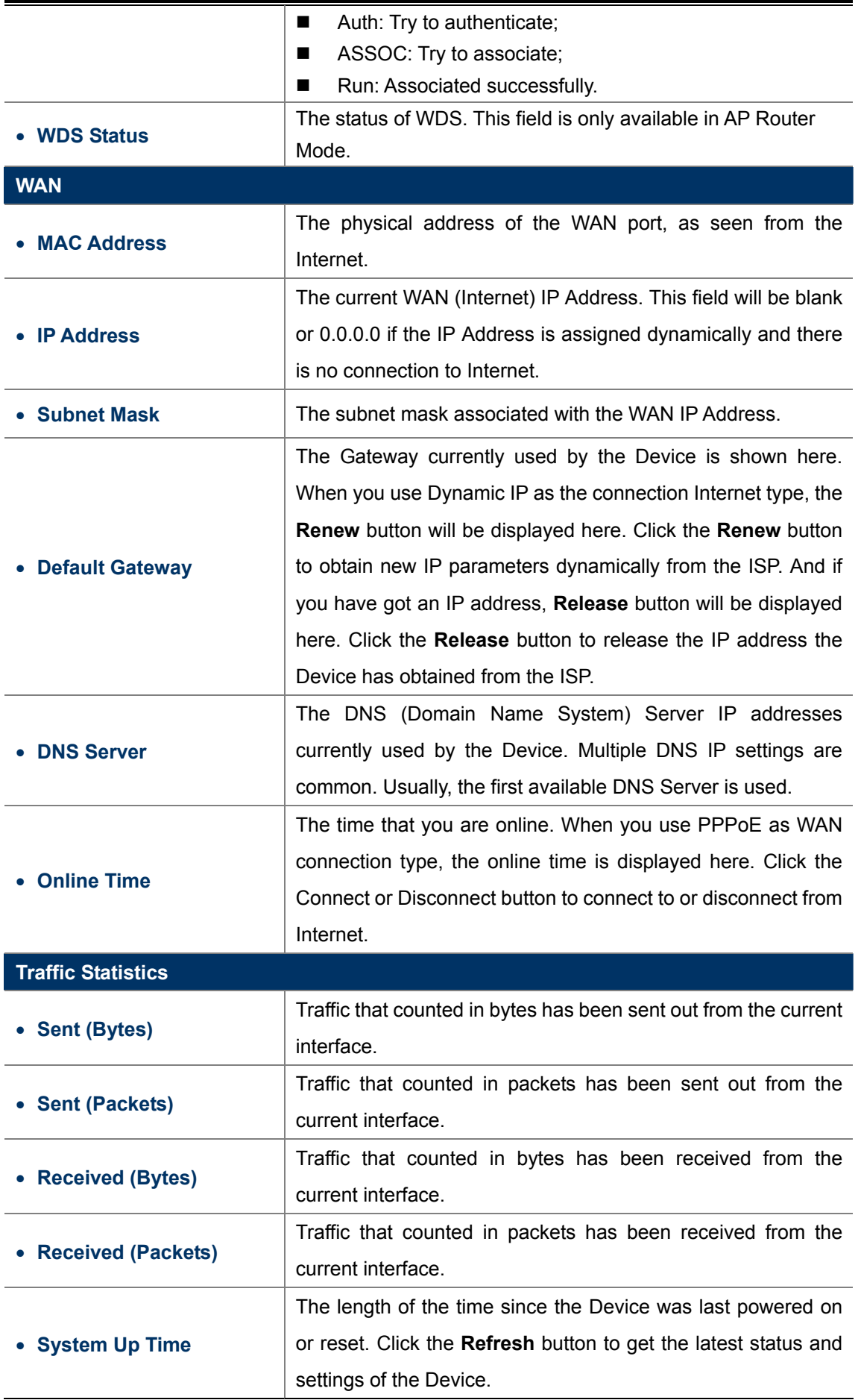

## <span id="page-35-0"></span>**5.2 Quick Setup**

The Quick Setup helps you configure the basic functions of your Wireless AP within minutes.

Please refer to the Step 2 in the section "**[4.2 Starting Setup in the Web UI](#page-29-0)**" for the detail procedure.

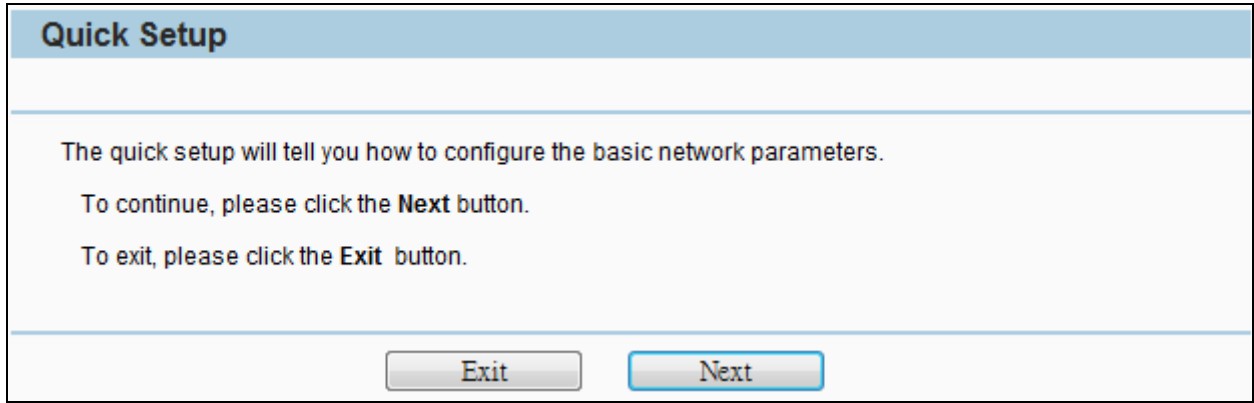

**Figure 5-2-1** Quick Setup

## <span id="page-35-1"></span>**5.3 WPS**

**WPS** (Wi-Fi Protected Setup) makes it easy for users who know little of wireless security to establish a secure wireless home network, as well as to add new devices to an existing network without entering long passphrases or configuring complicated settings.

Simply enter a PIN code or press the software PBC button or hardware WPS button (if any) and a secure wireless connection is established.

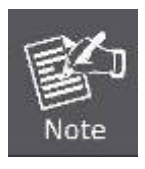

The WPS function is only available when the Operation Mode is set to Access Point and Multi-SSID. The hardware WPS button is not supported in WNAP-7206.

Select menu WPS, you will see the next screen as shown in **Figure 5-3-1**.

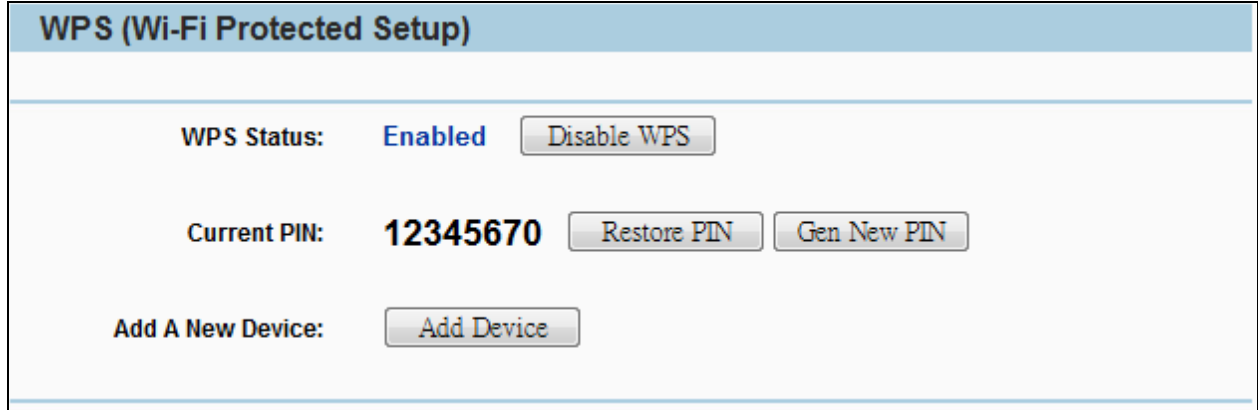

**Figure 5-3-1** WPS
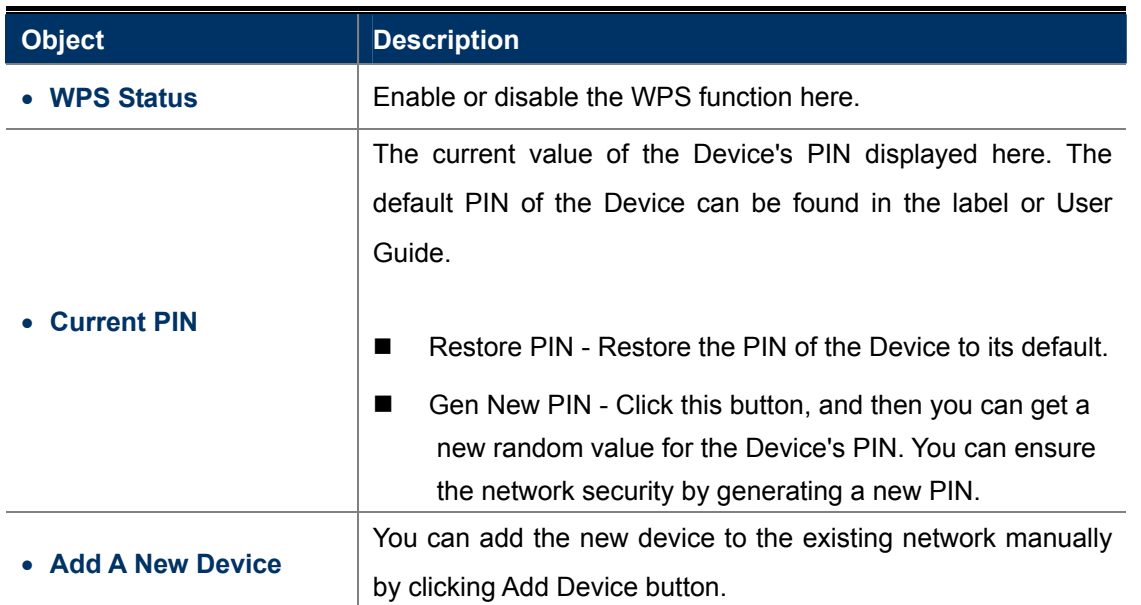

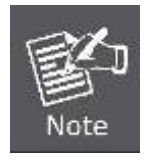

The WPS function cannot be configured if the Wireless Function of the Device is disabled. Please make sure the Wireless Function is enabled before configuring the WPS.

#### **To add a new device:**

1. If the new device supports Wi-Fi Protected Setup and is equipped with a configuration button, you can add it to the network by pressing the configuration button on the device.

2. If the new device supports Wi-Fi Protected Setup and the connection way using PIN, you can add it to the network by entering the Device's PIN.

For the configuration of the new device, here takes the Planet Wireless Adapter "**WDL-U700**" for example. The WNAP-7206 is configured to "**Standard AP**" Mode.

### **5.3.1 Push Button Config (PBC)**

This is the easiest way to establish secure connection by WPS, but if there're more than one WPS-supported access point using Push-Button config, please use **PIN / numeric code** instead.

a. To use the PBC method, select "**Press the button of the new device in two minutes**" in the AP.

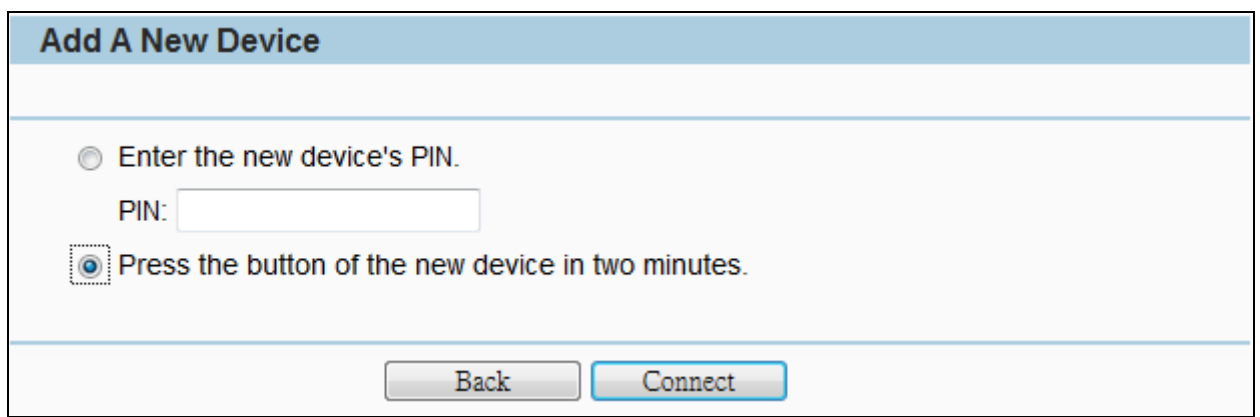

**Figure 5-3-1-1** PBC

- b. Click **Connect** to start the process.
- c. At the same time (within 120 seconds) in the wireless adapter, select "**Push-Button**" in the **Add WPS Profile**. Then, click the right arrow to go next step.

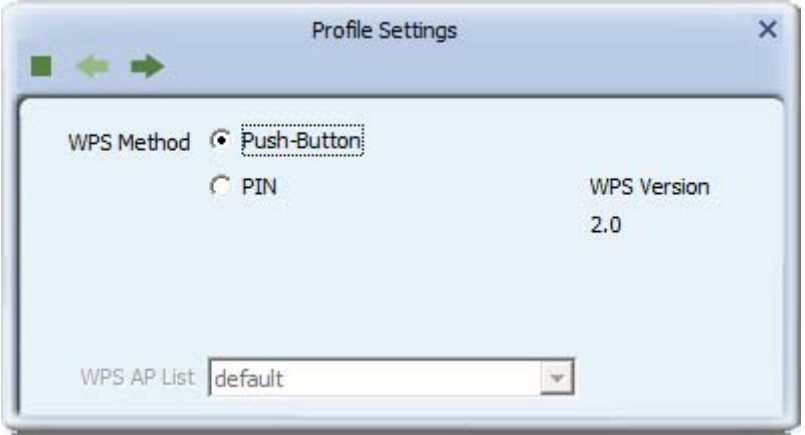

**Figure 5-3-1-2** Client - WPS

d. Click "**Start PBC**" to start the WPS process.

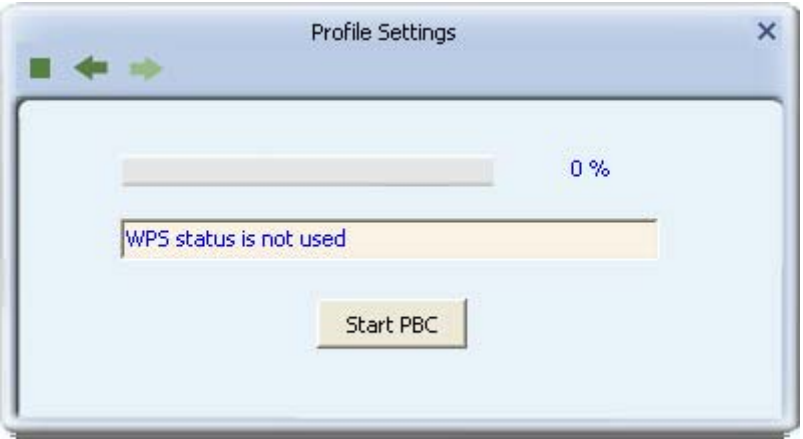

**Figure 5-3-1-3** Client – Start PBC

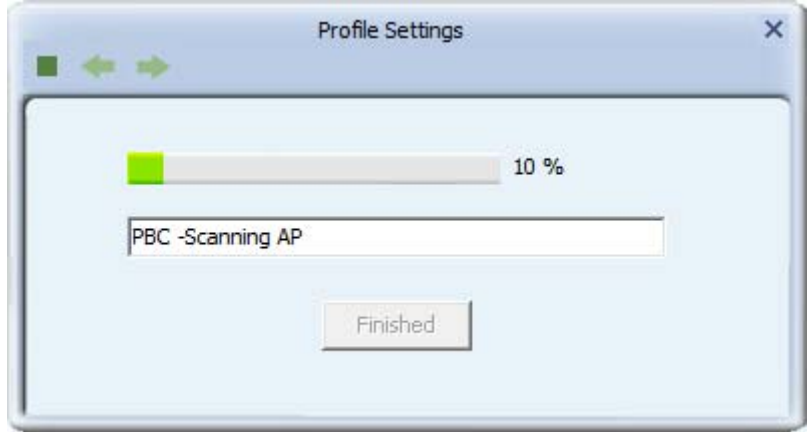

**Figure 5-3-1-4**

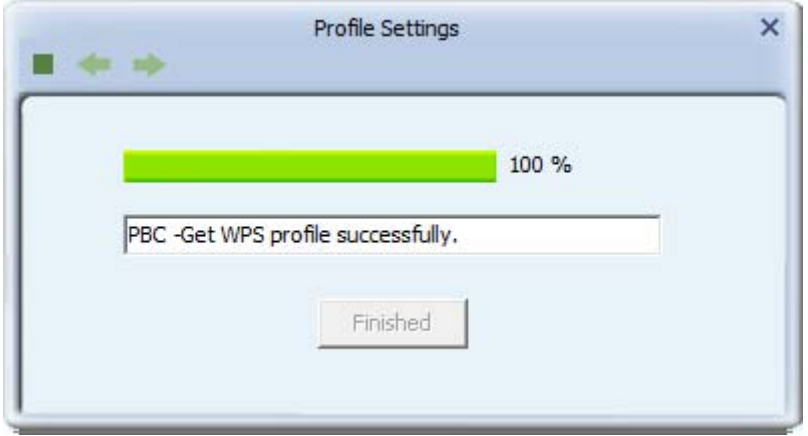

**Figure 5-3-1-5**

e. Once connected, your WPS profile appears in the Profile List screen of Wireless Adapter, and the "**Connect Successfully!**" message appears in the WNAP-7206.

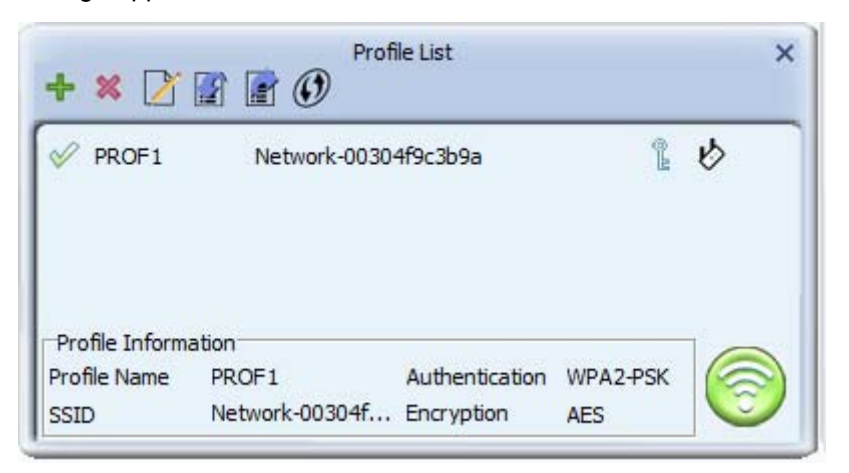

**Figure 5-3-1-6** Client – Profile List

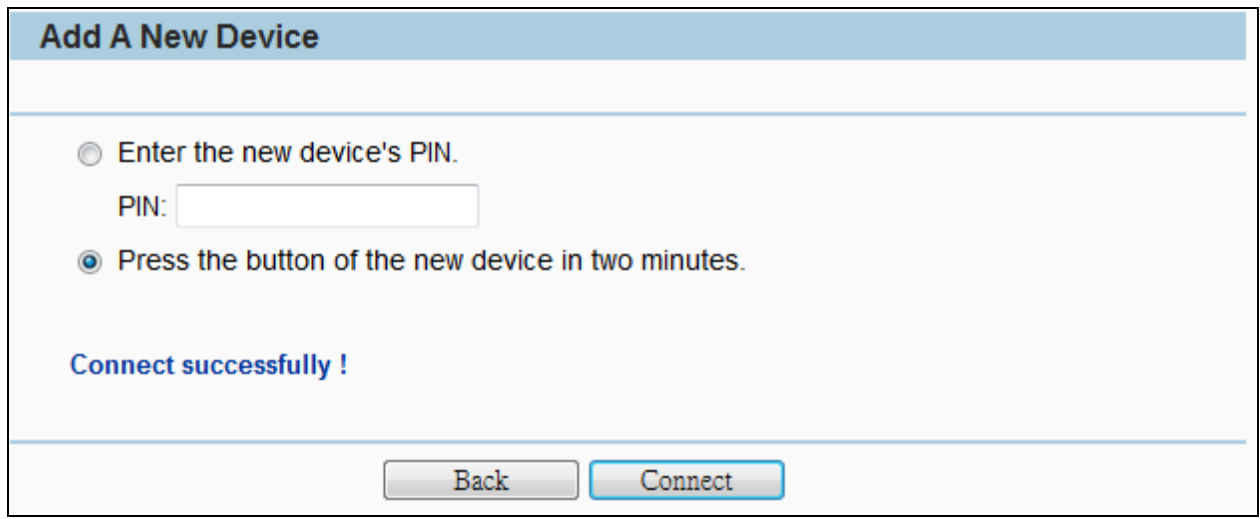

**Figure 5-3-1-6** AP – PBC Connect Successfully

### **5.3.2 PIN Input Config (PIN)**

If the device supports Wi-Fi Protected Setup and the PIN method, you can add it to the network by PIN in the following two methods.

**Method One**: Enter the PIN into my AP

a. To use the PIN method, select "**PIN**" and, in the "**WPS AP List**" field, select the name of the network to which you connecting. Click the right arrow to save your settings.

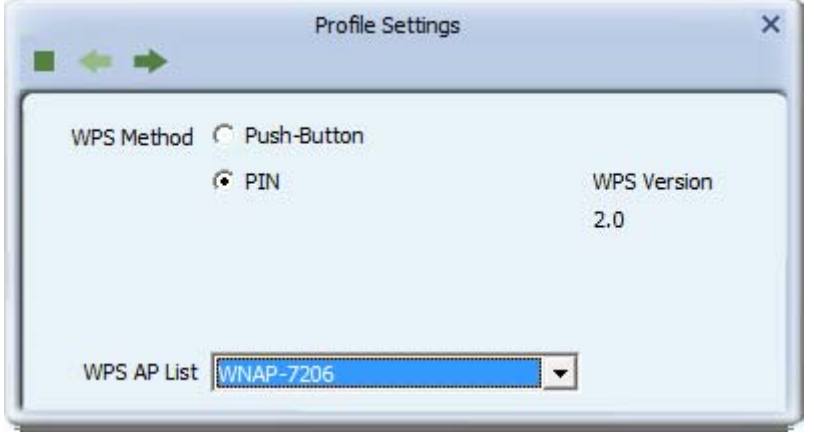

**Figure 5-3-2-1** Client – PIN

b. Record the PIN code of the Wireless Adapter.

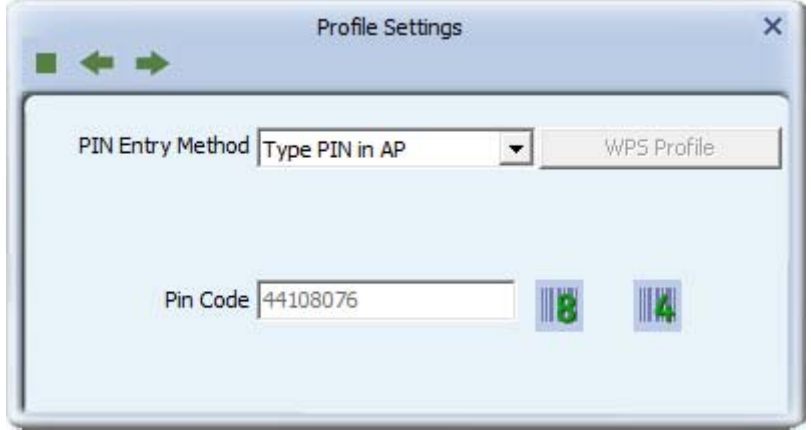

**Figure 5-3-2-2** Client – Type PIN in AP

c. In the AP, enter the PIN Code of the Wireless Adapter. Click **Connect** to start the process.

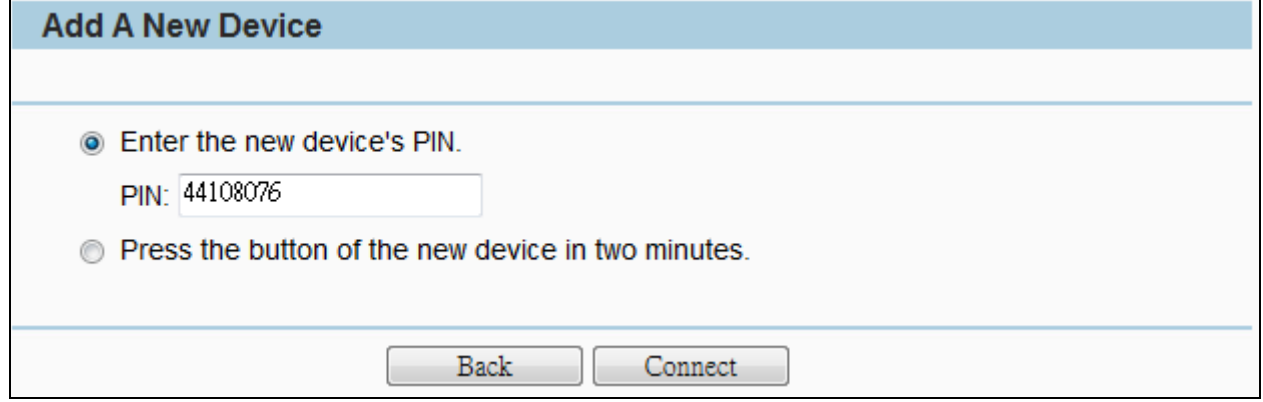

**Figure 5-3-2-3** AP – Enter the new device's PIN

d. Click **Start PIN** in Wireless Adapter.

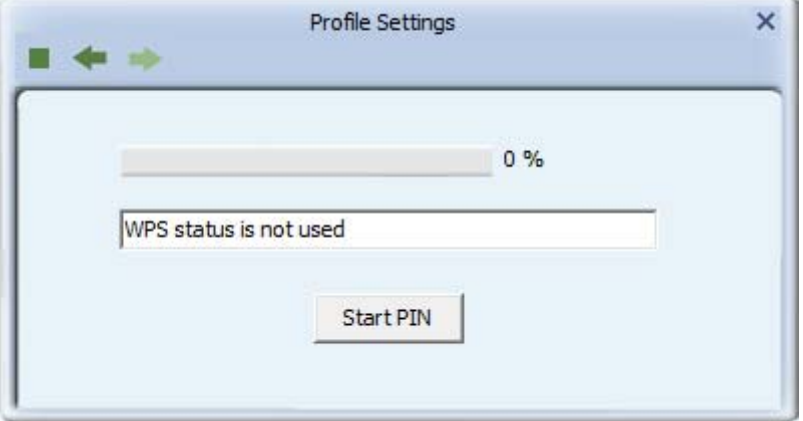

**Figure 5-3-2-4** Client – Start PIN

e. Once connected, your WPS profile appears in the Profile List screen of Wireless Adapter, and the "**Connect Successfully!**" message appears in the WNAP-7206.

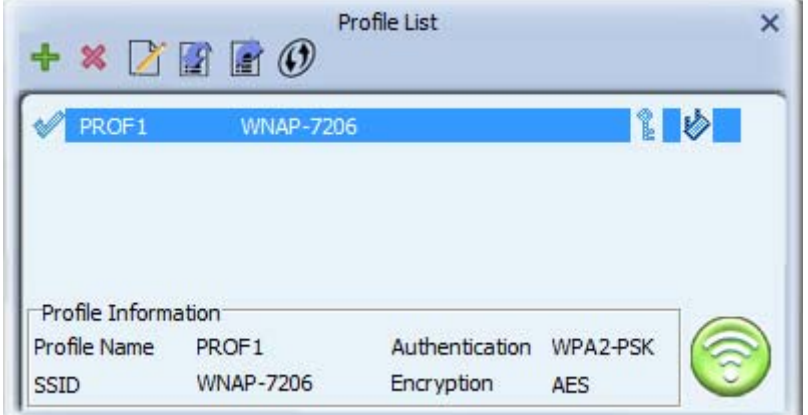

**Figure 5-3-2-5** Client – Profile List

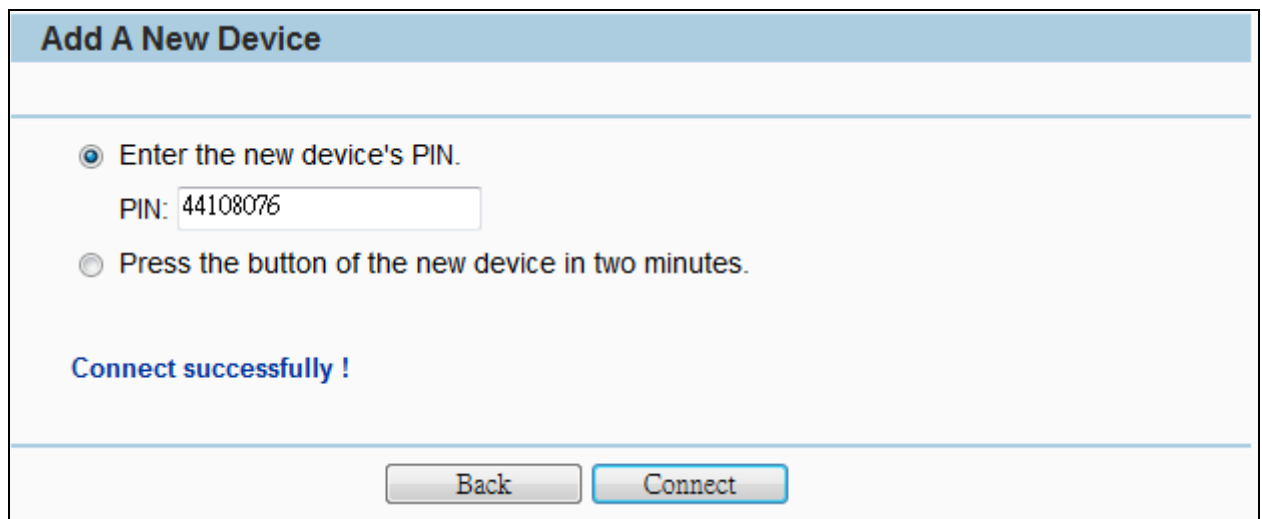

**Figure 5-3-2-5** AP – PIN Connect Successfully

**Method Two**: Enter the PIN from my AP

- a. Get the Current PIN code of the AP in **Figure 5-3-1** (Each AP has its unique PIN code. Here takes the default PIN code 12345670 of this AP for example).
- b. In the Client, select "**PIN**" and, in the "**WPS AP List**" field, select the name of the network to which you connecting. Click the right arrow to save your settings.

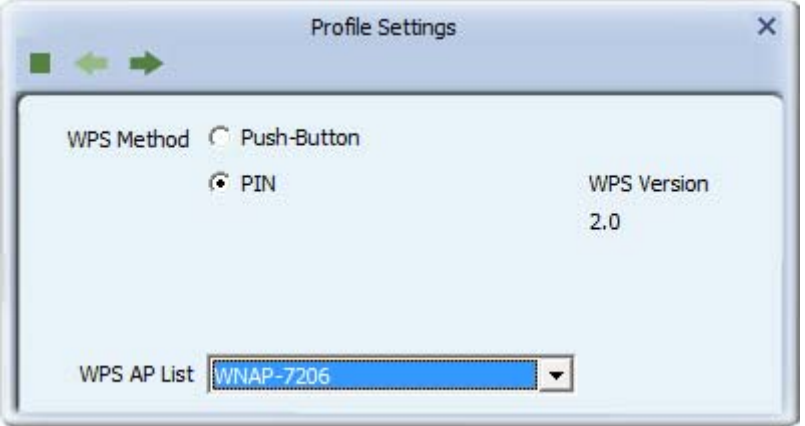

**Figure 5-3-2-6** Client – PIN

c. In the PIN Entry Method, select "**Type PIN below**", and enter the PIN Code of AP in the **PIN Code** field.

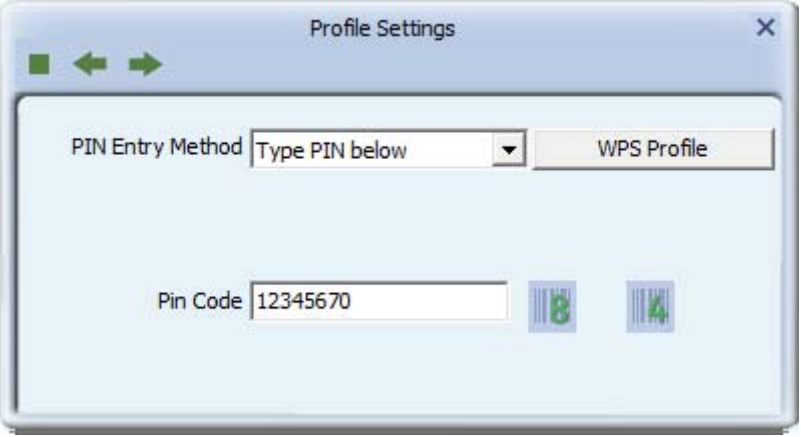

**Figure 5-3-2-7** Client – Enter PIN Code

f. Go to next step, click **Start PIN**.

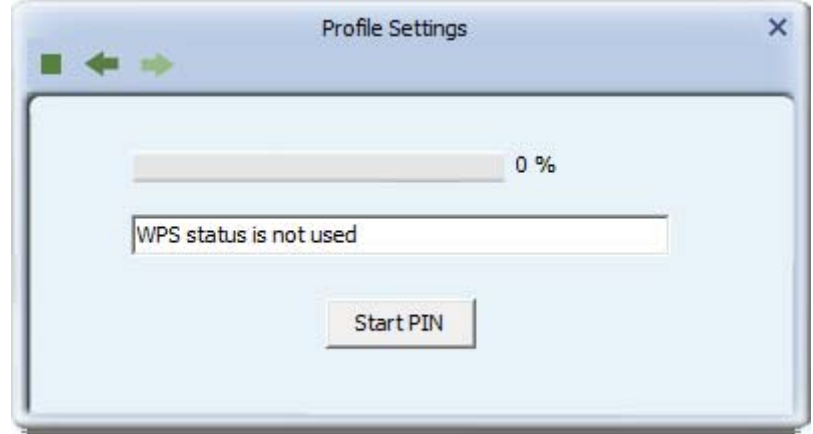

**Figure 5-3-2-8** Client – Start PIN

d. In the AP, click **Connect**.

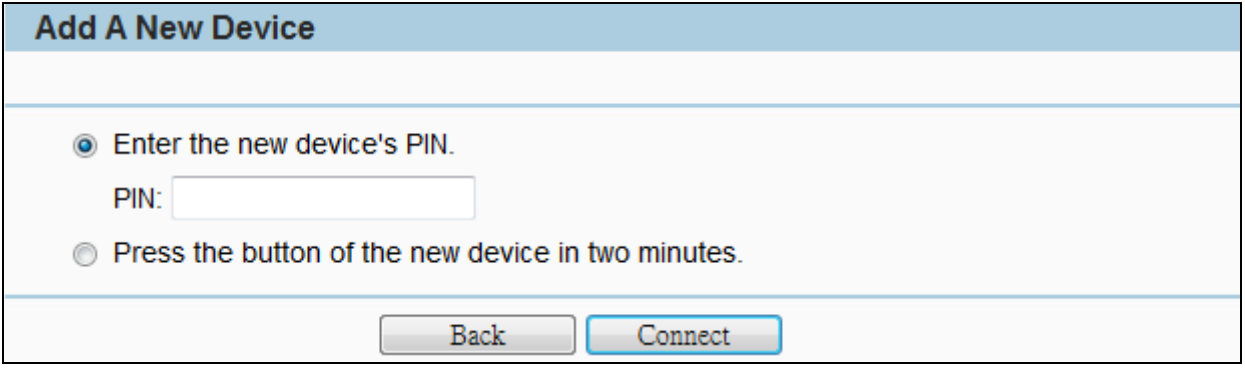

**Figure 5-3-2-9** AP – PIN

e. Once connected, your WPS profile appears in the Profile List screen of Wireless Adapter, and the "**Connect Successfully!**" message appears in the WNAP-7206.

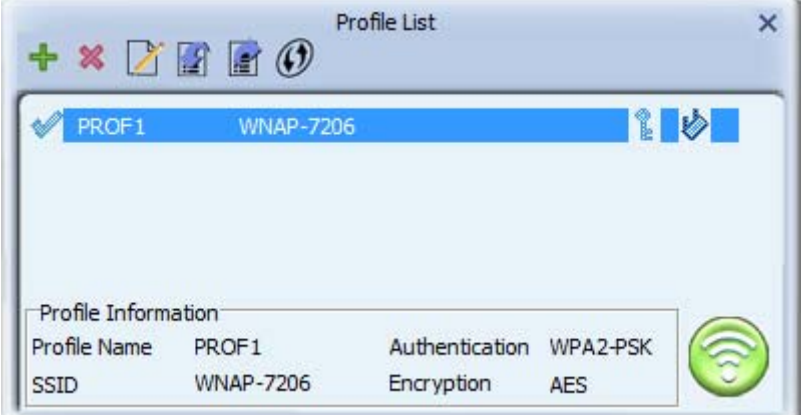

**Figure 5-3-2-10** Client – Profile List

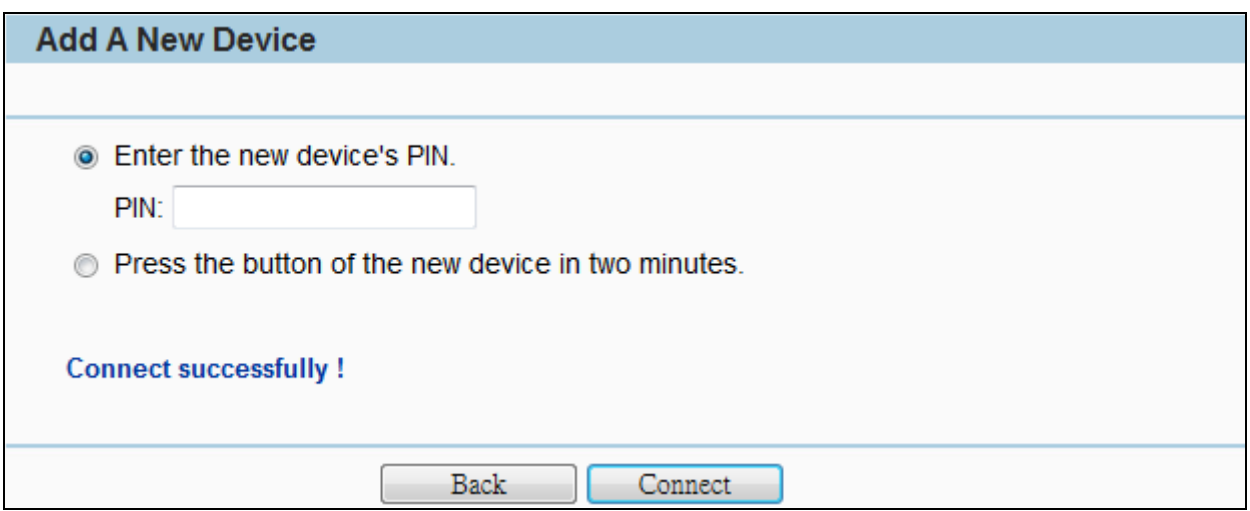

**Figure 5-3-2-11** AP – PIN Connect Successfully

# **5.4 Operation Mode**

There are 3 operation modes (Standard AP, AP Router, AP Client Router) can be configured to meet various applications.

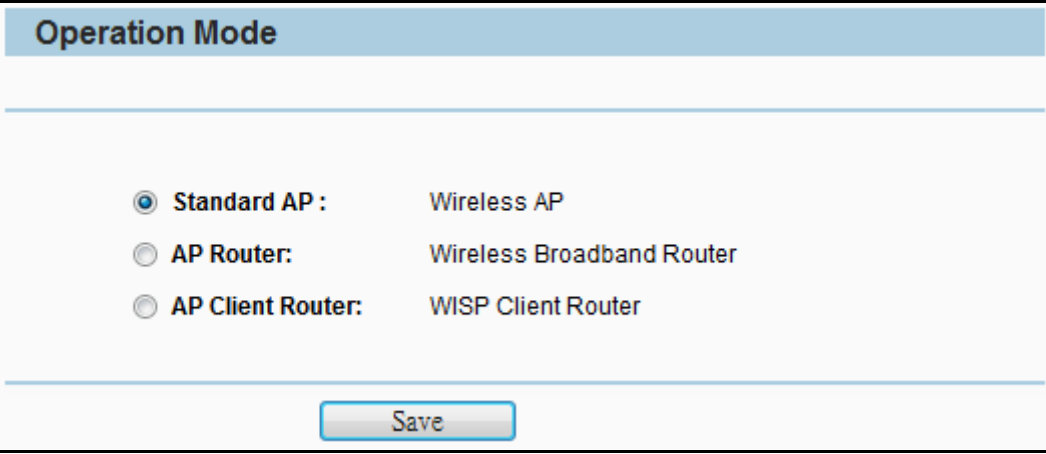

**Figure 5-4-1** Operation Mode

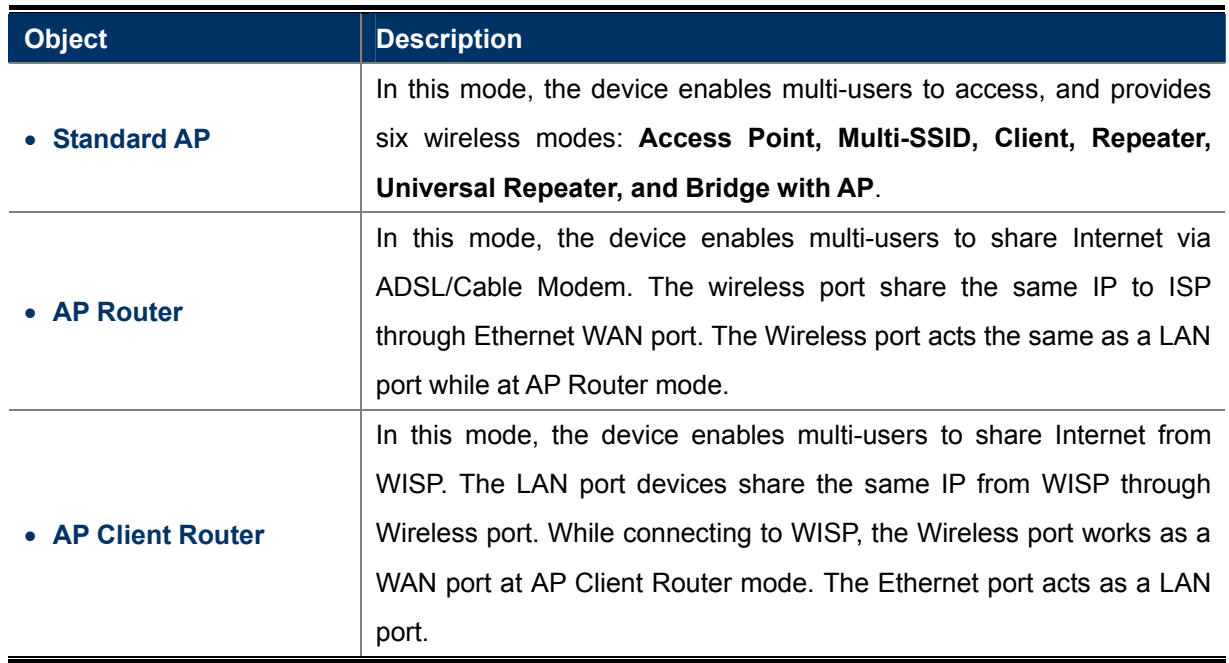

Be sure to click the **Save** button to save your settings on this page.

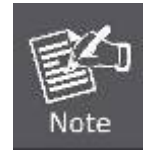

The Device will reboot automatically after you click the Save button.

## **5.5 Network**

The **Network** option allows you to customize your local network manually by changing the default settings of the AP.

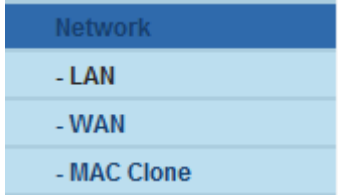

## **5.5.1 LAN**

Selecting **Network > LAN** will enable you to configure the IP parameters of LAN on the following page.

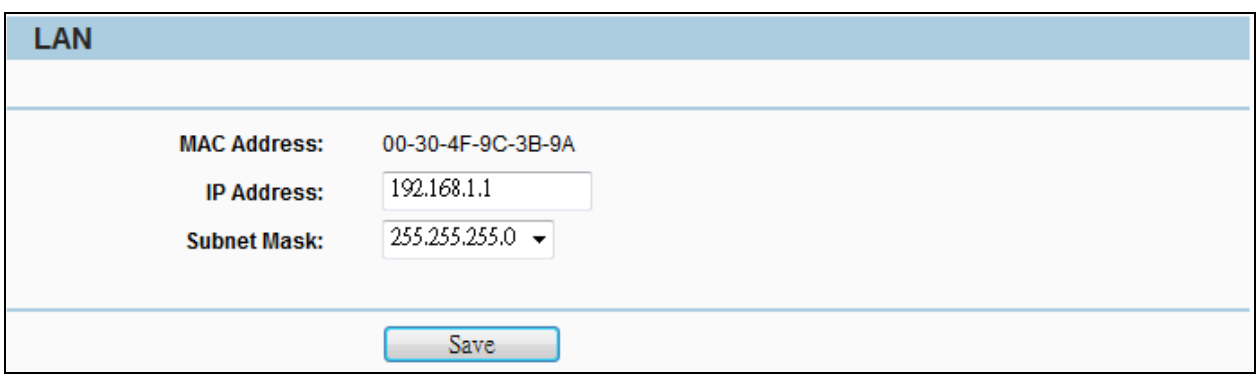

**Figure 5-5-1** LAN

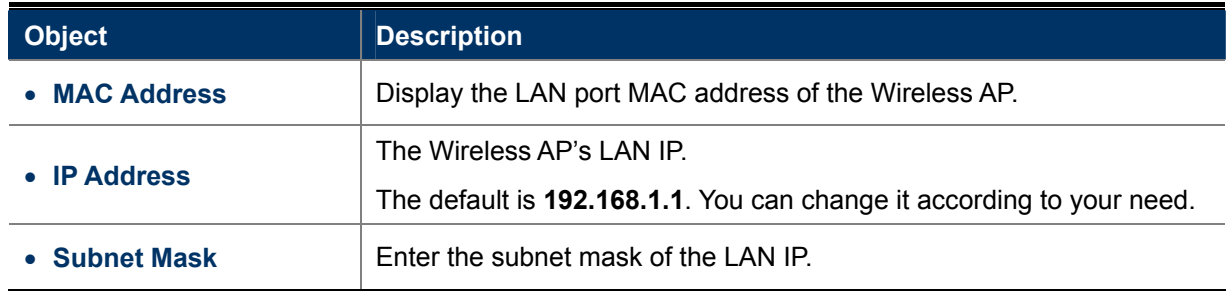

### **5.5.2 WAN**

Choose menu "**Network > WAN**", and then you can configure the IP parameters of the WAN on the screen below.

#### **WAN Connection Types:**

a. AP Router Mode

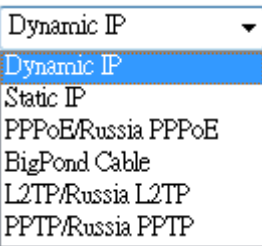

### b. AP Client Router Mode

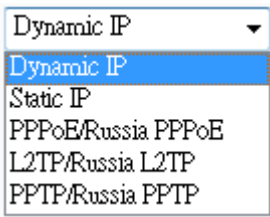

#### **5.5.2.1. Dynamic IP**

If your ISP provides the DHCP service, please choose **Dynamic IP (DHCP)** type, and the AP Router will automatically obtain IP parameters from your ISP. You can see the page shown as the below.

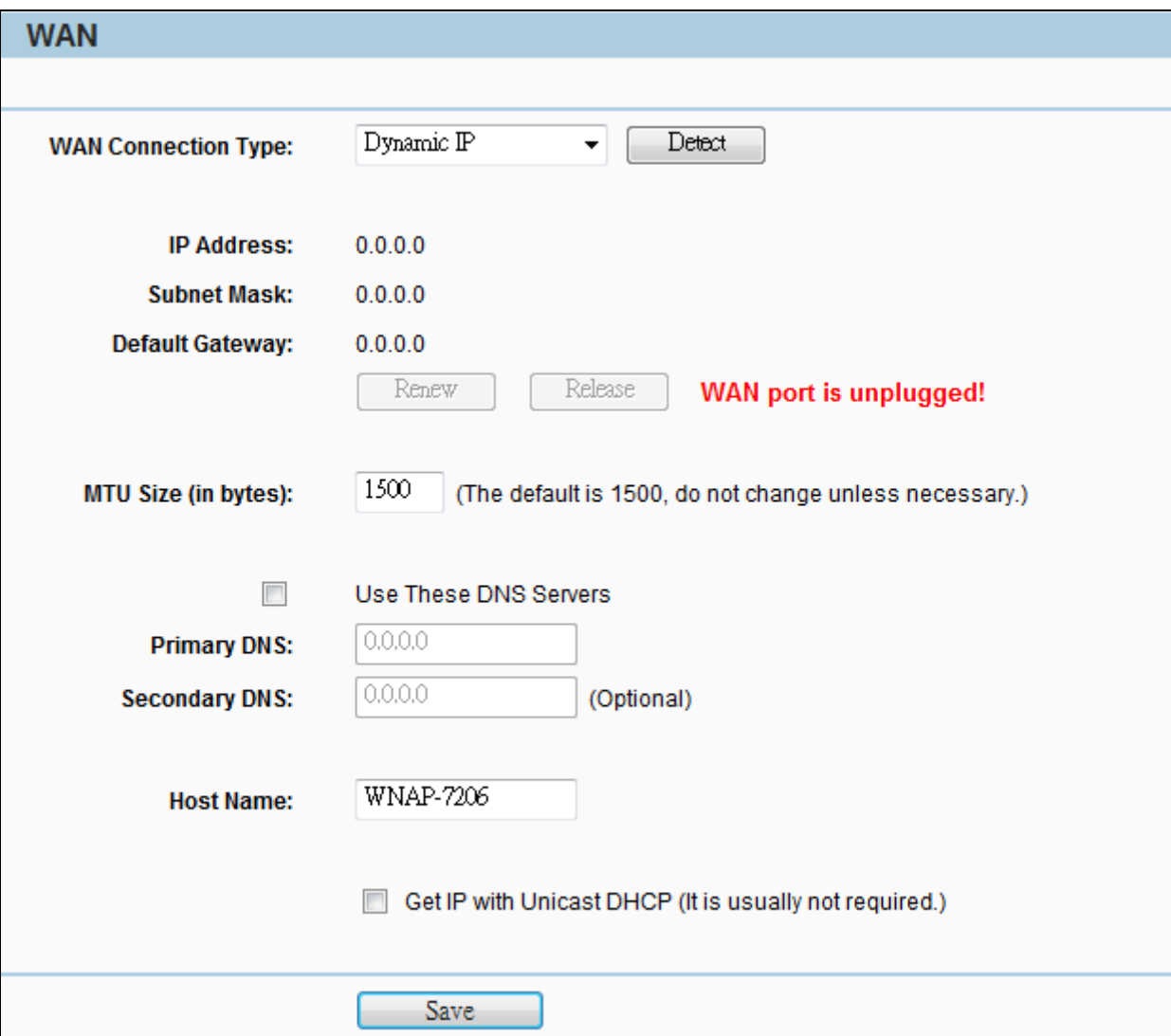

**Figure 5-5-2** WAN - DHCP

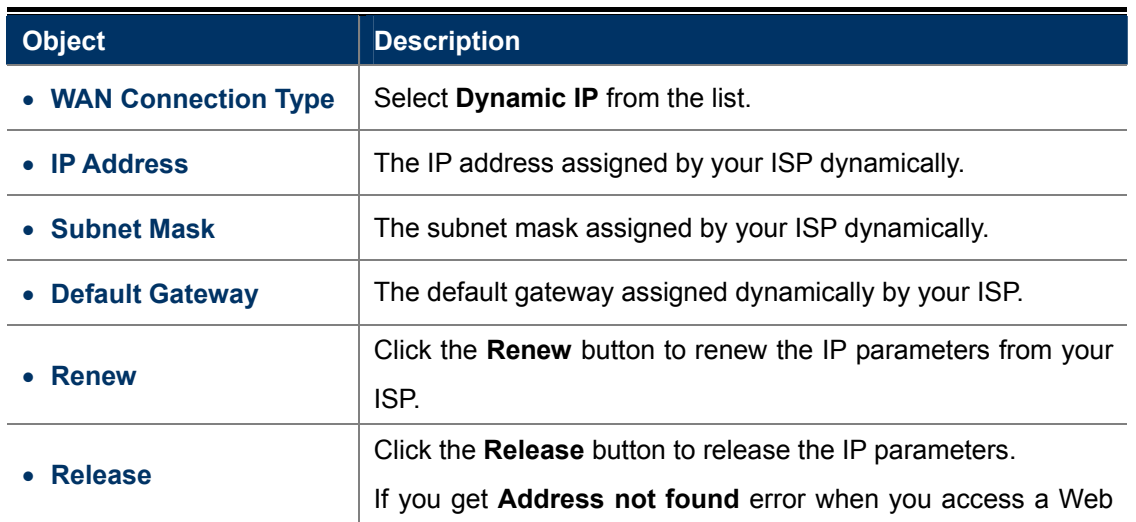

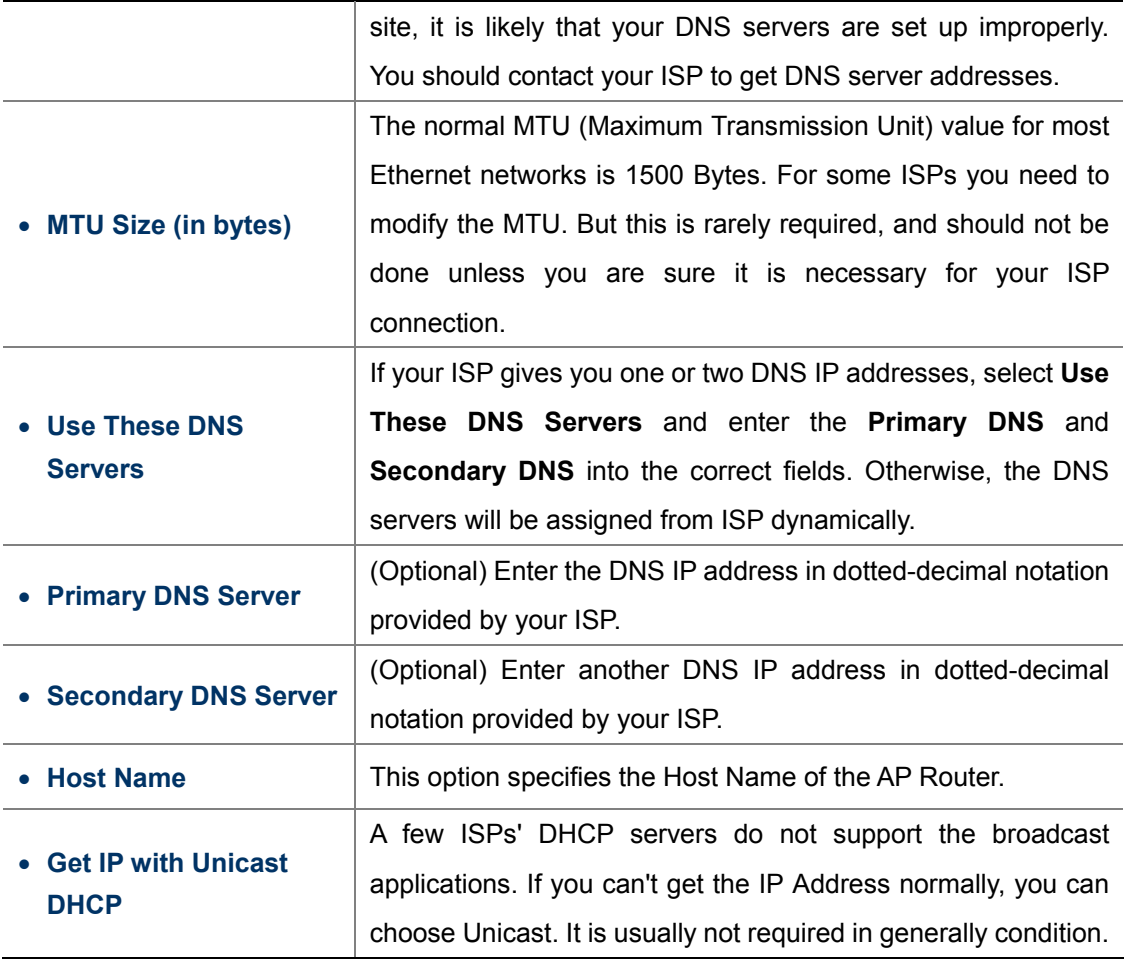

### **5.5.2.2. Static IP**

If your ISP provides a static or fixed IP Address, Subnet Mask, Gateway and DNS setting, select **Static IP**. The Static IP settings page will appear as the figure shown as below.

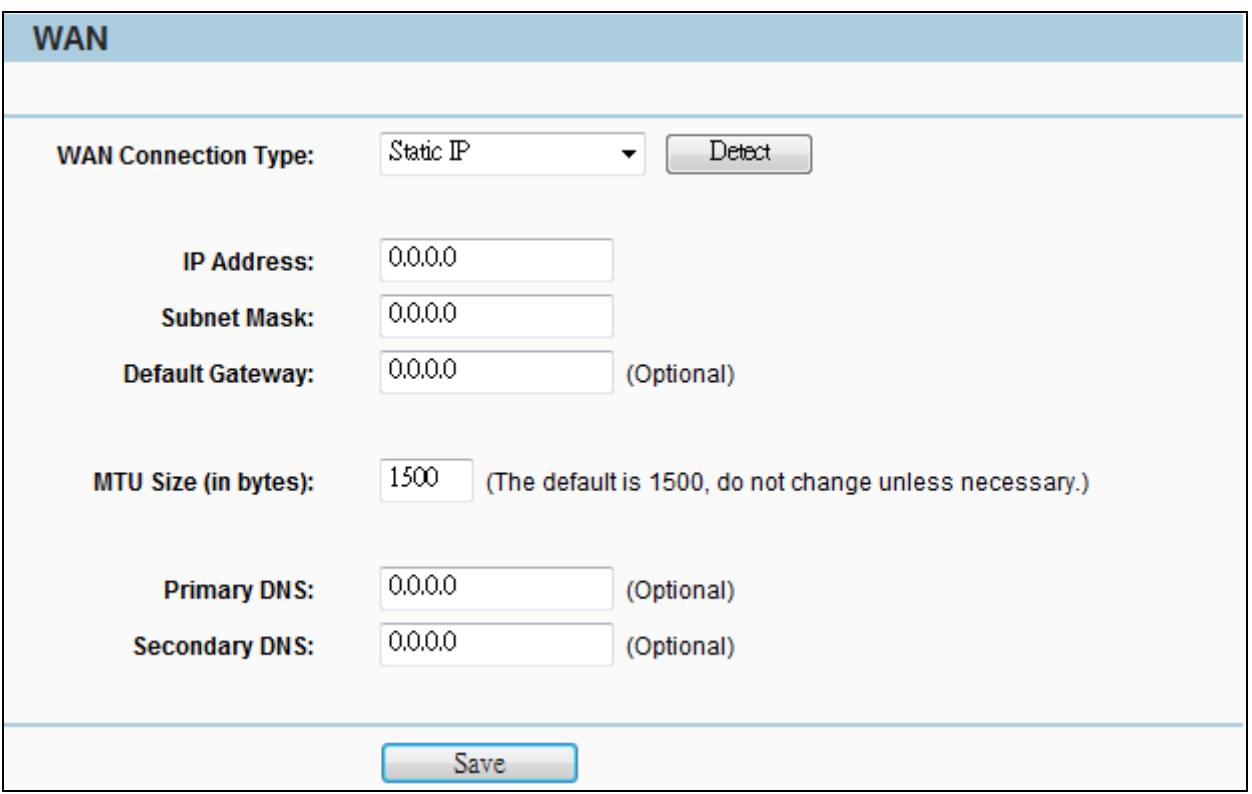

**Figure 5-5-3** WAN – Static IP

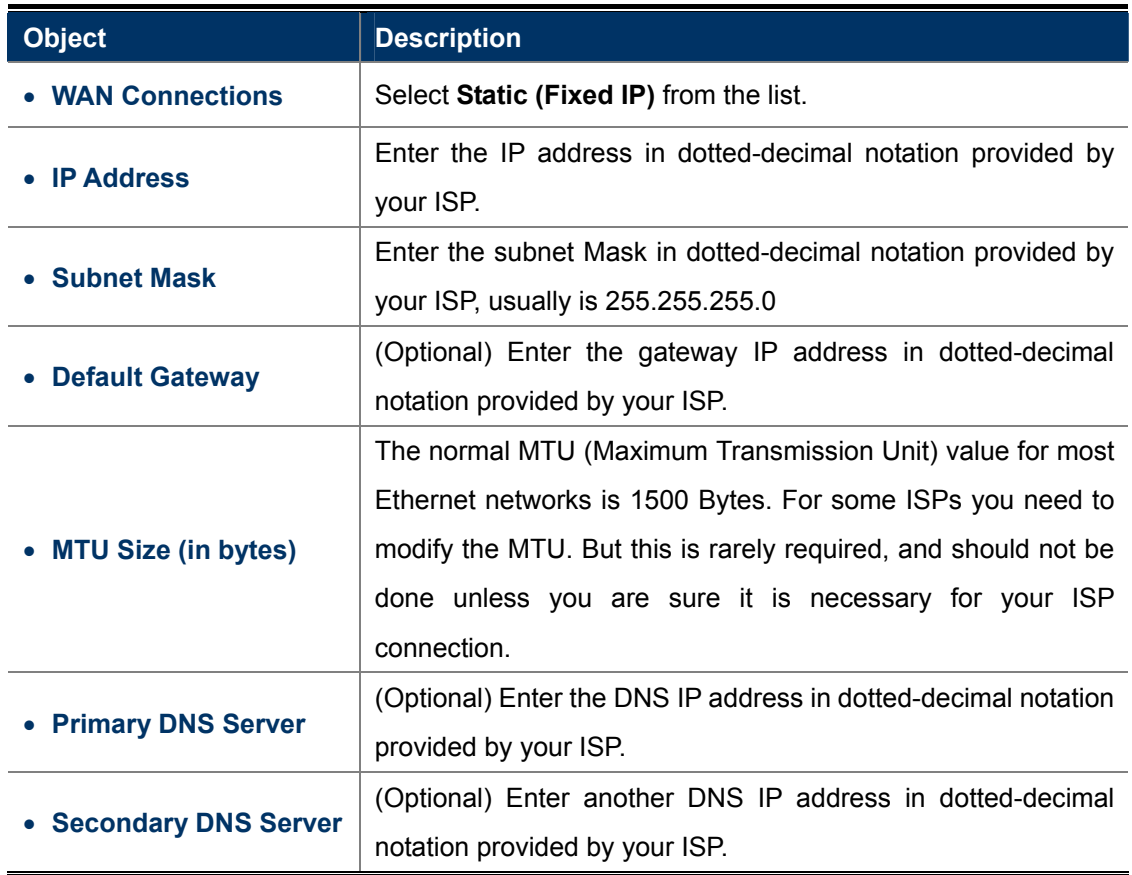

#### **5.5.2.3. PPPoE/Russia PPPoE**

If local ISP provides a PPPoE connection, choose **PPPoE (ADSL)** and fill the necessary parameters below.

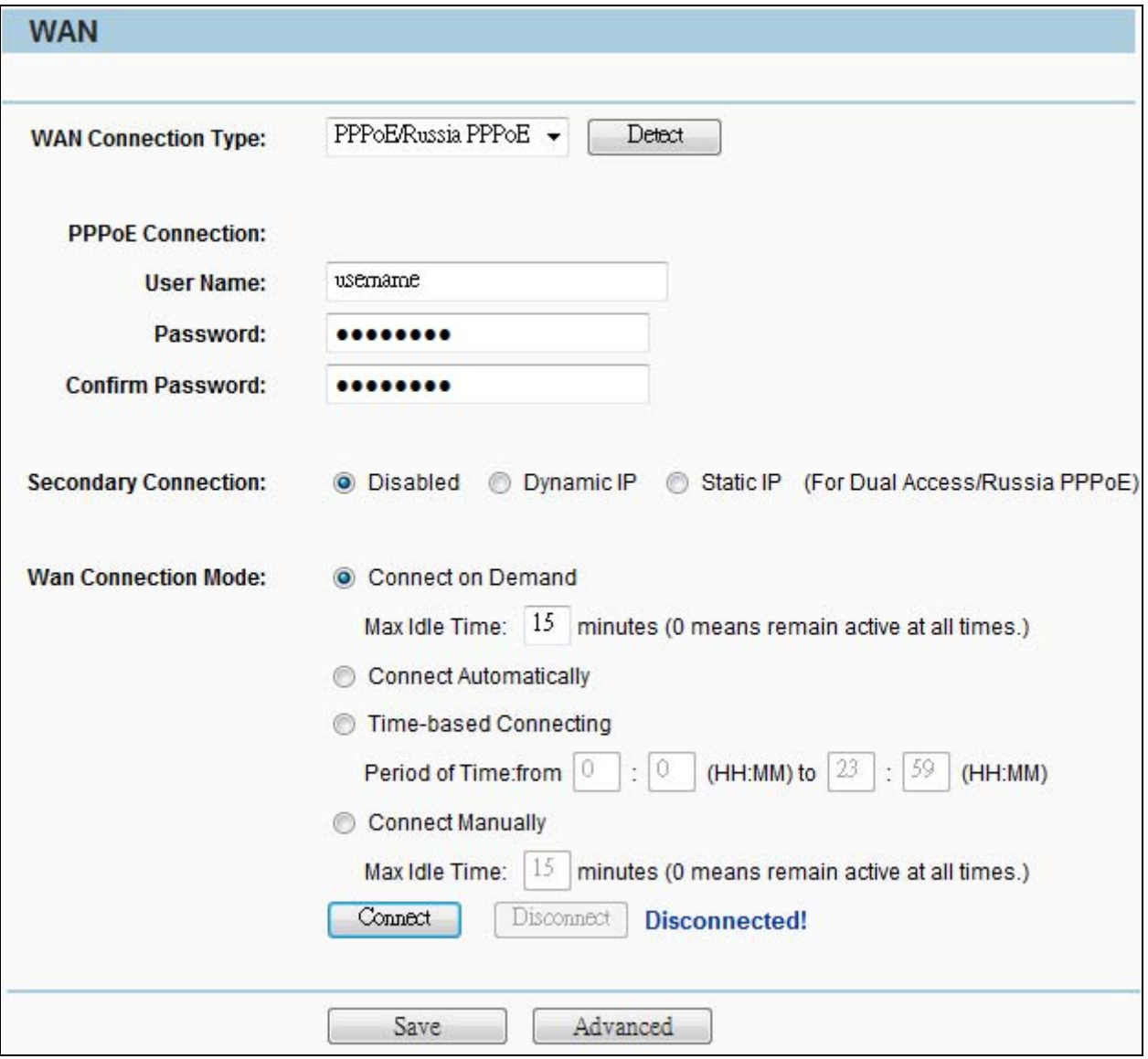

**Figure 5-5-4** WAN – PPPoE

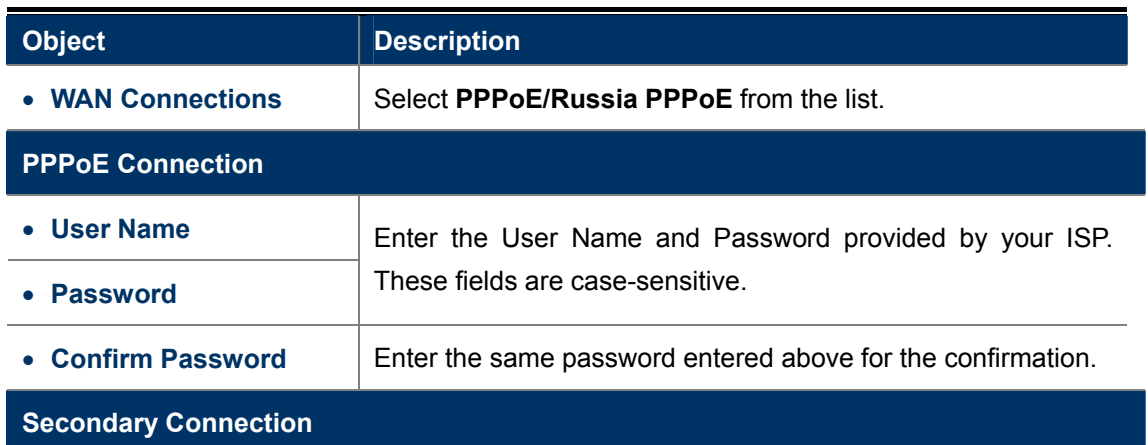

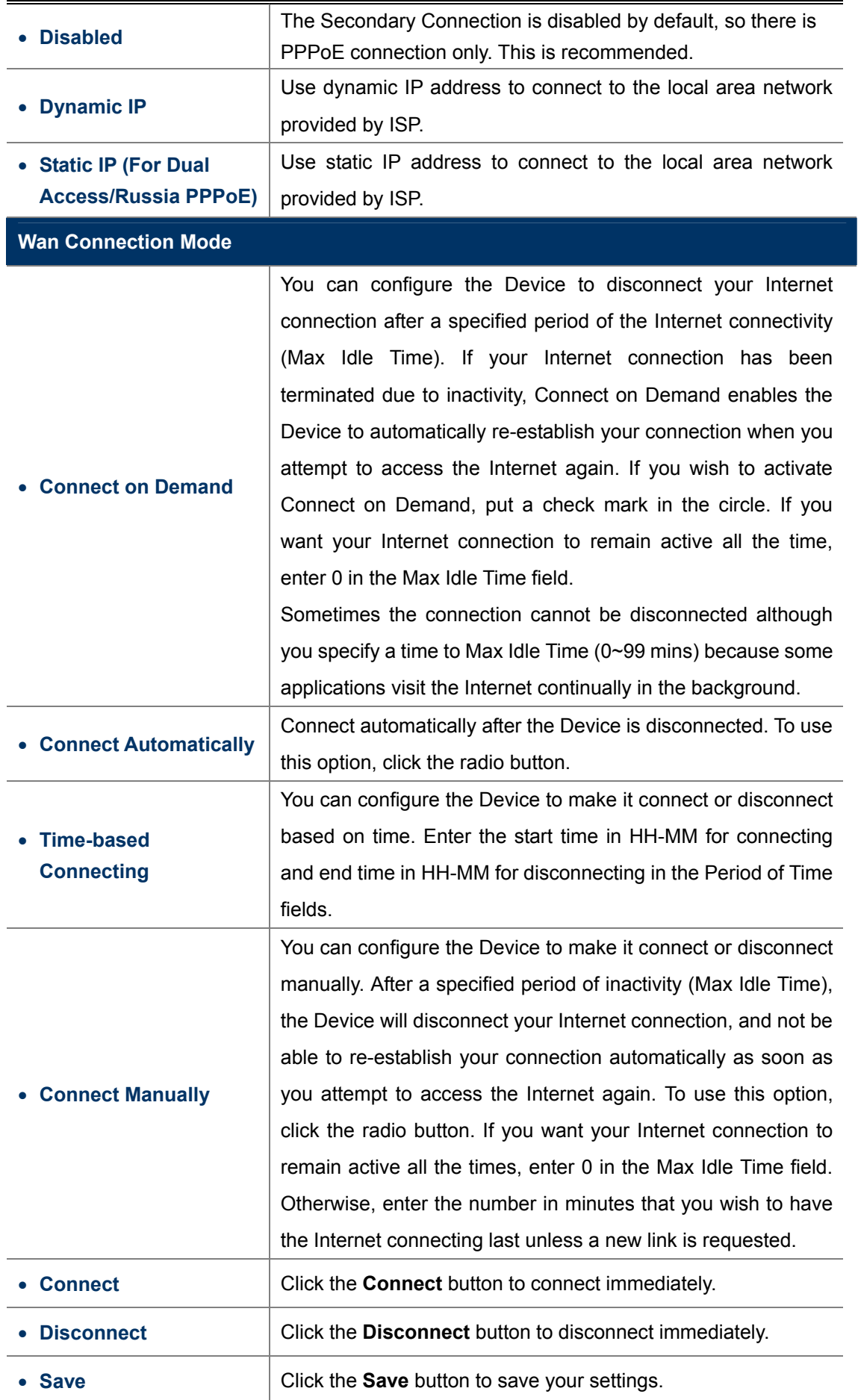

• **Advanced Click the Advanced** button to set up the advanced options.

If you want to do some advanced configurations, please click the **Advanced** button, and then the page shown in **Figure 5-5-5** will appear.

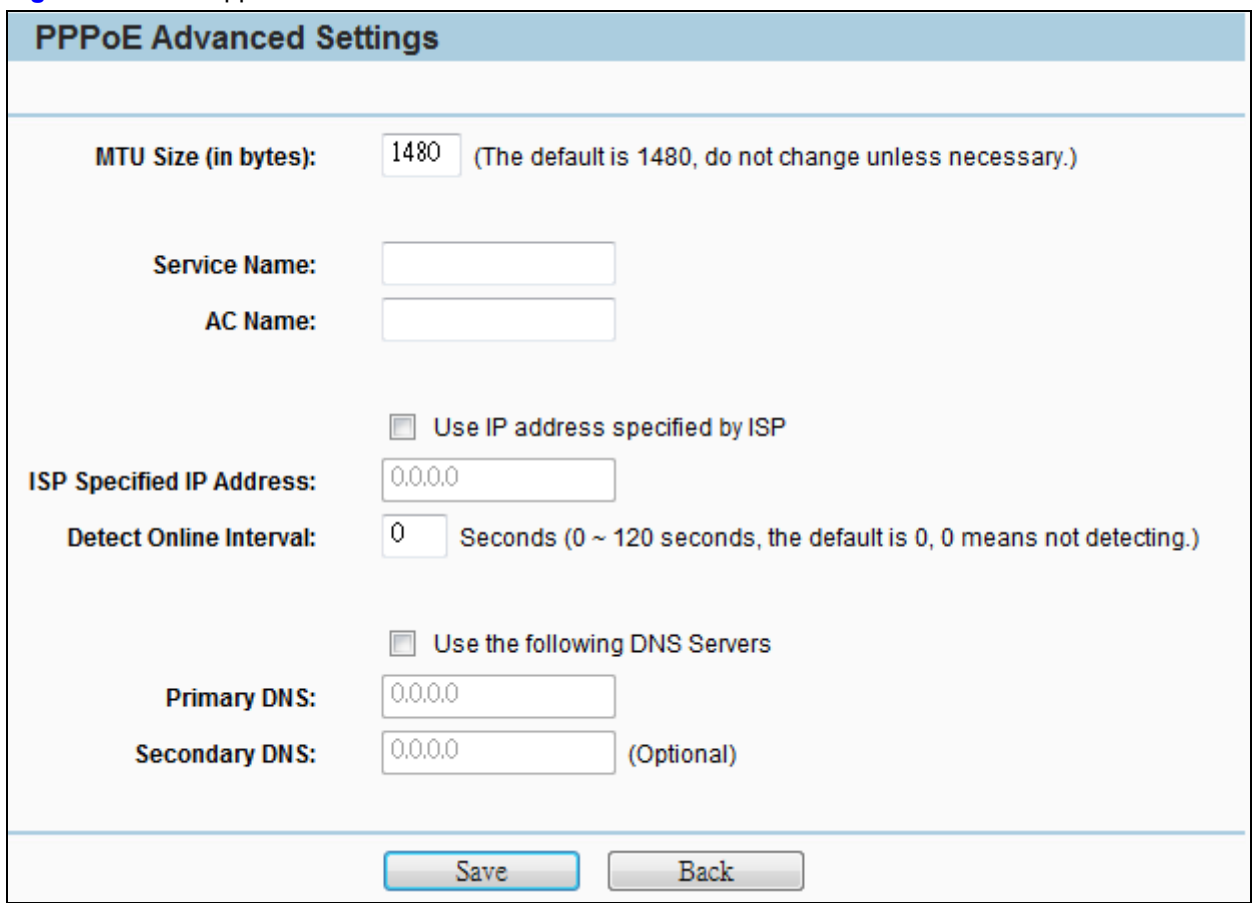

**Figure 5-5-5** PPPoE - Advanced

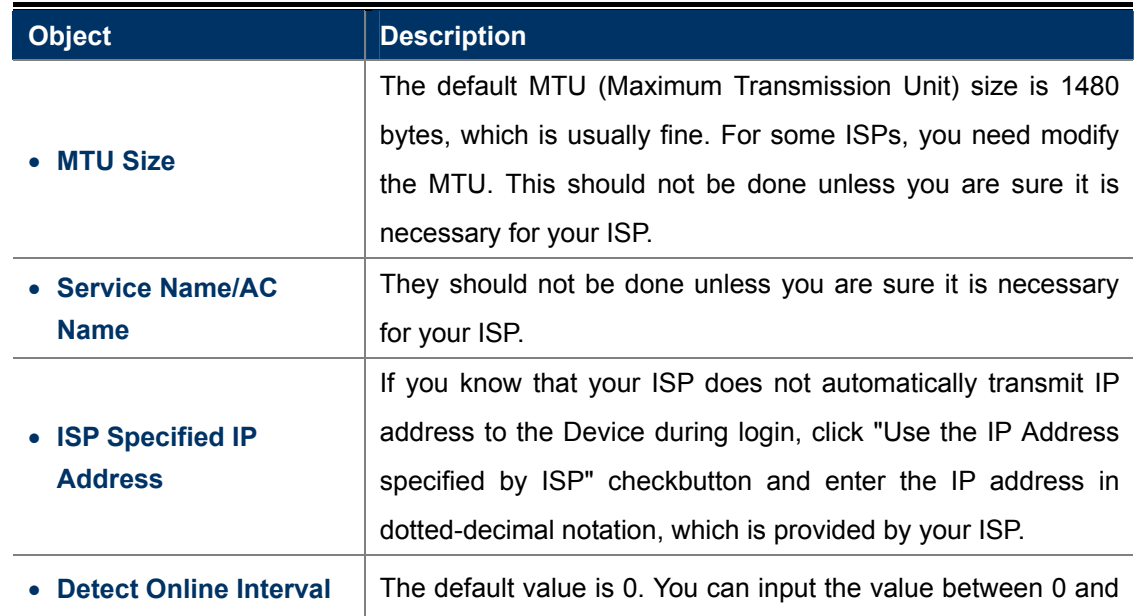

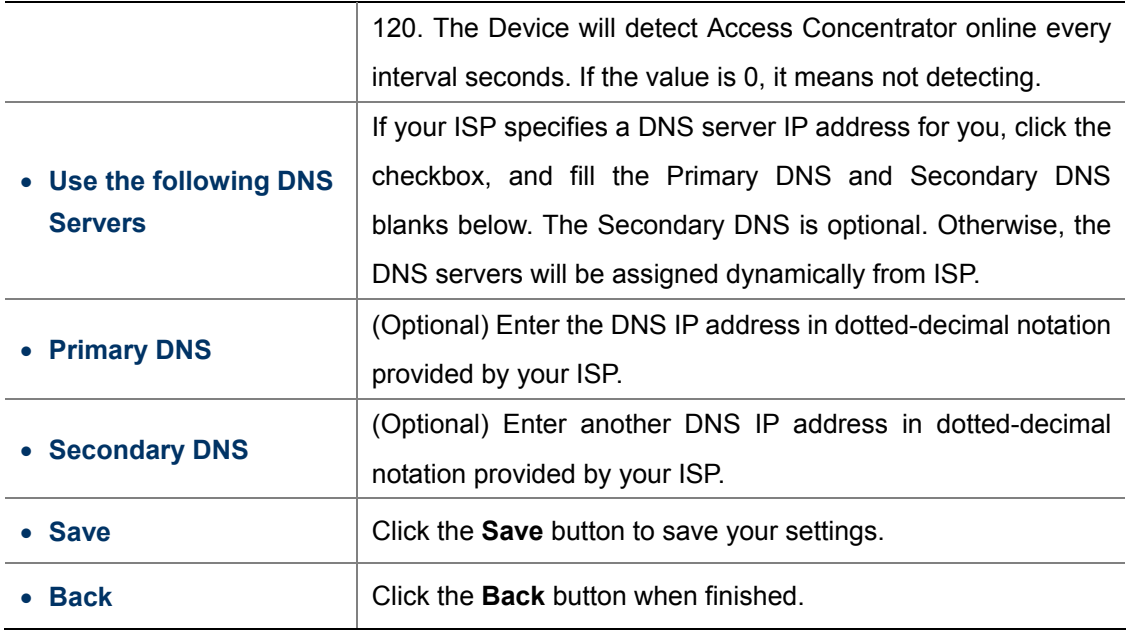

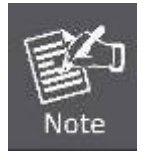

The new advanced PPPoE parameters will not take effect until you dial-up again.

### **5.5.2.4. L2TP/Russia L2TP**

If your ISP provides L2TP connection, please select **L2TP**. And enter the following parameters.

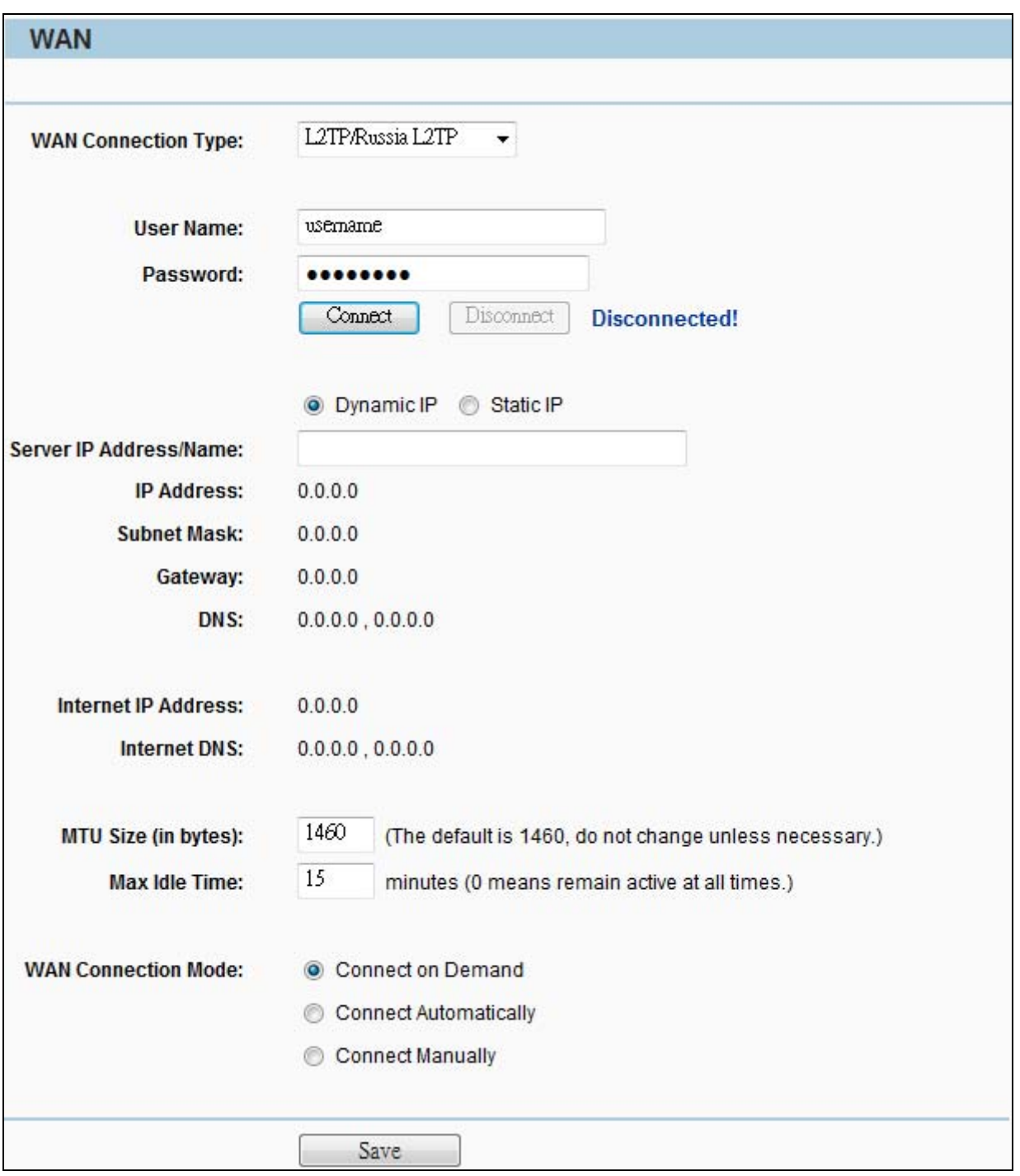

**Figure 5-5-6** L2TP

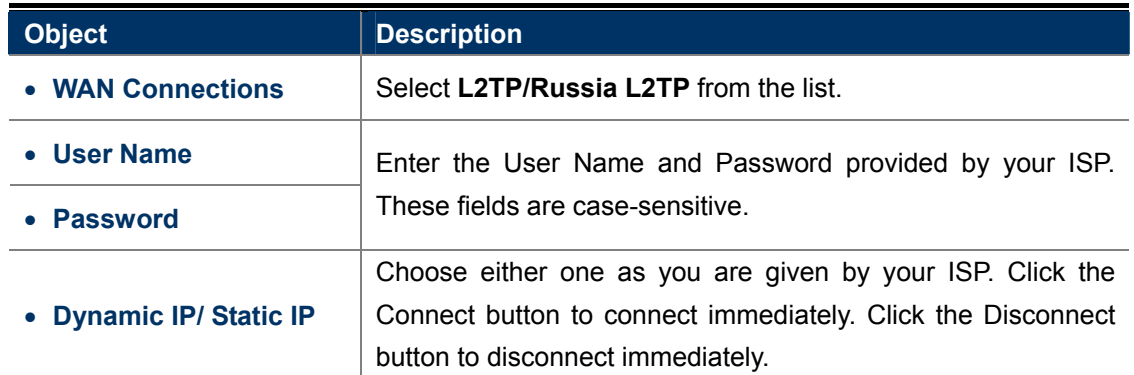

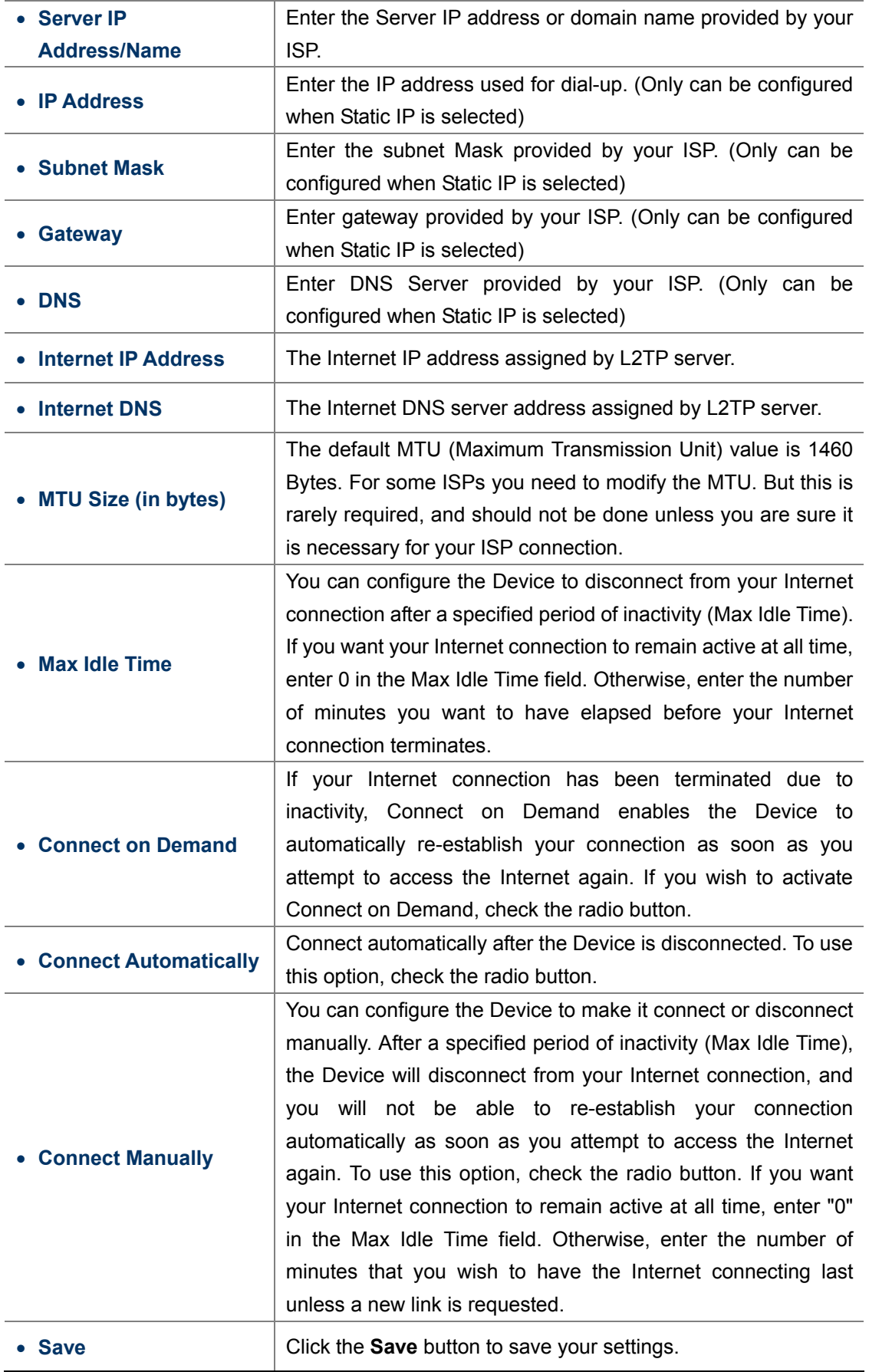

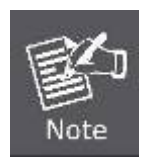

Sometimes the connection cannot be disconnected although you specify a time to Max Idle Time, because some applications are visiting the Internet continually in the background.

#### **5.5.2.5. PPTP/Russia PPTP**

If your ISP provides PPTP connection, please select **PPTP**. And enter the following parameters.

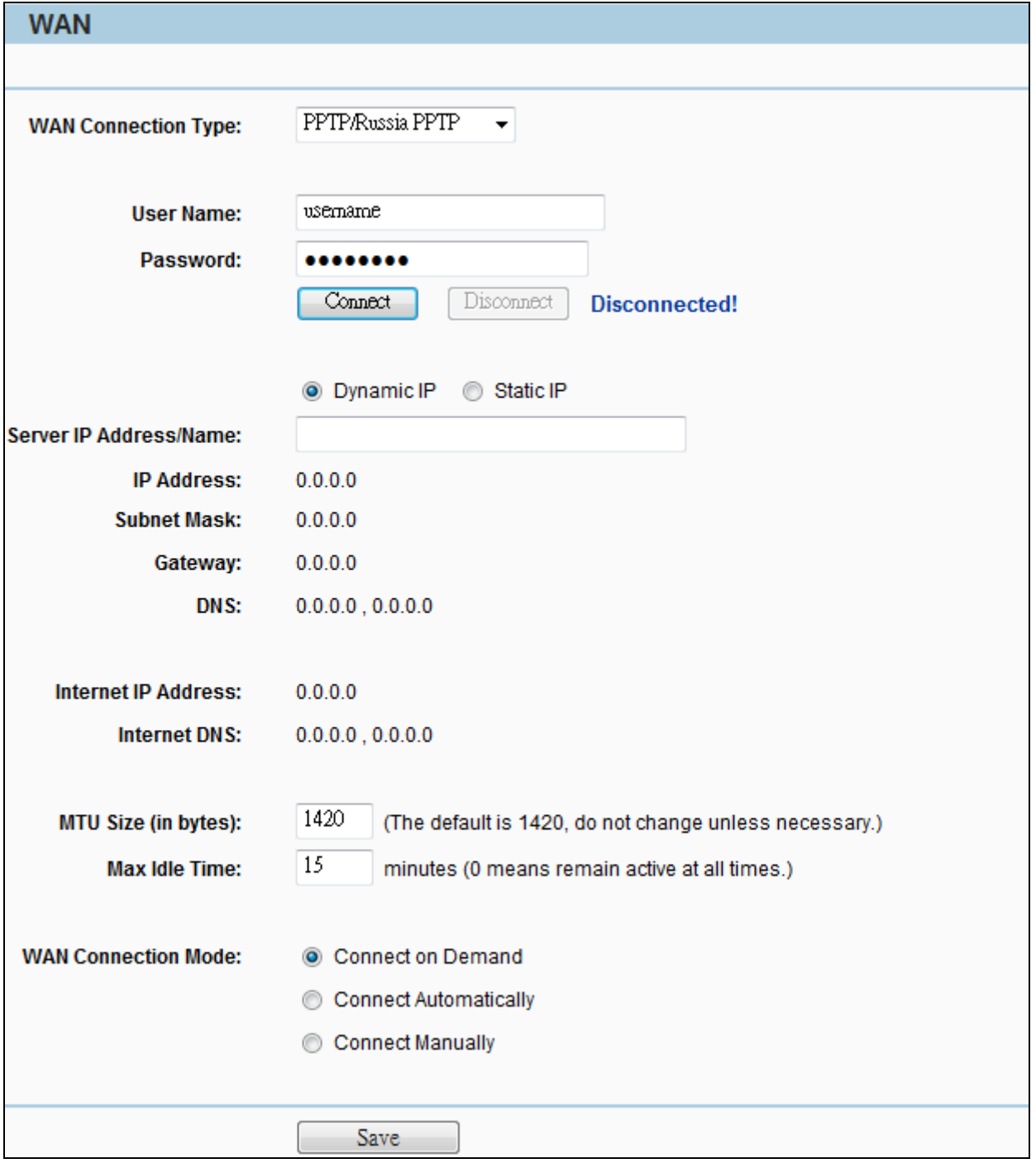

**Figure 5-5-7** PPTP

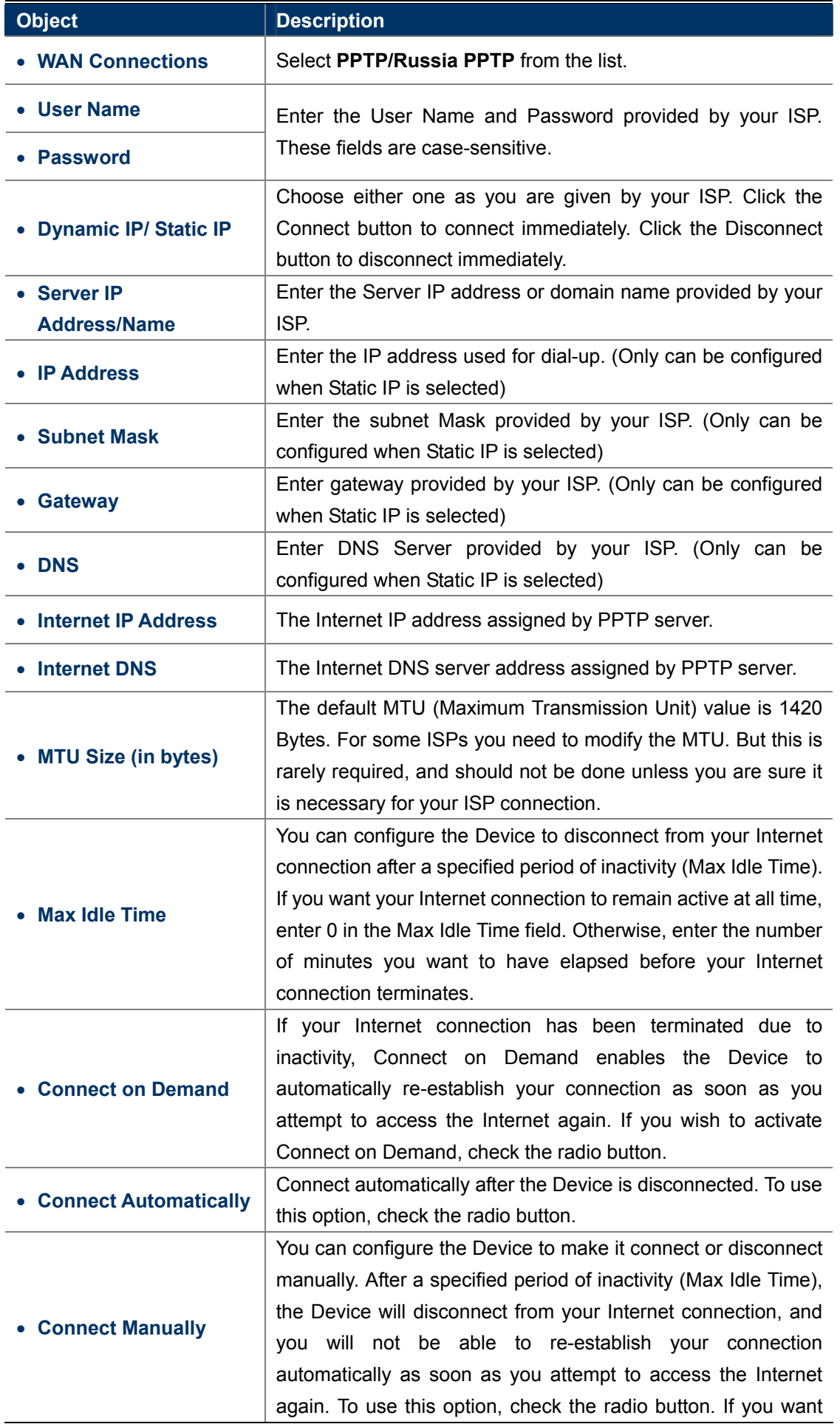

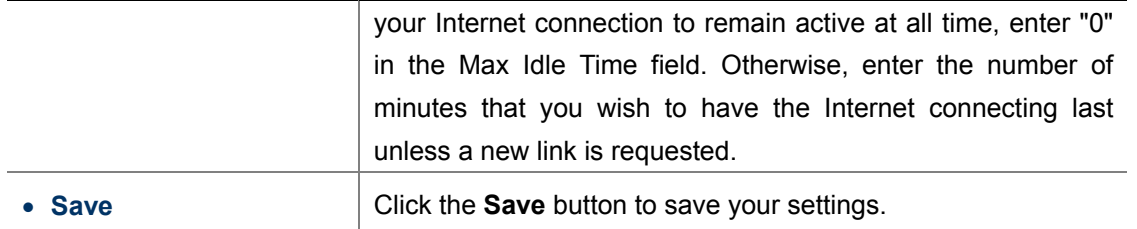

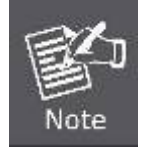

Sometimes the connection cannot be disconnected although you specify a time to Max Idle Time, because some applications are visiting the Internet continually in the background.

#### **5.5.2.6. BigPond Cable**

If your ISP provides BigPond Cable (or Heart Beat Signal) connection, please select **BigPond Cable** option. And then you should enter the following parameters.

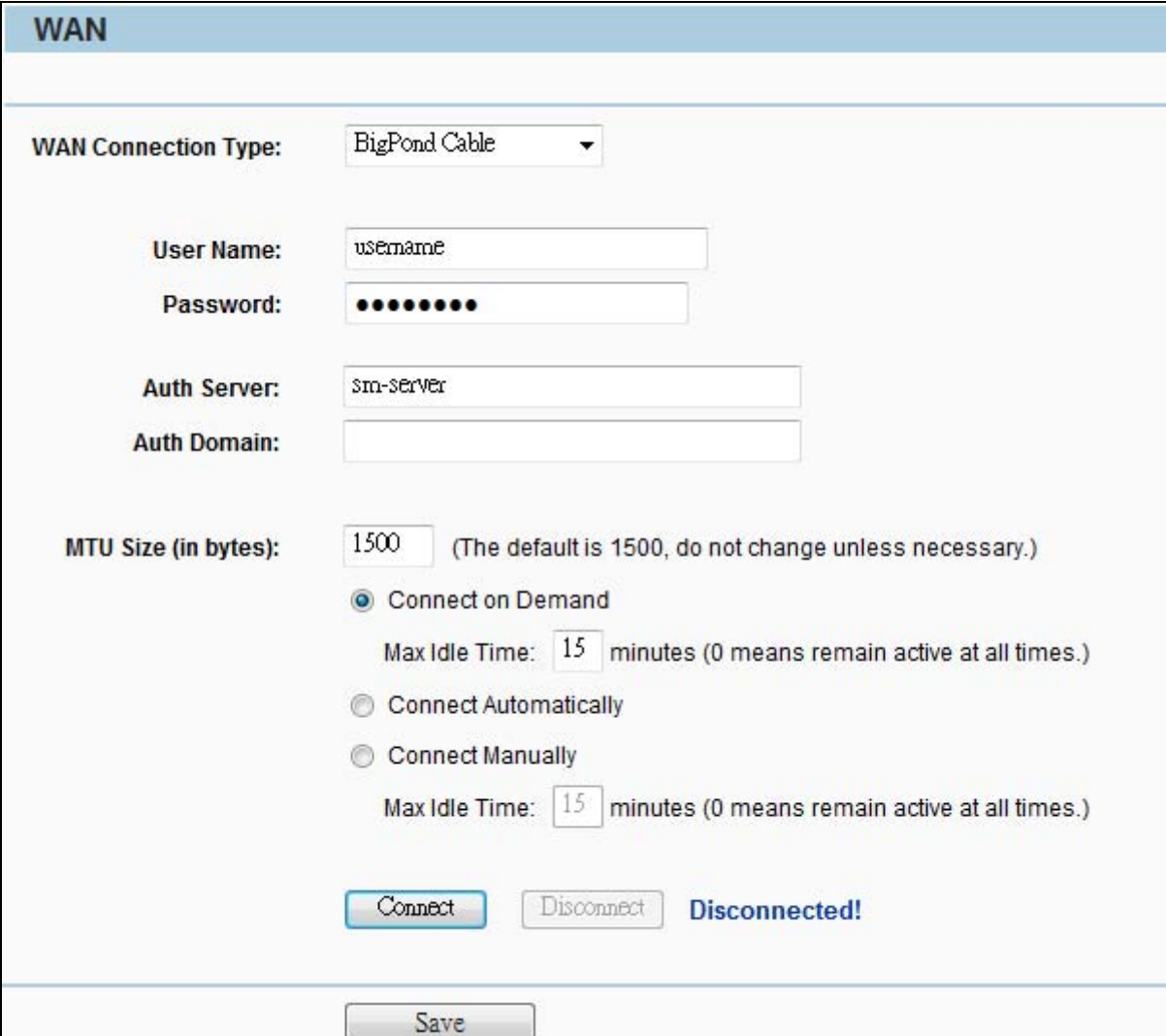

This type of WAN Connection is only available in **AP Router** mode, but not in **AP Client Router** Mode.

**Figure 5-5-8** BigPond Cable

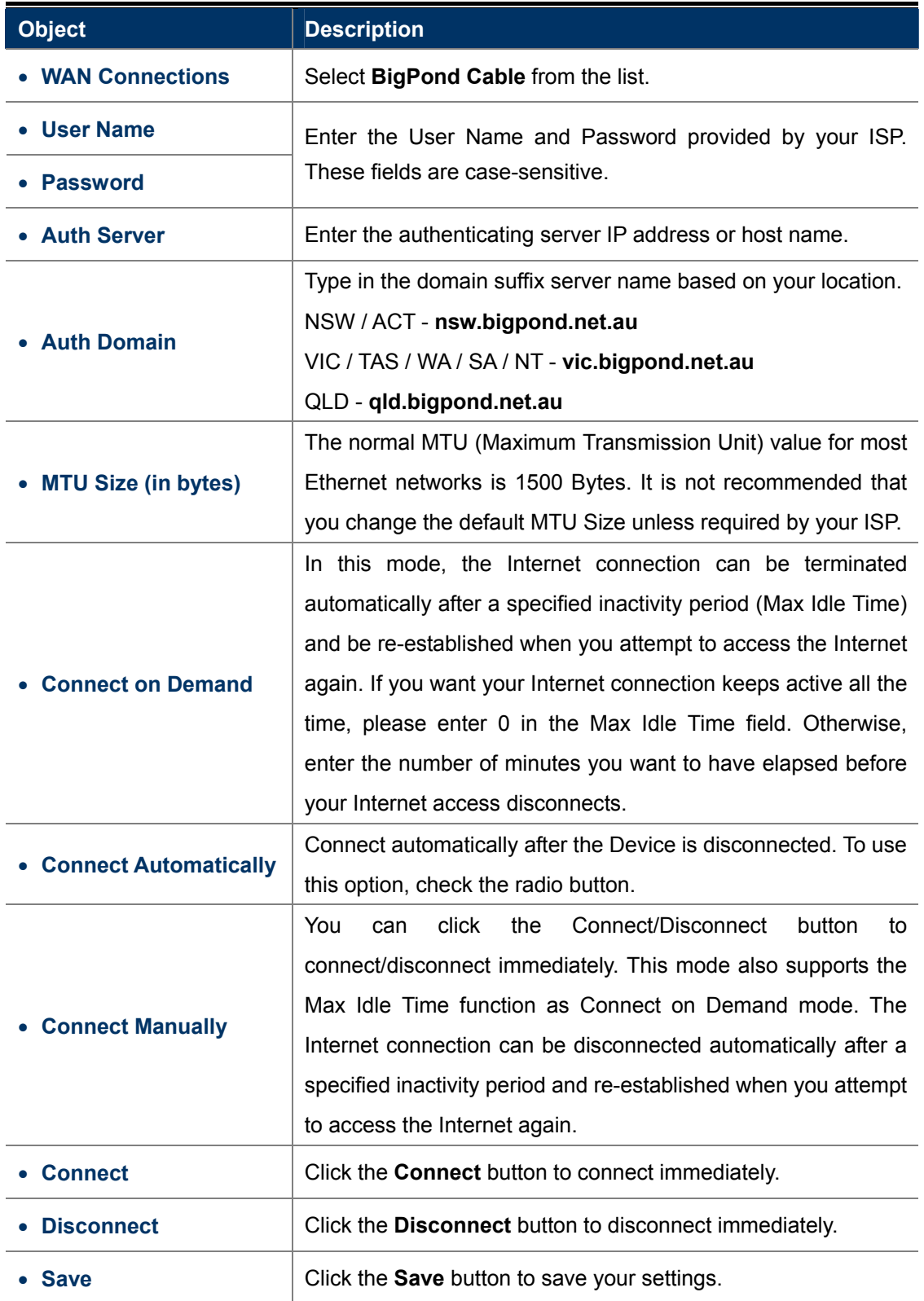

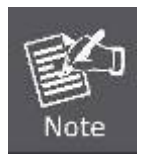

Sometimes the connection cannot be disconnected although you specify a time to Max Idle Time, because some applications are visiting the Internet continually in the background.

### **5.5.3 MAC Clone**

Choose menu "**Network > MAC Clone**", and then you can configure the **WAN MAC Address** on the screen below, as shown in **Figure 5-5-8**.

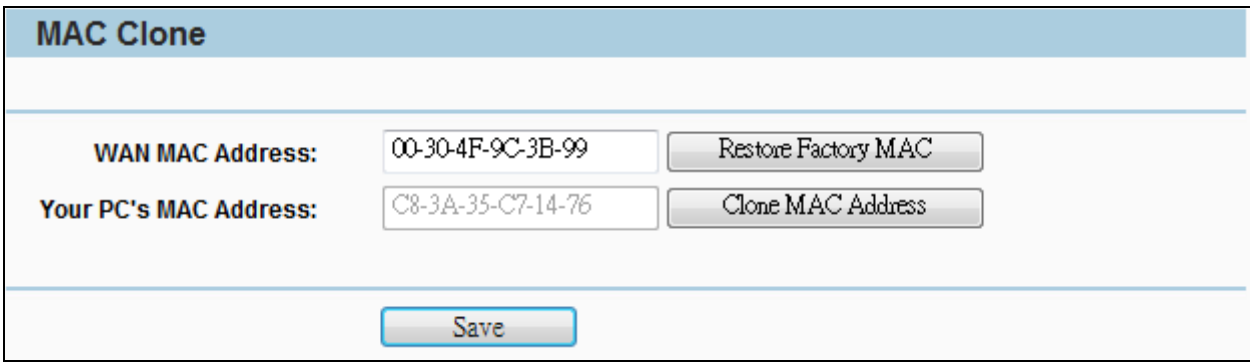

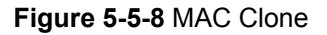

The page includes the following fields:

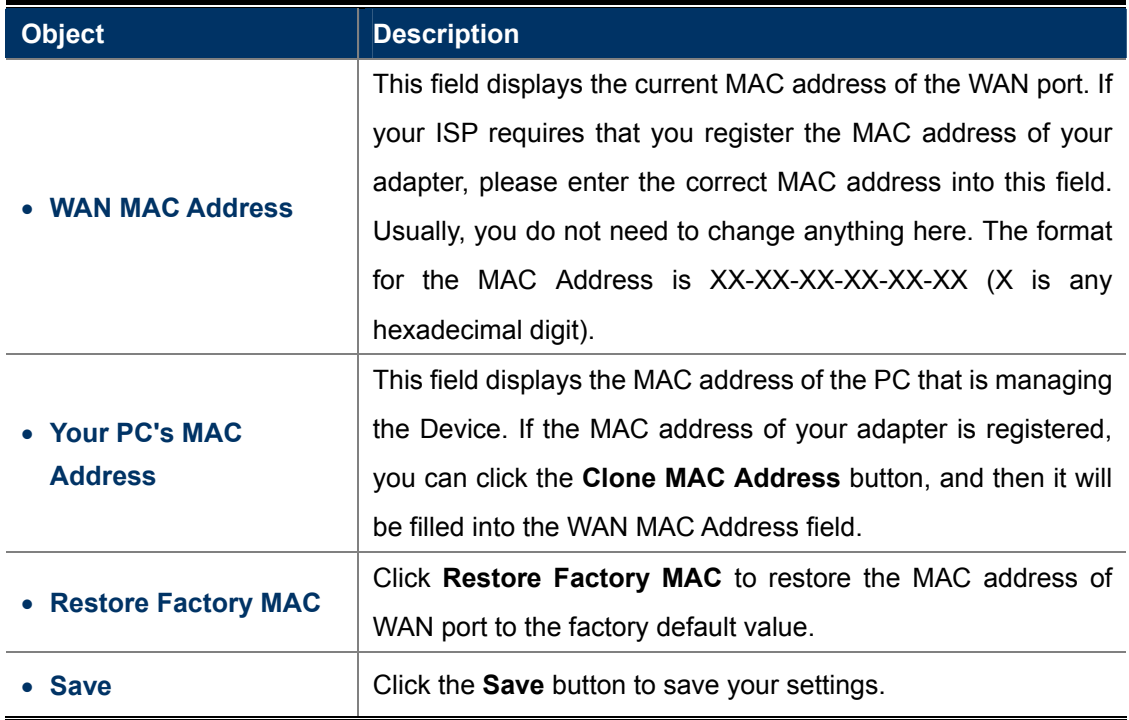

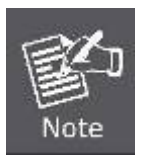

1. Only the PC(s) in your LAN can use the MAC Address Clone feature.

2. If you change WAN MAC Address when the WAN connection type is PPPoE, it will not take effect until the connection is re-established.

# **5.6 Wireless**

You could configure the minimum number of Wireless settings for communication, such as Network Name (SSID) and Channel. The Access Point can be set simply with only the minimum setting items.

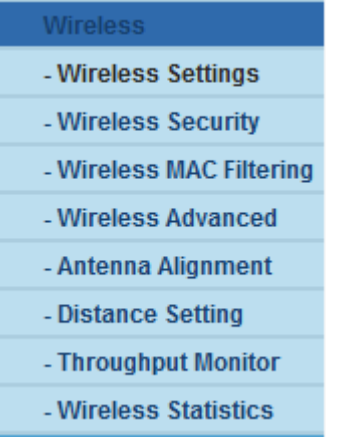

### **5.6.1 Wireless Settings**

Choose menu "**Wireless > Wireless Settings**", and then you can configure the basic settings for the wireless network on the Wireless Settings page

The Wireless Settings page in **Standard AP** mode allows you to configure the wireless mode for your device. Six operation modes are supported here, including **Access Point, Multi-SSID, Client, Repeater, Universal Repeater and Bridge with AP.** 

### **5.6.1.1. Access Point Mode**

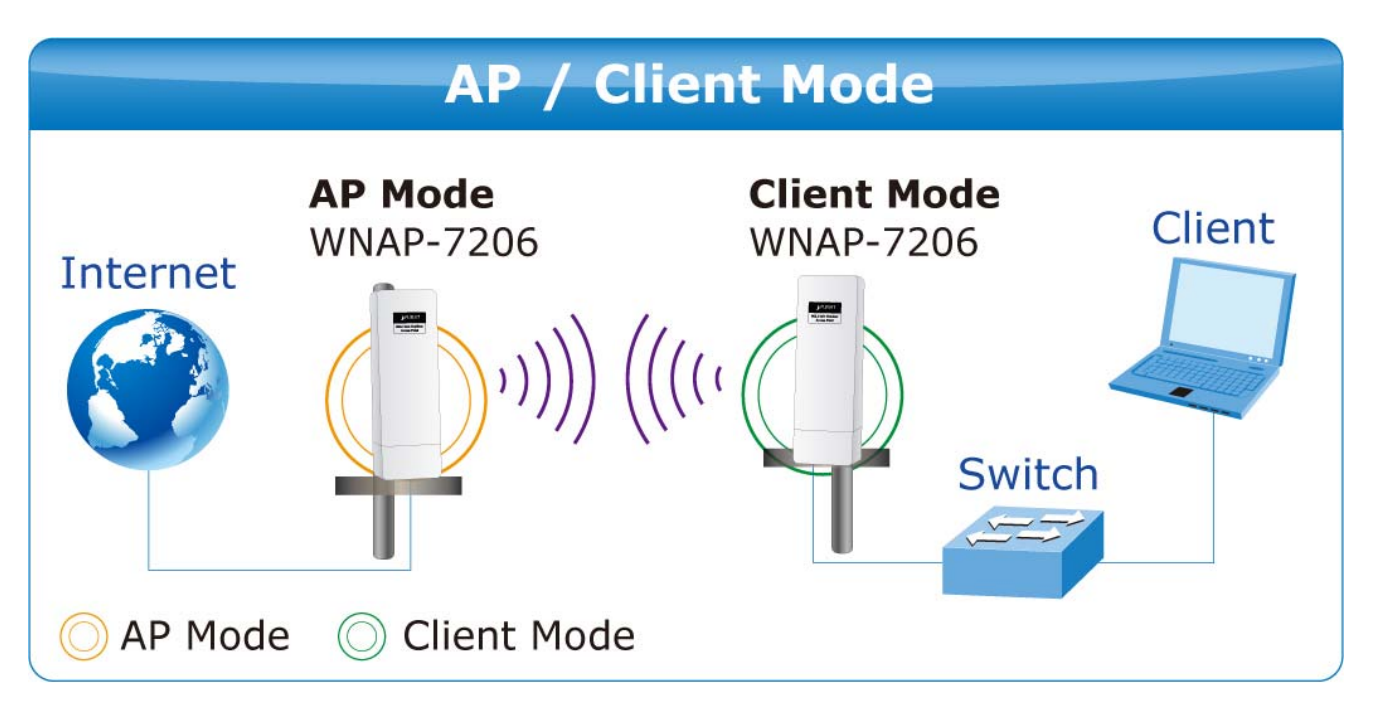

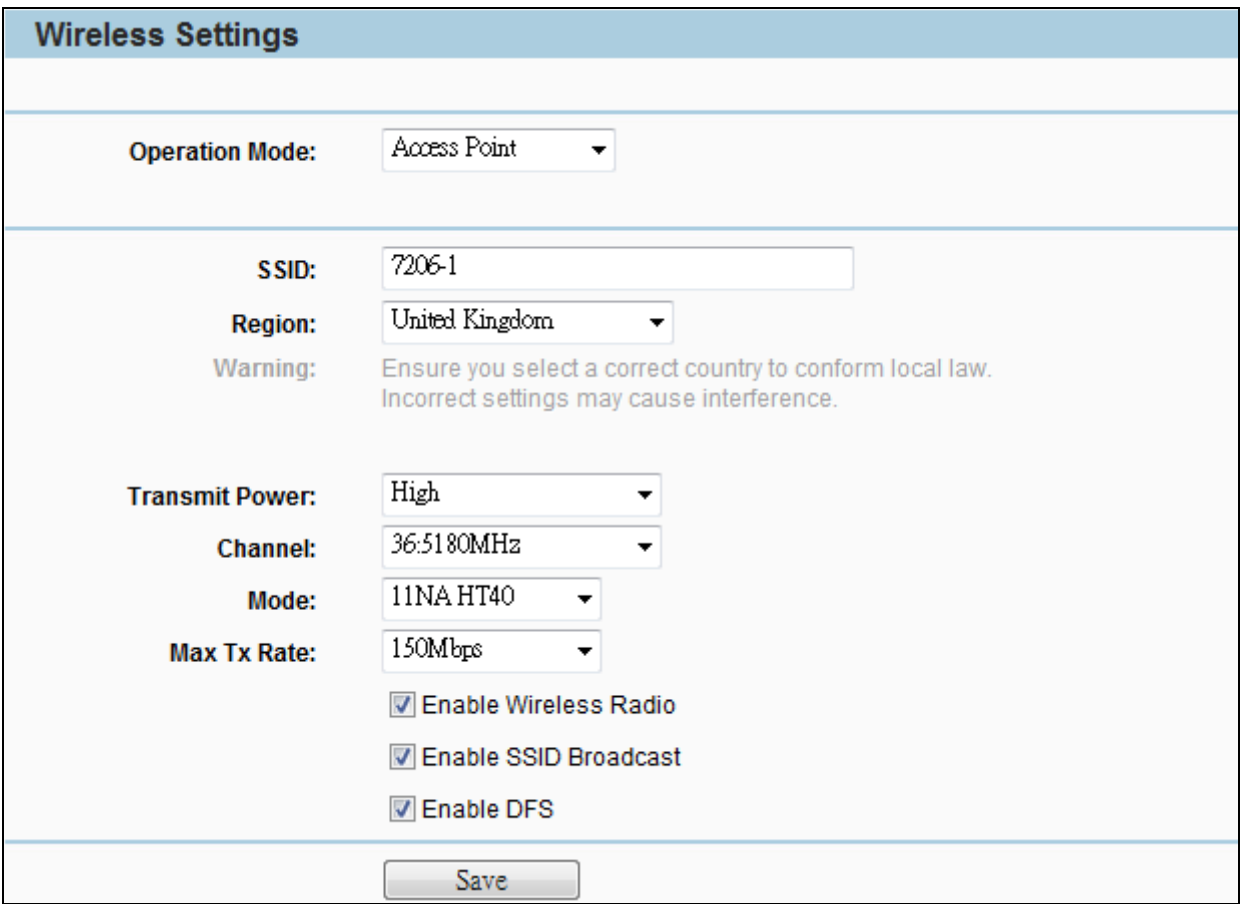

**Figure 5-6-1-1** AP Mode

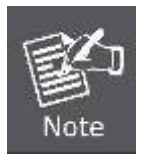

First at all, you should select your location, save it and reboot, or you may not search any APs. Ensure you select a correct country to conform local law. Incorrect settings may cause interference.

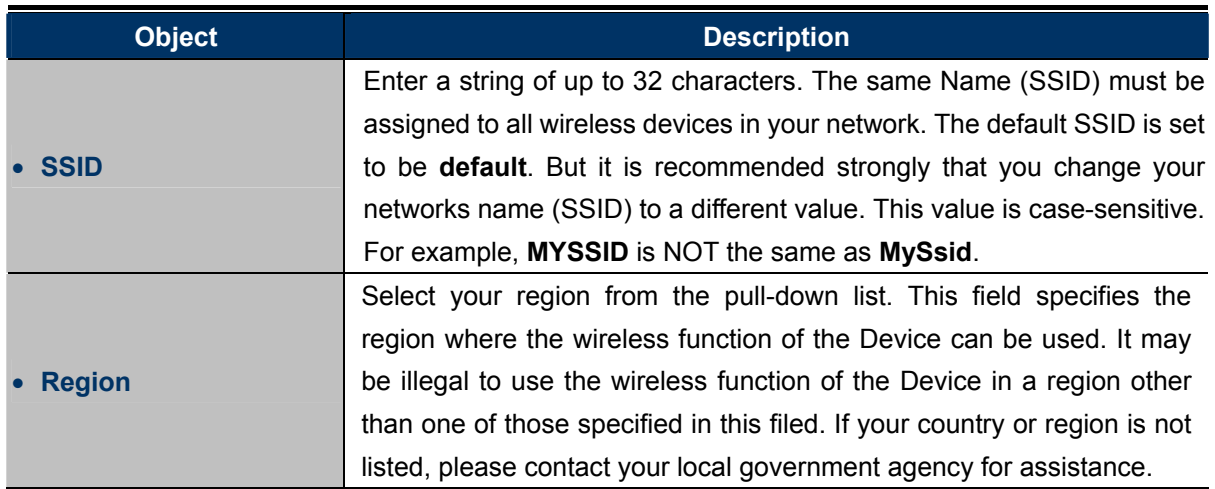

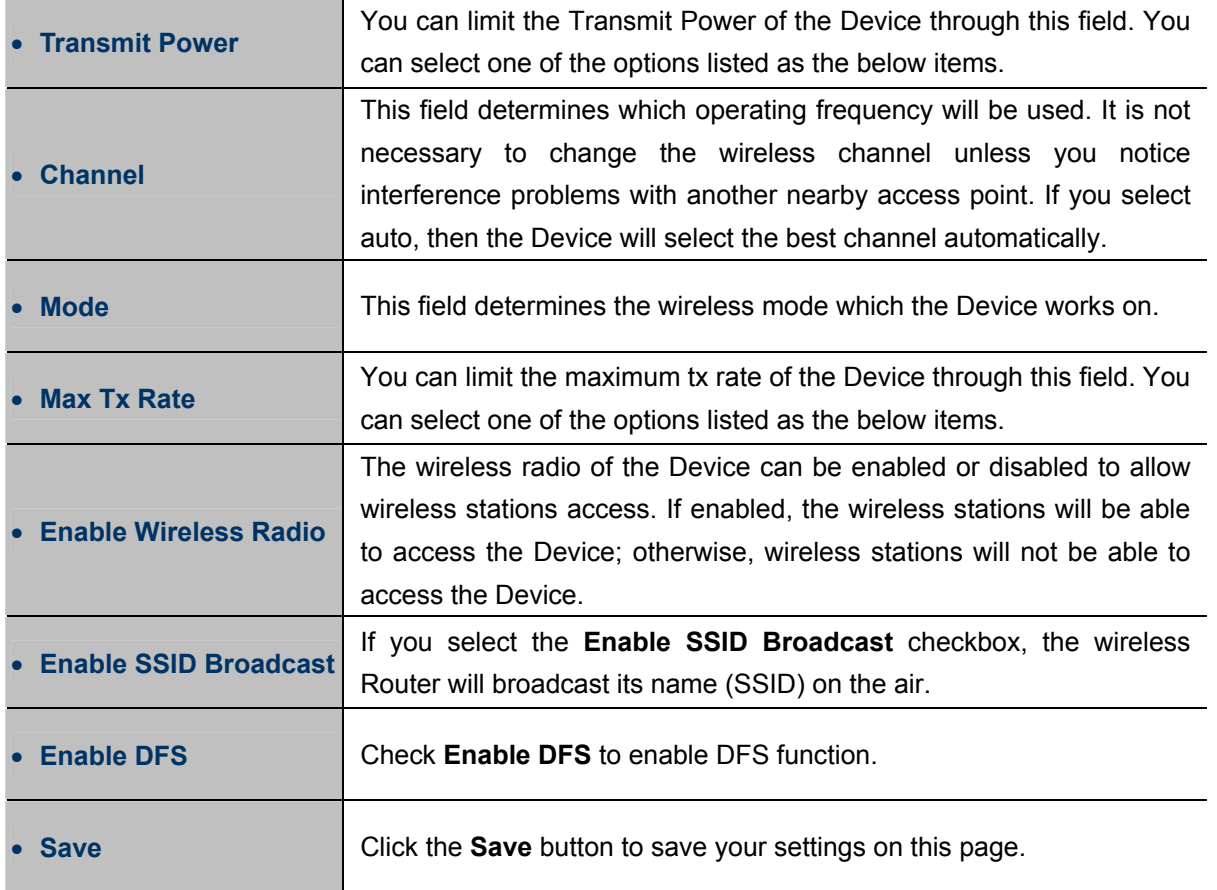

### **5.6.1.2. Multi-SSID Mode**

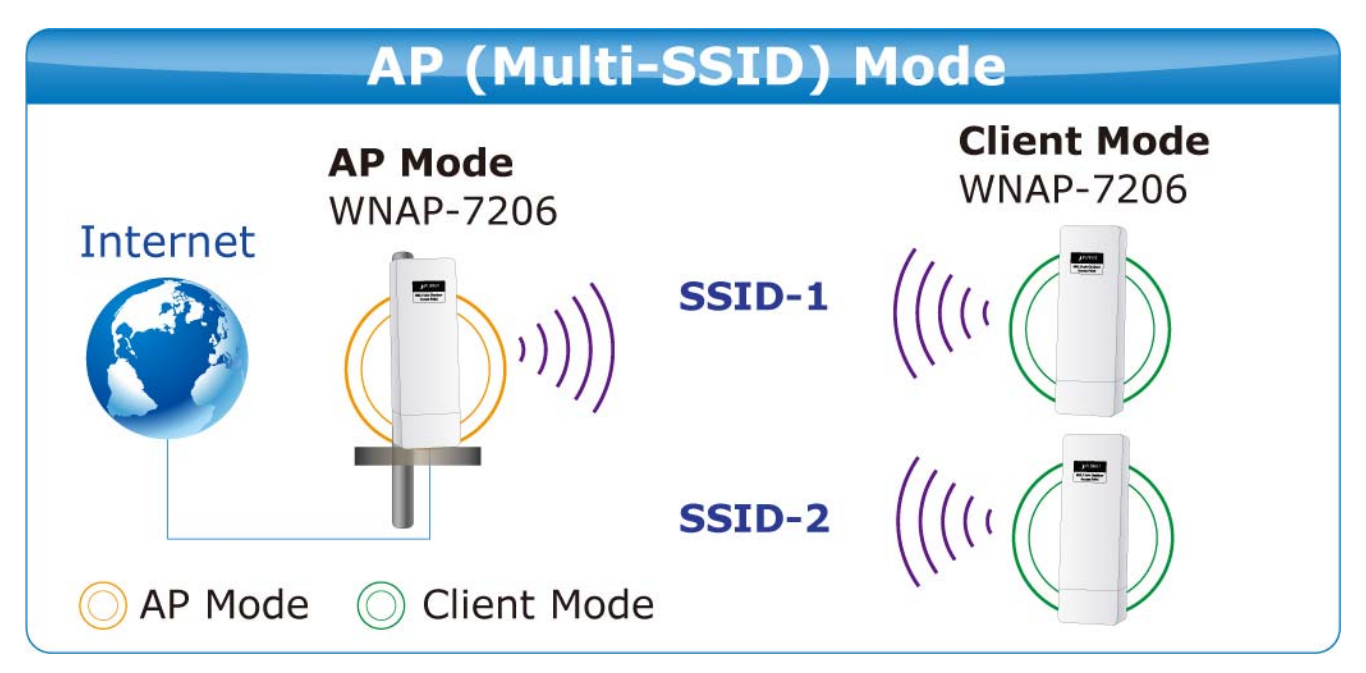

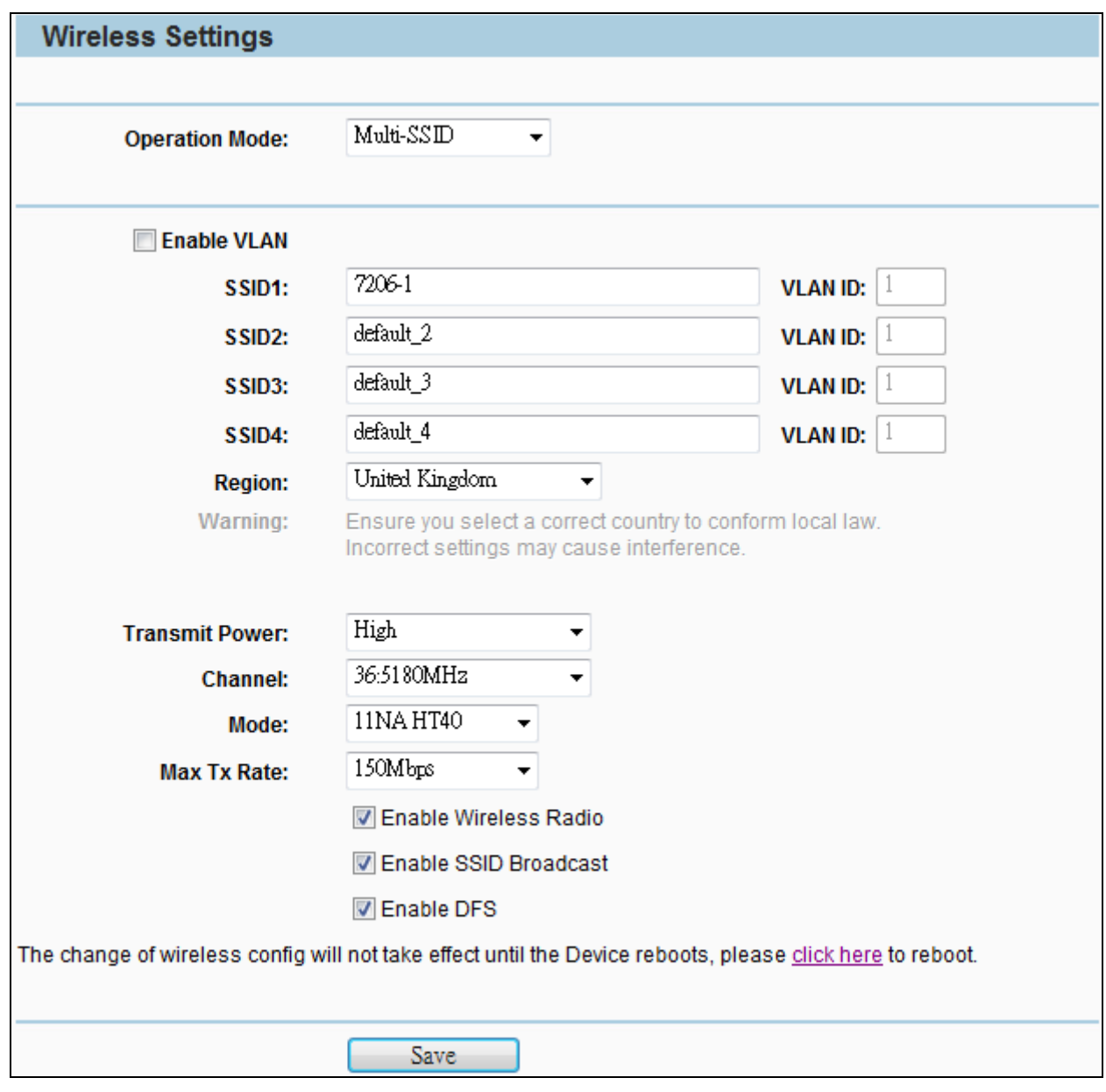

**Figure 5-6-1-2** Multi-SSID Mode

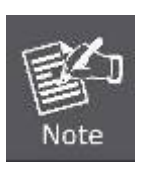

First at all, you should select your location, save it and reboot, or you may not search any APs. Ensure you select a correct country to conform local law. Incorrect settings may cause interference.

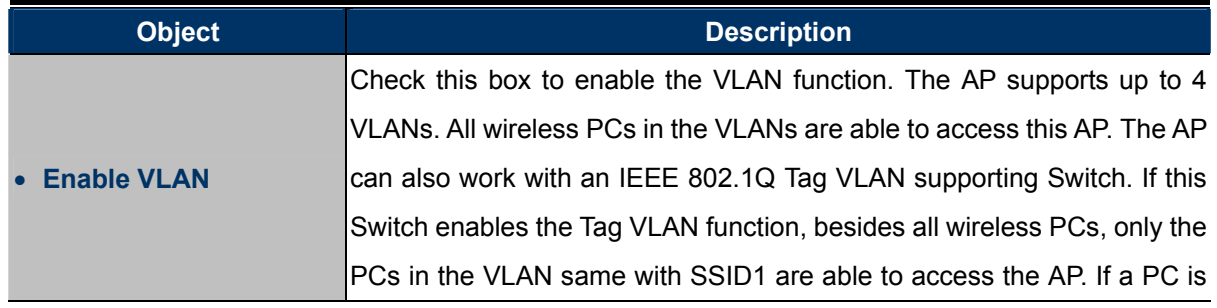

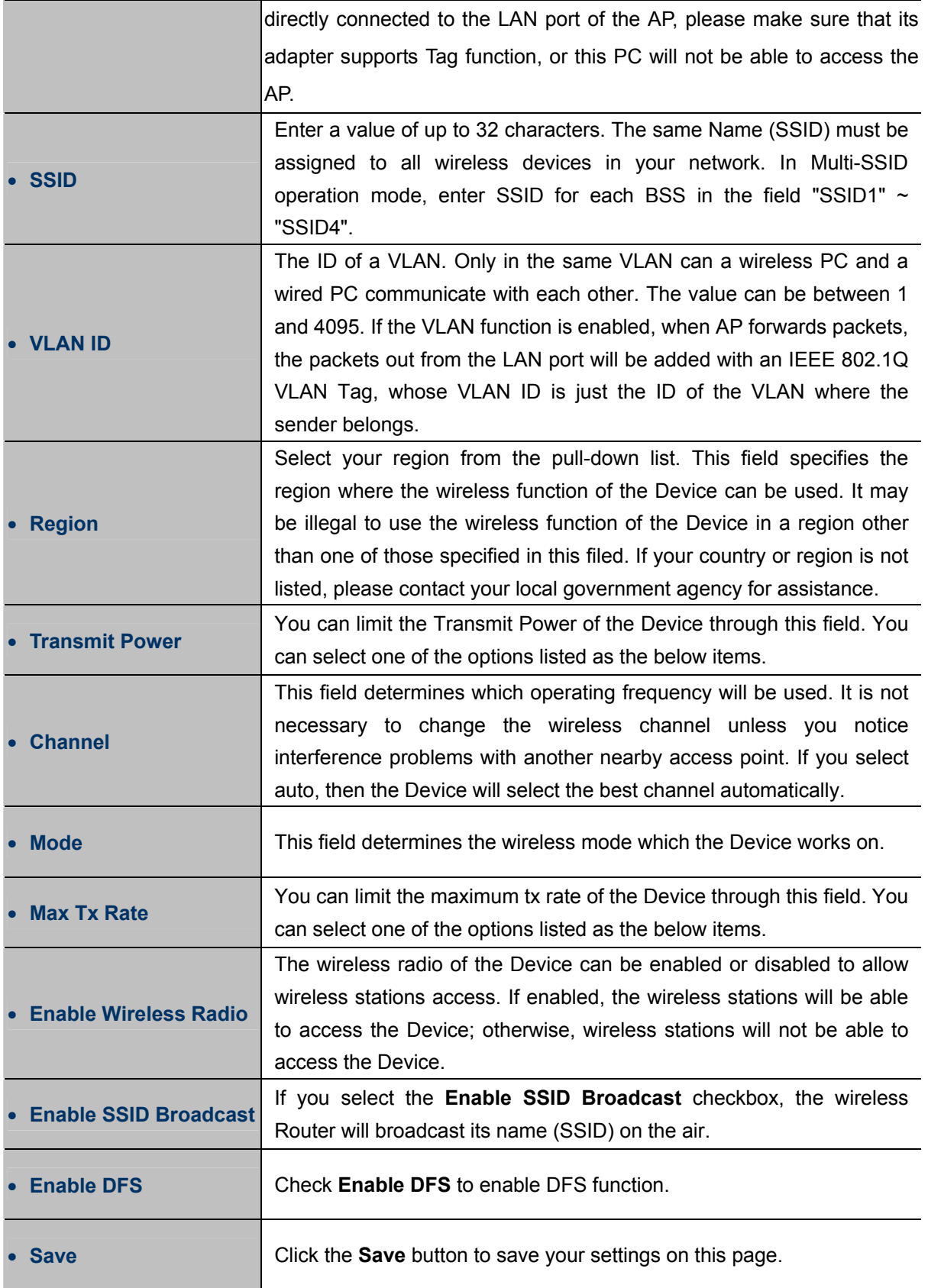

### **5.6.1.3. Client Mode (Client Bridge)**

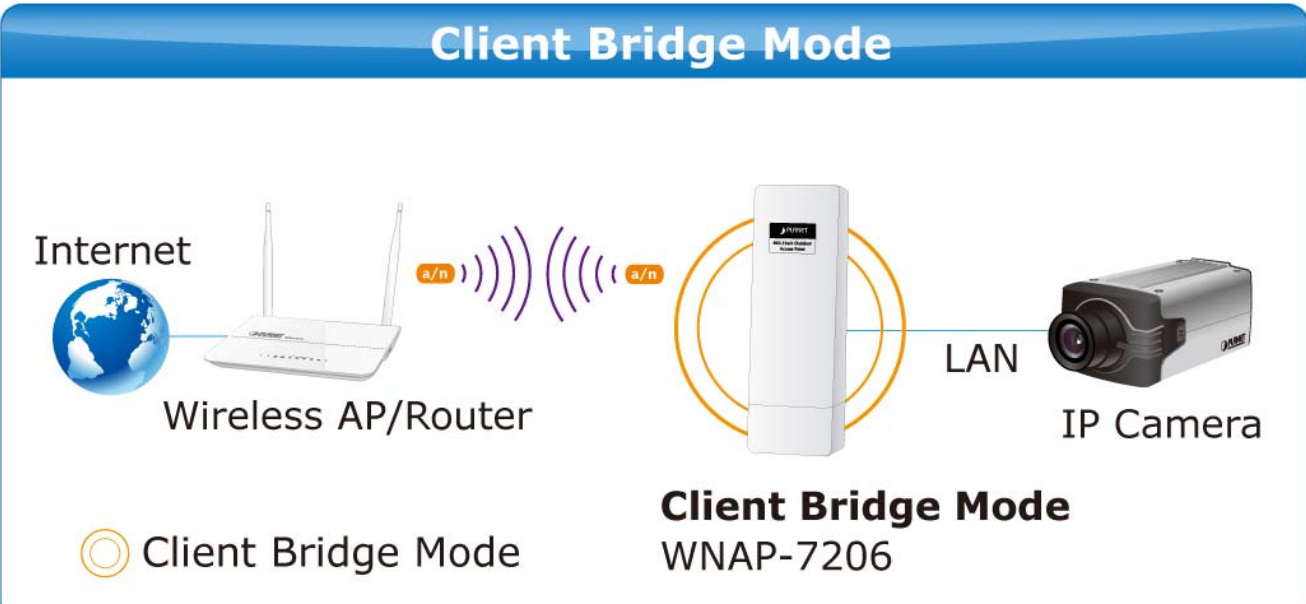

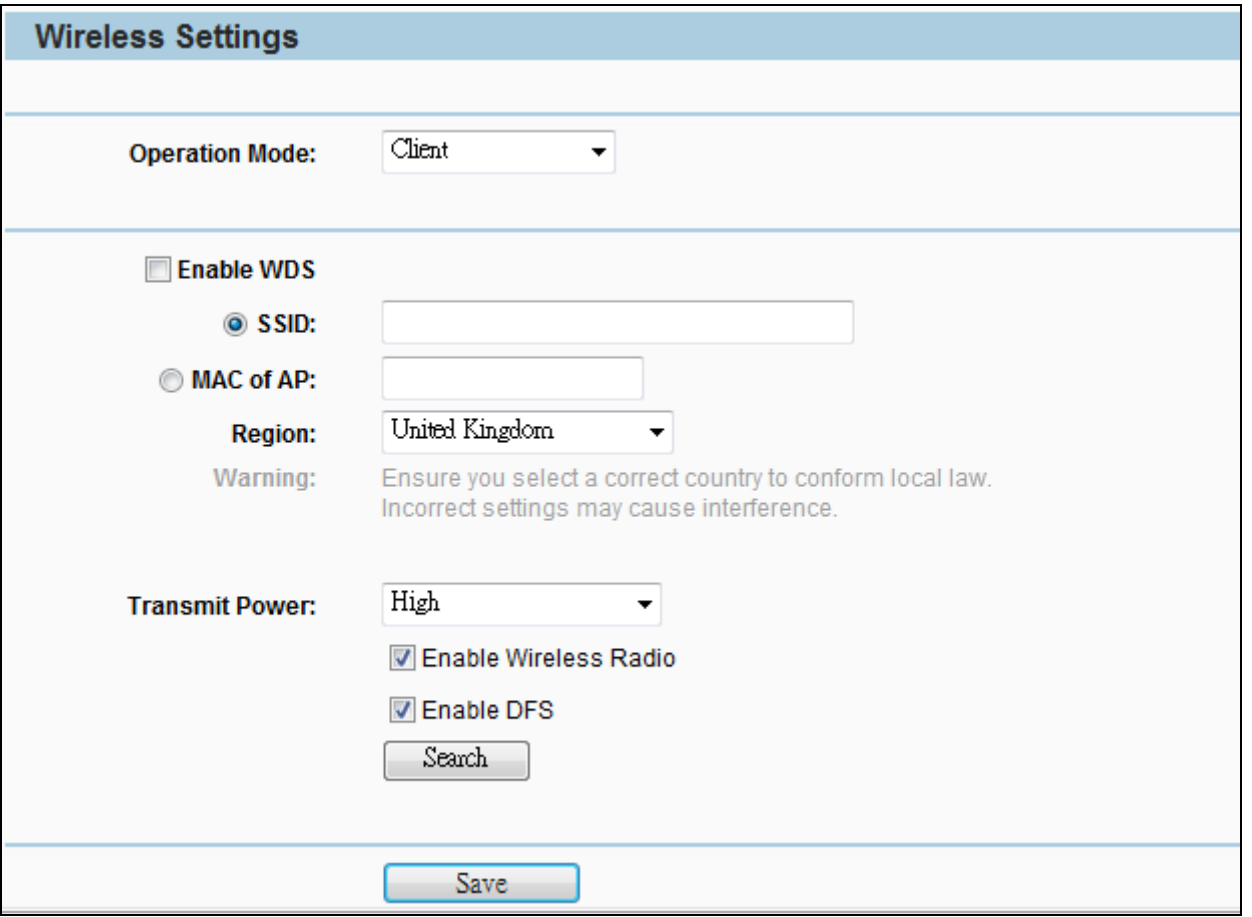

**Figure 5-6-1-3** Client Mode

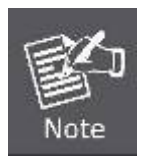

First at all, you should select your location, save it and reboot, or you may not search any APs. Ensure you select a correct country to conform local law. Incorrect settings may cause interference.

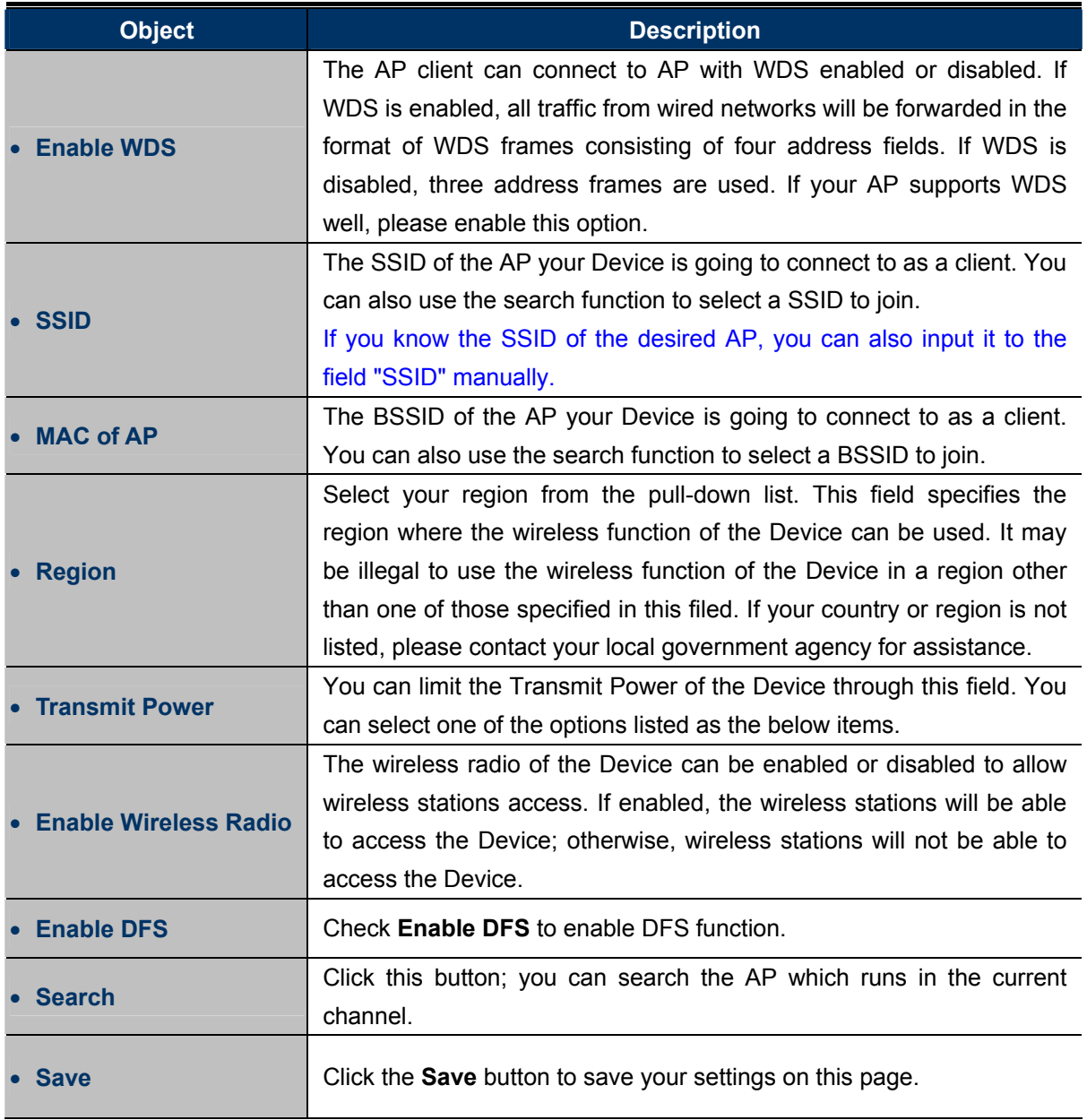

To establish connection with remote AP, please follow the instructions as below:

1. Click **Search** button.

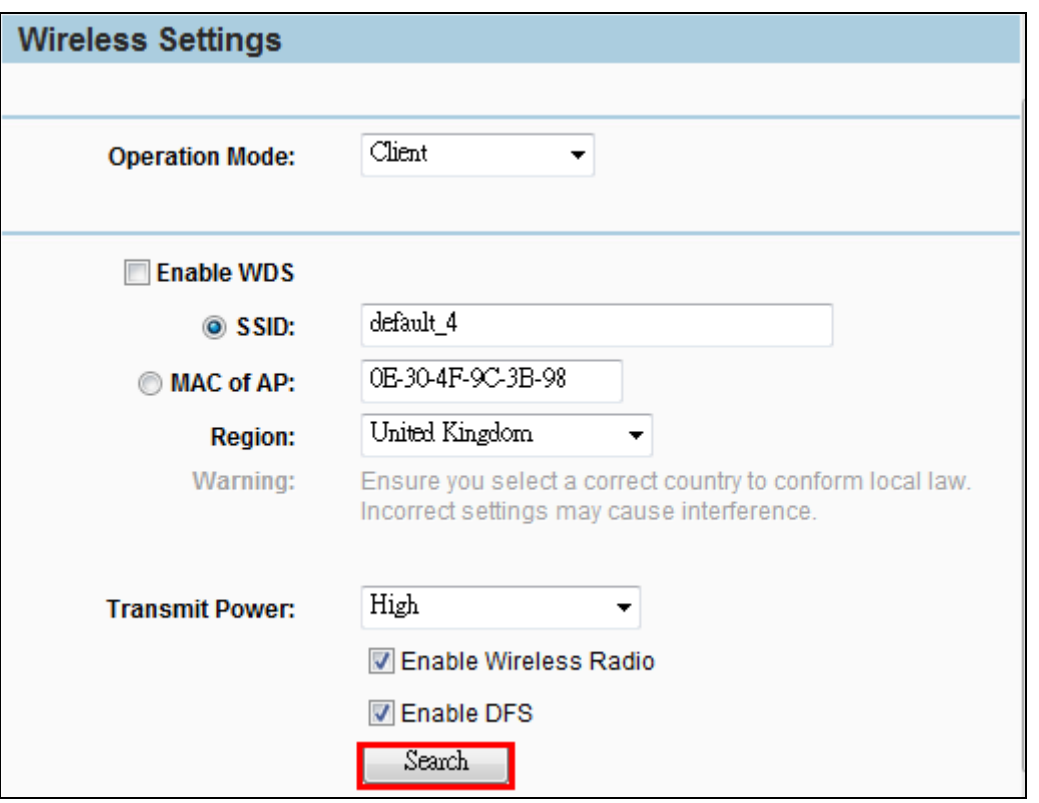

2. In the AP List, select the AP you want to access, and click **Connect**.

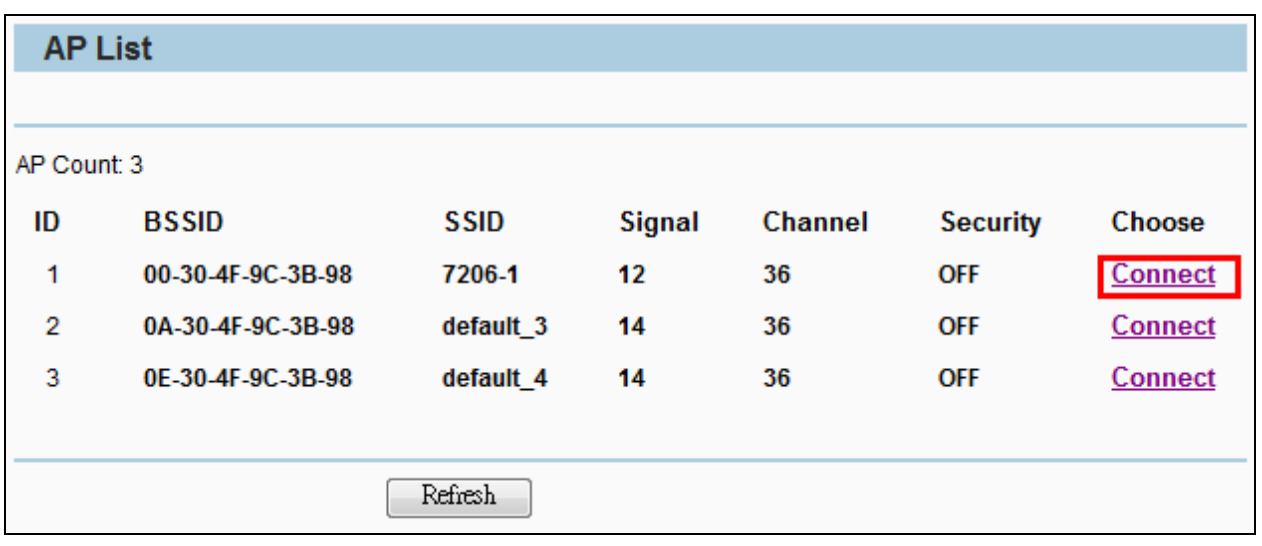

3. The target network's SSID will be automatically filled into the SSID field. Click **Save** to apply the setting.

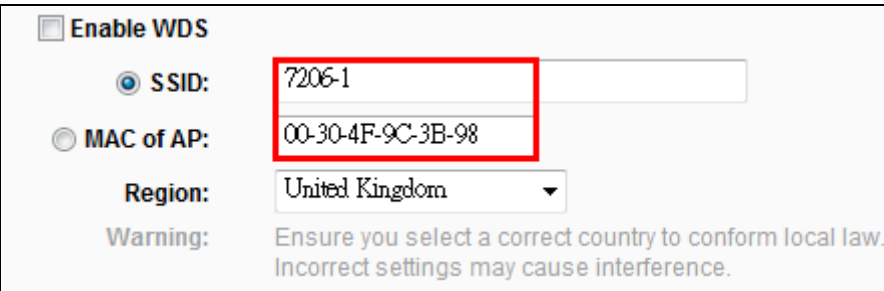

The operating distance or range of your wireless connection varies significantly based on the physical placement of the Device. For best results, place your Device:

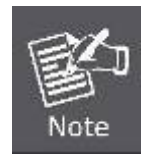

- Near the center of the area in which your wireless stations will operate;
- In an elevated location such as a high shelf;
- Away from the potential sources of interference, such as PCs, microwaves, and cordless phones;
- With the Antenna in the upright position;
- Away from large metal surfaces.

#### **5.6.1.4. Repeater Mode**

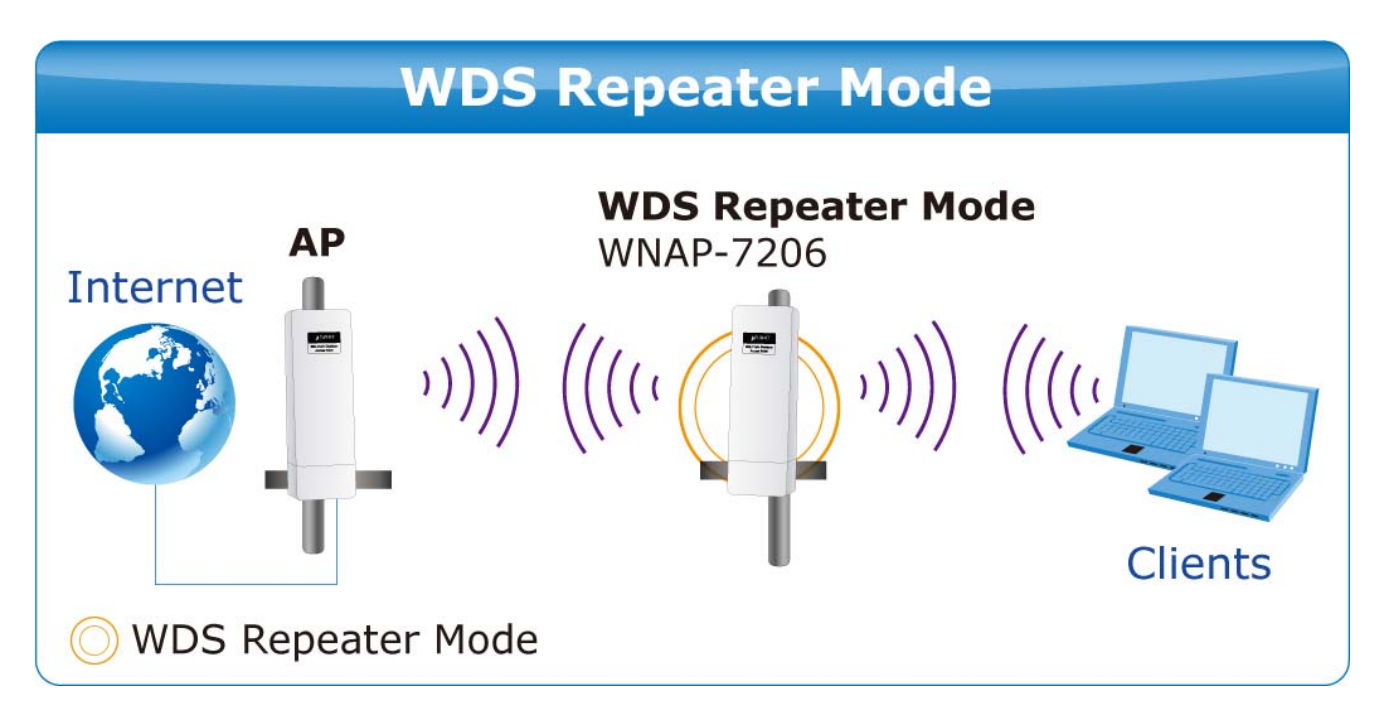

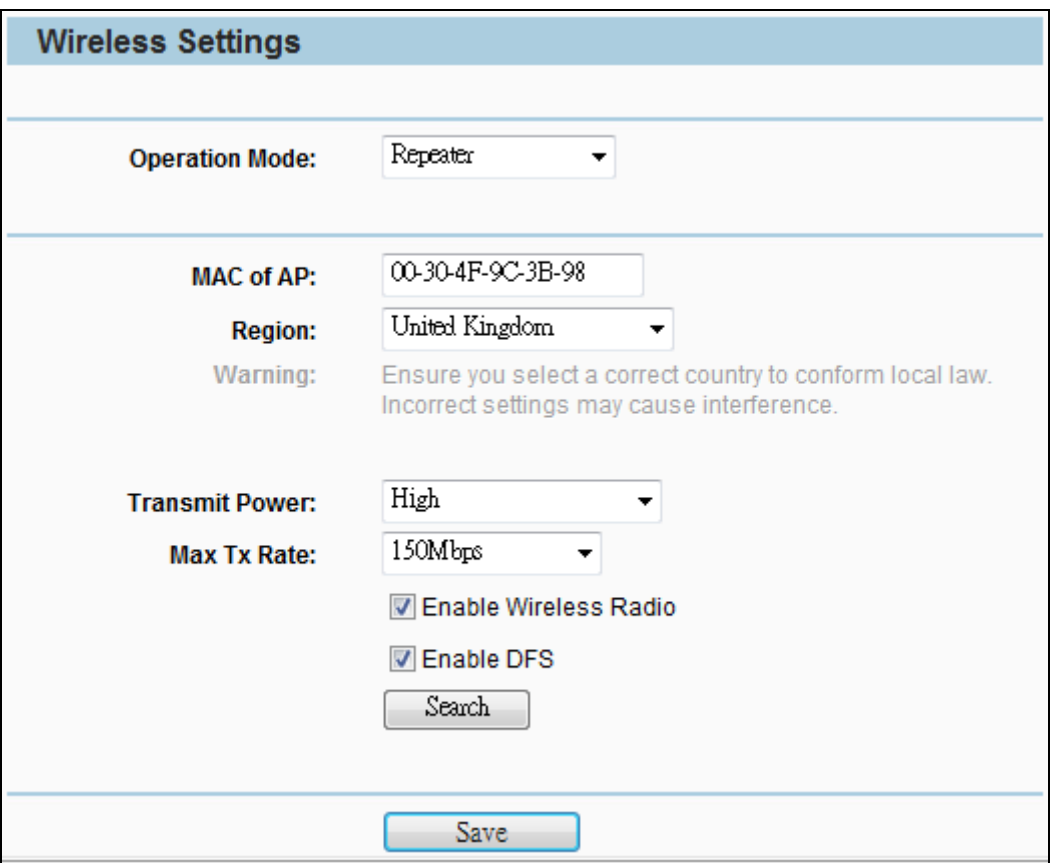

**Figure 5-6-1-4** Repeater Mode

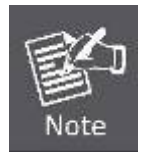

First at all, you should select your location, save it and reboot, or you may not search any APs. Ensure you select a correct country to conform local law. Incorrect settings may cause interference.

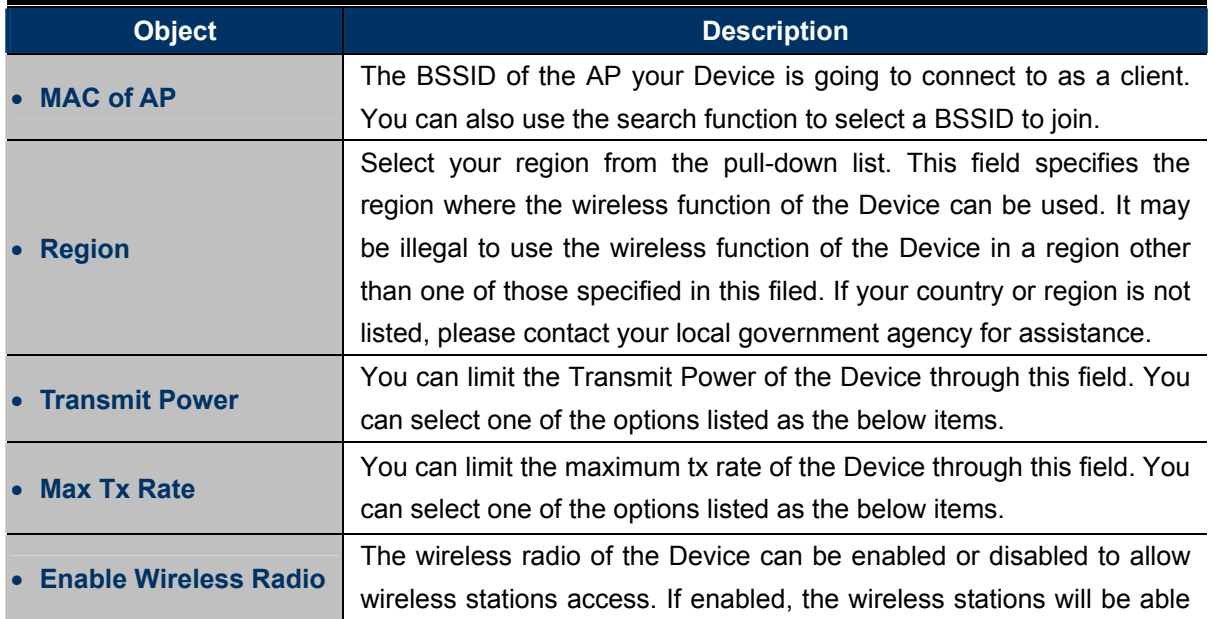

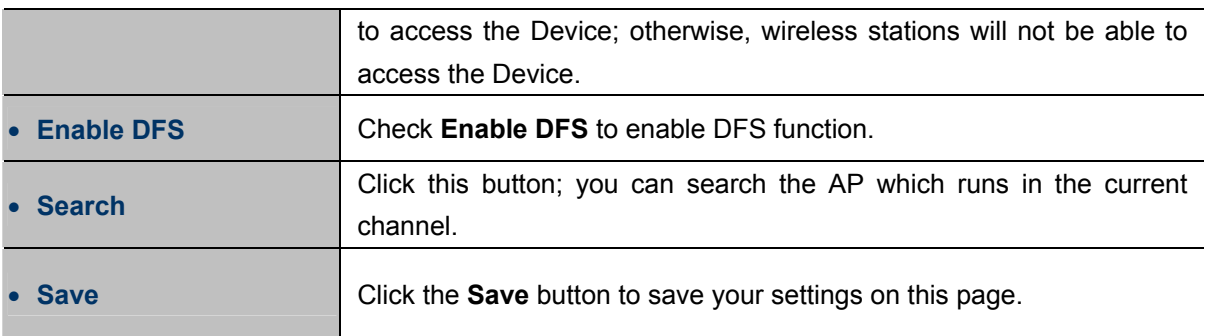

#### **5.6.1.5. Universal Repeater Mode**

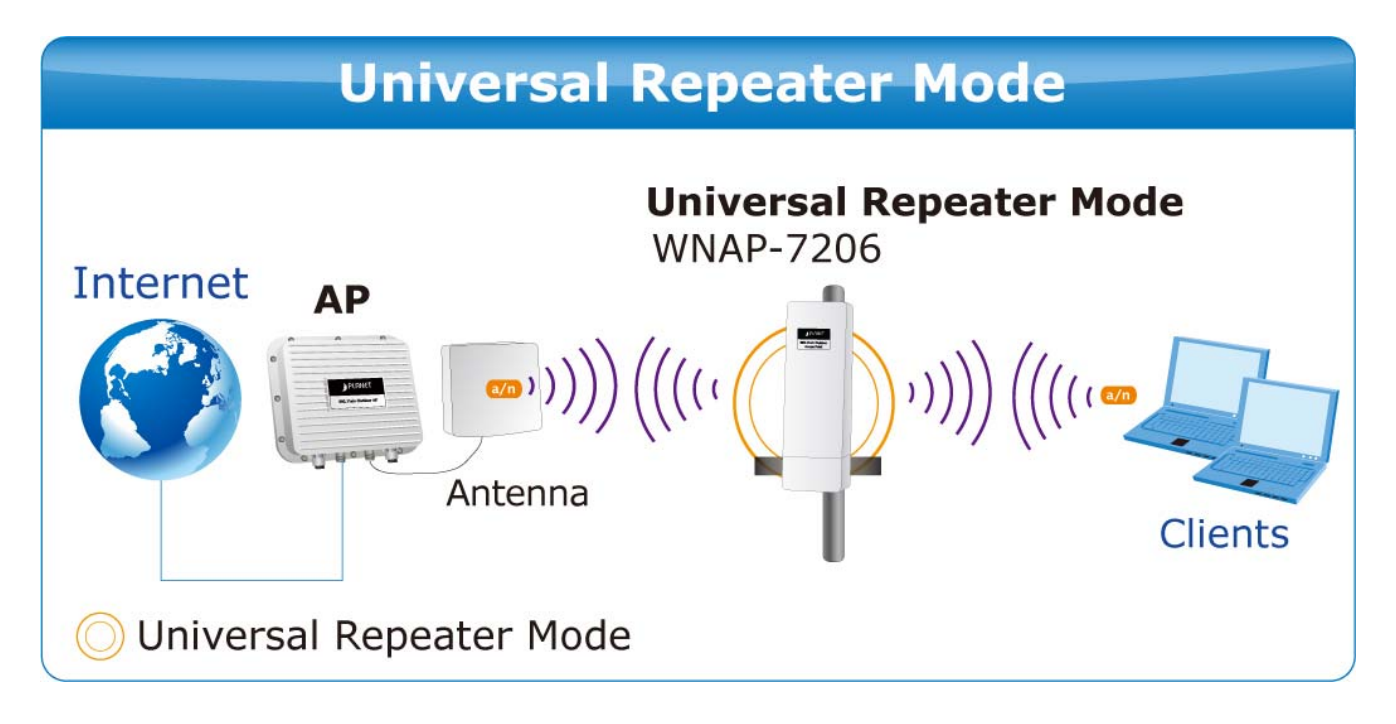

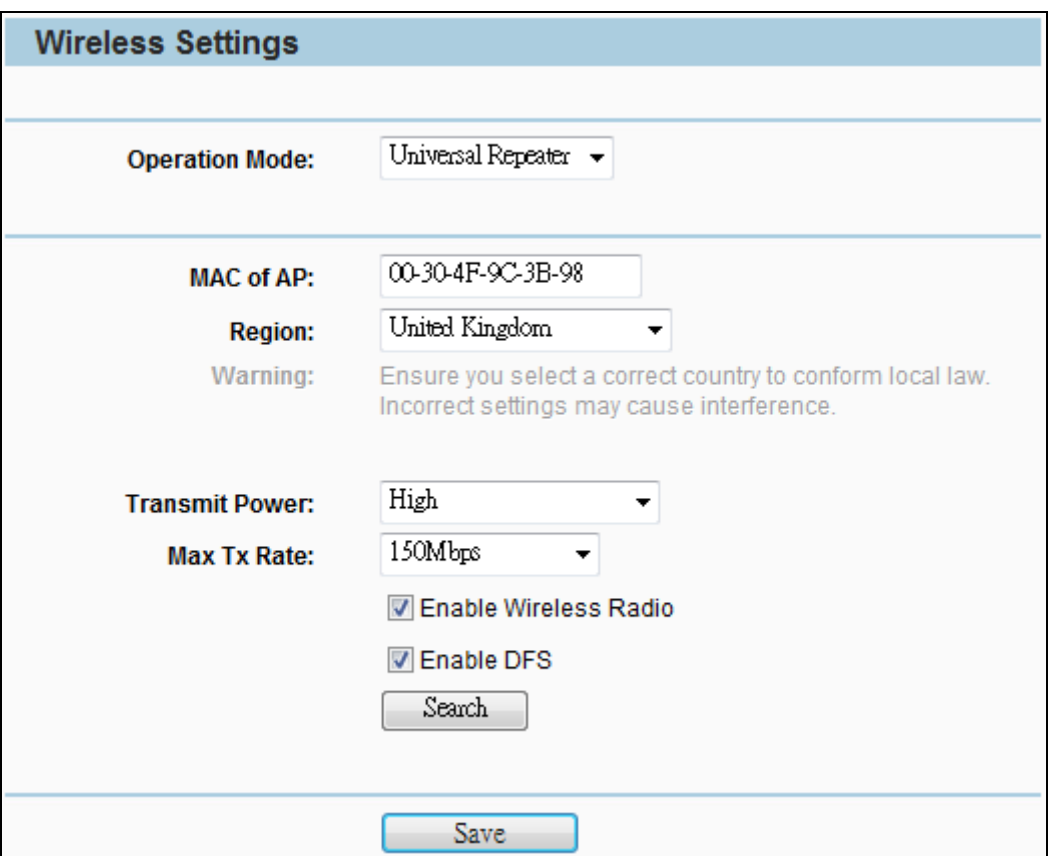

**Figure 5-6-1-5** Universal Repeater Mode

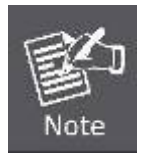

First at all, you should select your location, save it and reboot, or you may not search any APs. Ensure you select a correct country to conform local law. Incorrect settings may cause interference.

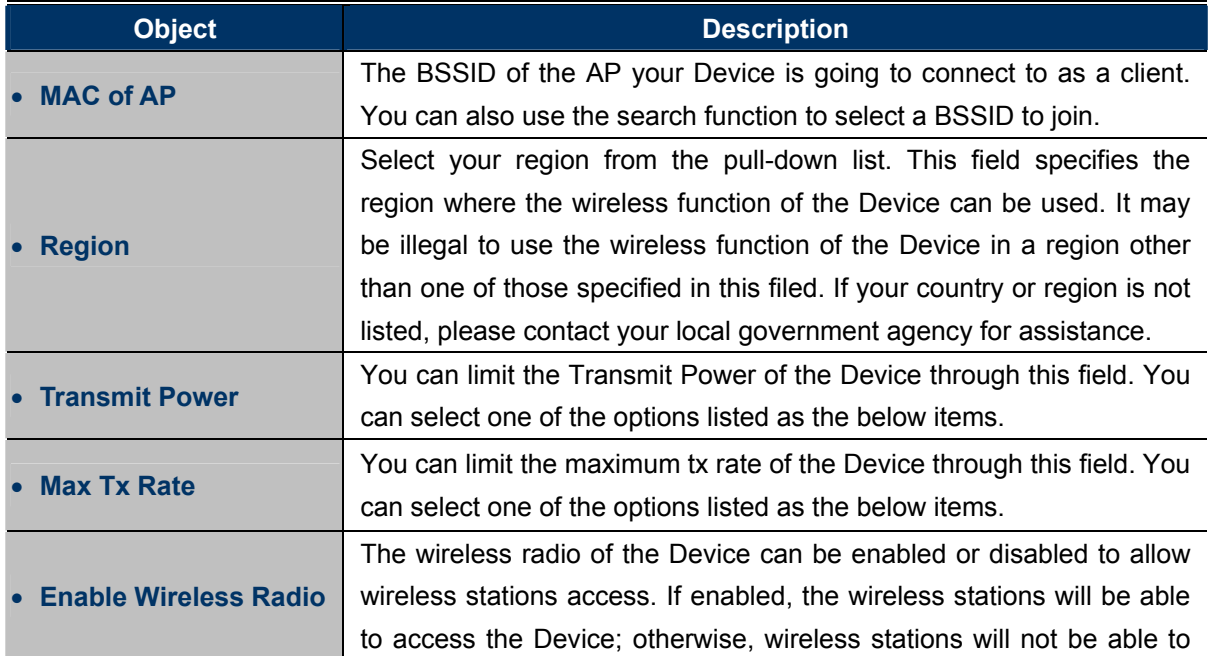
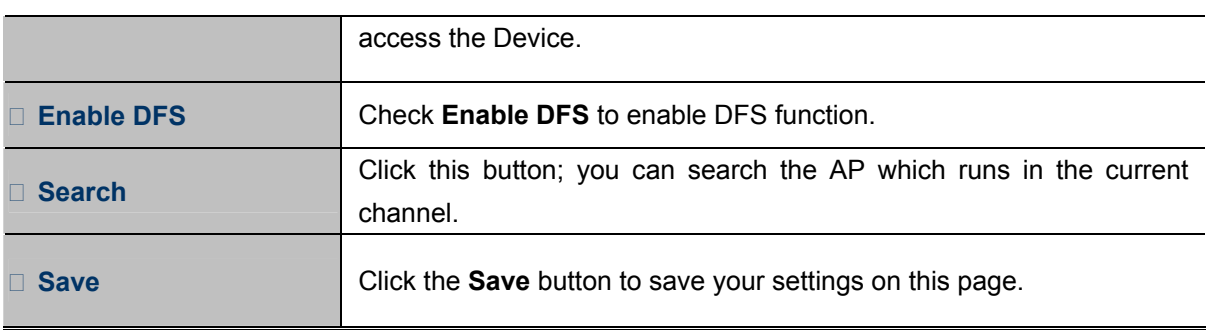

### **5.6.1.6. Bridge with AP Mode (PtP & PtMP)**

In this mode, you can establish **Point to Point** (PtP) connection or **Point to Multi-Point** (**PtMP**) connection.

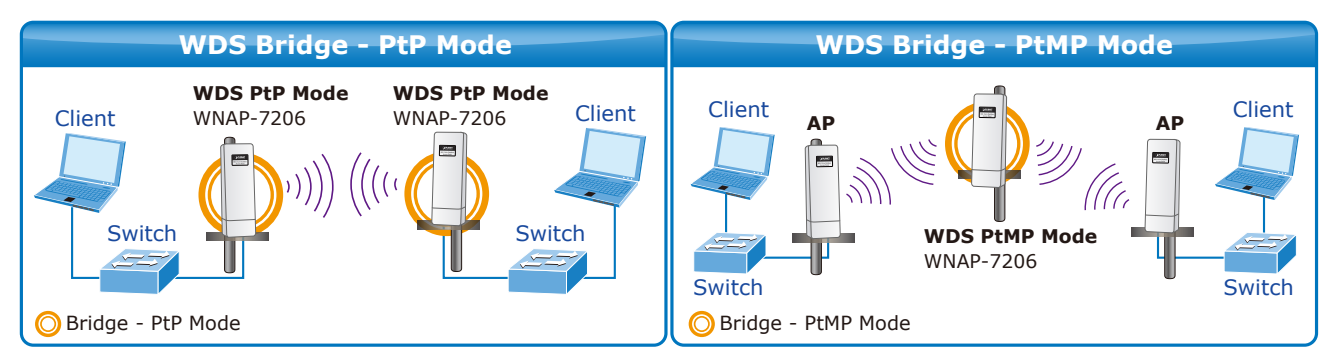

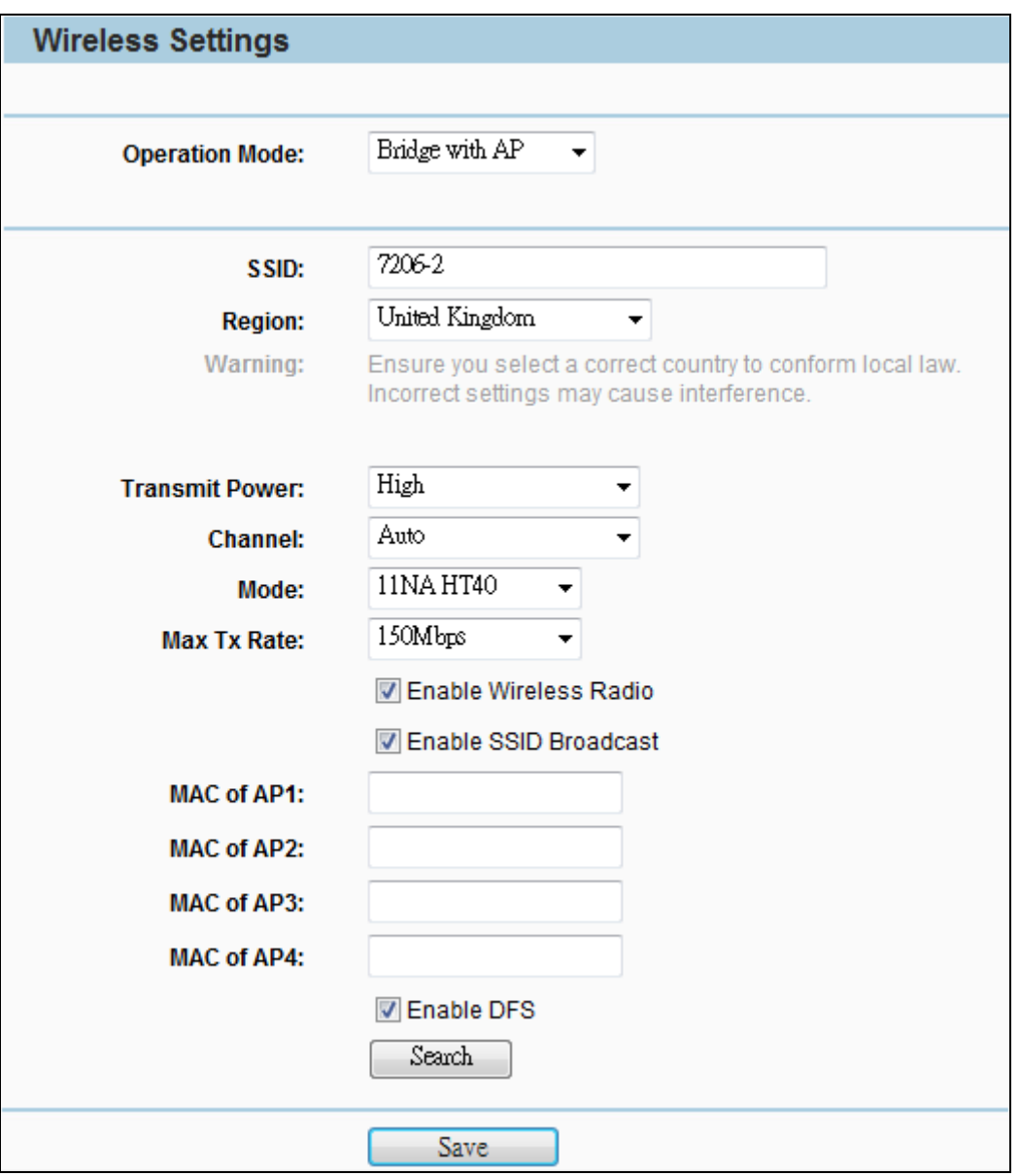

**Figure 5-6-1-6** Bridge with AP Mode

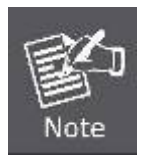

First at all, you should select your location, save it and reboot, or you may not search any APs. Ensure you select a correct country to conform local law. Incorrect settings may cause interference.

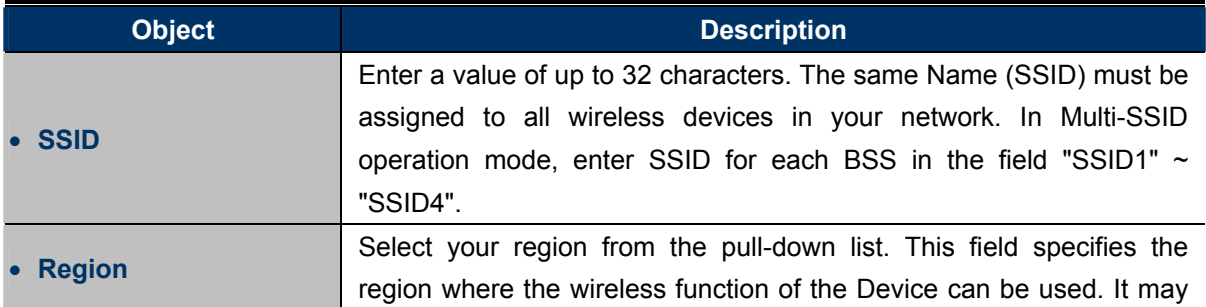

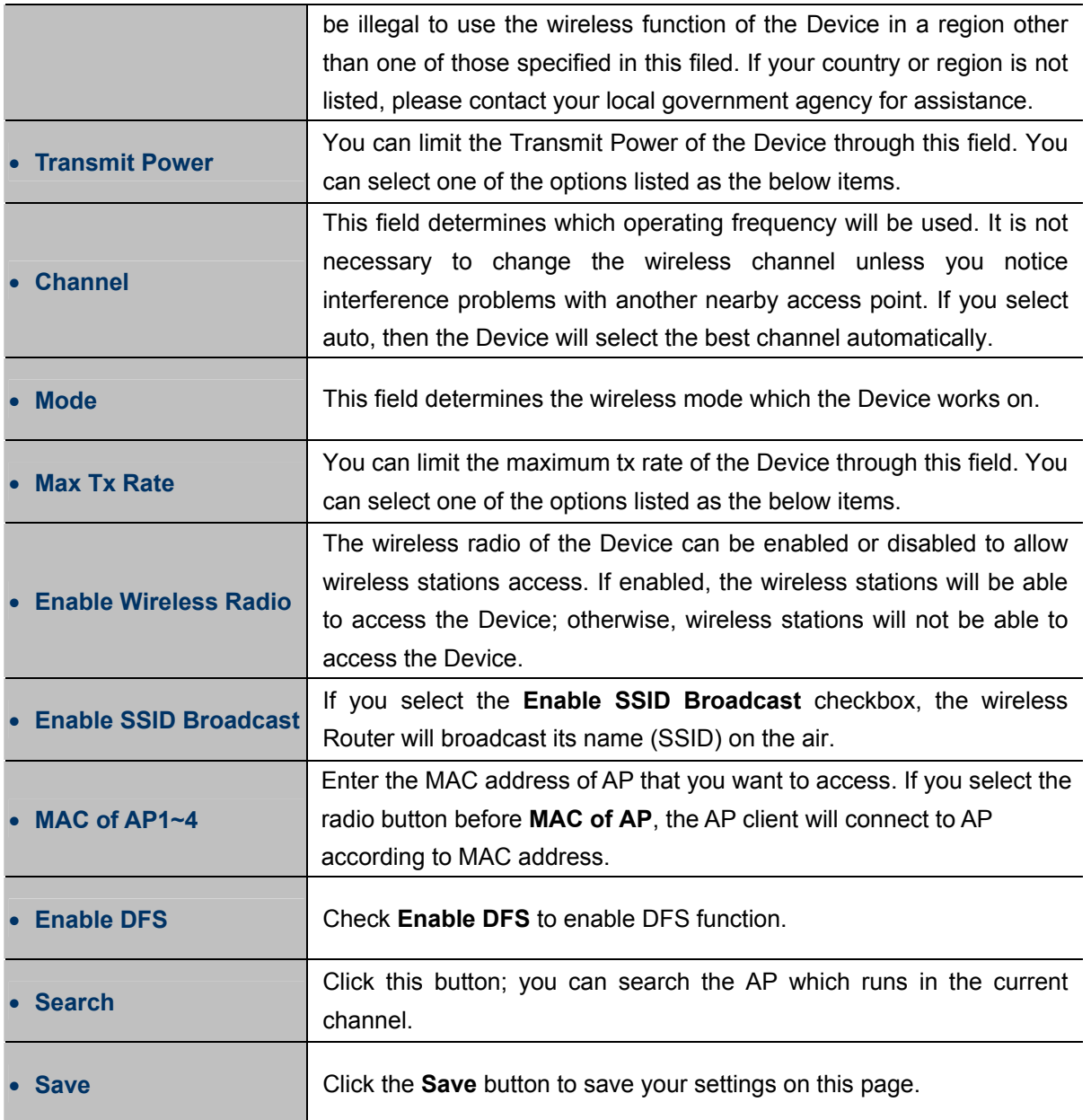

### **5.6.1.7. AP Router Mode**

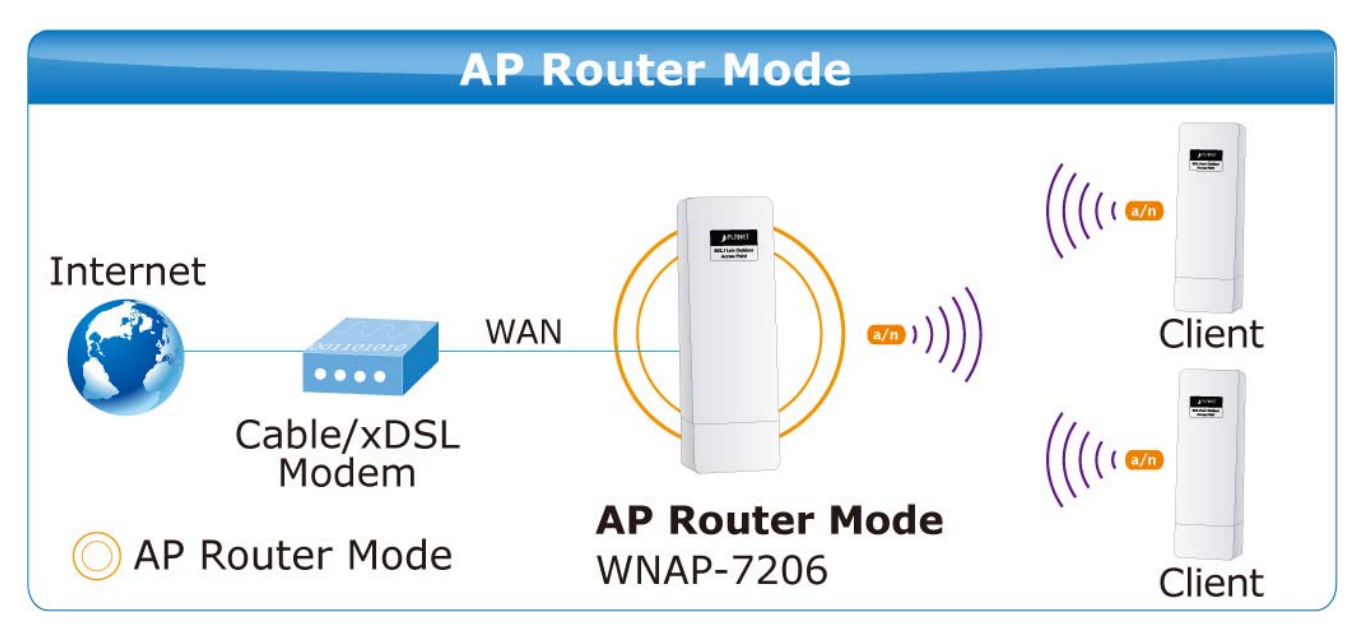

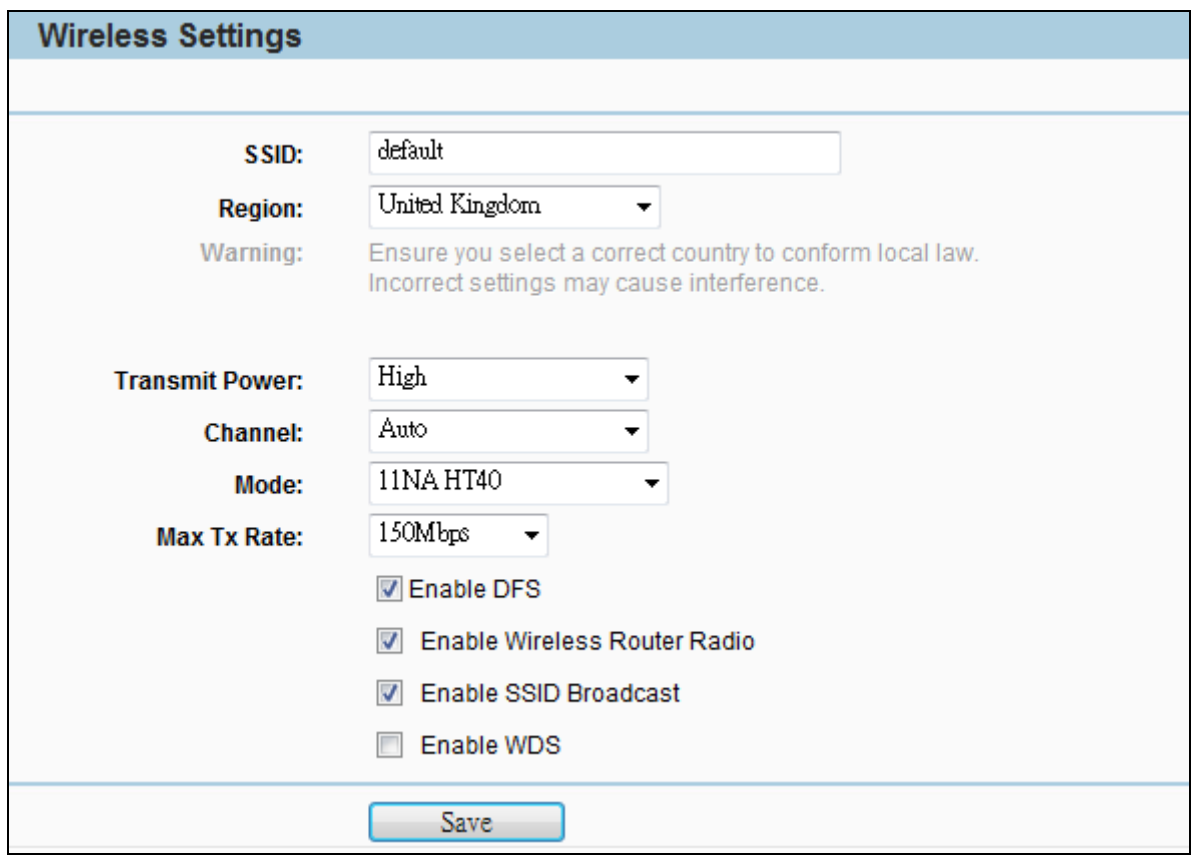

**Figure 5-6-1-7** AP Router Mode

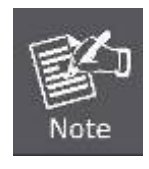

First at all, you should select your location, save it and reboot, or you may not search any APs. Ensure you select a correct country to conform local law. Incorrect settings may cause interference.

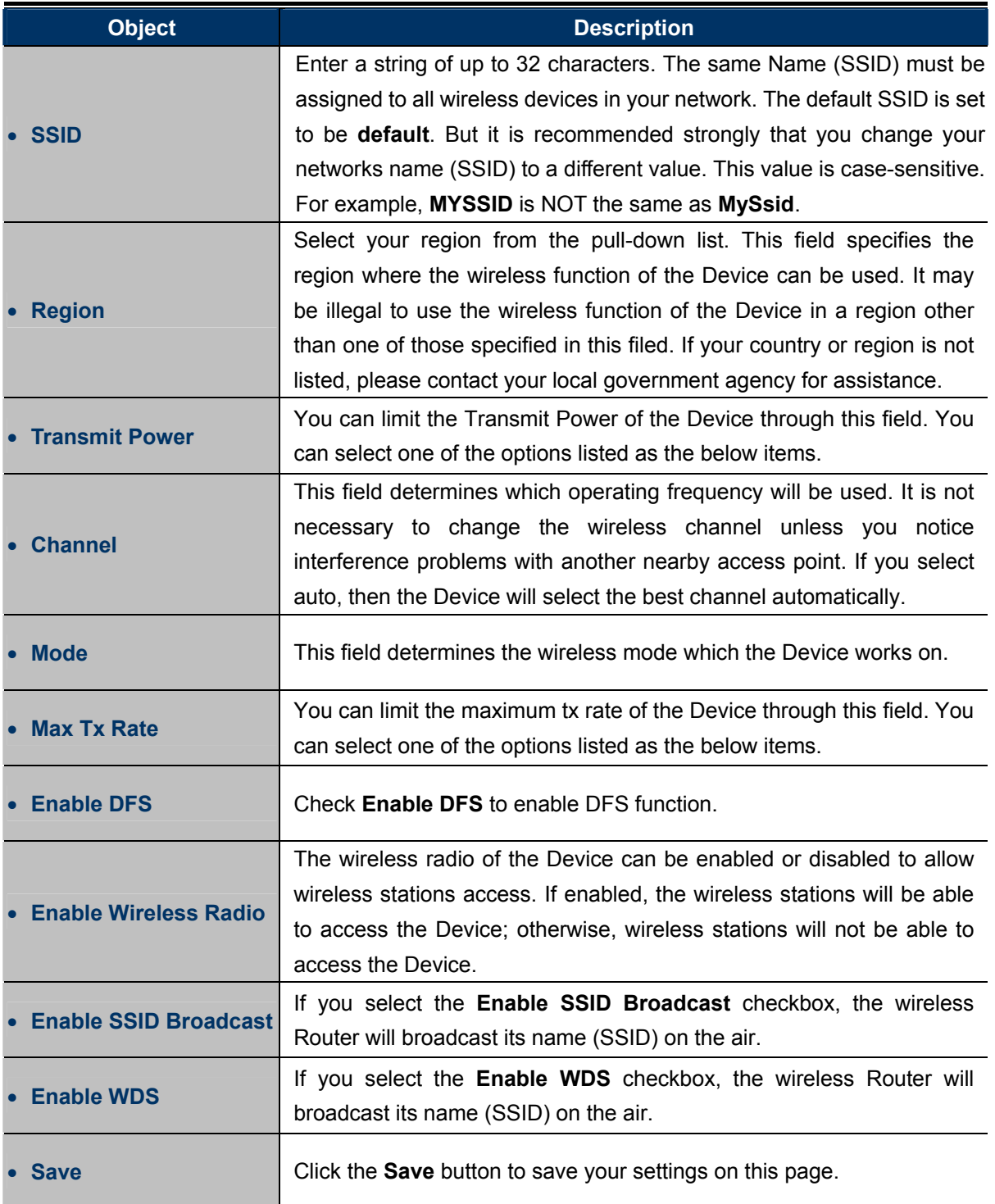

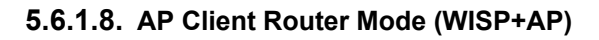

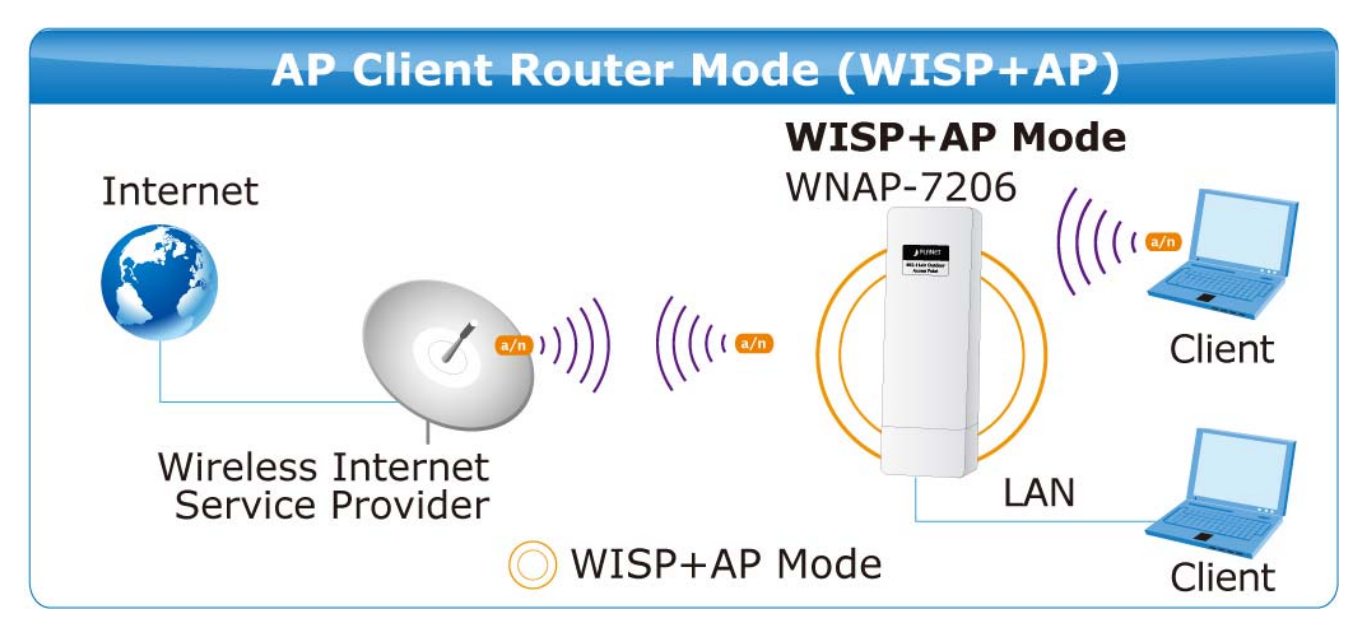

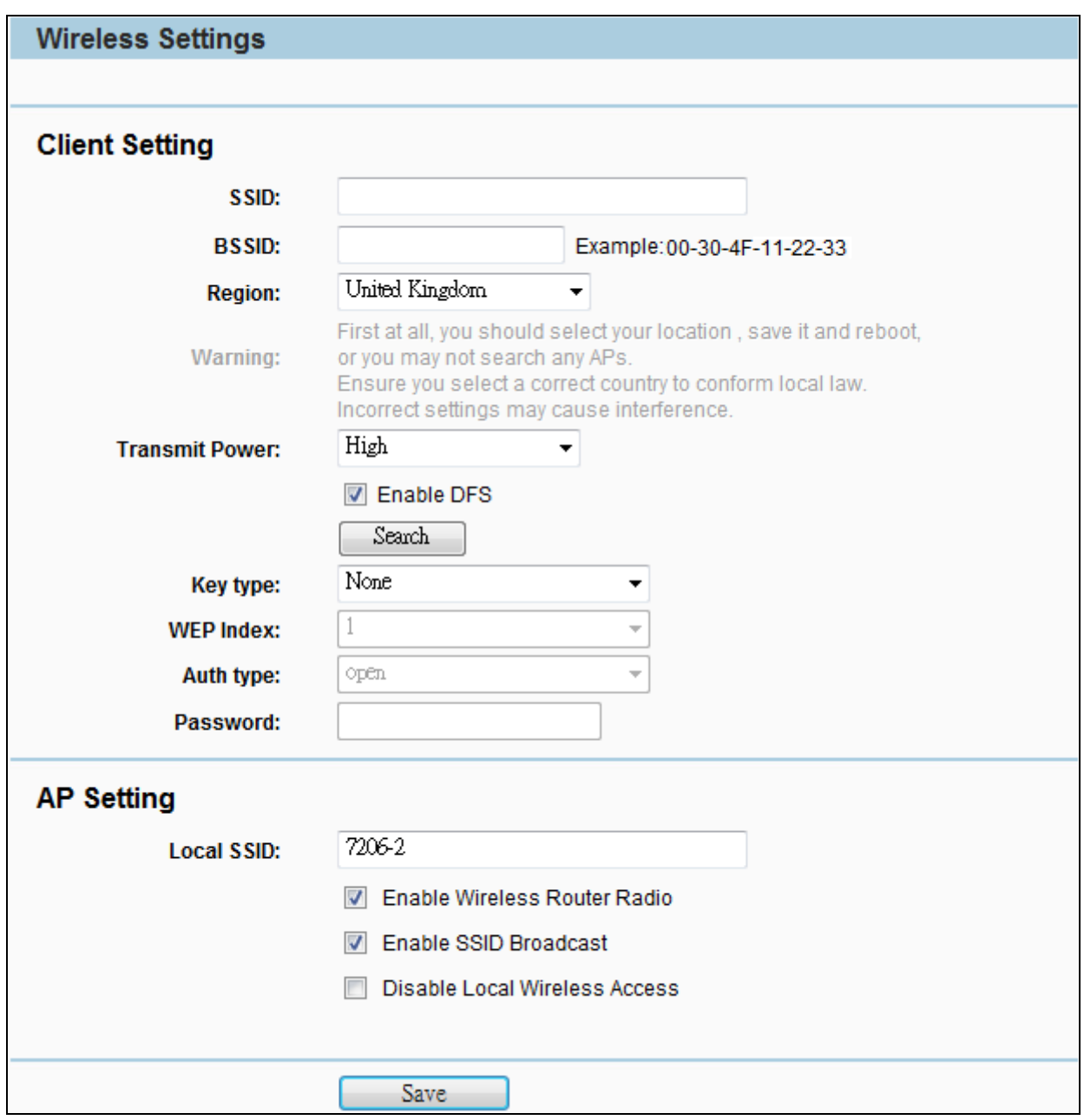

**Figure 5-6-1-8** AP Client Router Mode

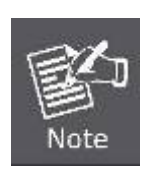

First at all, you should select your location, save it and reboot, or you may not search any APs. Ensure you select a correct country to conform local law. Incorrect settings may cause interference.

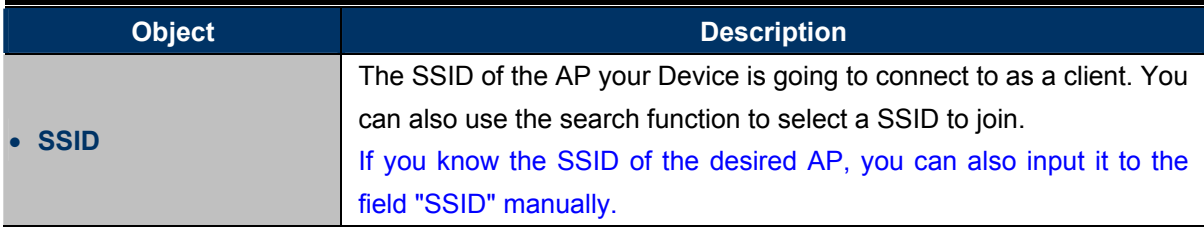

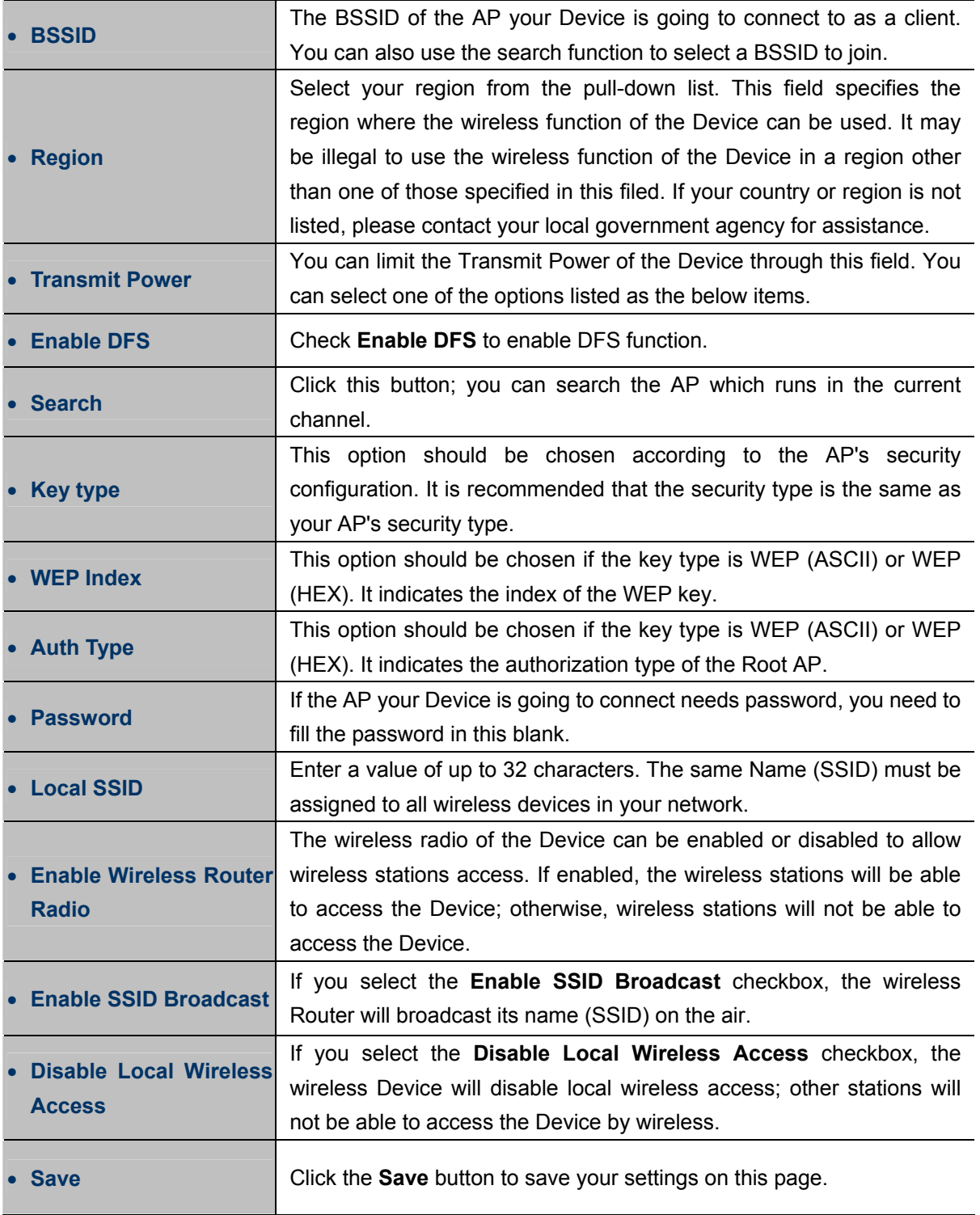

To establish connection with remote AP, please follow the instructions as below:

1. Click **Search** button.

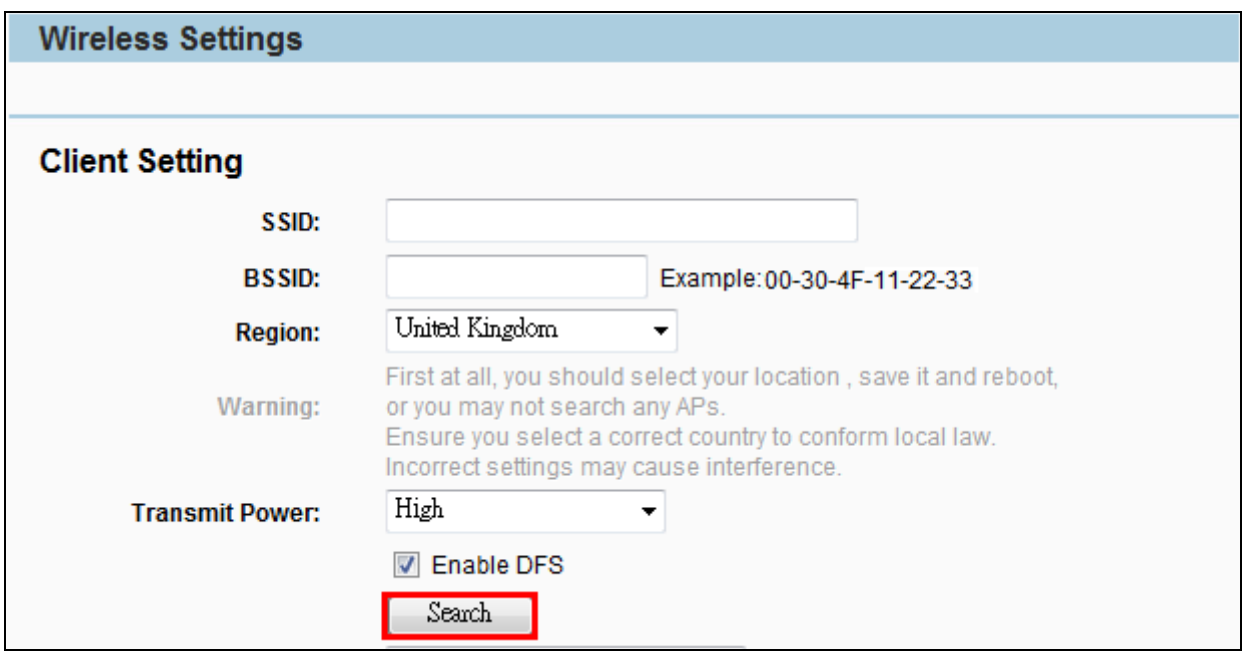

2. In the AP List, select the AP you want to access, and click **Connect**.

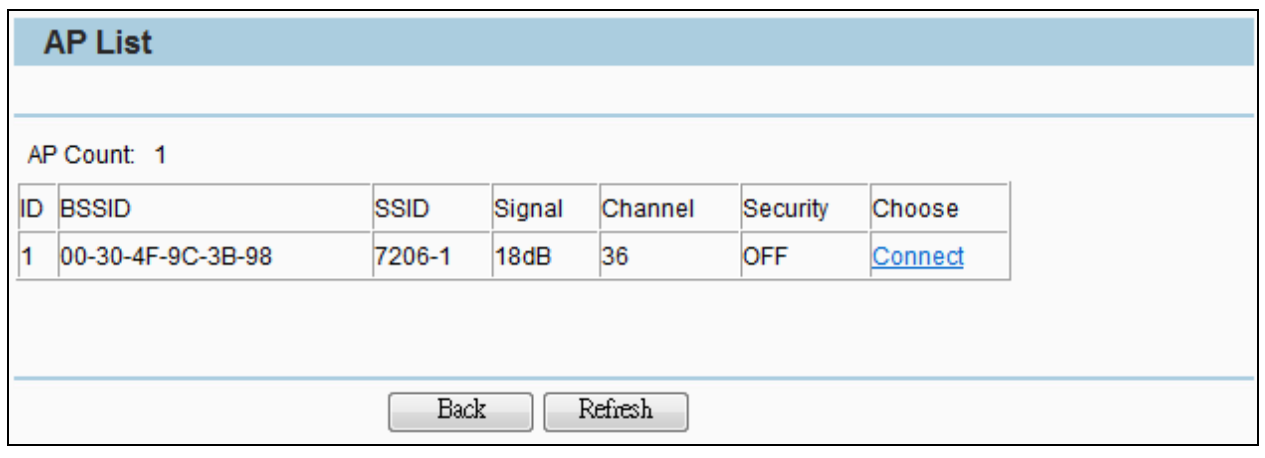

3. The target network's SSID will be automatically filled into the SSID field. Click **Save** to apply the setting.

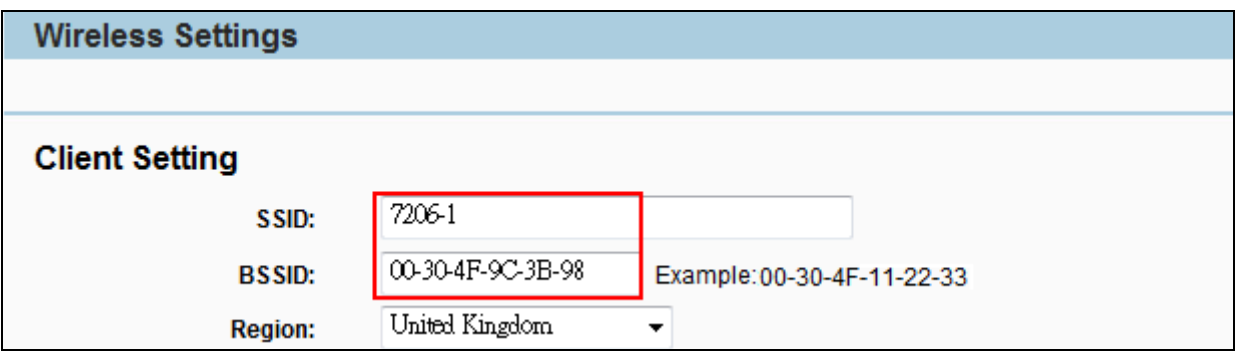

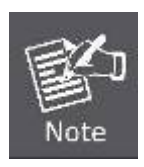

The operating distance or range of your wireless connection varies significantly based on the physical placement of the Device. For best results, place your Device:

- Near the center of the area in which your wireless stations will operate;
- In an elevated location such as a high shelf;
- Away from the potential sources of interference, such as PCs, microwaves, and cordless phones;
- With the Antenna in the upright position;
- Away from large metal surfaces.

## **5.6.2 Wireless Security**

Choose menu "**Wireless > Wireless Security**", and then you can configure the security settings of your wireless network.

There are three wireless security modes supported by the Device: **WEP** (Wired Equivalent Privacy), **WPA/WPA2** (Wi-Fi Protected Access/ Wi-Fi Protected Access 2), and **WPA-PSK/WPA2-PSK** (Pre-Shared Key). The security options are different for different operation mode.

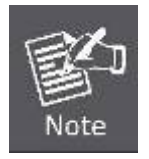

Only in Standard AP mode, the current operation mode is shown at the top. Besides, if Multi-SSID, a sub mode of Standard AP, is selected, you can choose one of the 4 SSIDs from the pull-down list.

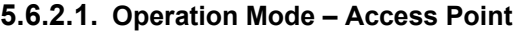

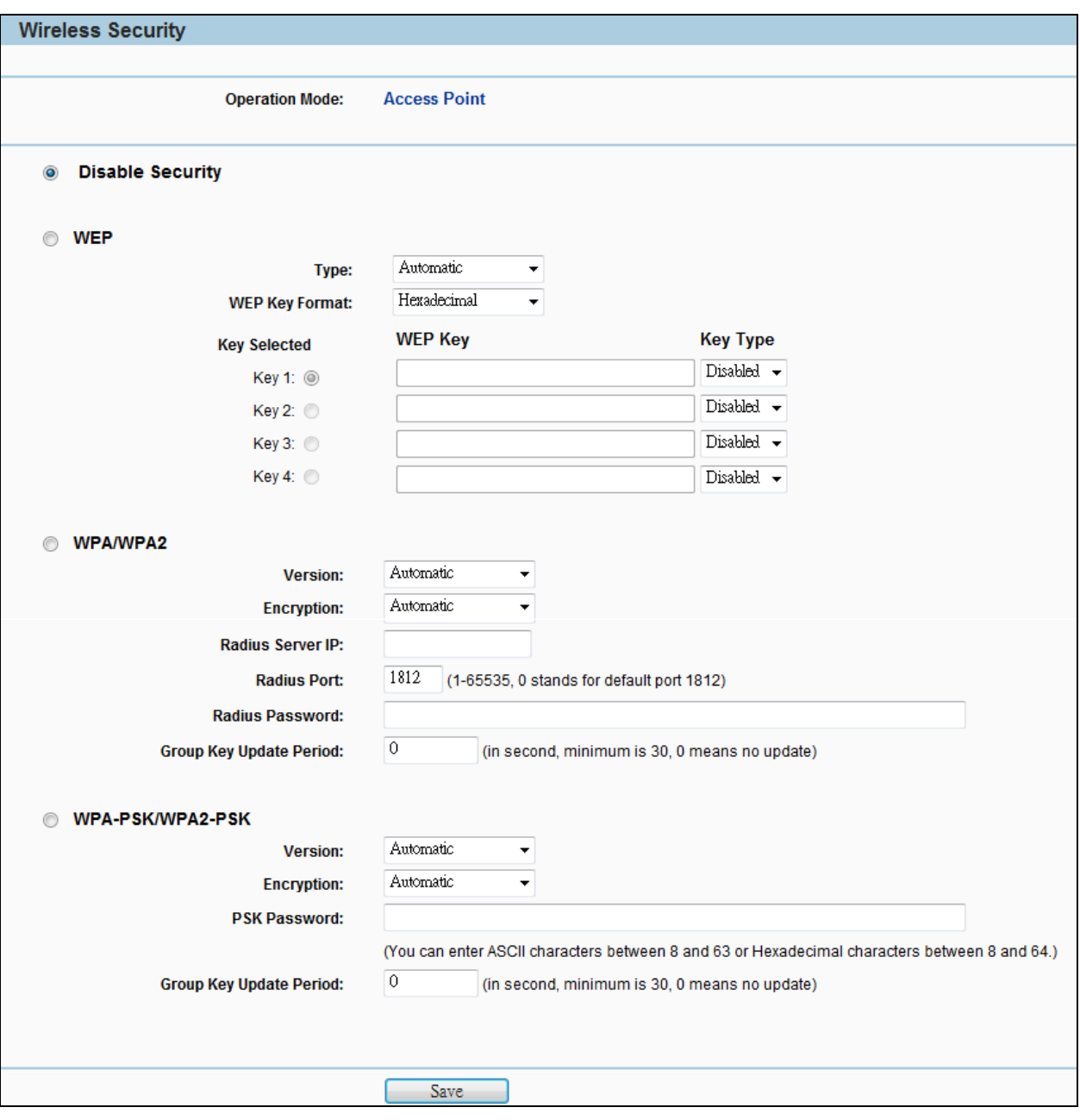

**Figure 5-6-2-1** Wireless Security - AP

| <b>Object</b>           | <b>Description</b>                                                                                                    |
|-------------------------|----------------------------------------------------------------------------------------------------|
| • Disable Security      | The wireless security function can be enabled or disabled. If disabled,<br>the wireless stations will be able to connect the AP without encryption.<br>It is recommended strongly that you choose one of following options to |
|                         | enable security.                                                                                                    |
| <b>WEP</b>              | Select 802.11 WEP security.                                                                                                    |
| <b>WPA/WPA2</b>         | Select WPA based on Radius Server.                                                                                                    |
| <b>WPA-PSK/WPA2-PSK</b> | Select WPA based on pre-shared passphrase.                                                                                                    |

Each security option has its own settings as described follows:

### **WEP**

WEP is intended to provide data confidentiality comparable to that of a traditional wired network. Two methods of authentication can be used with WEP: **Open System** authentication and **Shared Key** authentication.

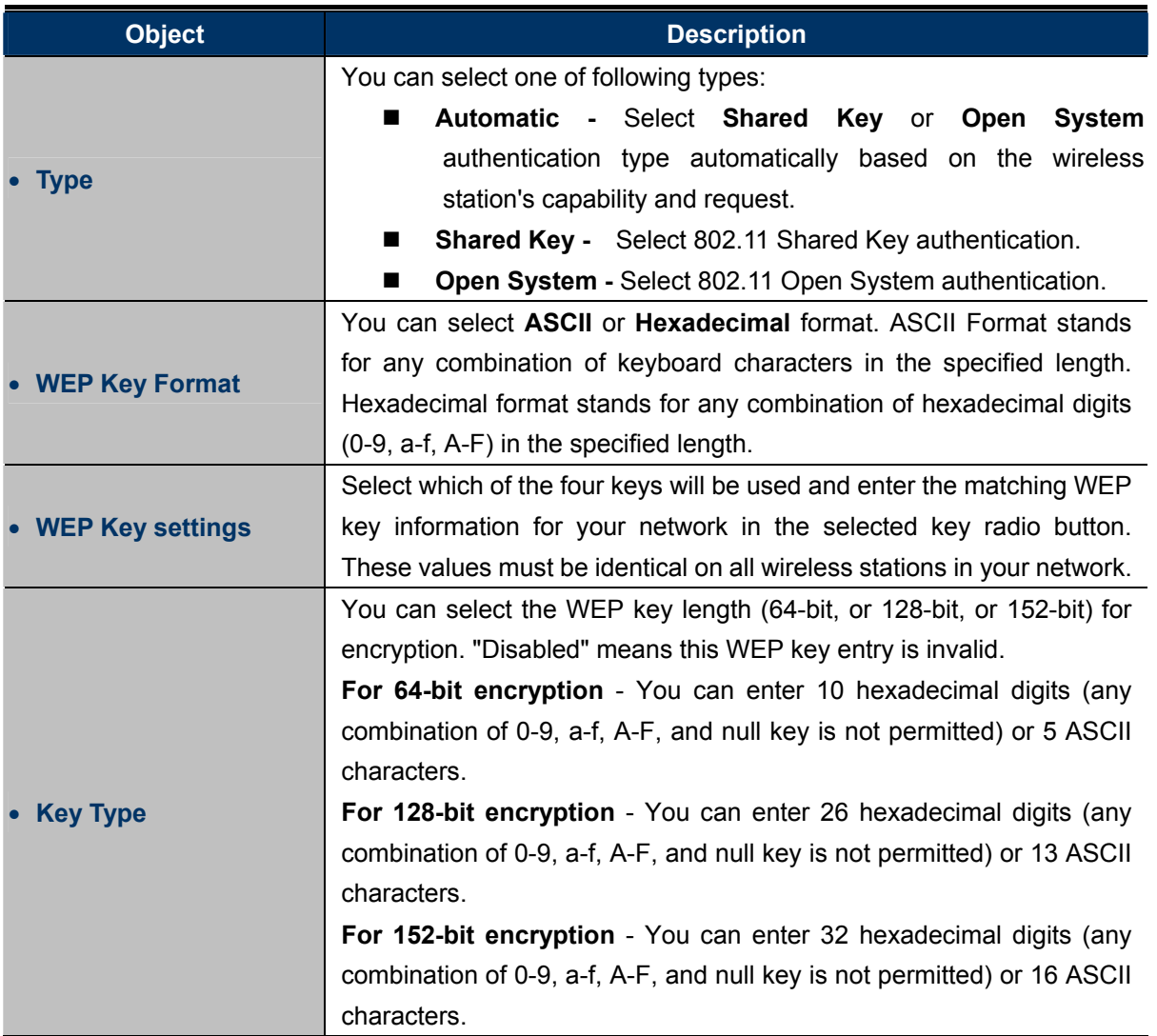

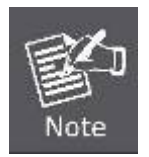

If you do not set the key, the wireless security function is still disabled even if you have selected Shared Key as Authentication Type.

## **WPA/WPA2**

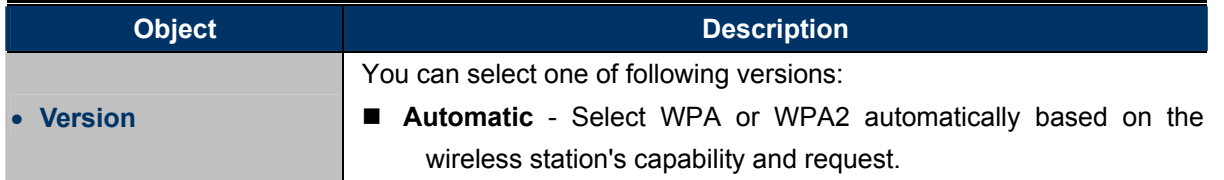

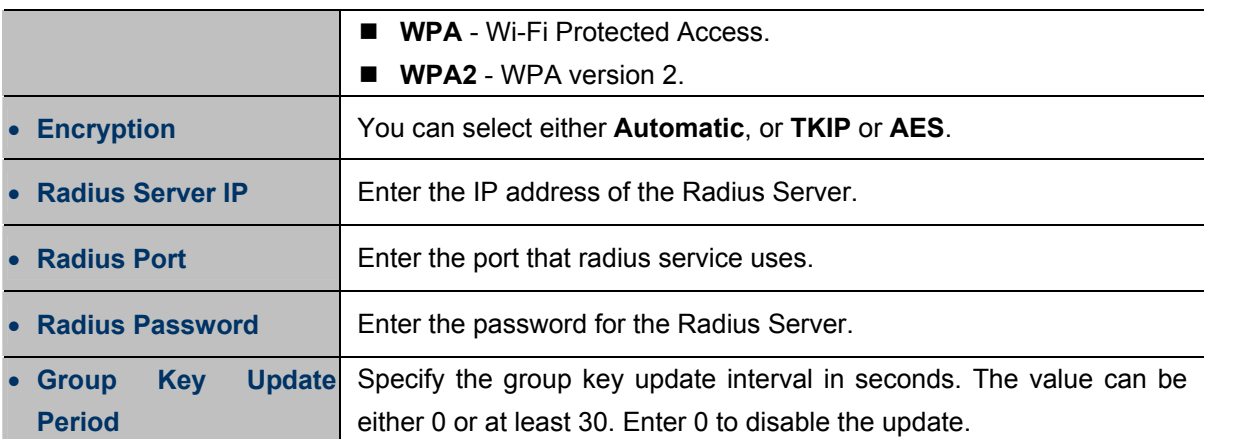

## **WPA-PSK/WPA2-PSK**

The later WPA2 protocol features compliance with the full IEEE 802.11i standard and uses **Advanced Encryption Standard (AES)** in addition to TKIP encryption protocol to guarantee better security than that provided by WEP or WPA.

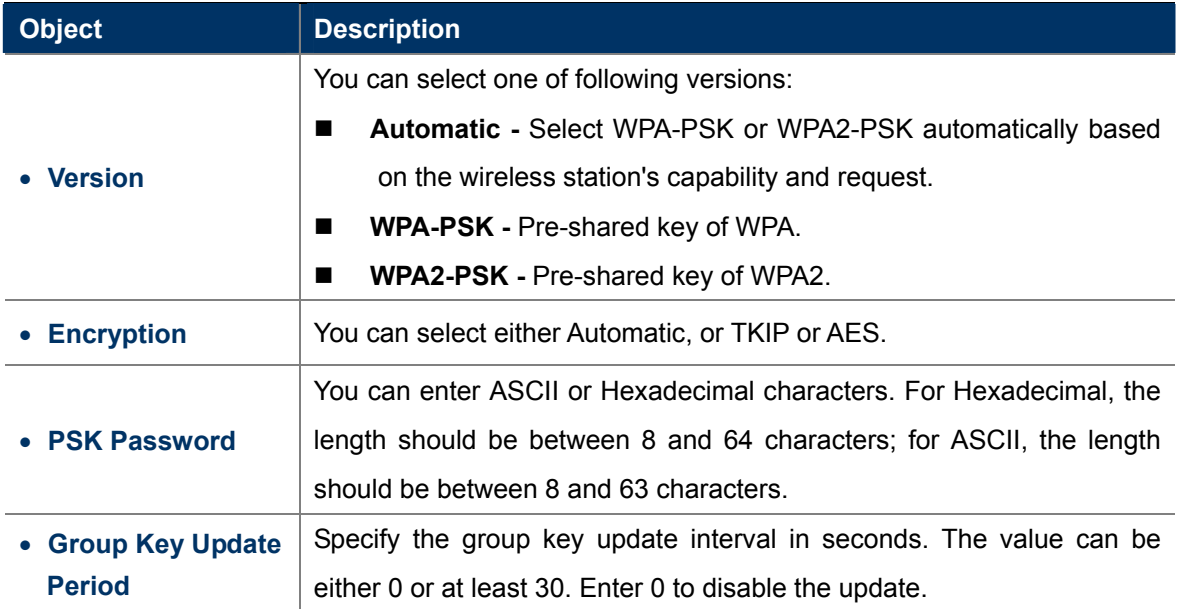

#### **5.6.2.2. Operation Mode – Multi-SSID**

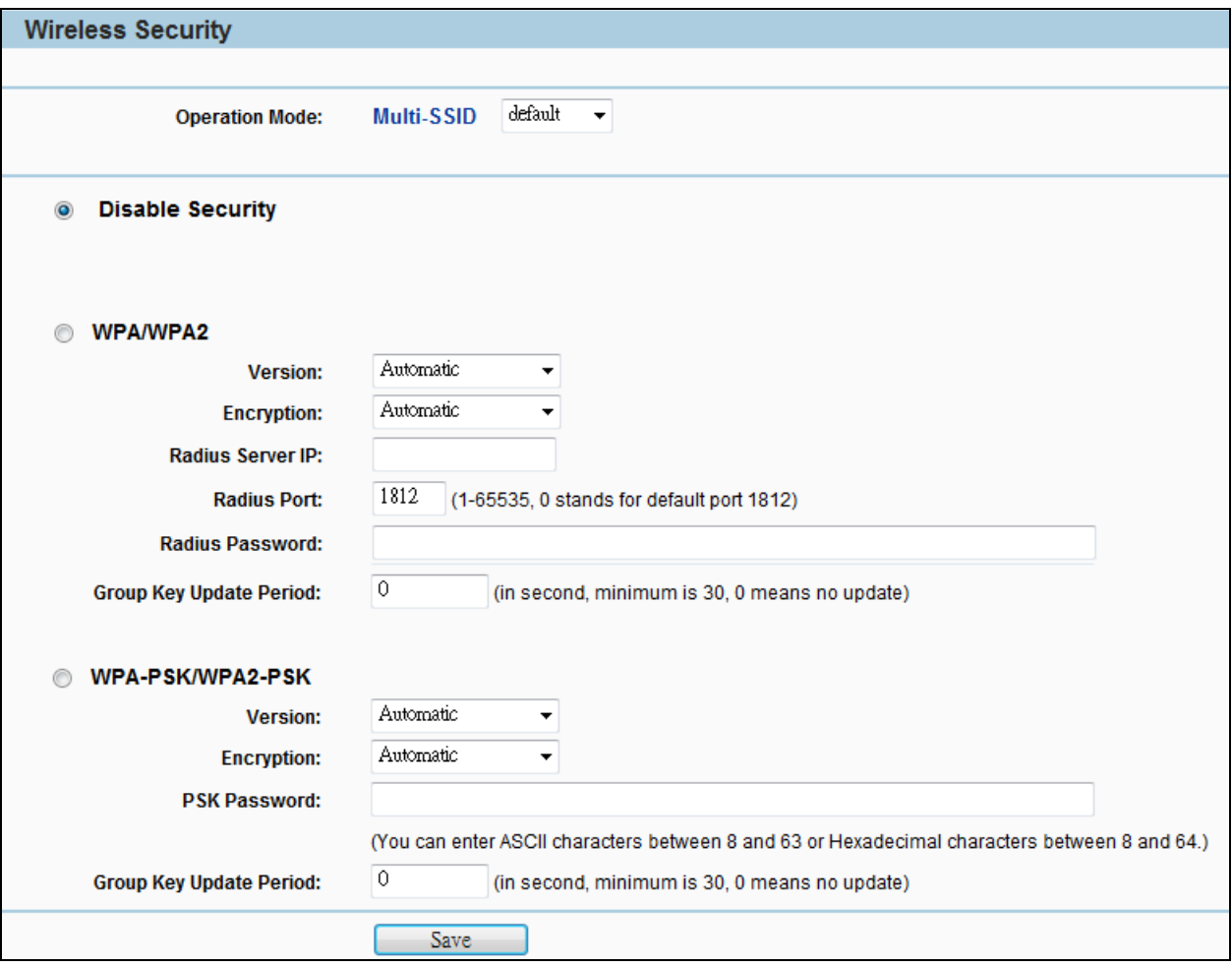

**Figure 5-6-2-2** Wireless Security – Multi-SSID

| <b>Object</b>      | <b>Description</b>                                                                                                    |
|--------------------|----------------------------------------------------------------------------------------------------|
| • Disable Security | The wireless security function can be enabled or disabled. If disabled,<br>the wireless stations will be able to connect the AP without encryption.<br>It is recommended strongly that you choose one of following options to<br>enable security. |
| <b>WPA/WPA2</b>    | Select WPA based on Radius Server.                                                                                                    |
| • WPA-PSK/WPA2-PSK | Select WPA based on pre-shared passphrase.                                                                                                    |

Each security option has its own settings as described follows:

## **WPA/WPA2**

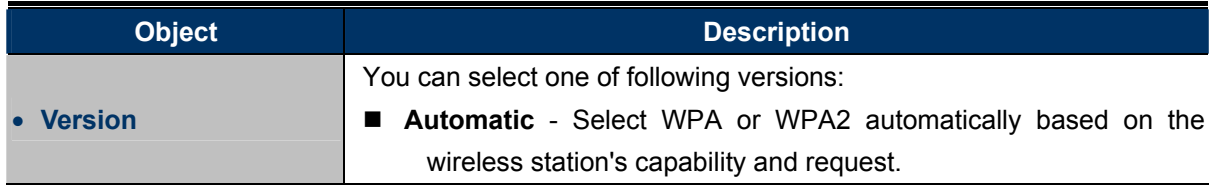

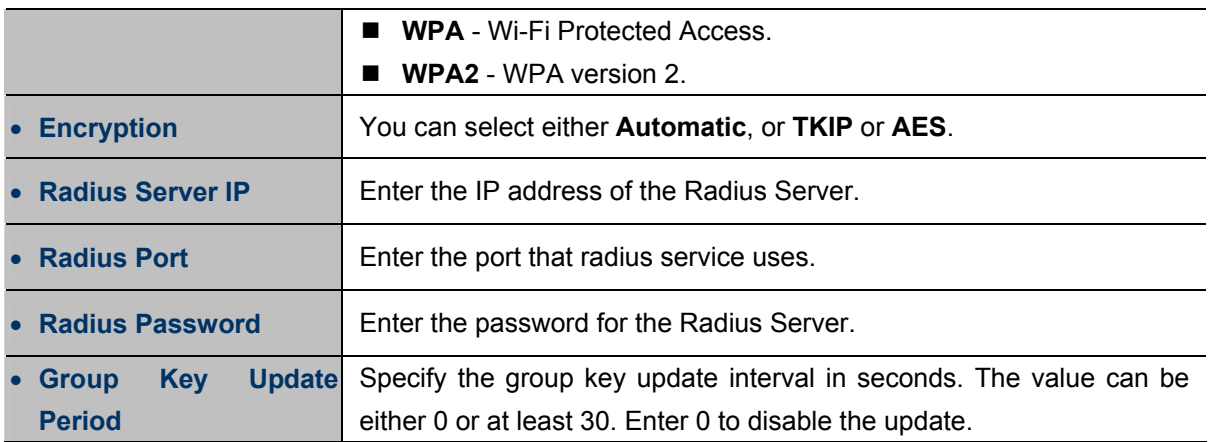

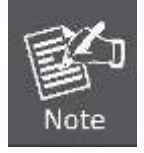

This security option will become unavailable, if the Enable VLAN in **Wireless Settings** under Multi-SSID mode.

## **WPA-PSK/WPA2-PSK**

The later WPA2 protocol features compliance with the full IEEE 802.11i standard and uses **Advanced Encryption Standard (AES)** in addition to TKIP encryption protocol to guarantee better security than that provided by WEP or WPA.

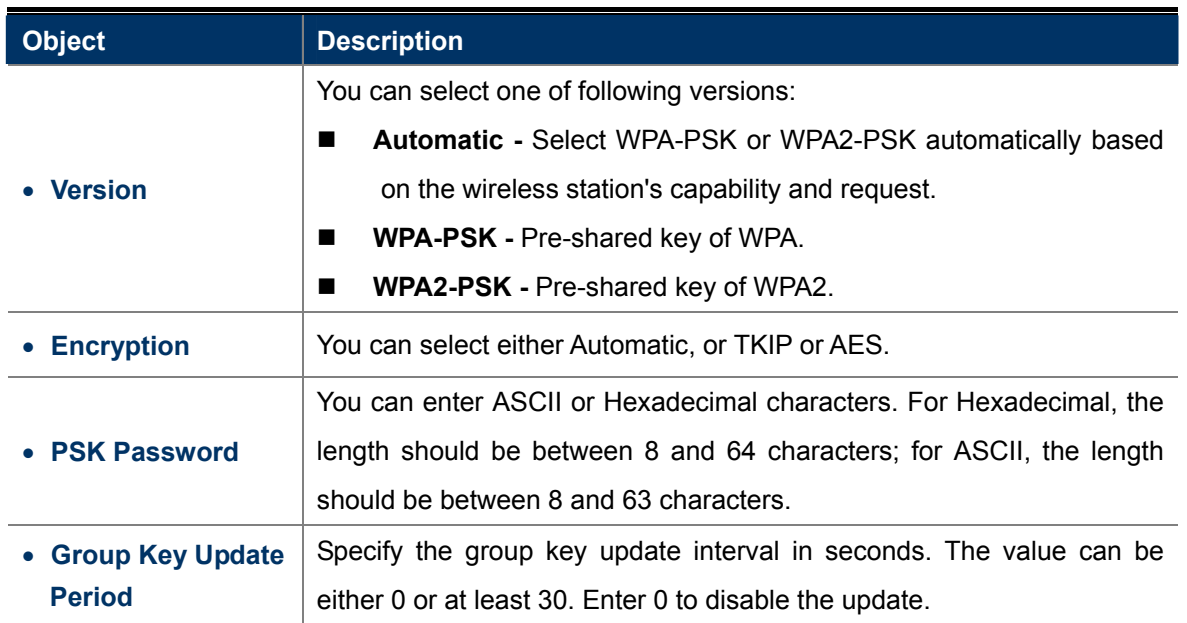

### **5.6.2.3. Operation Mode – Client**

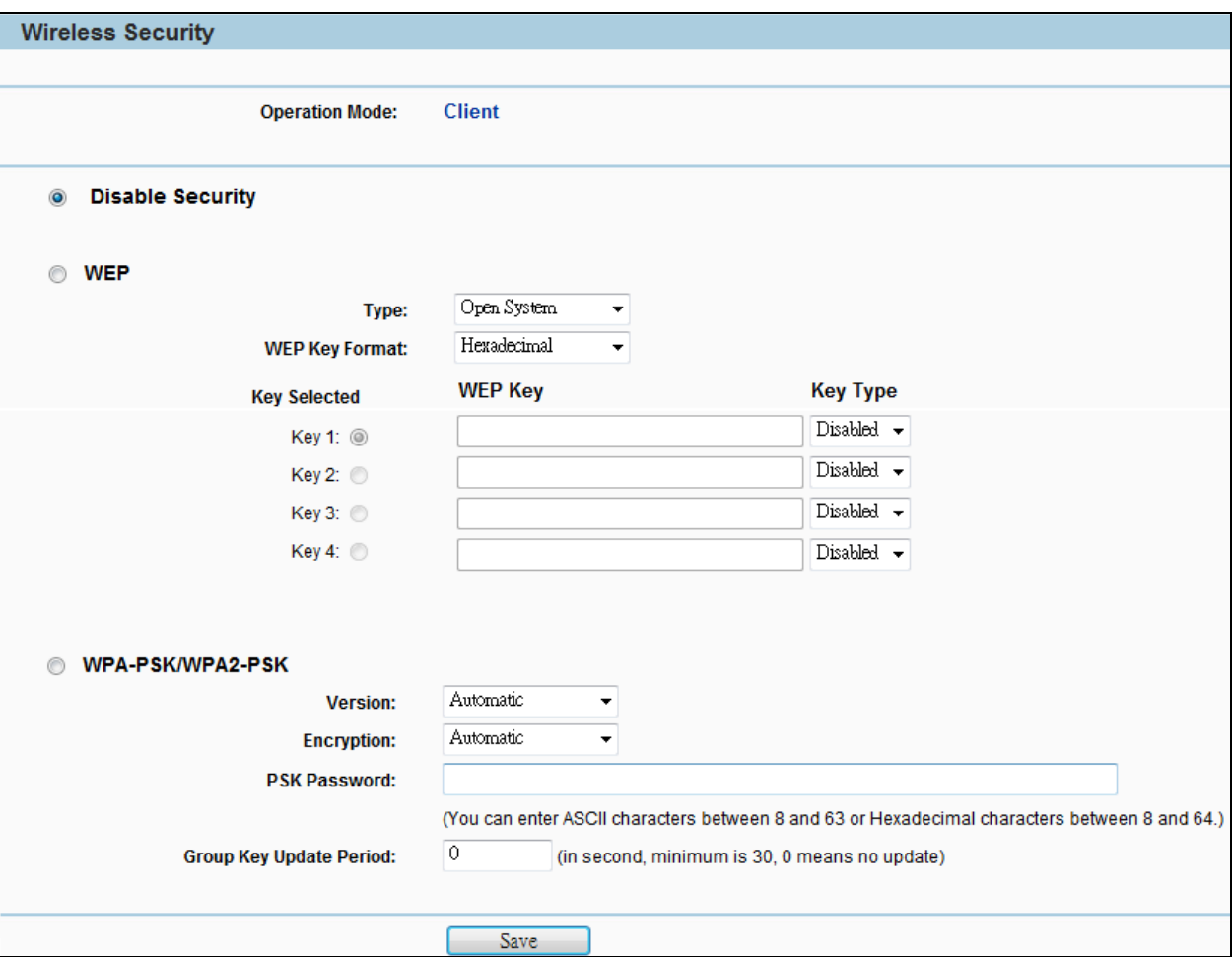

Figure 5-6-2-3 Wireless Security - Client

| <b>Object</b>      | <b>Description</b>                                                                                                    |
|--------------------|----------------------------------------------------------------------------------------------------|
| • Disable Security | The wireless security function can be enabled or disabled. If disabled,<br>the wireless stations will be able to connect the AP without encryption.<br>It is recommended strongly that you choose one of following options to<br>enable security. |
| <b>WEP</b>         | Select 802.11 WEP security.                                                                                                    |
| • WPA-PSK/WPA2-PSK | Select WPA based on pre-shared passphrase.                                                                                                    |

Each security option has its own settings as described follows:

### **WEP**

WEP is intended to provide data confidentiality comparable to that of a traditional wired network. Two methods of authentication can be used with WEP: **Open System** authentication and **Shared Key** authentication.

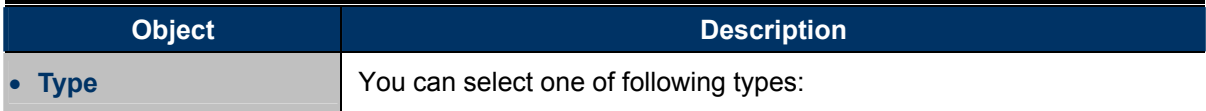

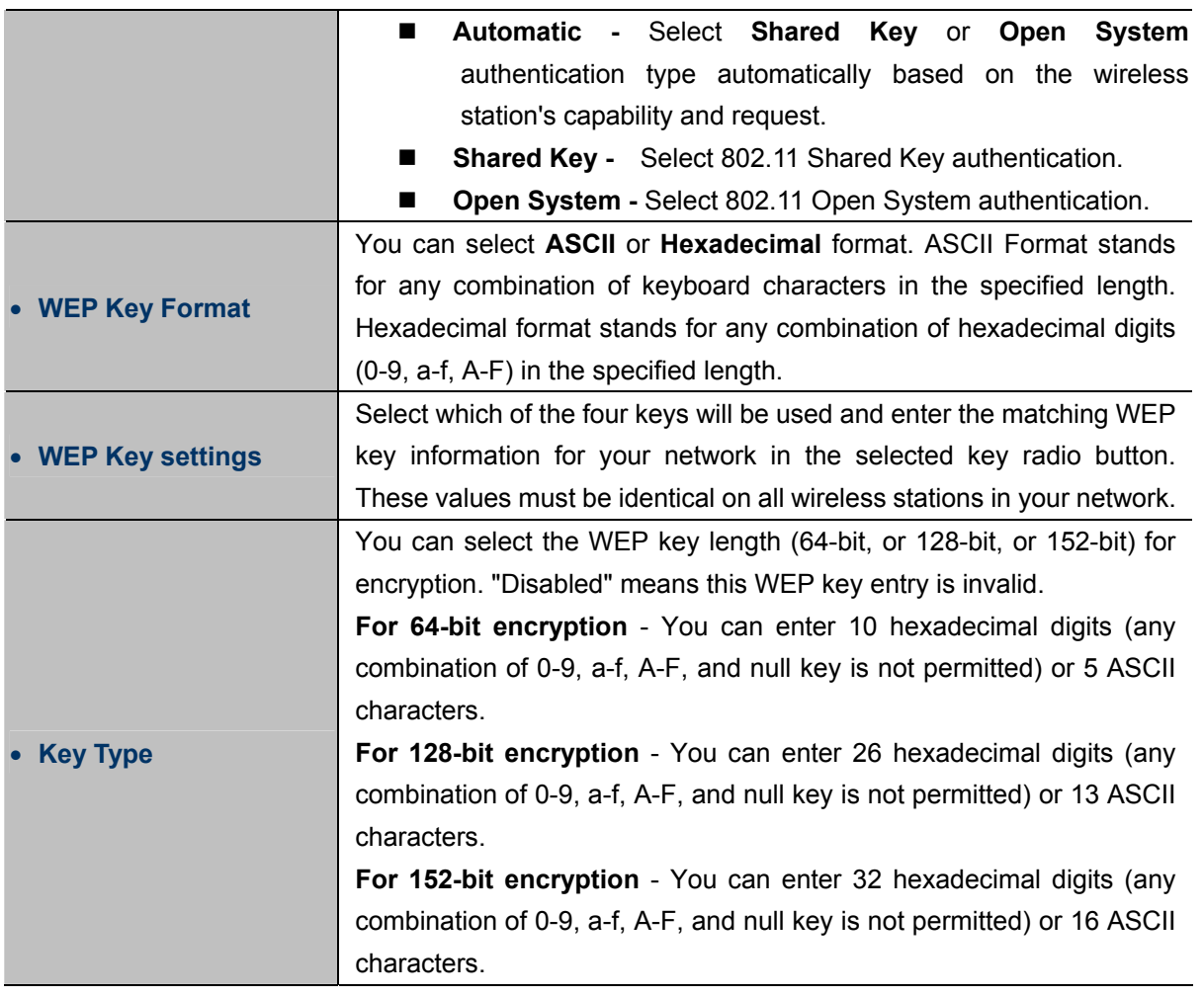

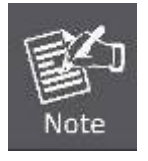

If you do not set the key, the wireless security function is still disabled even if you have selected Shared Key as Authentication Type.

## **WPA-PSK/WPA2-PSK**

The later WPA2 protocol features compliance with the full IEEE 802.11i standard and uses **Advanced Encryption Standard (AES)** in addition to TKIP encryption protocol to guarantee better security than that provided by WEP or WPA.

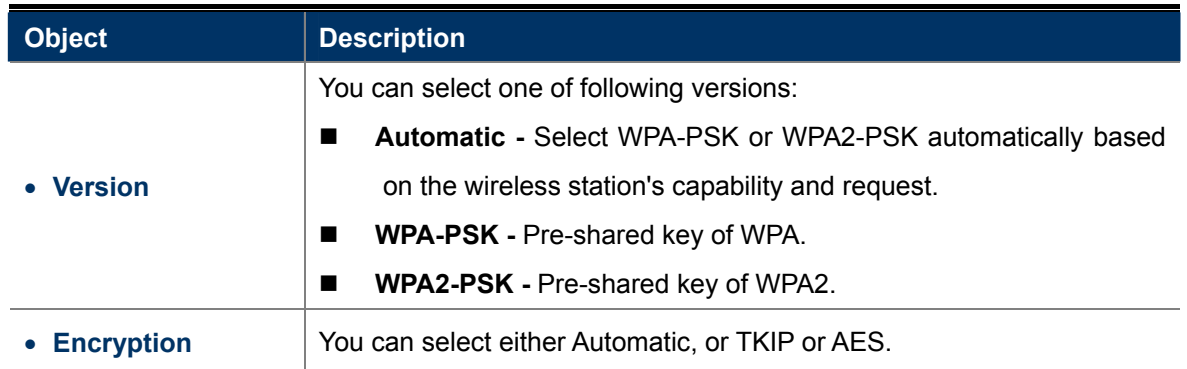

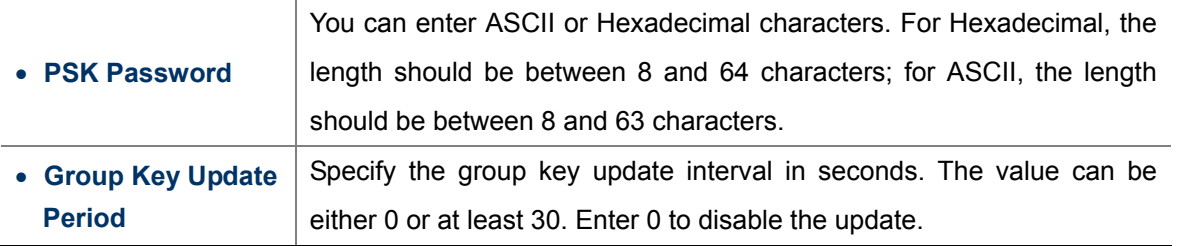

## **5.6.2.4. Operation Mode – Repeater**

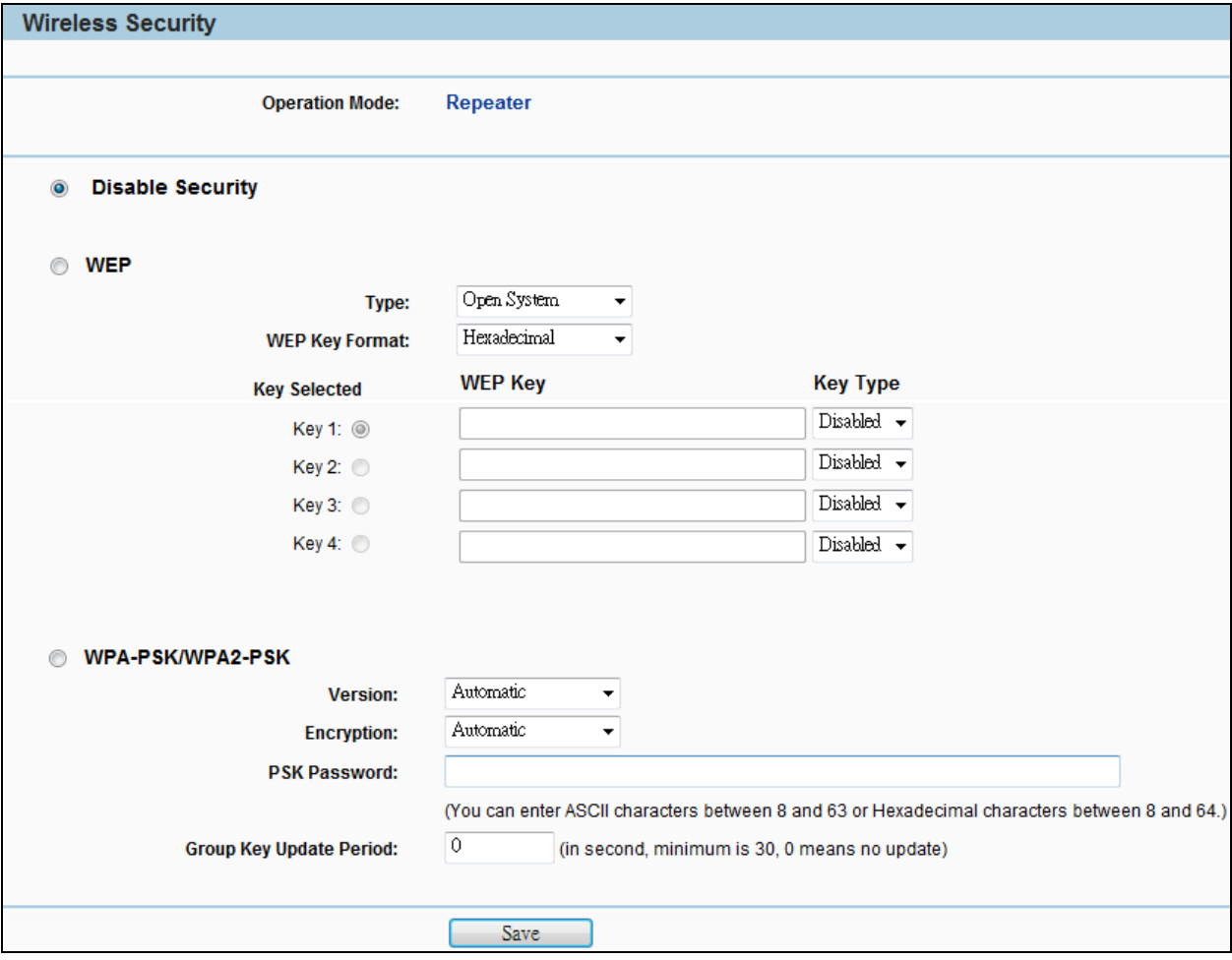

**Figure 5-6-2-4** Wireless Security - Repeater

| <b>Object</b>           | <b>Description</b>                                                                                                    |
|-------------------------|----------------------------------------------------------------------------------------------------|
| • Disable Security      | The wireless security function can be enabled or disabled. If disabled,<br>the wireless stations will be able to connect the AP without encryption.<br>It is recommended strongly that you choose one of following options to<br>enable security. |
| $\bullet$ WEP           | Select 802.11 WEP security.                                                                                                    |
| <b>WPA-PSK/WPA2-PSK</b> | Select WPA based on pre-shared passphrase.                                                                                                    |

Each security option has its own settings as described follows:

### **NEP**

WEP is intended to provide data confidentiality comparable to that of a traditional wired network. Two methods of authentication can be used with WEP: **Open System** authentication and **Shared Key** authentication.

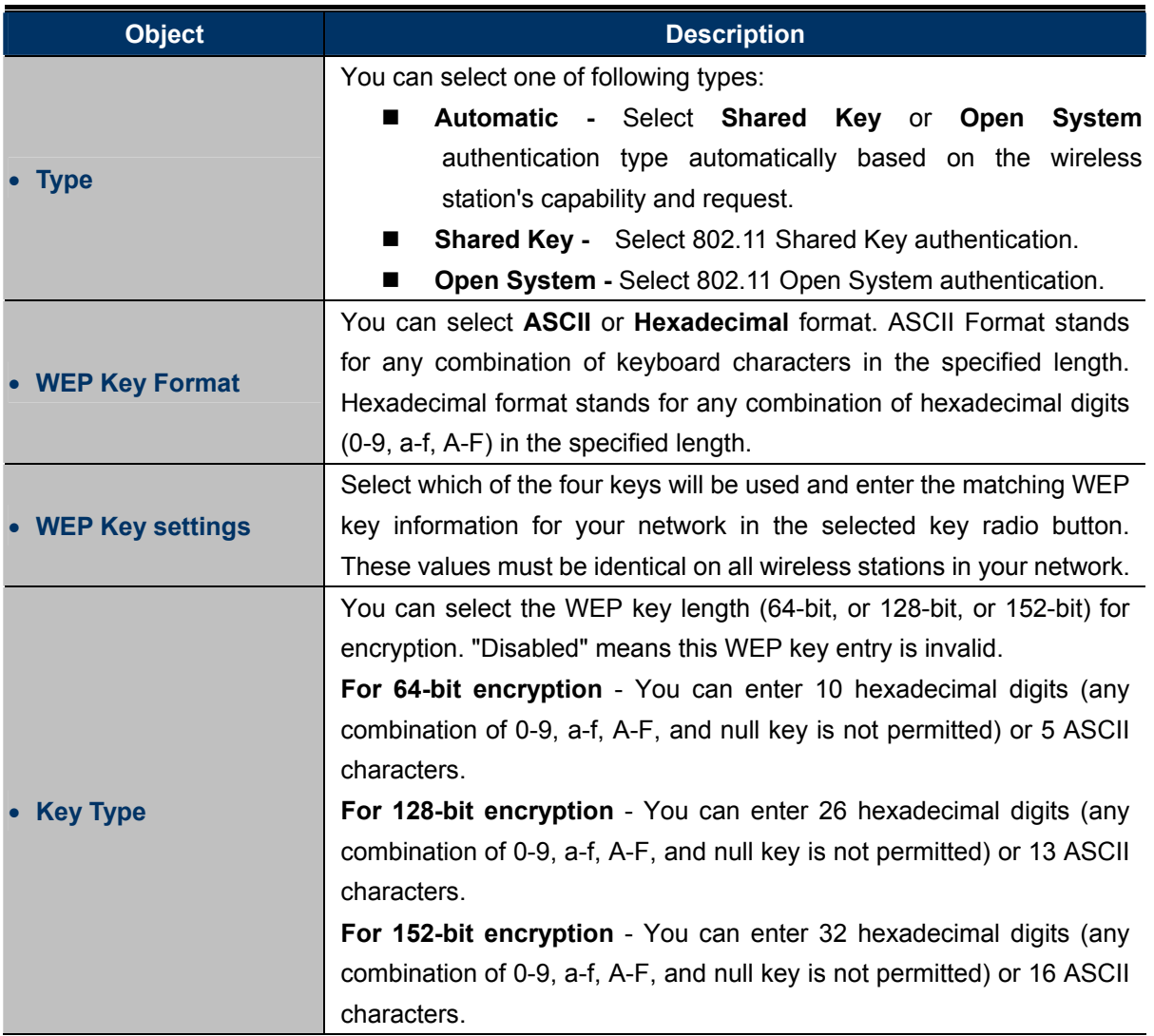

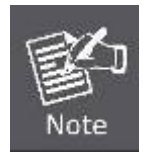

If you do not set the key, the wireless security function is still disabled even if you have selected Shared Key as Authentication Type.

### **WPA-PSK/WPA2-PSK**

The later WPA2 protocol features compliance with the full IEEE 802.11i standard and uses **Advanced Encryption Standard (AES)** in addition to TKIP encryption protocol to guarantee better security than that provided by WEP or WPA.

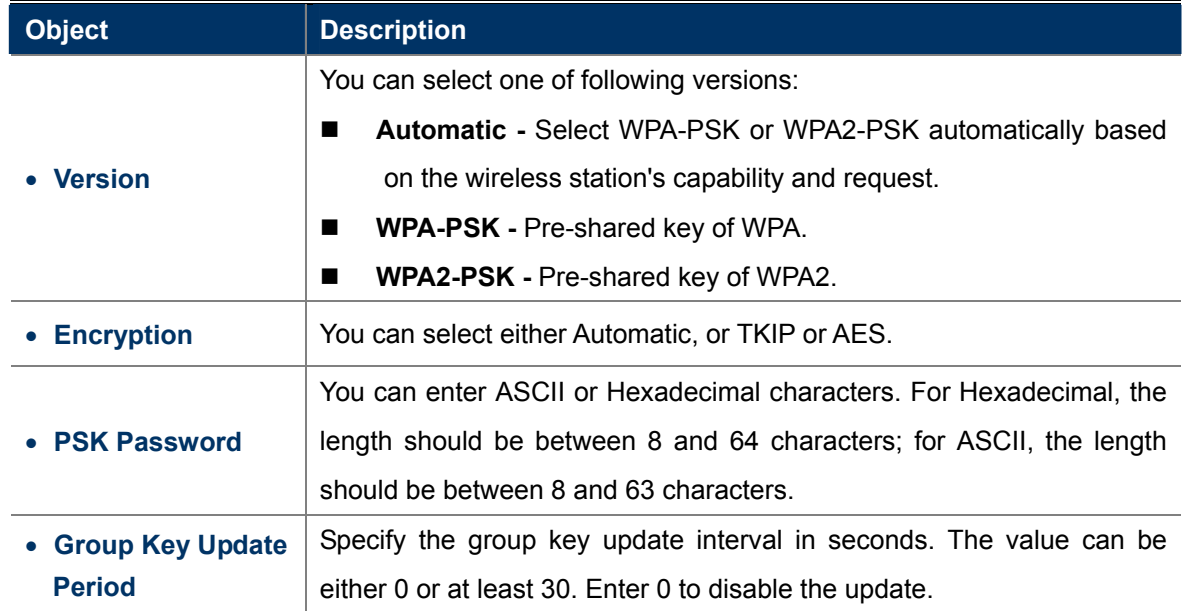

## **5.6.2.5. Operation Mode – Universal Repeater**

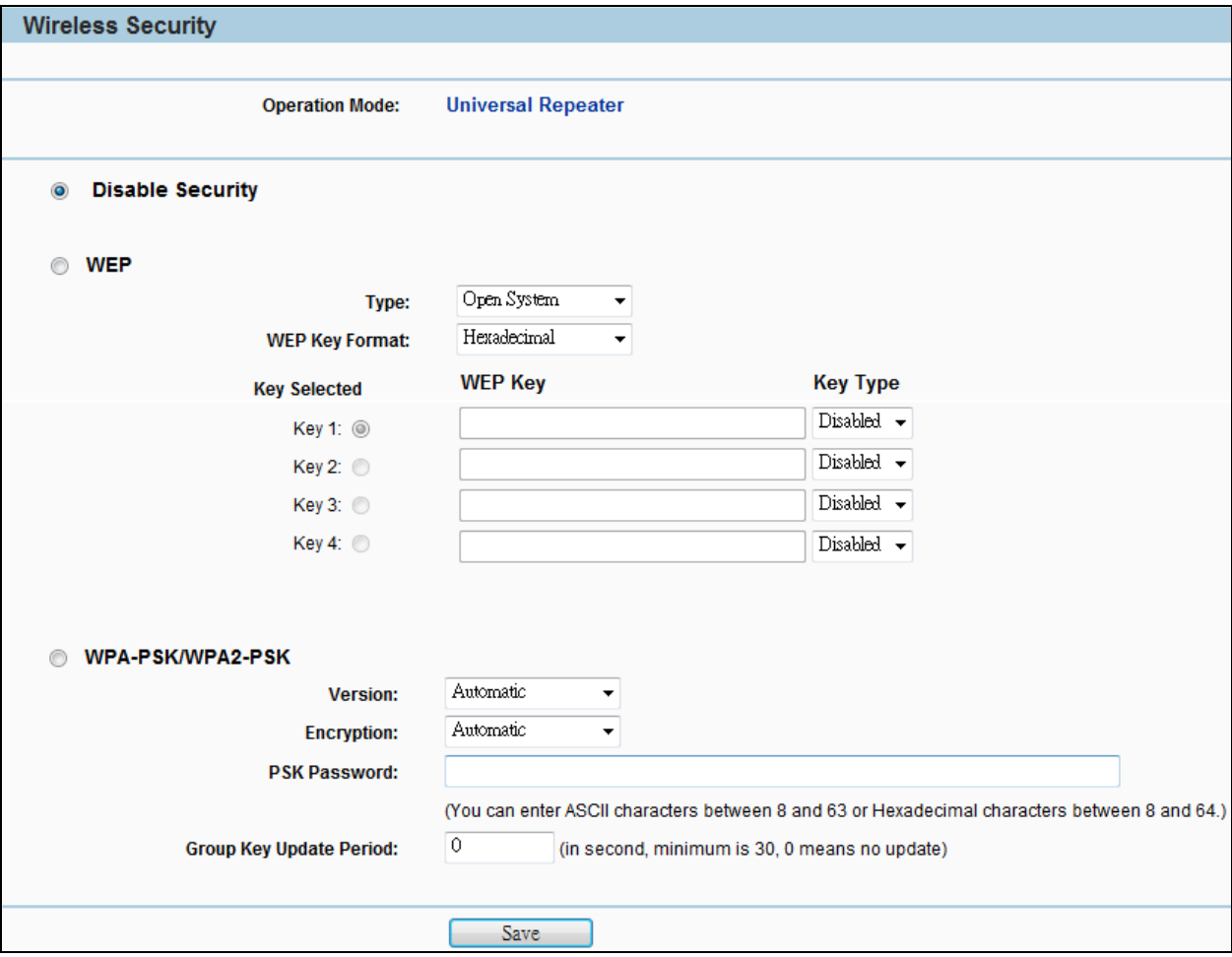

**Figure 5-6-2-5** Wireless Security – Universal Repeater

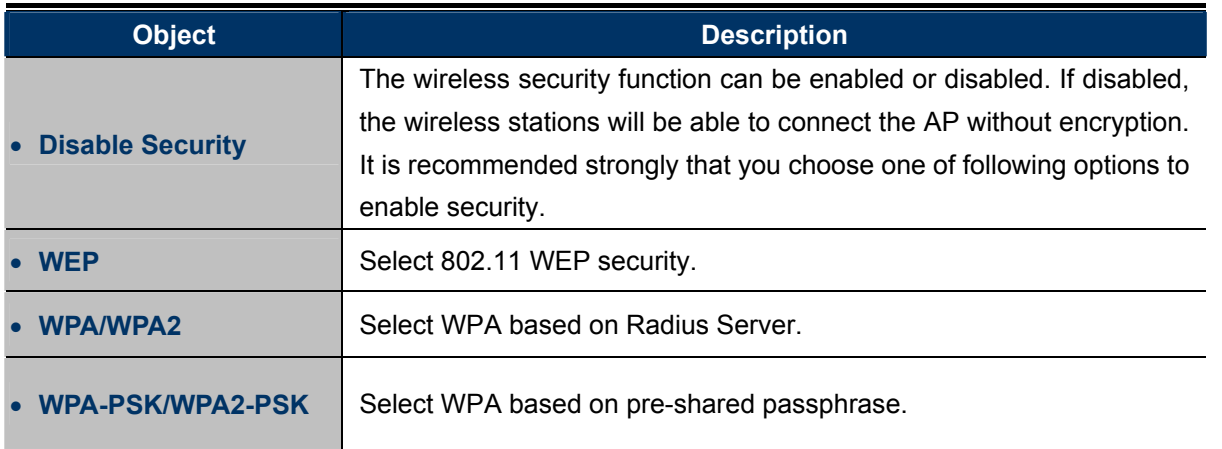

Each security option has its own settings as described follows:

### **WEP**

WEP is intended to provide data confidentiality comparable to that of a traditional wired network. Two methods of authentication can be used with WEP: **Open System** authentication and **Shared Key** authentication.

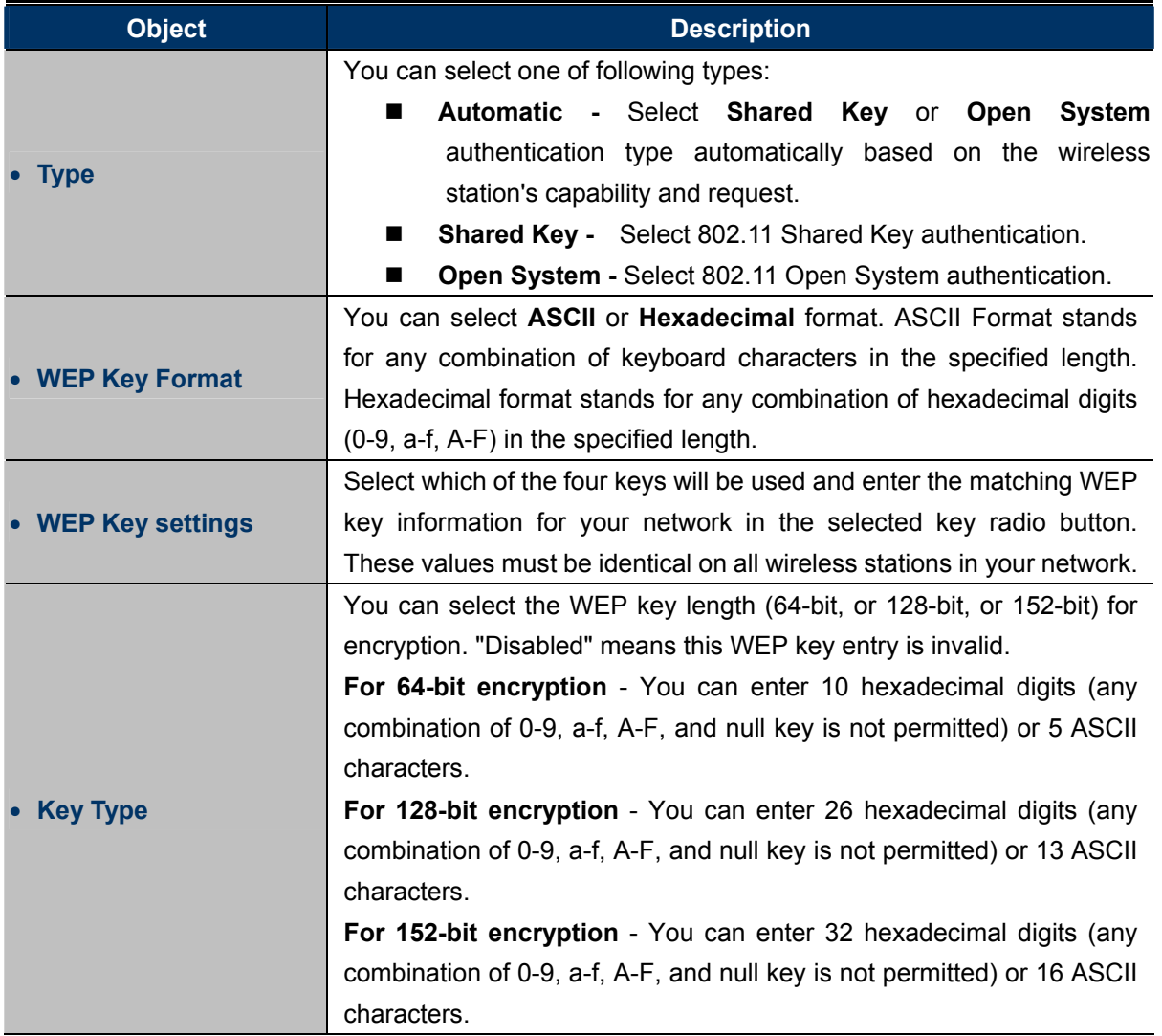

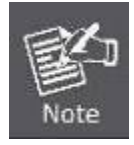

If you do not set the key, the wireless security function is still disabled even if you have selected Shared Key as Authentication Type.

### **WPA-PSK/WPA2-PSK**

The later WPA2 protocol features compliance with the full IEEE 802.11i standard and uses **Advanced Encryption Standard (AES)** in addition to TKIP encryption protocol to guarantee better security than that provided by WEP or WPA.

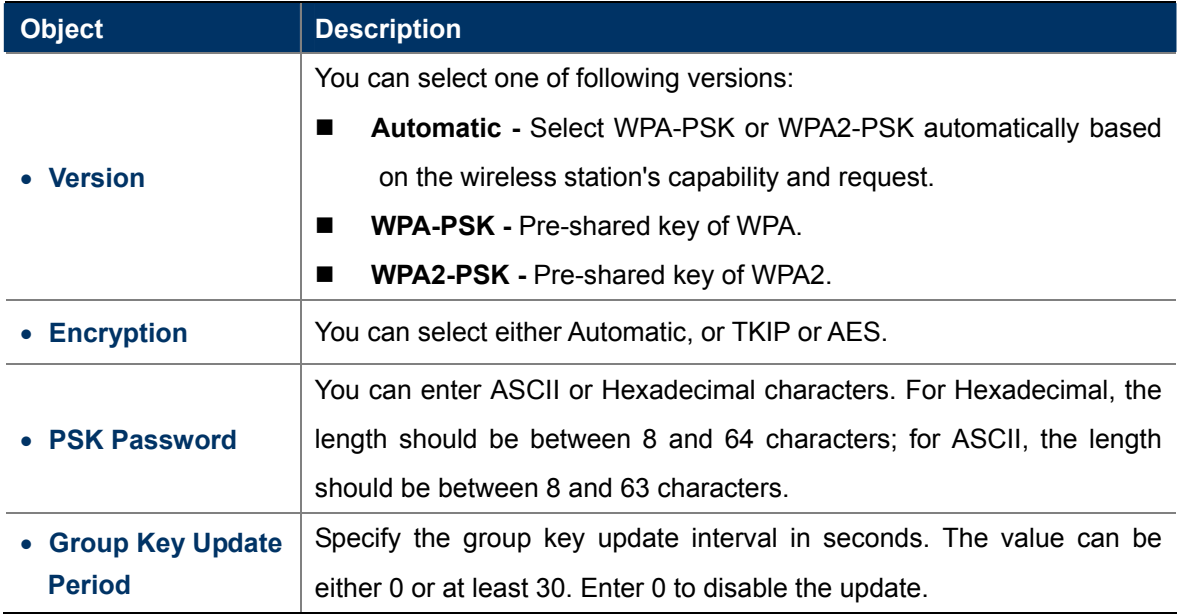

#### **5.6.2.6. Operation Mode – Bridge with AP**

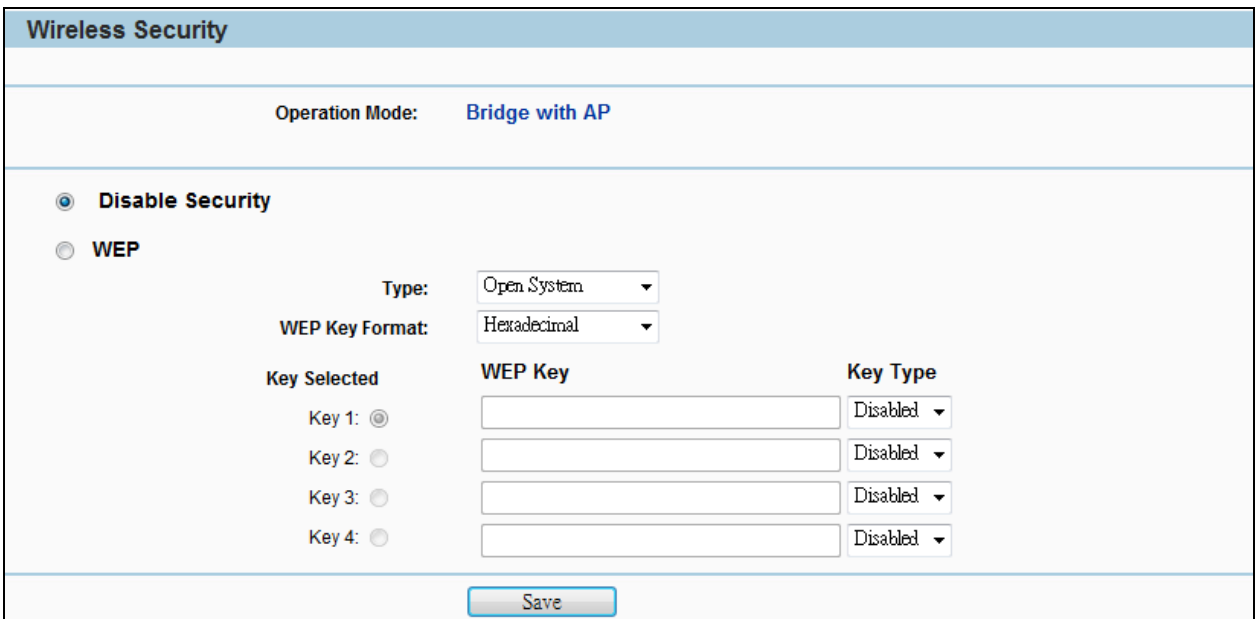

**Figure 5-6-2-6** Wireless Security – Bridge with AP

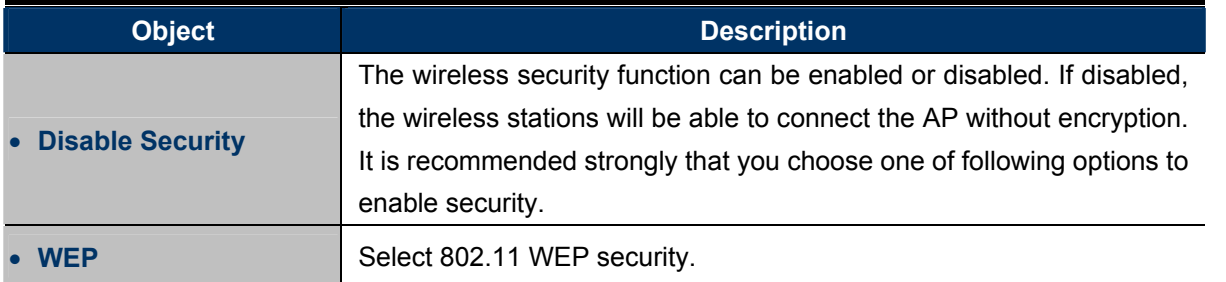

Each security option has its own settings as described follows:

#### **WEP**

WEP is intended to provide data confidentiality comparable to that of a traditional wired network. Two methods of authentication can be used with WEP: **Open System** authentication and **Shared Key** authentication.

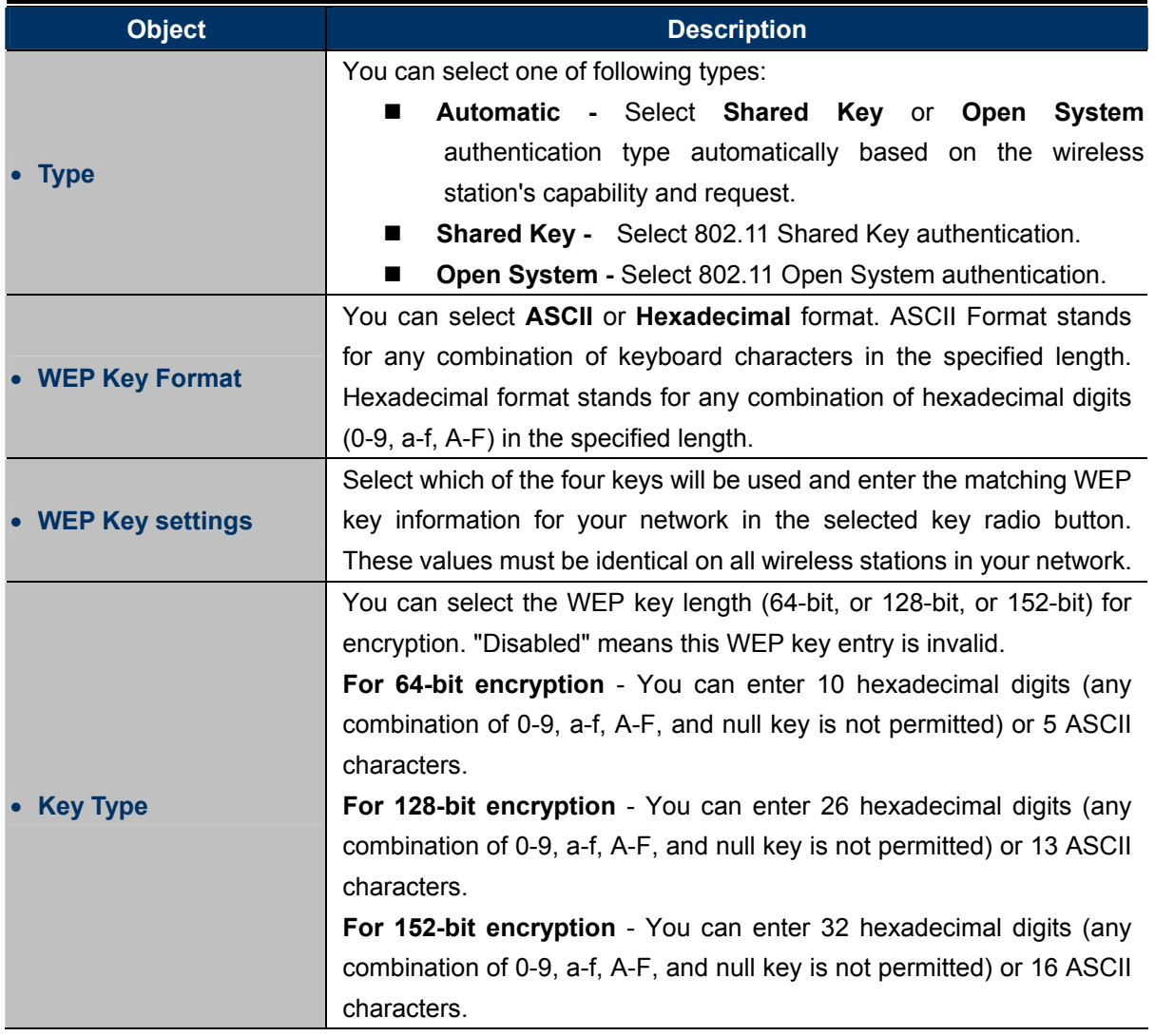

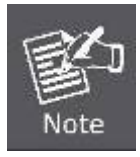

If you do not set the key, the wireless security function is still disabled even if you have selected Shared Key as Authentication Type.

### **5.6.2.7. Operation Mode – AP Router**

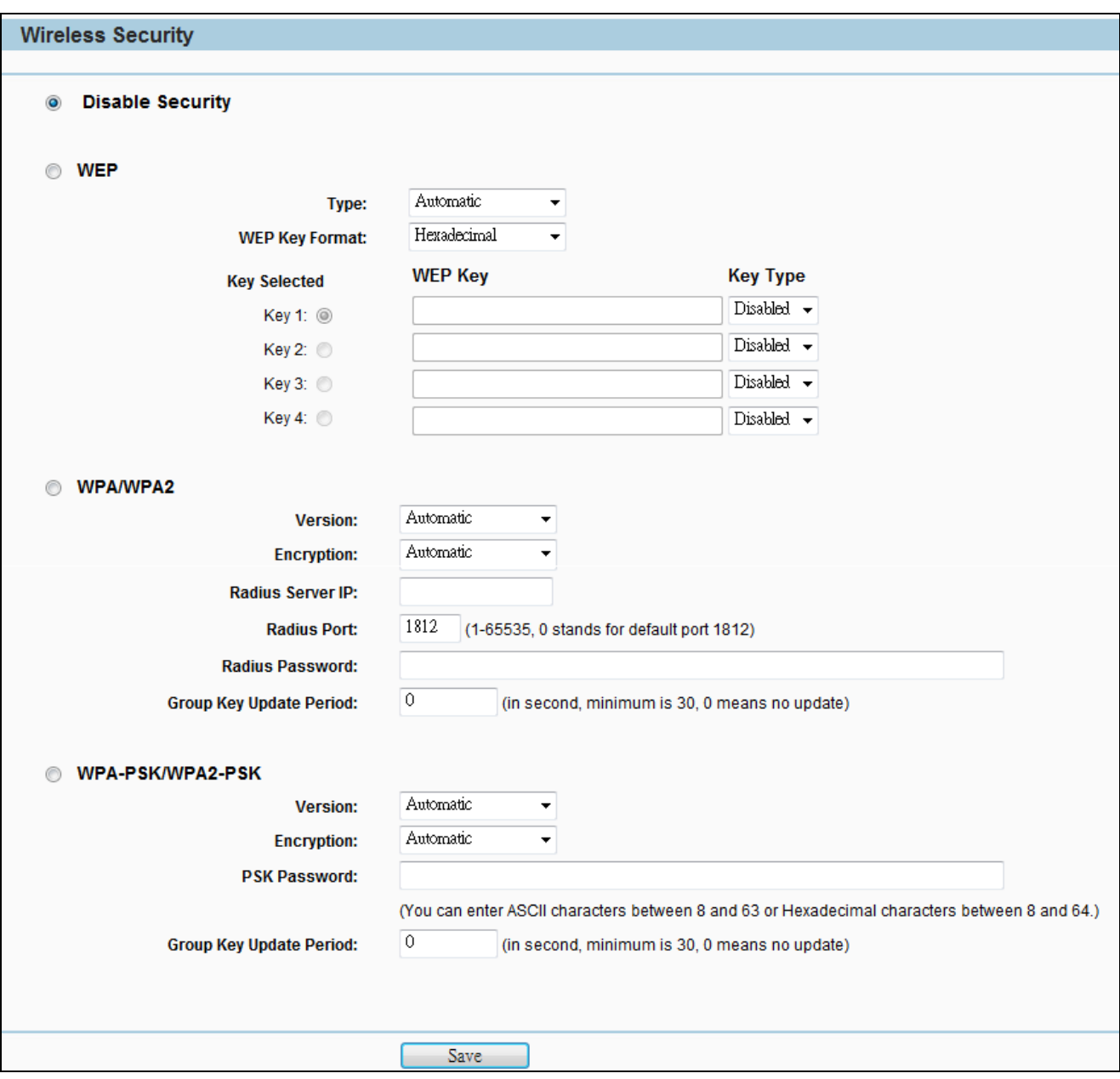

**Figure 5-6-2-7** Wireless Security – AP Router

| <b>Object</b>           | <b>Description</b>                                                       |
|-------------------------|--------------------------------------------------------------------------|
| • Disable Security      | The wireless security function can be enabled or disabled. If disabled,  |
|                         | the wireless stations will be able to connect the AP without encryption. |
|                         | It is recommended strongly that you choose one of following options to   |
|                         | enable security.                                                         |
| $\bullet$ WEP           | Select 802.11 WEP security.                                              |
| • WPA/WPA2              | Select WPA based on Radius Server.                                       |
| <b>WPA-PSK/WPA2-PSK</b> | Select WPA based on pre-shared passphrase.                               |

Each security option has its own settings as described follows:

### **WEP**

WEP is intended to provide data confidentiality comparable to that of a traditional wired network. Two methods of authentication can be used with WEP: **Open System** authentication and **Shared Key** authentication.

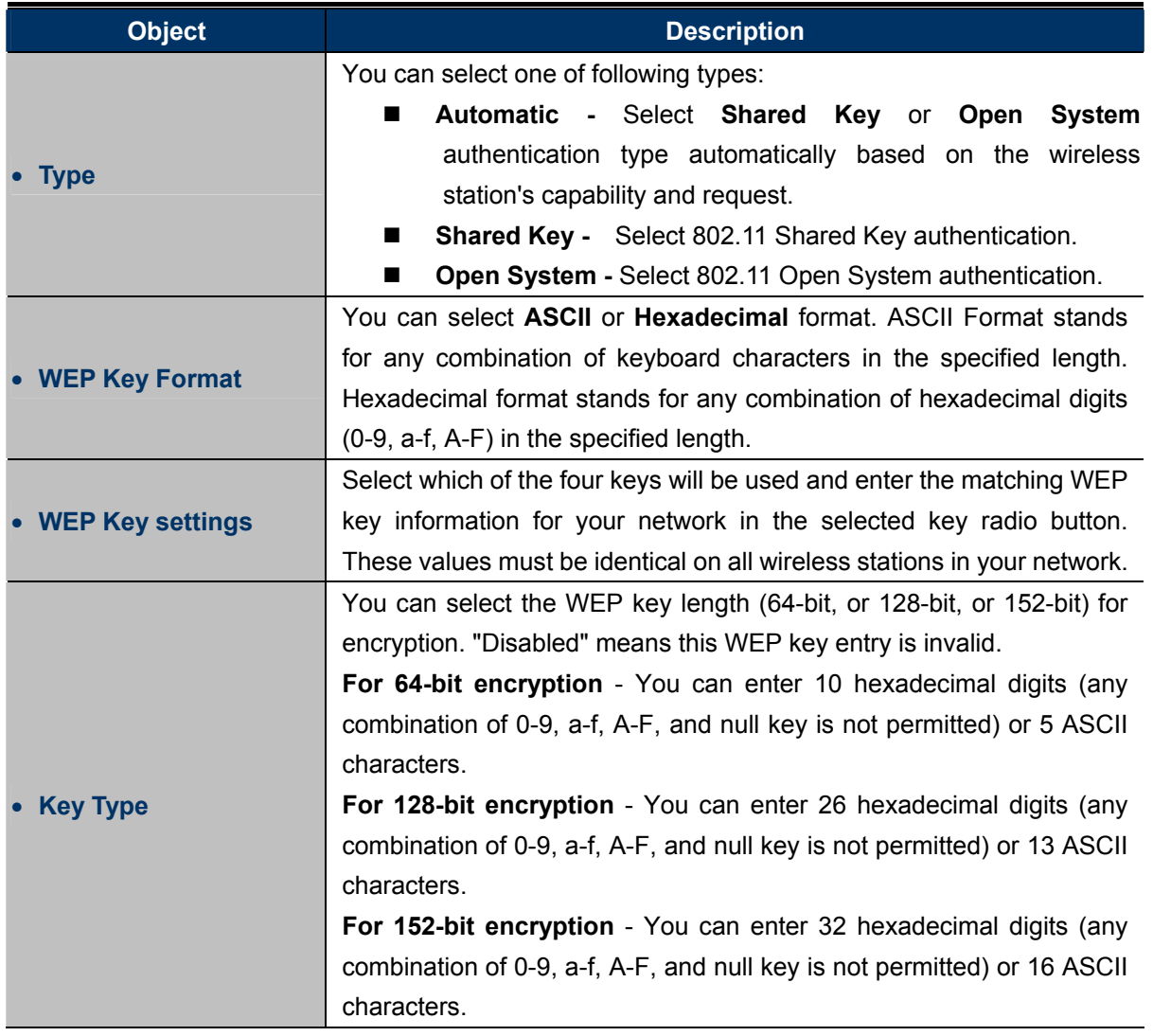

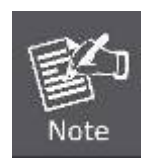

If you do not set the key, the wireless security function is still disabled even if you have selected Shared Key as Authentication Type.

## **WPA/WPA2**

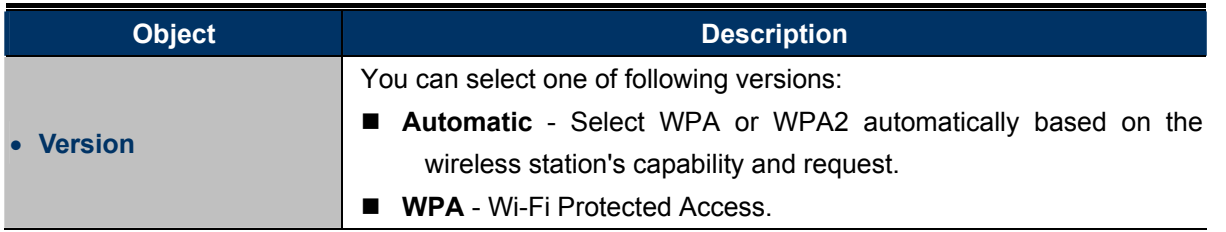

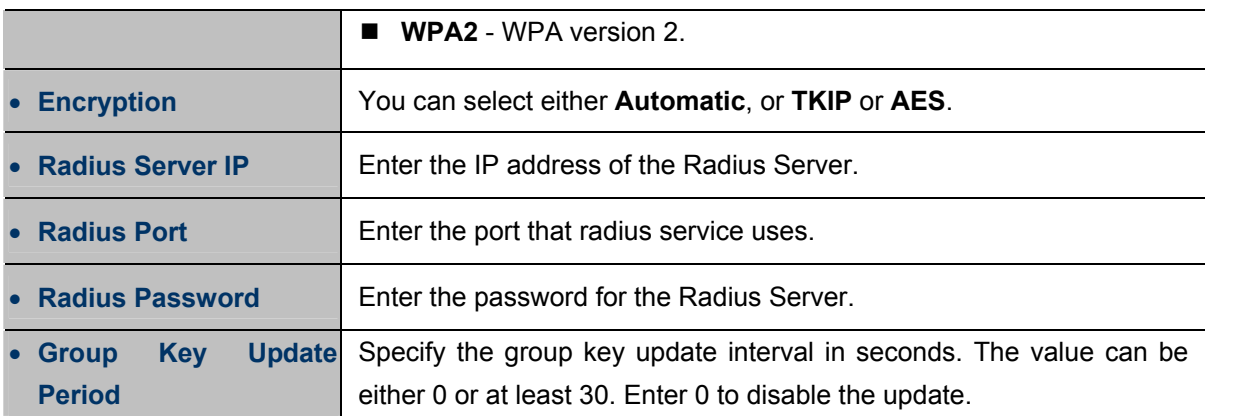

## **WPA-PSK/WPA2-PSK**

The later WPA2 protocol features compliance with the full IEEE 802.11i standard and uses **Advanced Encryption Standard (AES)** in addition to TKIP encryption protocol to guarantee better security than that provided by WEP or WPA.

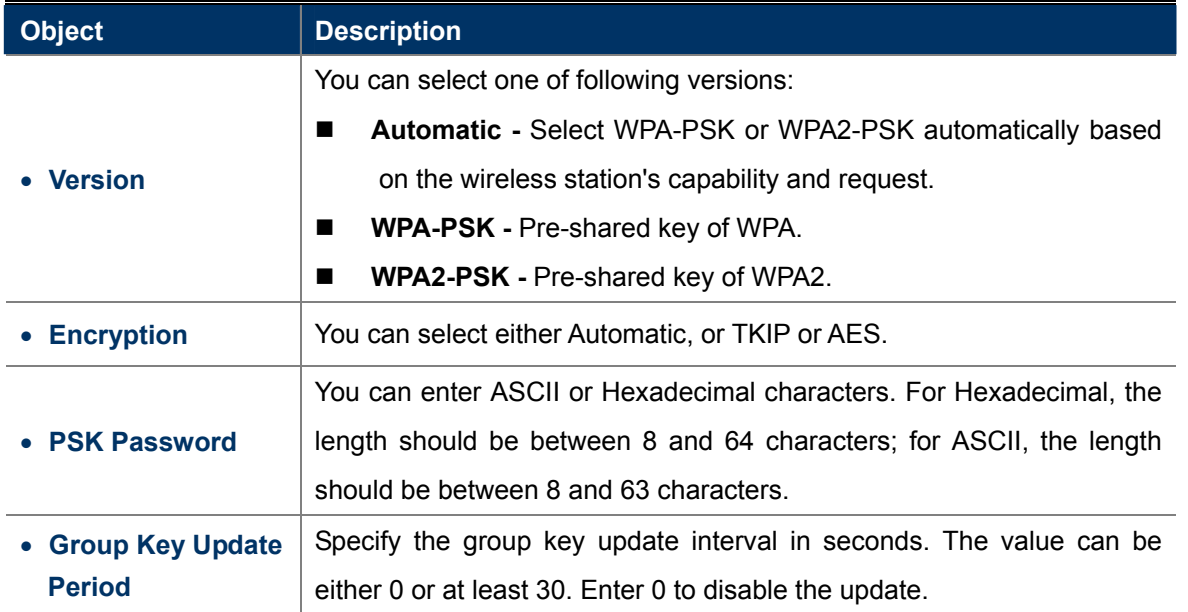

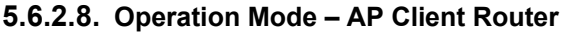

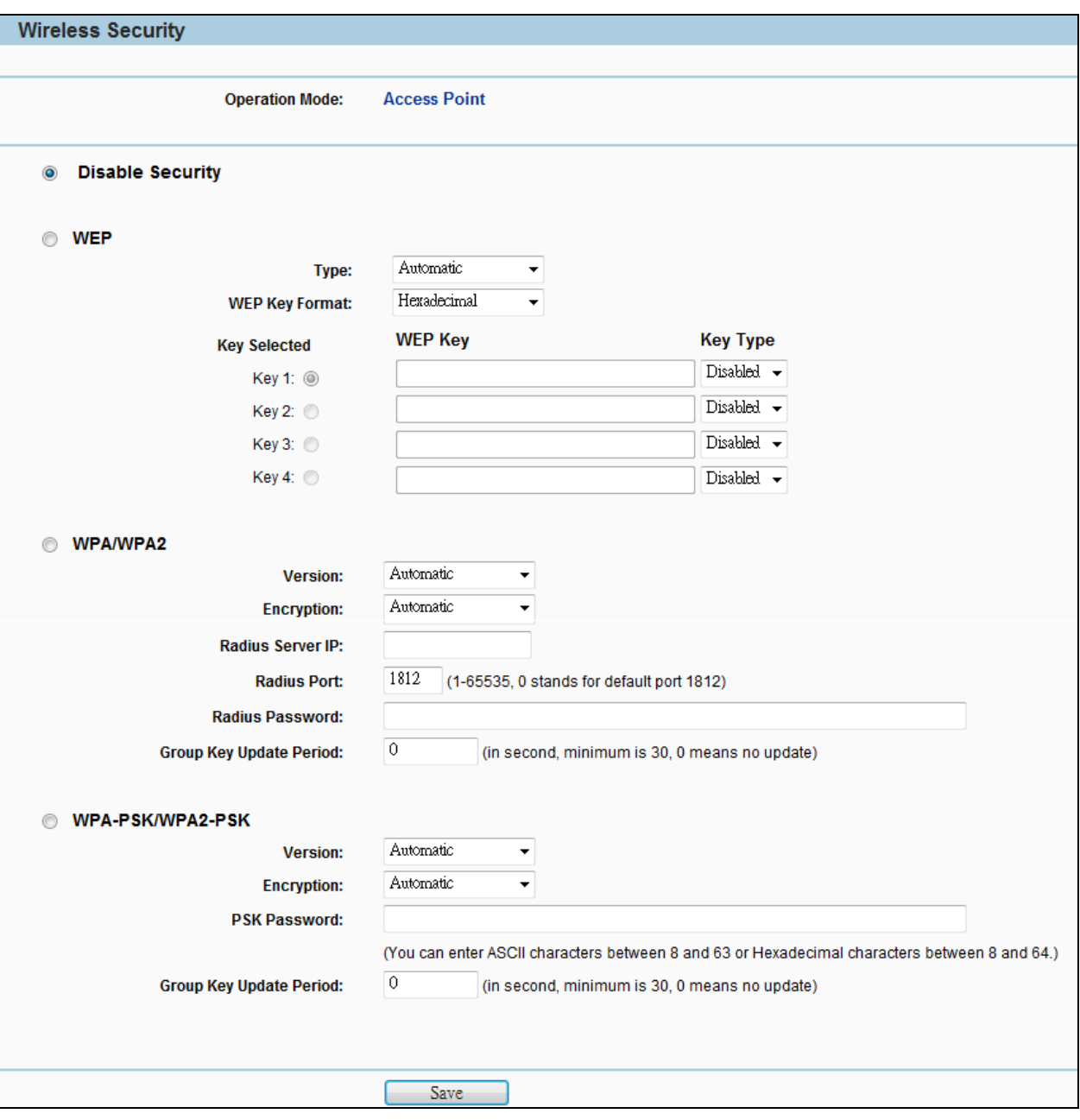

**Figure 5-6-2-8** Wireless Security – AP Client Router

| <b>Object</b>                | <b>Description</b>                                                                                                    |
|------------------------------|----------------------------------------------------------------------------------------------------|
| • Disable Security           | The wireless security function can be enabled or disabled. If disabled,<br>the wireless stations will be able to connect the AP without encryption.<br>It is recommended strongly that you choose one of following options to<br>enable security. |
| $\bullet$ WEP                | Select 802.11 WEP security.                                                                                                    |
| <b>WPA/WPA2</b><br>$\bullet$ | Select WPA based on Radius Server.                                                                                                    |
| • WPA-PSK/WPA2-PSK           | Select WPA based on pre-shared passphrase.                                                                                                    |

Each security option has its own settings as described follows:

### **WEP**

WEP is intended to provide data confidentiality comparable to that of a traditional wired network. Two methods of authentication can be used with WEP: **Open System** authentication and **Shared Key** authentication.

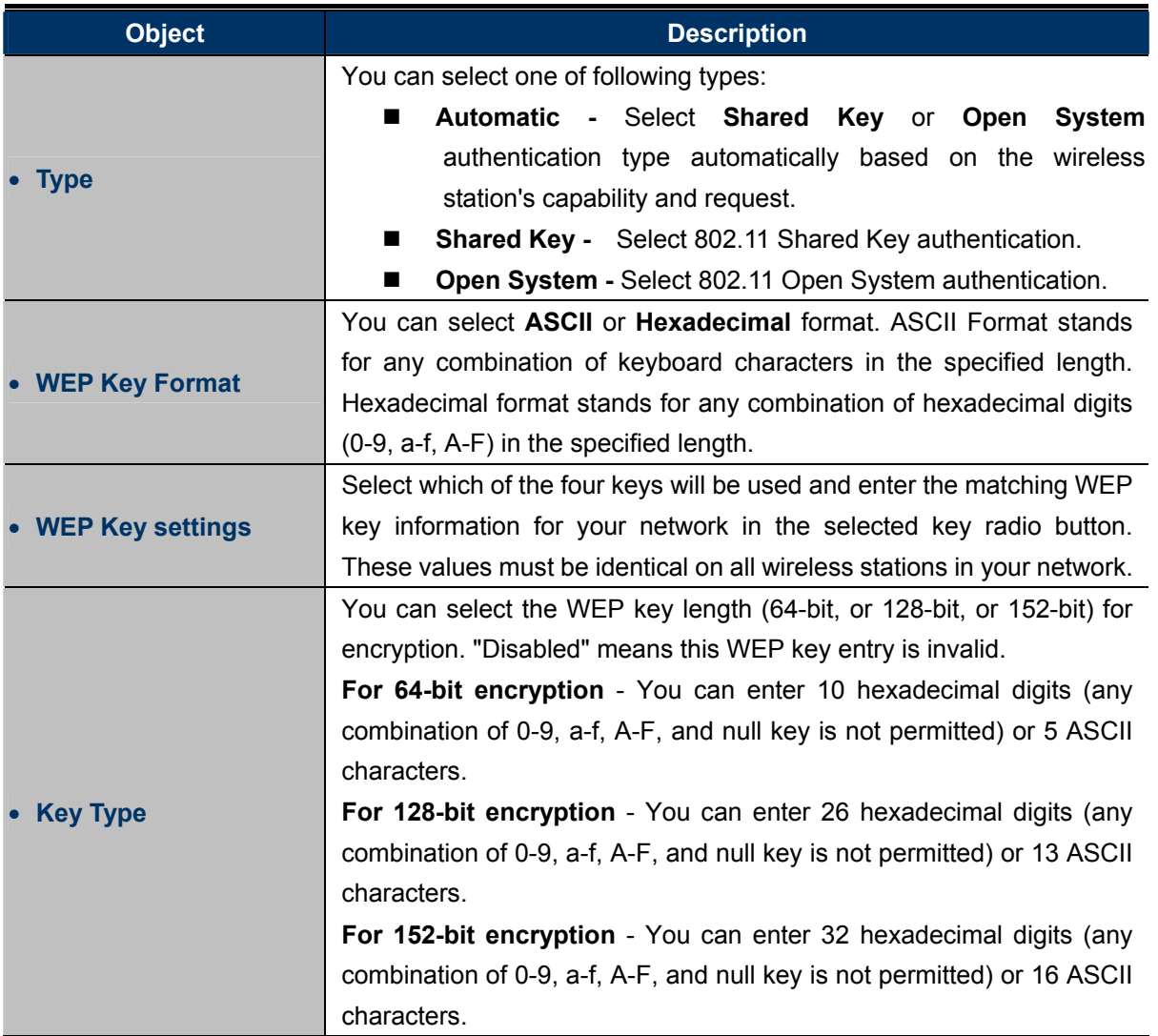

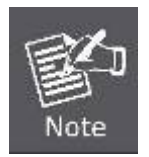

If you do not set the key, the wireless security function is still disabled even if you have selected Shared Key as Authentication Type.

## **WPA/WPA2**

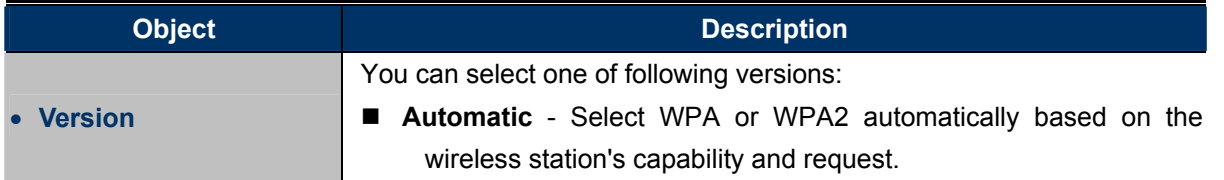

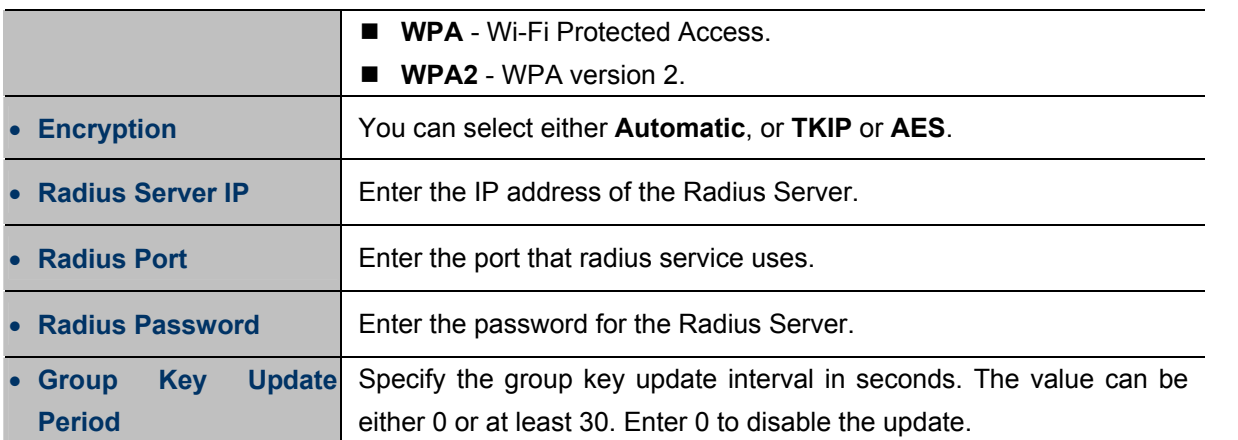

### **WPA-PSK/WPA2-PSK**

The later WPA2 protocol features compliance with the full IEEE 802.11i standard and uses **Advanced Encryption Standard (AES)** in addition to TKIP encryption protocol to guarantee better security than that provided by WEP or WPA.

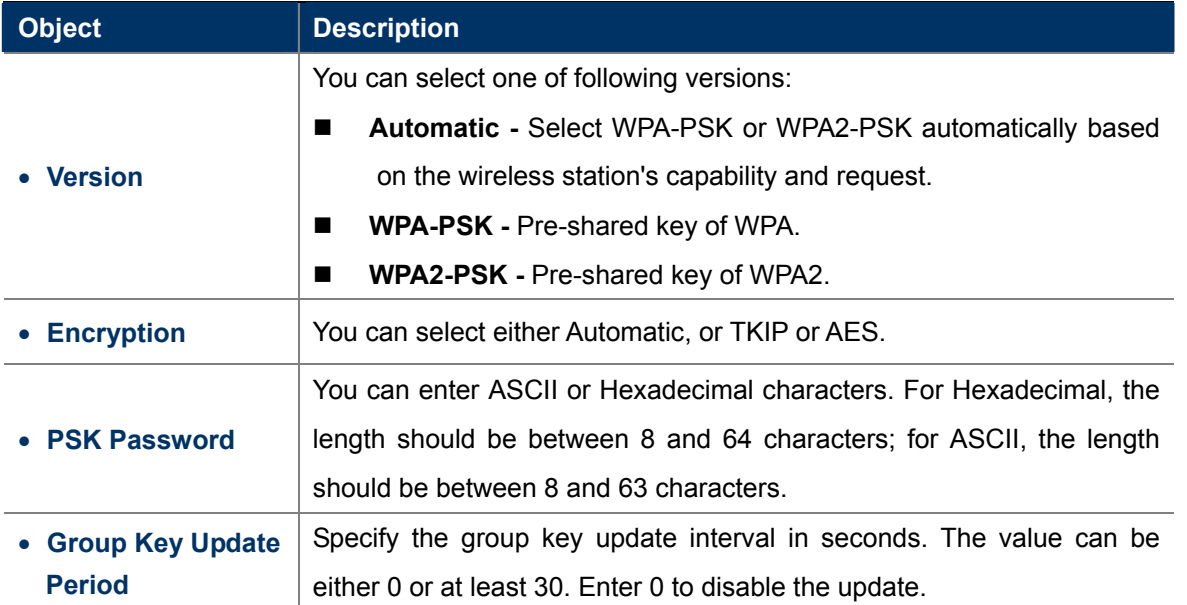

## **5.6.3 Wireless MAC Filtering**

Choose menu "**Wireless > MAC Filtering**", and then you can control the wireless access by configuring the Wireless MAC Filtering function, as shown in **Figure 5-6-3-1**.

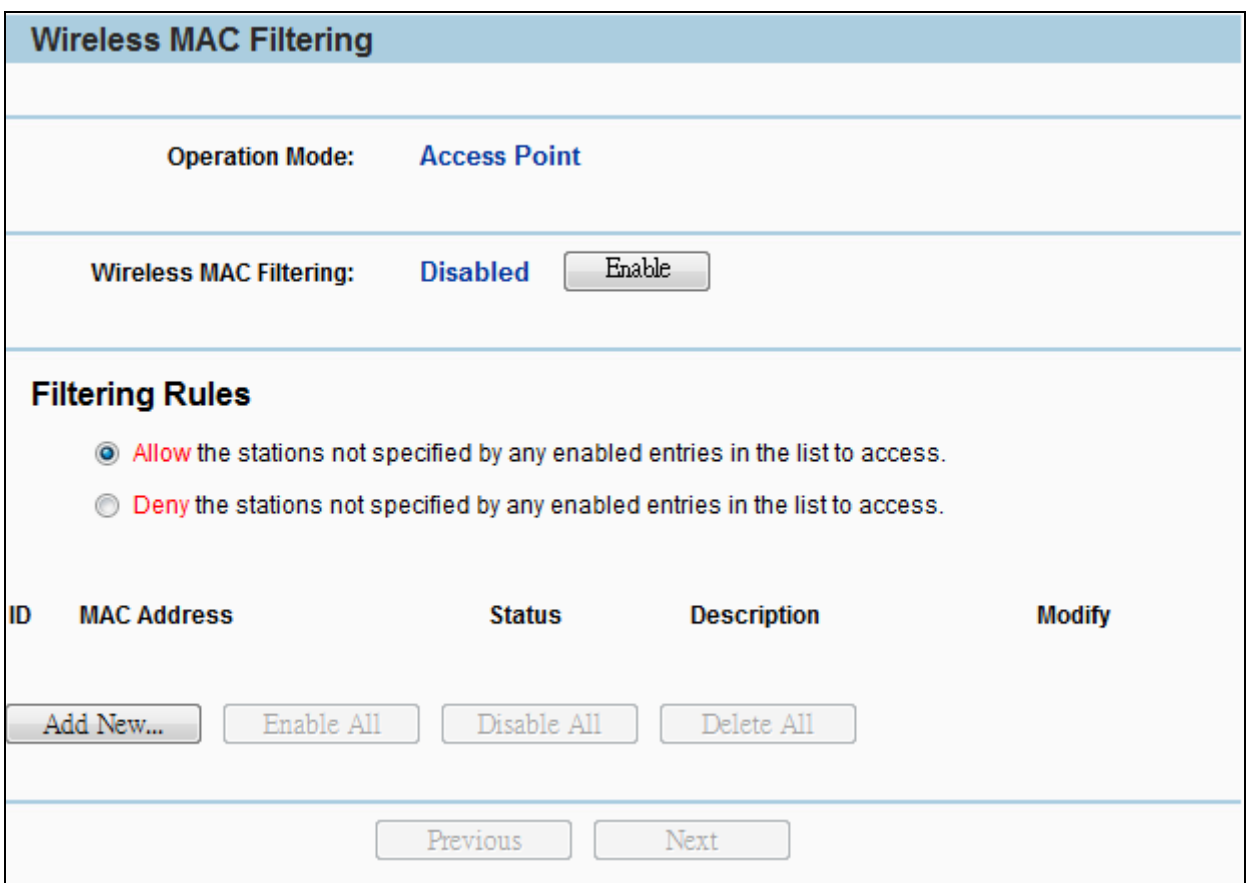

**Figure 5-6-3-1** Wireless Advanced

The page includes the following fields:

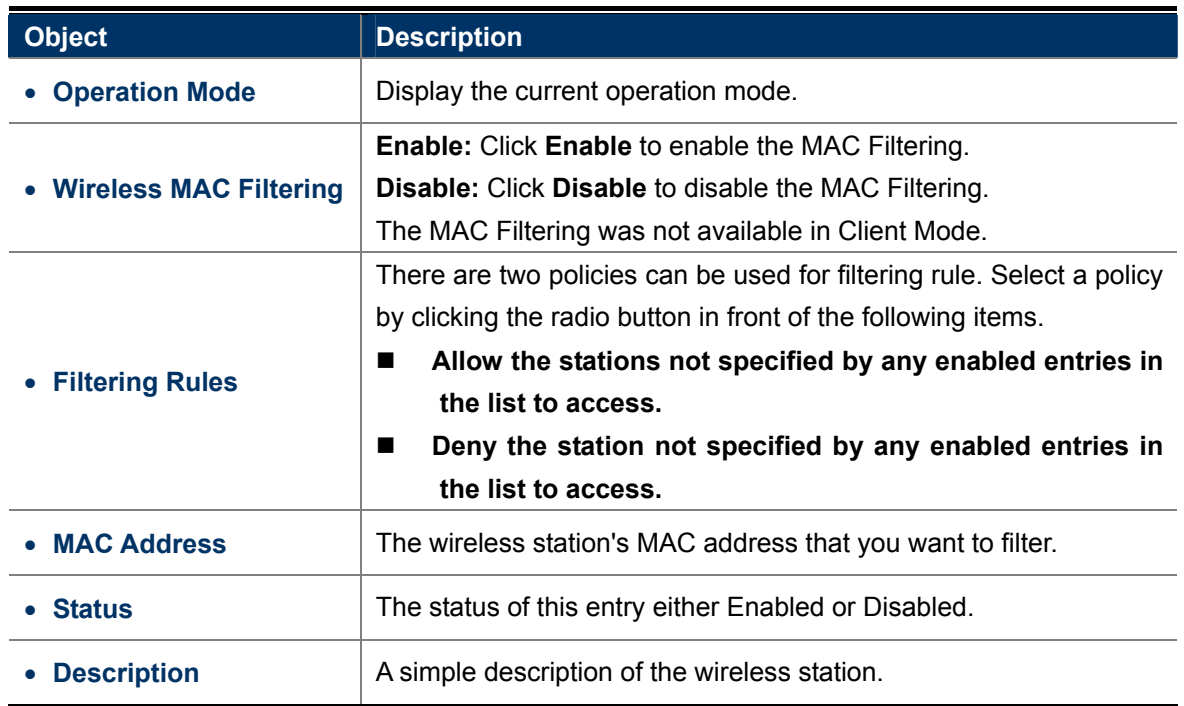

## **5.6.4 Wireless Advanced**

Choose menu "**Wireless > Wireless Advanced**", and then you can configure the advanced settings of your

wireless network.

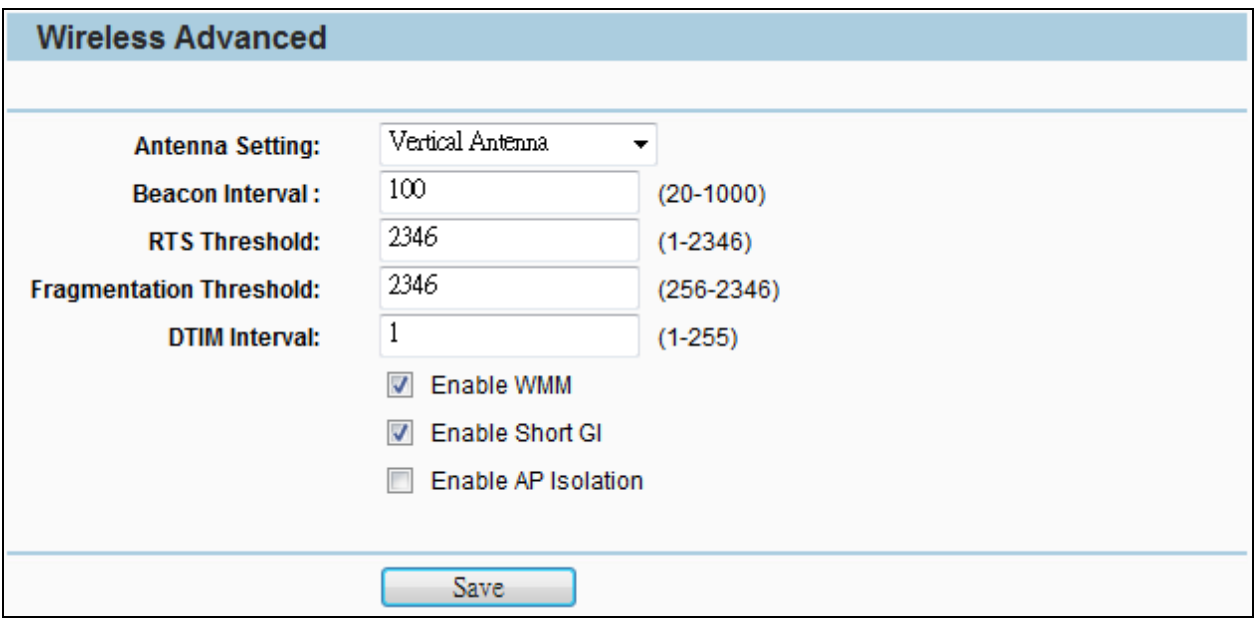

**Figure 5-6-4-1** Wireless Advanced

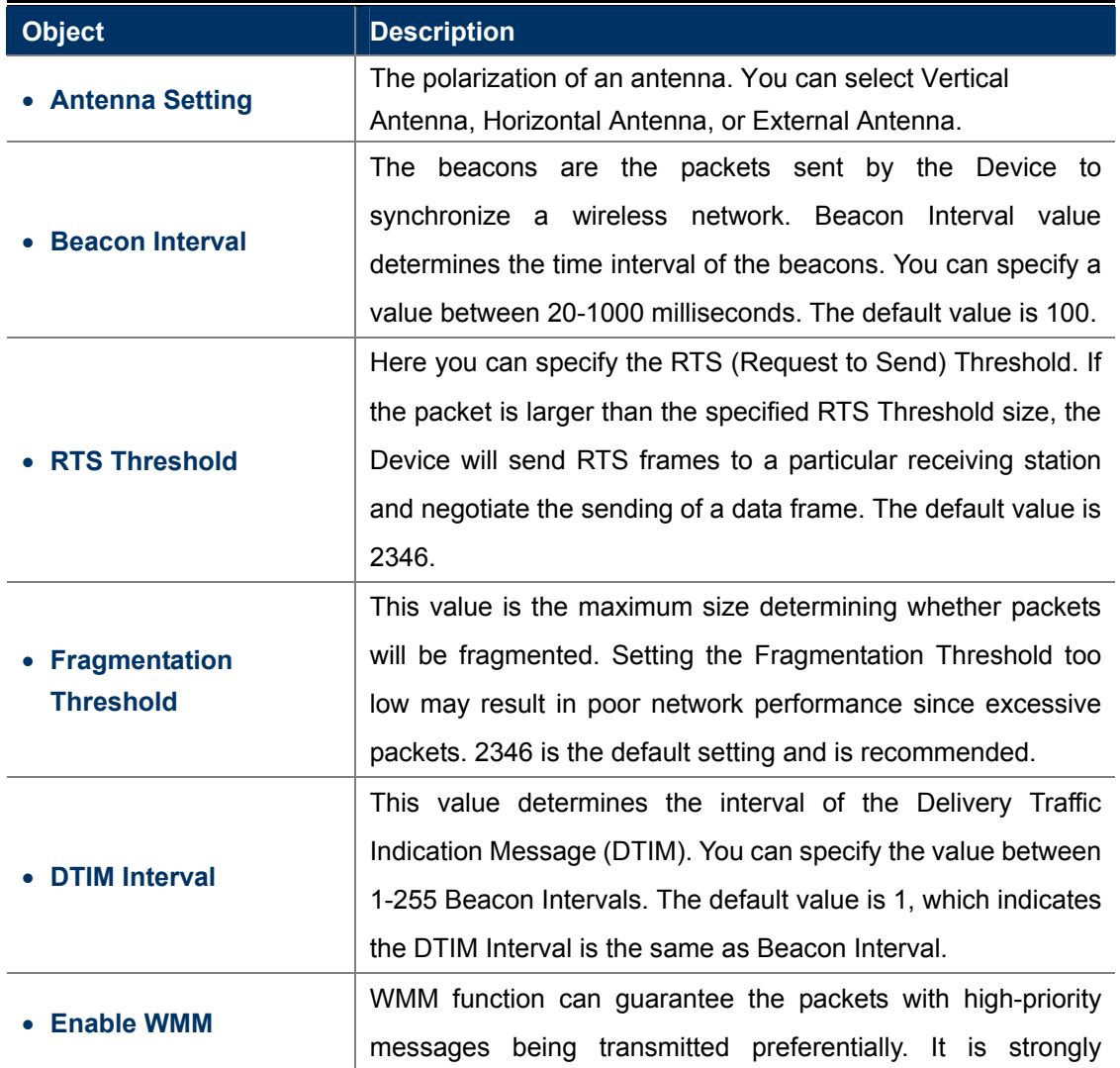

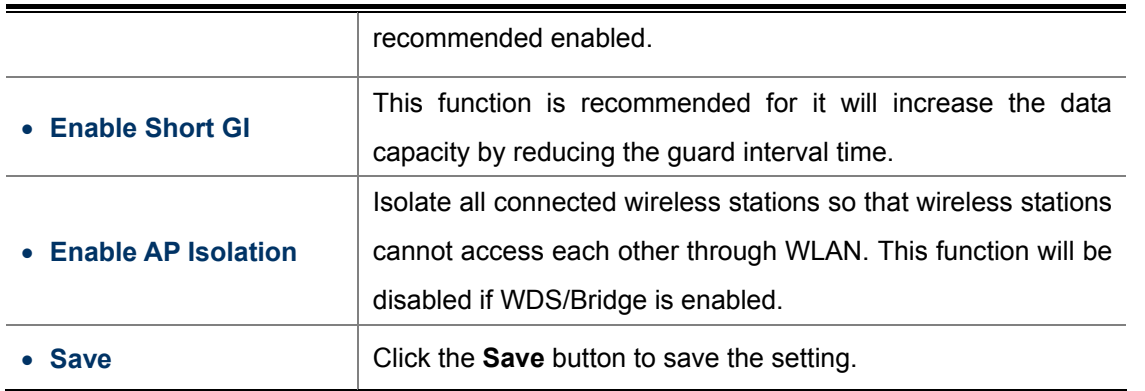

### **5.6.5 Antenna Alignment**

lotr

Choose menu "**Wireless > Antenna Alignment**", and then you can know how remote the Device's signal strength changes while changing the antenna's direction.

- 1. This function is not available in AP Router mode, but in both Standard AP mode and AP Client Router mode.
- 2. It only works after you have established connection to remote AP in client mode.

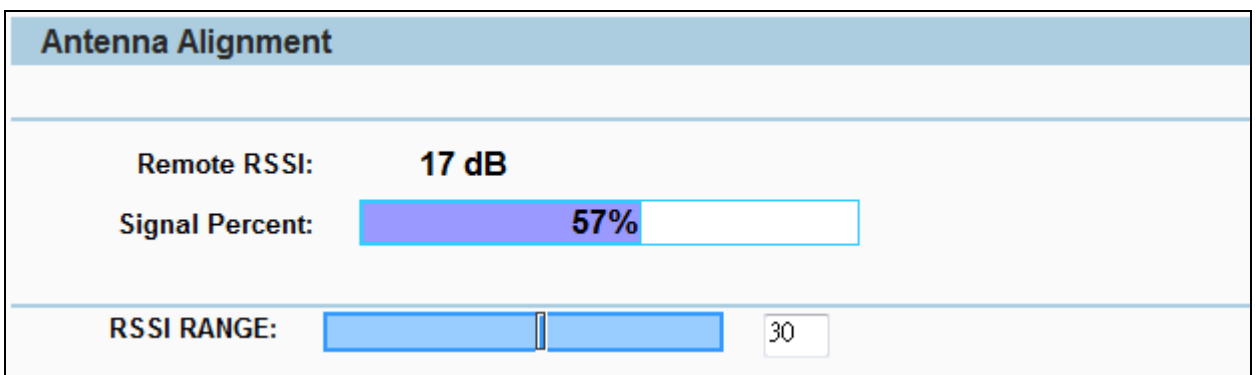

#### **Figure 5-6-5-1** Antenna Alignment

The page includes the following fields:

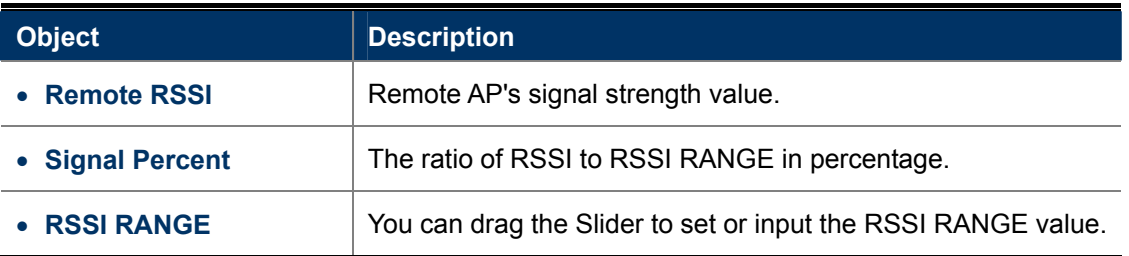

### **5.6.6 Distance Setting**

Choose menu "**Wireless > Distance Settings**", and then you can adjust the wireless range in outdoor conditions.

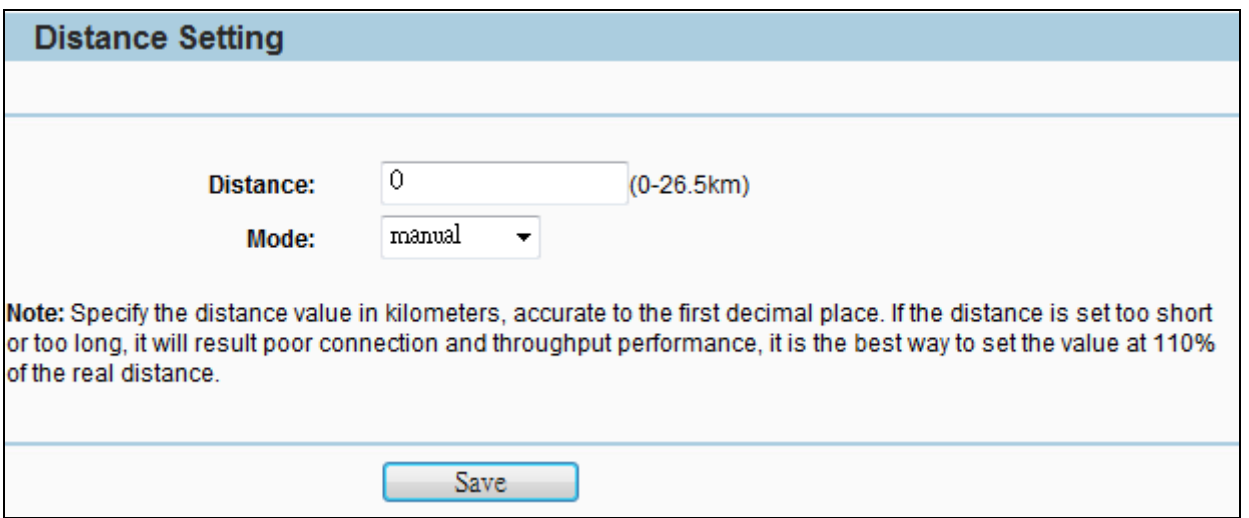

**Figure 5-6-6-1** Distance Setting

This is a critical feature required for stabilizing outdoor links. Enter the distance of your wireless link, and then the software will optimize the frame ACK timeout value automatically.

One hundred-meter is the smallest unit of this setting.

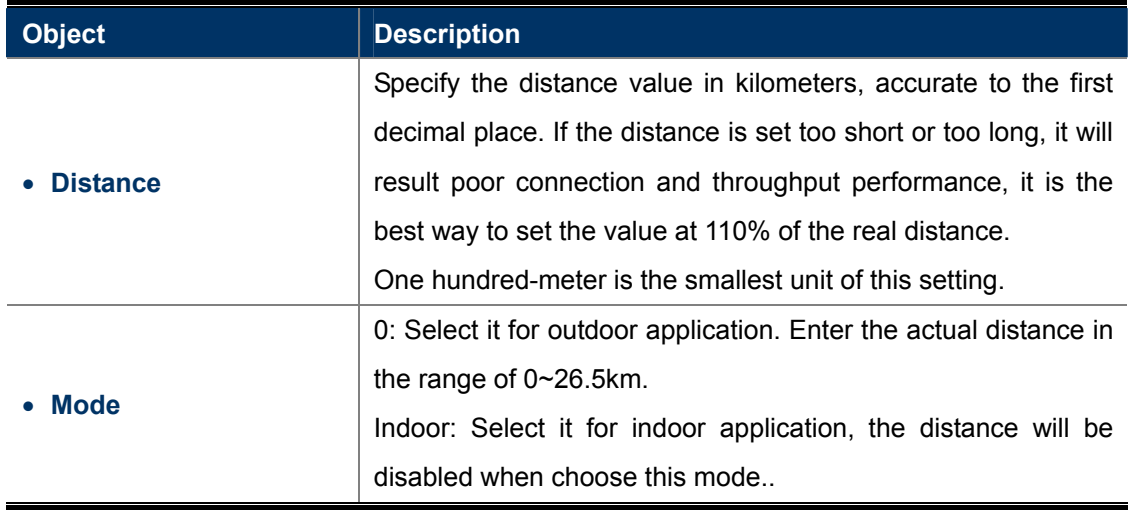

## **5.6.7 Throughput Monitor**

Selecting **Wireless > Throughput Monitor** will help to watch wireless throughput information in the following screen shown in **Figure 5-6-7-1**.

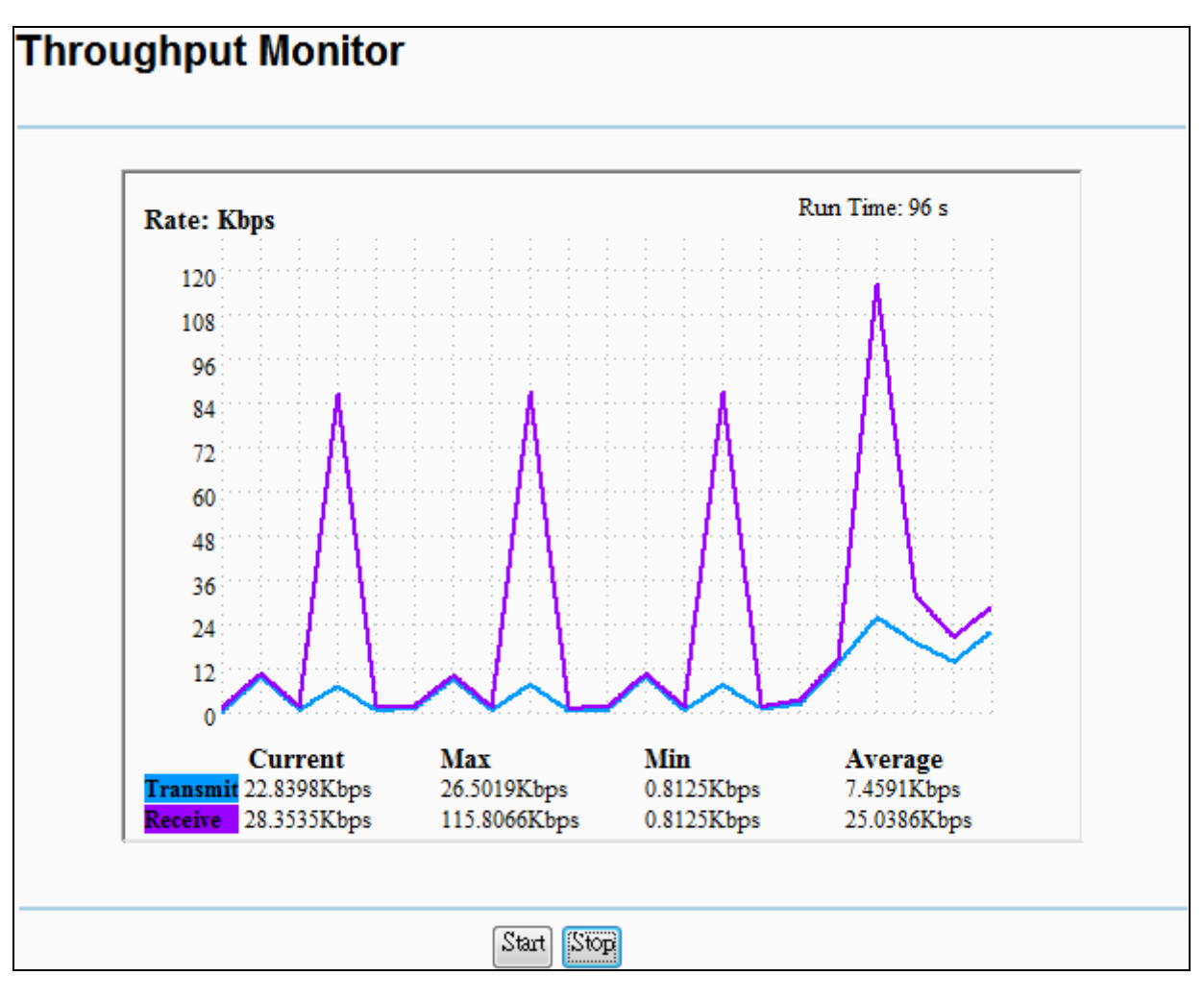

**Figure 5-6-7-1** Throughput Monitor

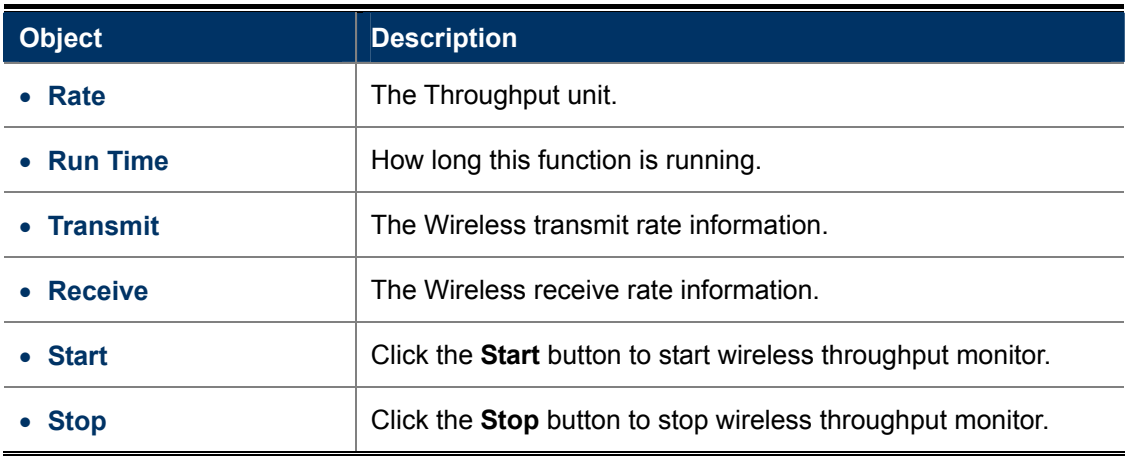

## **5.6.8 Wireless Statistics**

Choose menu "**Wireless > Wireless Statistics**", and then you can see the MAC Address, Current Status, Received Packets and Sent Packets for each connected wireless station.

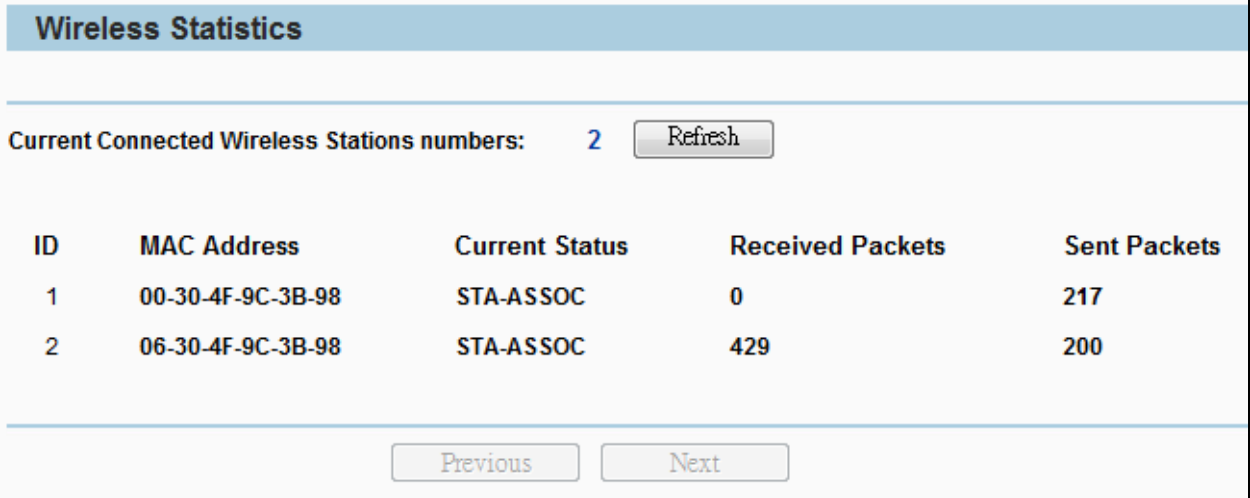

**Figure 5-6-8-1** Wireless Statistics

The page includes the following fields:

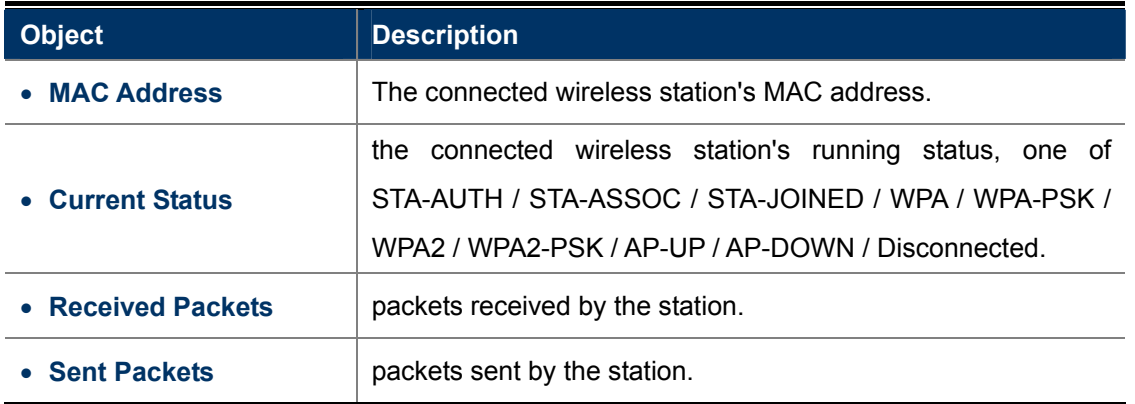

To update this page and to show the current connected wireless stations, click on the **Refresh** button. If the numbers of connected wireless stations go beyond one page, click the **Next** button to go to the next page and click the **Previous** button to return to the previous page.

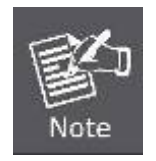

This page will be refreshed automatically every 5 seconds.

# **5.7 DHCP**

The DHCP (Dynamic Host Configuration Protocol) Server will automatically assign dynamic IP addresses to the computers on the network. This protocol simplifies network management and allows new wireless devices to receive IP addresses automatically without the need to manually assign new IP addresses.

There are three submenus under the DHCP menu: **DHCP Settings**, **DHCP Clients List** and **Address Reservation**. Clicking any of them will enable you to configure the corresponding function. The detailed explanations for each submenu are provided below.

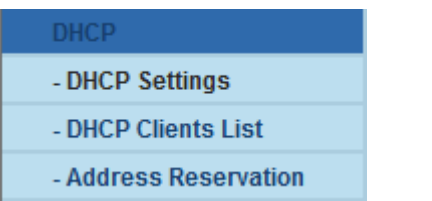

## **5.7.1 DHCP Settings**

Selecting **DHCP > DHCP Settings** will enable you to set up the AP as a DHCP server, which provides the TCP/IP configuration for all the PCs that are connected to the system on the LAN. The DHCP Server is Disable by default, and can be configured on the page (shown as **Figure 5-7-1**):

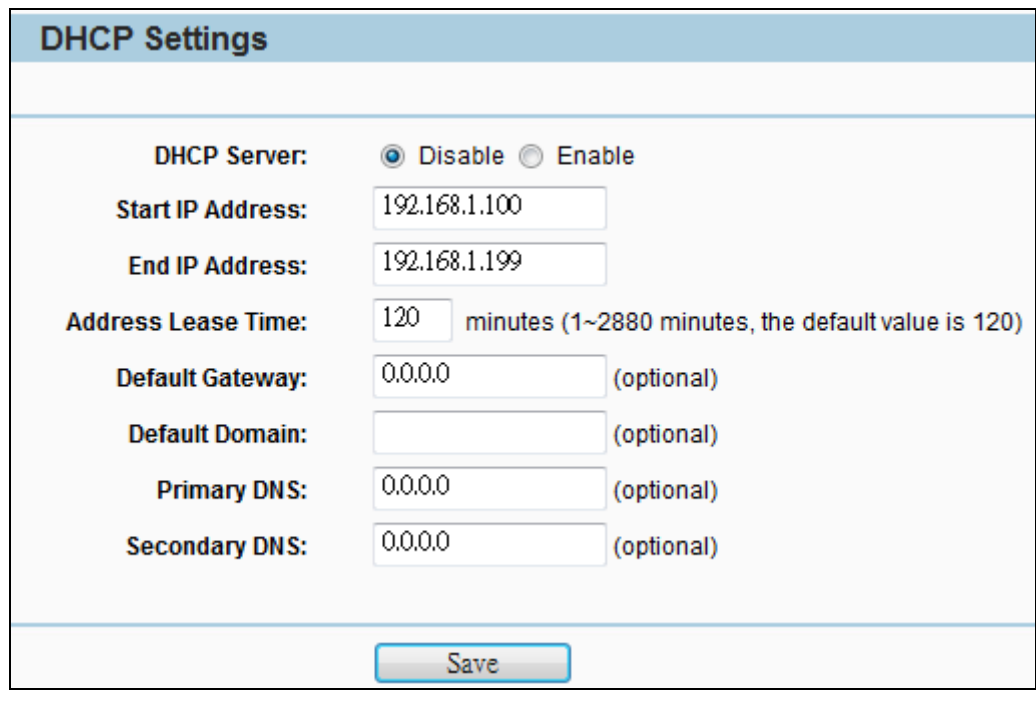

**Figure 5-7-1** DHCP Settings

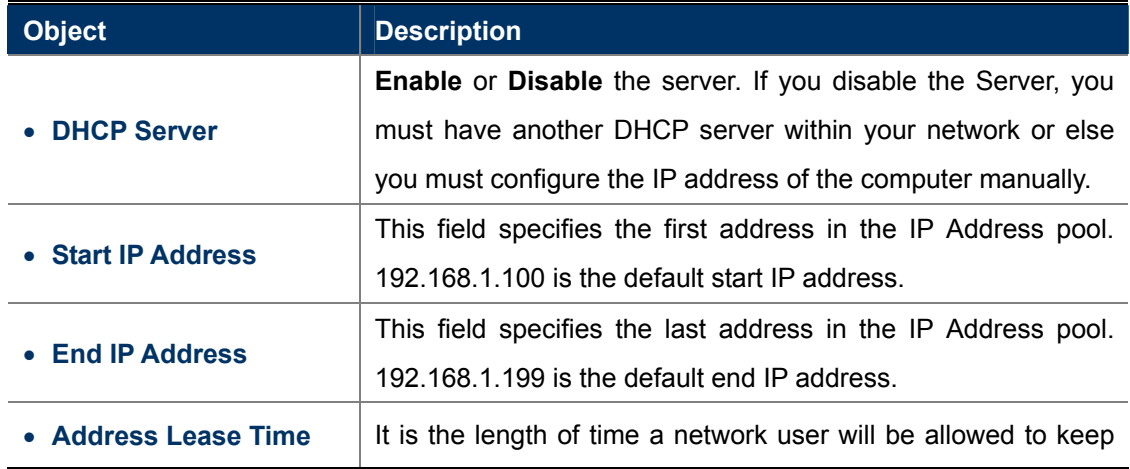
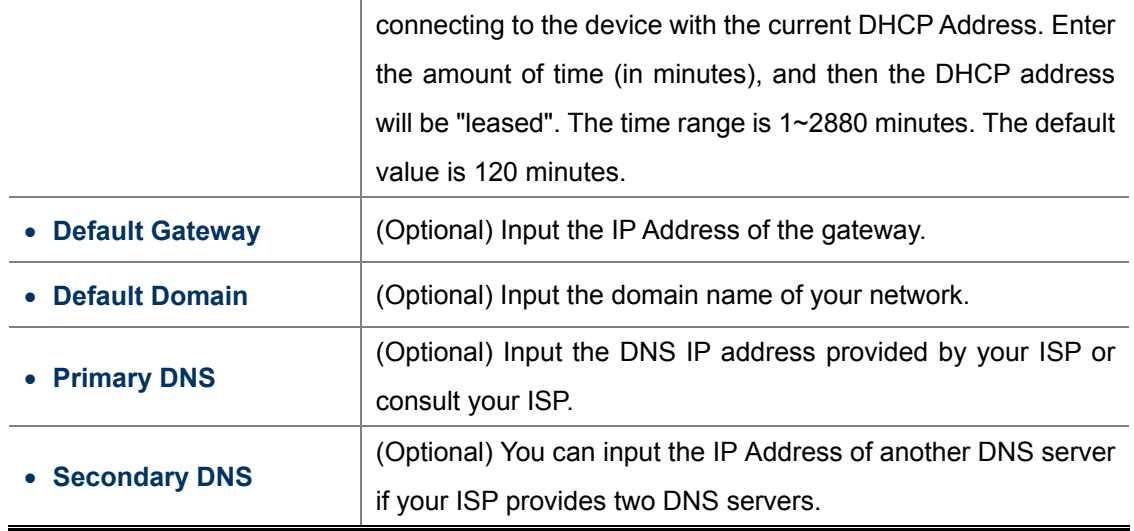

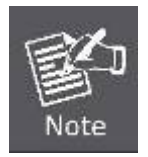

To use the DHCP server function of the device, you should configure all computers in the LAN as "Obtain an IP Address automatically" mode. This function will take effect until the device reboots.

## **5.7.2 DHCP Clients List**

Choose menu "**DHCP > DHCP Clients List**", and then you can view the information about the clients attached to the Device in the screen as shown in **Figure 5-7-2**.

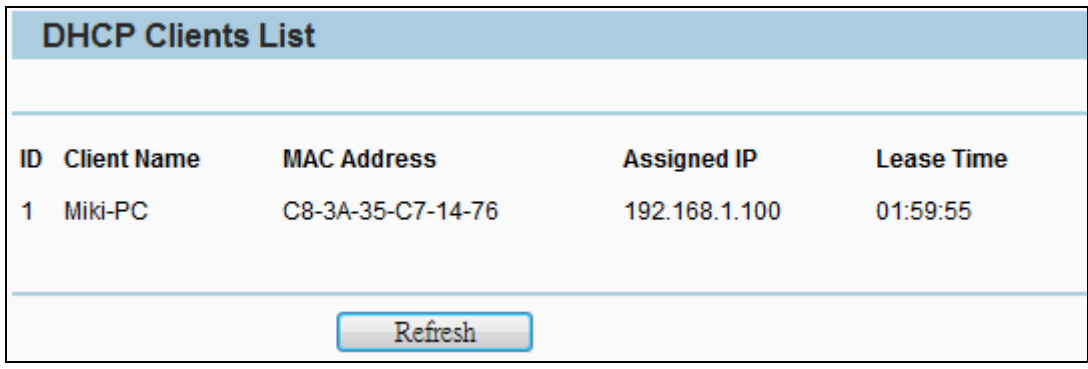

**Figure 5-7-2** DHCP Client List

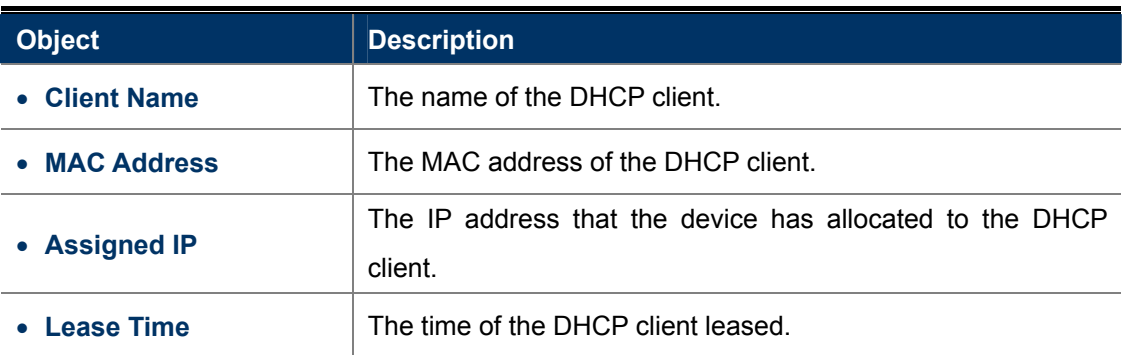

To update this page and to show the current connected devices, click on the **Refresh** button.

### **5.7.3 Address Reservation**

Choose menu "**DHCP > Address Reservation**", and then you can view or add a reserved address for clients via the next screen (shown in **Figure 5-7-3**).

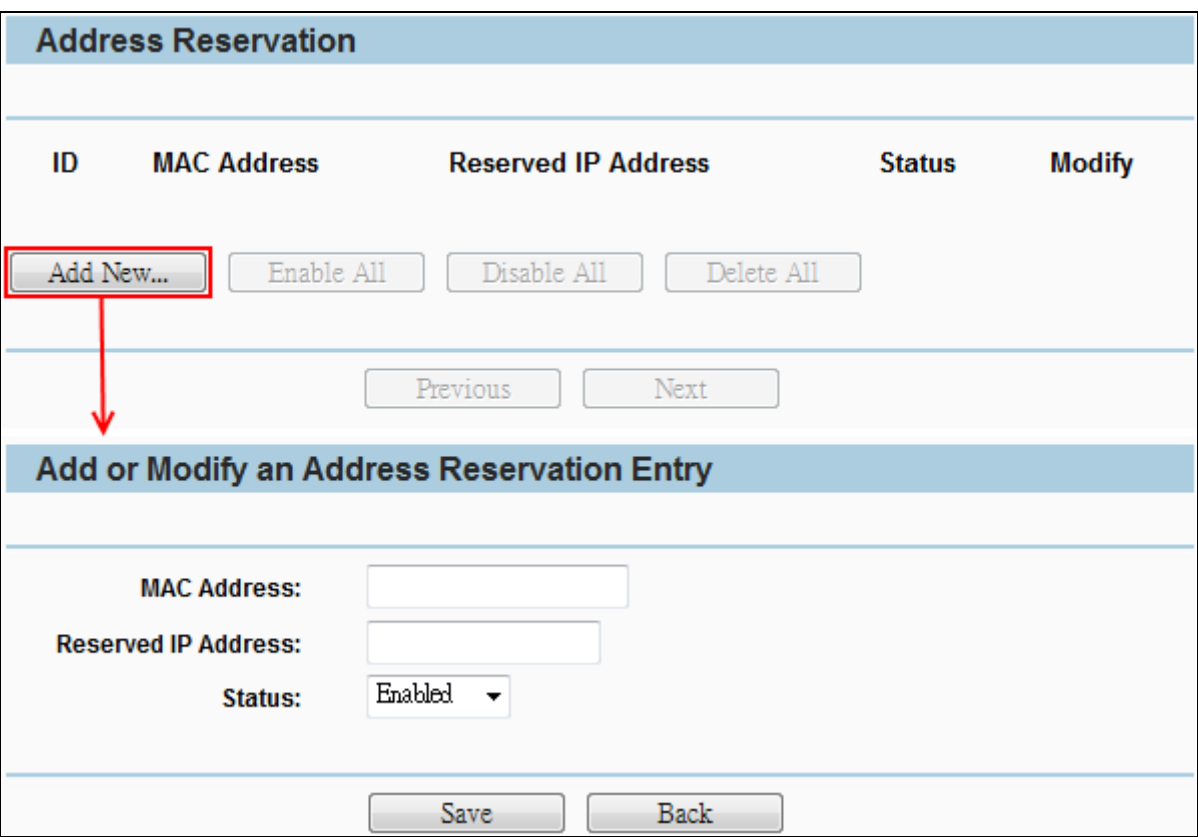

**Figure 5-7-3** Address Reservation

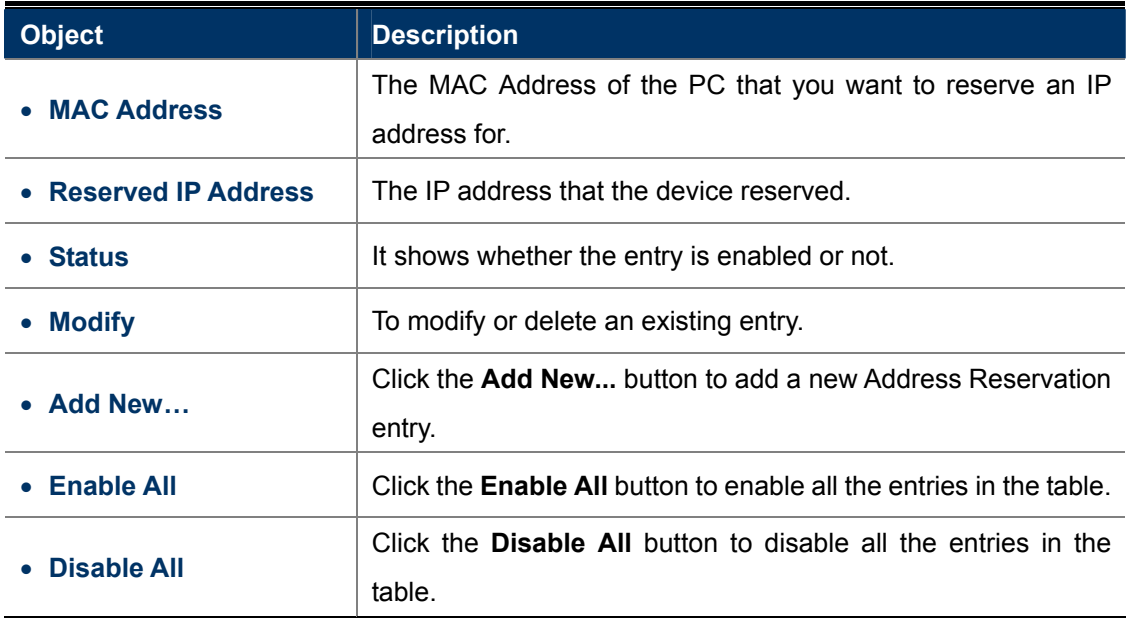

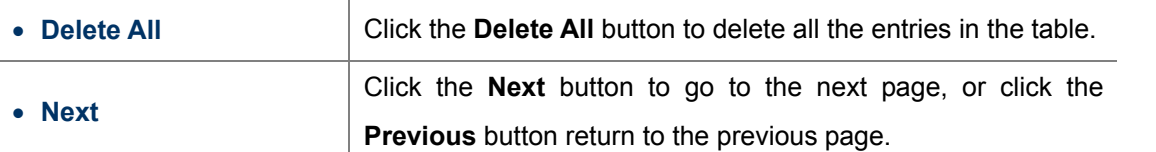

#### **How to Reserve IP Addresses**

1. Click the **Add New...** button to add a new Address Reservation entry.

2. Enter the MAC Address (the format for the MAC Address is XX-XX-XX-XX-XX-XX.) and the IP address in dotted-decimal notation of the computer you wish to add.

3. Click the **Save** button.

#### **How to Modify a Reserved IP Address**

1. Select the reserved address entry as you desired, **modify** it. If you wish to delete the entry, click the **Delete** link of the entry.

2. Click the **Save** button.

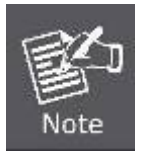

The changes will not take effect until the device reboots.

## **5.8 Forwarding**

There are four submenus under the Forwarding menu: **Virtual Servers**, **Port Triggering**, **DMZ** and **UPnP**. Click any of them, and you will be able to configure the corresponding function.

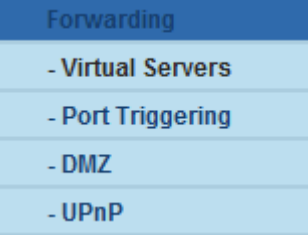

### **5.8.1 Virtual Servers**

Choose menu "**Forwarding > Virtual Servers**", and then you can view and add virtual servers in the screen as shown in **Figure 5-8-1-1**.

Virtual servers can be used for setting up public services on your LAN, such as DNS, Email and FTP. A virtual server is defined as a service port, and all requests from the Internet to this service port will be redirected to the computer specified by the server IP. Any PC that is used for a virtual server must have a static or reserved IP Address because its IP Address may be changed when using the DHCP function.

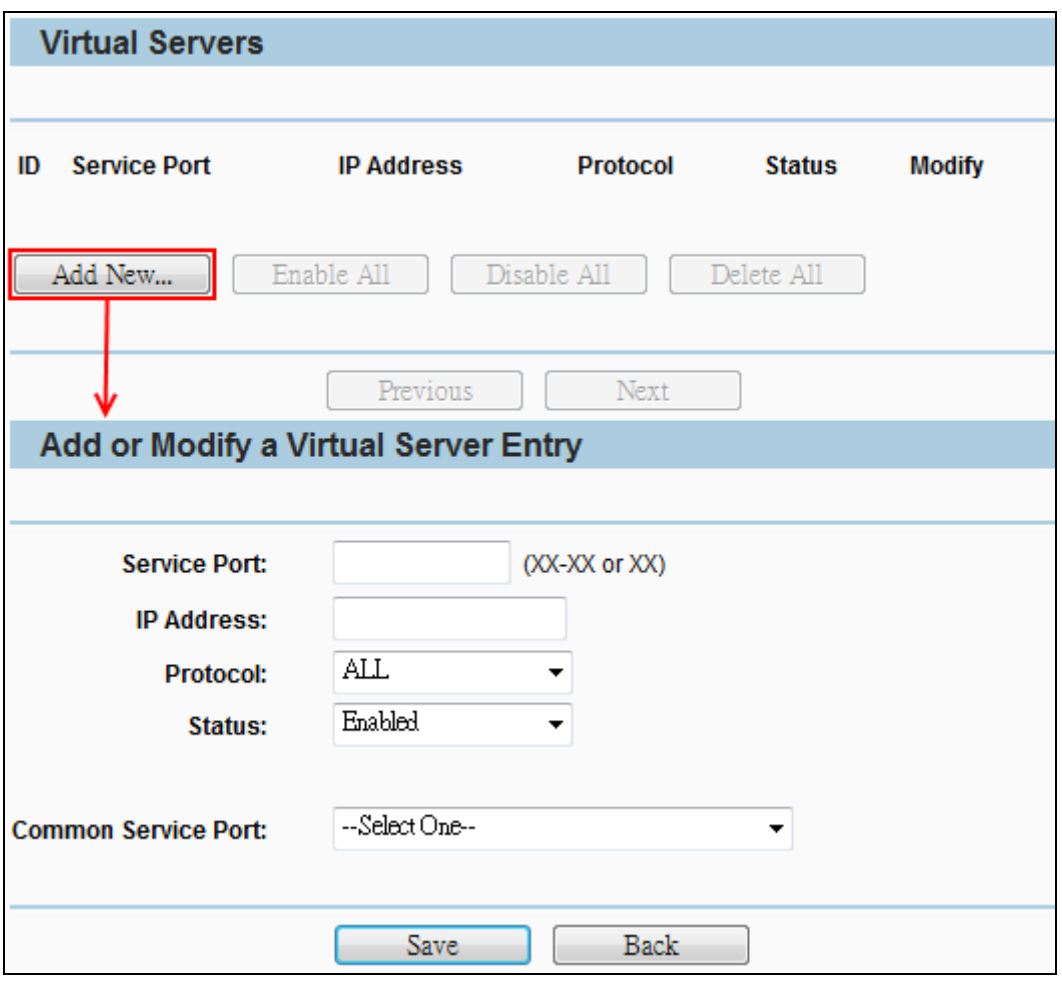

**Figure 5-8-1-1** Virtual Servers

#### **To setup a virtual server entry**, **you can follow these steps:**

- 1. Click the **Add New...** button.
- 2. Select the service you want to use from the **Common Service Port** list. If the **Common Service Port** menu does not list the service that you want to use, enter the number of the service port or service port range in the **Service Port** box.
- 3. Enter the IP address of the computer running the service application in the **IP Address** box.
- 4. Select the protocol used for this application in the **Protocol** box: **TCP**, **UDP**, or **All**.
- 5. Select the **Enabled** option in the **Status** pull-down list.
- 6. Click the **Save** button.

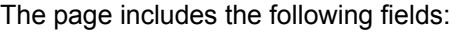

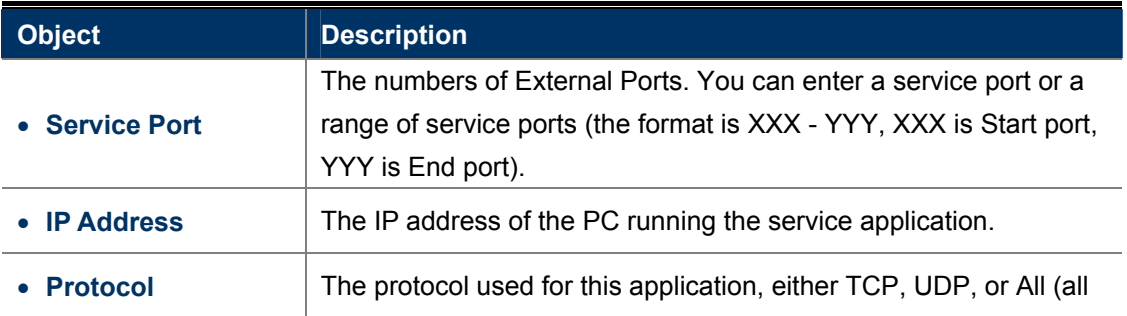

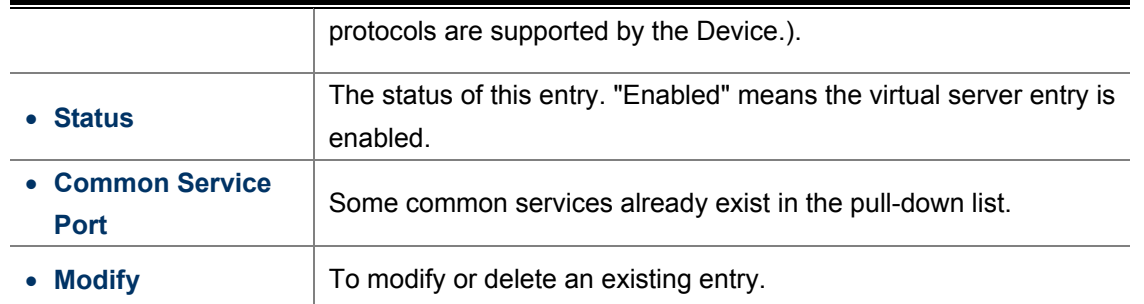

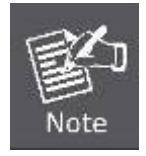

If your computer or server has more than one type of available service, please select another service, and enter the same IP Address for that computer or server.

#### **To modify or delete an existing entry:**

- 1. Click the **Modify** in the entry you want to modify. If you want to delete the entry, click the **Delete**.
- 2. Modify the information.
- 3. Click the **Save** button.

Click the **Enable/Disabled** All button to make all entries enabled/disabled.

Click the **Delete All** button to delete all entries.

Click the **Next** button to go to the next page and click the **Previous** button to return the previous page.

### **5.8.2 Port Triggering**

Choose menu "**Forwarding > Port Triggering**", and then you can view and add port triggering in the screen as shown in **Figure 5-8-2-1**.

Some applications require multiple connections, like Internet games, video conferencing, Internet calling and so on. These applications cannot work with a pure NAT Router. Port Triggering is used for some of these applications that can work with an NAT Router.

Once configured, operation is as follows:

- 1. A local host makes an outgoing connection to an external host using a destination port number defined in the Trigger Port field.
- 2. The Router records this connection, opens the incoming port or ports associated with this entry in the Port Triggering table, and associates them with the local host.
- 3. When necessary the external host will be able to connect to the local host using one of the ports defined in the Incoming Ports field.

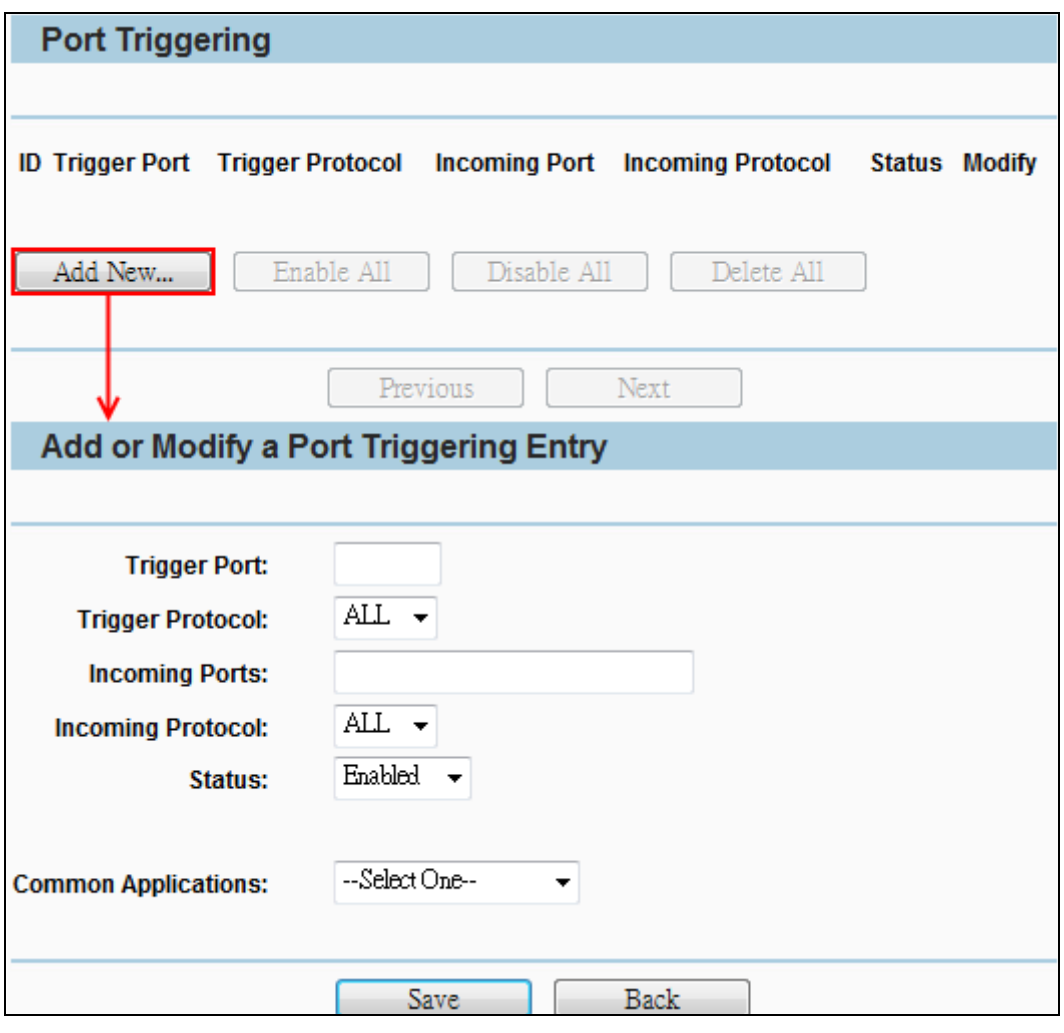

**Figure 5-8-2-1** Port Triggering

### **To add a new rule on the Port Triggering screen:**

- 1. Click the **Add New...** button.
- 2. Enter a port number used by the application to send an outgoing request in the Trigger Port box.
- 3. Select the protocol used for the **Trigger Port** from the pull-down list of Trigger Protocol, either TCP, UDP, or All.
- 4. Enter the range of port numbers used by the remote system when it responds to the PC's request in the Incoming Ports box.
- 5. Select the protocol used for **Incoming Ports** range from the pull-down list, either TCP, UDP, or All.
- 6. Select the **Enabled** option in the **Status** pull-down list.
- 7. Click the **Save** button to save the new rule.

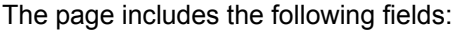

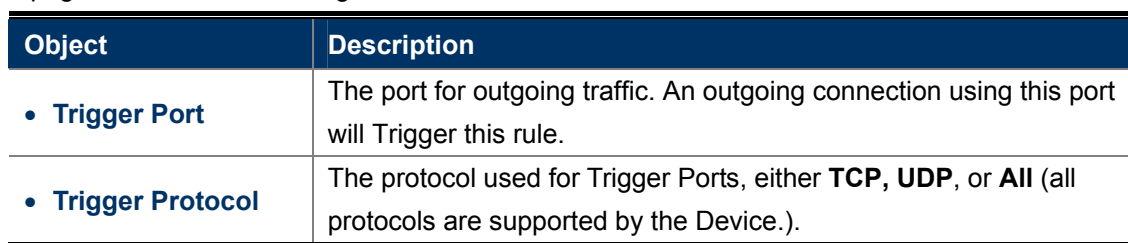

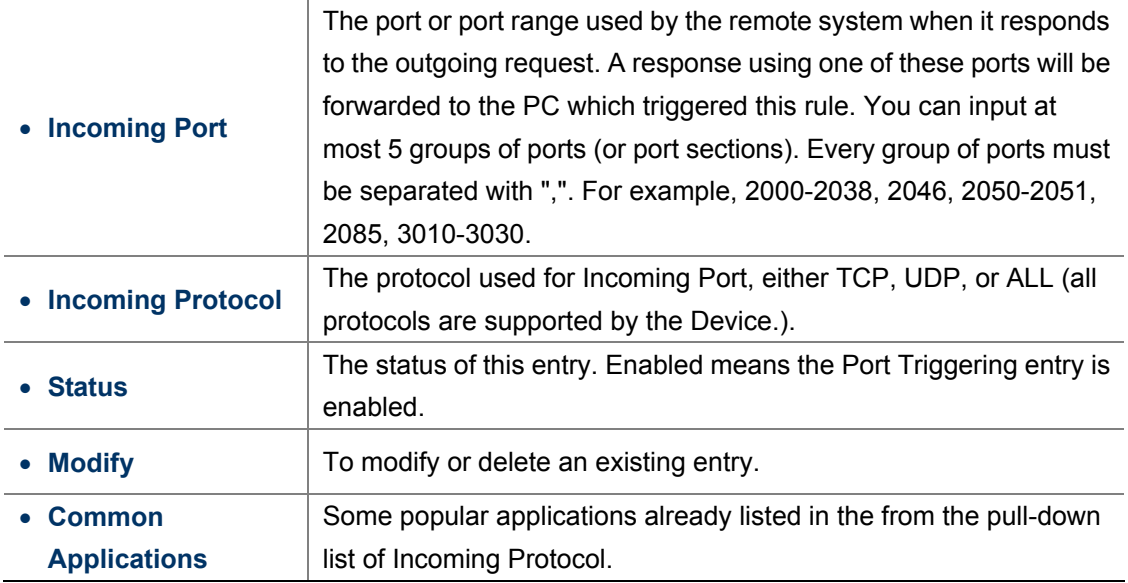

There are many popular applications in the Common Application list. You can select an application and then the boxes of Trigger Port and Incoming Ports will be automatically filled in. This has the same effect as adding a new rule.

#### **To modify or delete an existing entry:**

- 1. Find the desired entry in the table.
- 2. Click **Modify** or **Delete** as desired on the **Modify** column.

Click the **Enable All** button to enable all entries.

Click the **Disable All** button to disable all entries.

Click the **Delete All** button to delete all entries.

Click the **Next** button to go to the next page and Click the **Previous** button to return to the previous page.

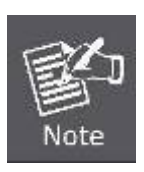

- 1. When the trigger connection is released, the corresponding opened ports will be closed.
- 2. Each rule can only be used by one host on the LAN at a time. The trigger connection of other hosts on the LAN will be refused.
- 3. **Incoming Ports** ranges cannot overlap each other.

### **5.8.3 DMZ**

Choose menu "**Forwarding > DMZ**", and then you can view and configure DMZ host in the screen as shown in **Figure 5-8-3-1**.

The DMZ host feature allows one local host to be exposed to the Internet for a special-purpose service such as Internet gaming or video-conferencing. DMZ host forwards all the ports at the same time. Any PC whose port is being forwarded must have its DHCP client function disabled and should have a new static IP Address assigned to it because its IP Address may be changed when using the DHCP function.

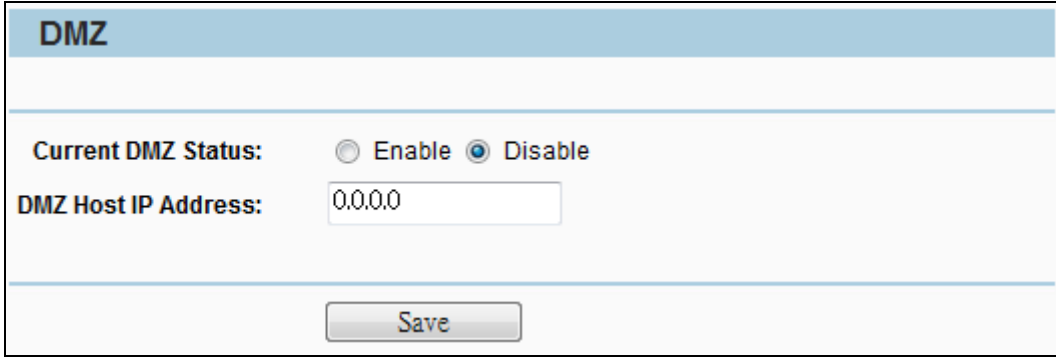

**Figure 5-8-3-1** DMZ

| <b>Object</b>                  | <b>Description</b>                                                              |
|--------------------------------|---------------------------------------------------------------------------------|
| • Current DMZ<br><b>Status</b> | Click the <b>Enable</b> button to enable DMZ.                                   |
| • DMZ Host IP                  | Enter the IP address of a local PC that is set to be DMZ host in the <b>DMZ</b> |
| <b>Address</b>                 | <b>Host IP Address field.</b>                                                   |
| • Save                         | Click Save button to save the settings.                                         |

#### **To assign a computer or server to be a DMZ server**:

- 1. Click the **Enable** button.
- 2. Enter the IP address of a local PC that is set to be DMZ host in the **DMZ Host IP Address** field.
- 3. Click the **Save** button.

### **5.8.4 UPnP**

Choose menu "**Forwarding > UPnP**", and then you can view the information about UPnP (Universal Plug and Play) in the screen as shown in **Figure 5-8-4-1**.

The UPnP feature allows the devices, such as Internet computers, to access the local host resources or devices as needed. UPnP devices can be automatically discovered by the UPnP service application on the LAN.

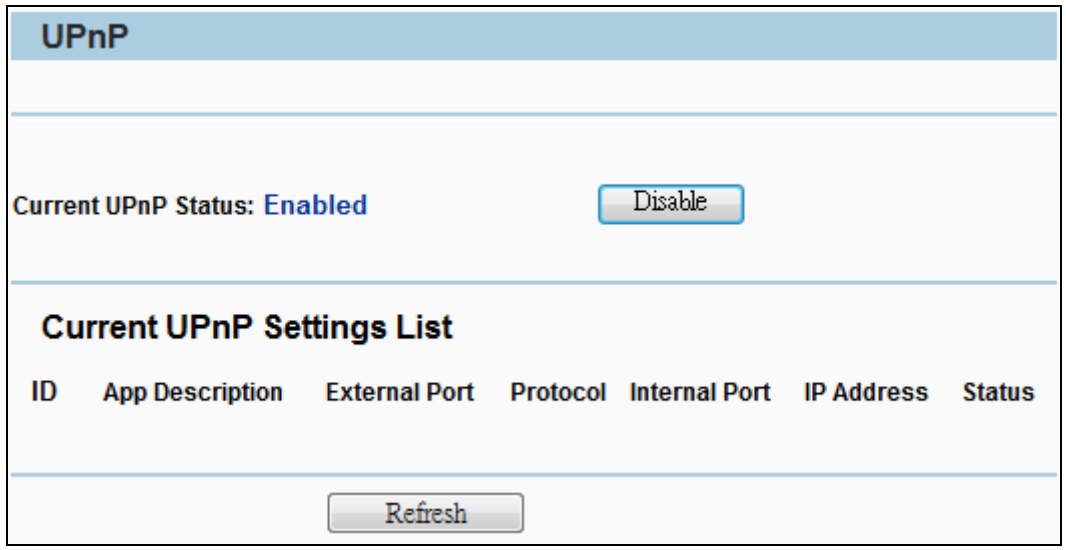

#### **Figure 5-8-4-1** UPnP

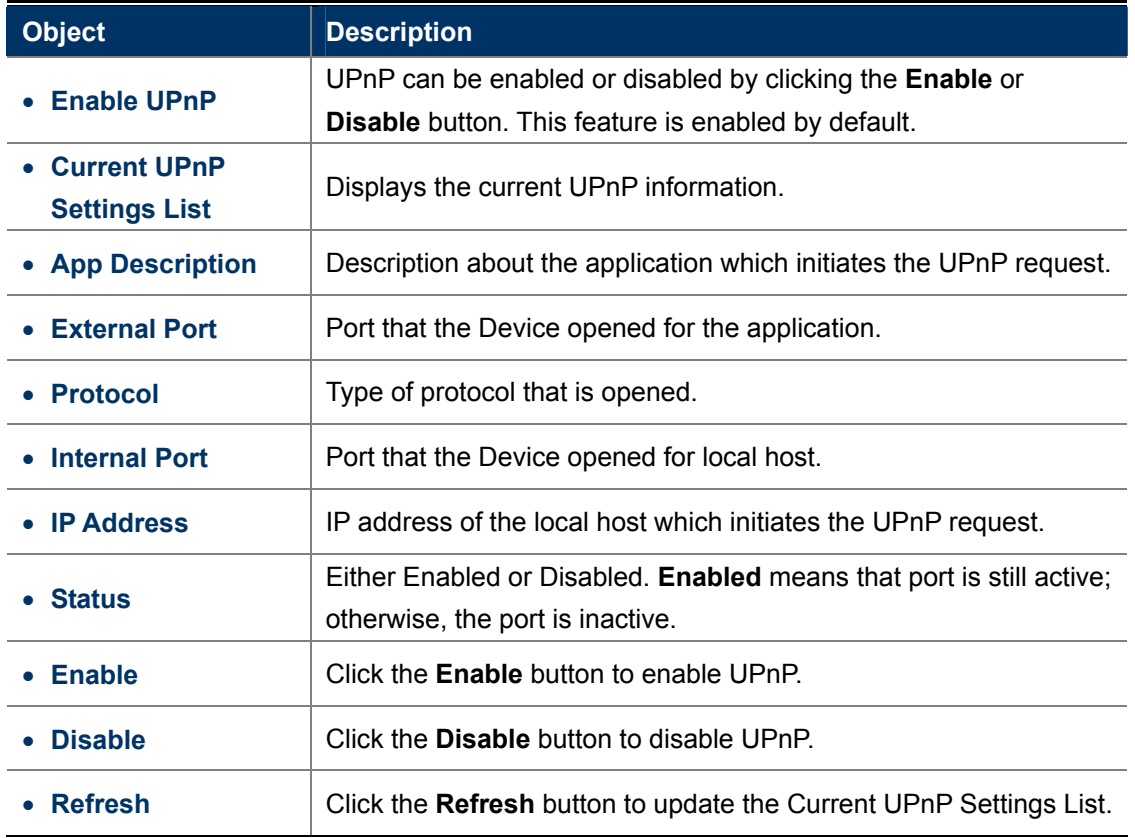

In the computer connected with WNAP-7206, go to "**Network**" to check the WNAP-7206 is displayed in the list. Double-click it to logon the Web UI of WNAP-7206.

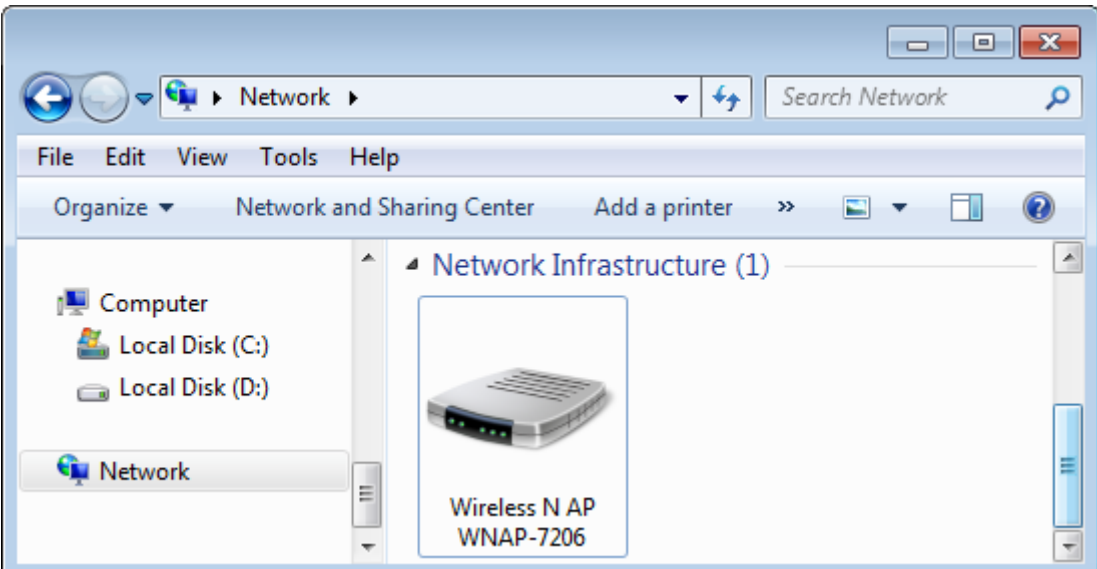

**Figure 5-8-4-2** UPnP – Network Device

# **5.9 Security**

There are four submenus under the Security menu: **Basic Security**, **Advanced Security**, **Local Management**  and **Remote Management**. Click any of them, and you will be able to configure the corresponding function.

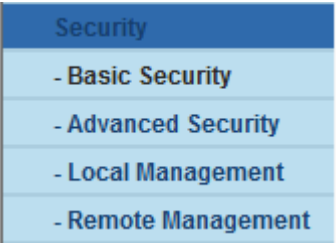

## **5.9.1 Basic Security**

Choose menu "**Security > Basic Security**" and then you can configure the basic security in the screen as shown in **Figure 5-9-1-1**.

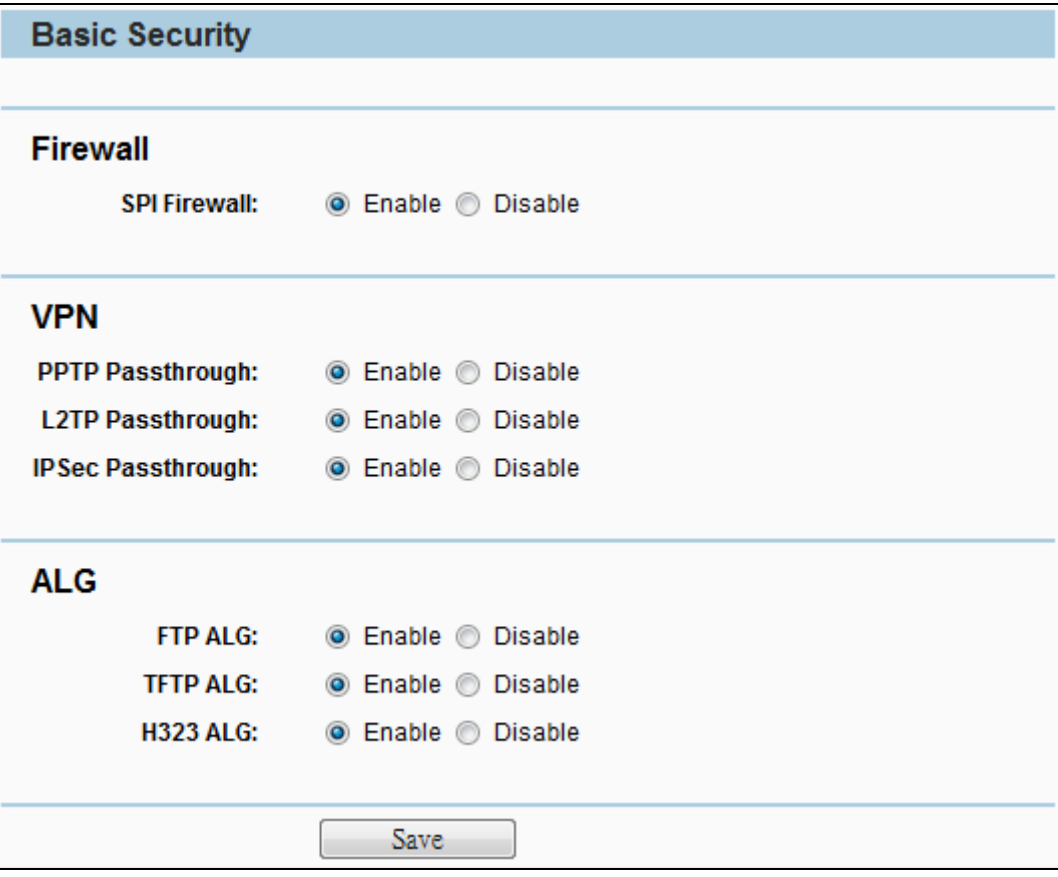

**Figure 5-9-1-1** Basic Security Settings

You can configure the Basic Security Settings on this page.

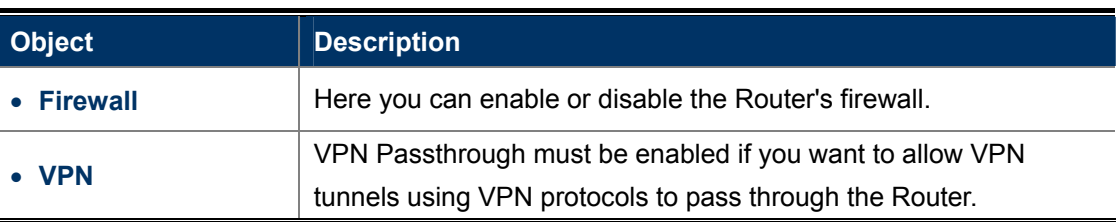

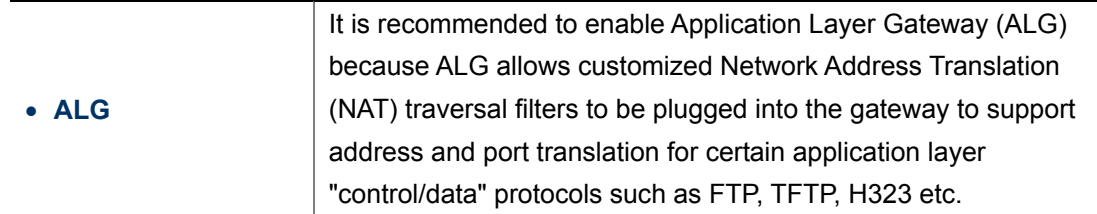

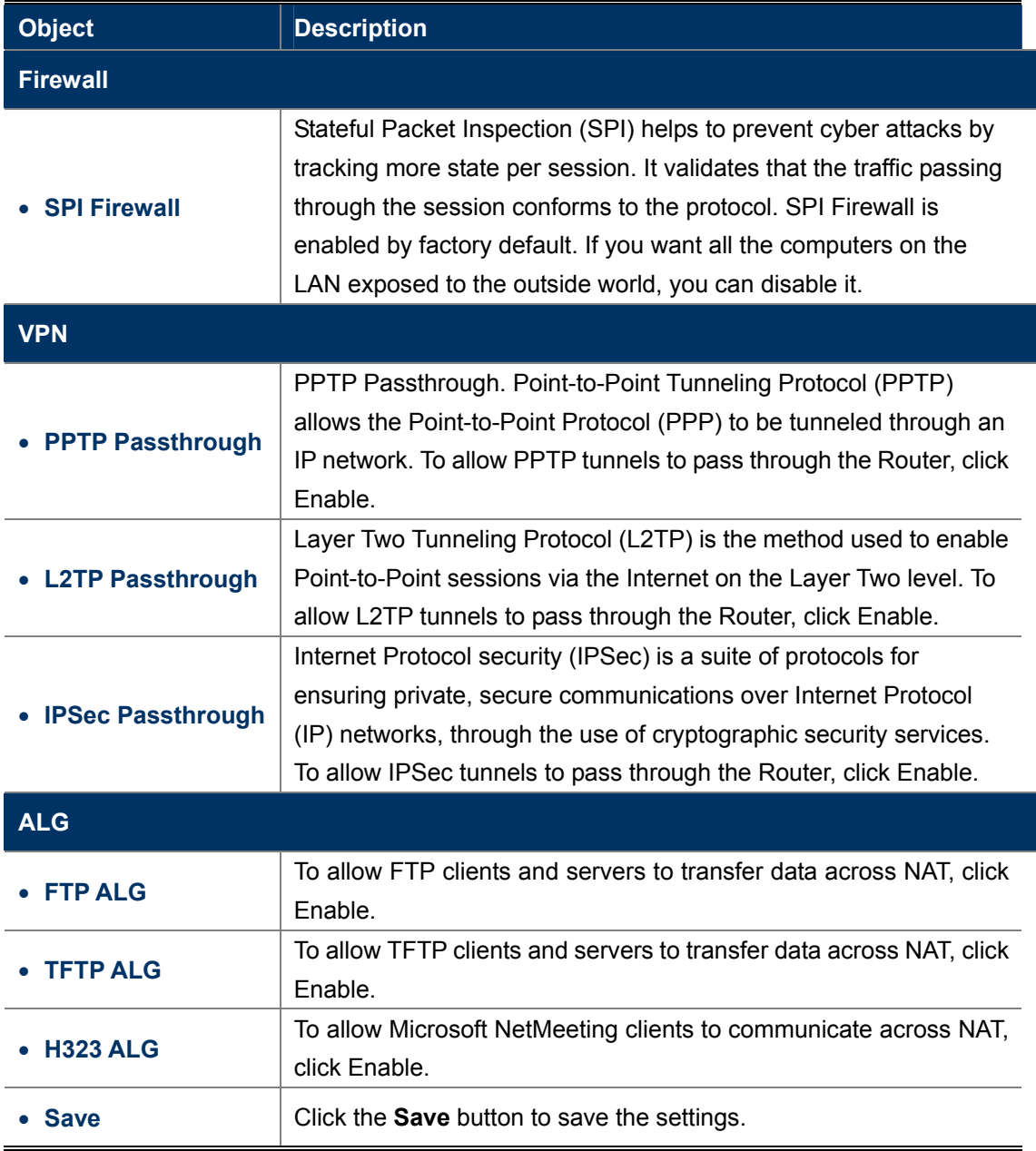

## **5.9.2 Advanced Security**

Choose menu "**Security > Advanced Security**", and then you can protect the Device from being attacked by ICMP-Flood, UDP Flood and TCP-SYN Flood in the screen as shown in **Figure 5-9-2-1**.

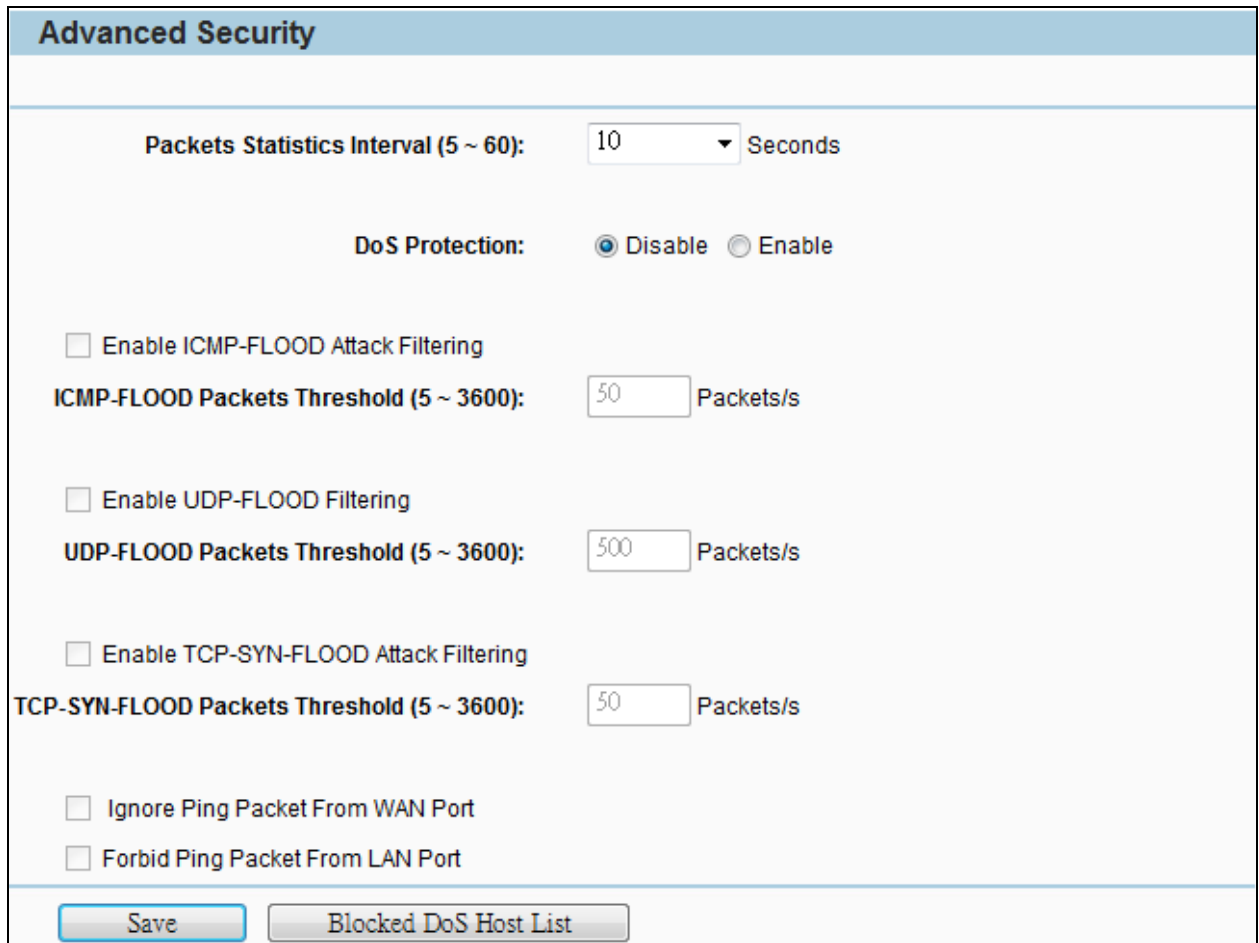

**Figure 5-9-2-1** Advanced Security Settings

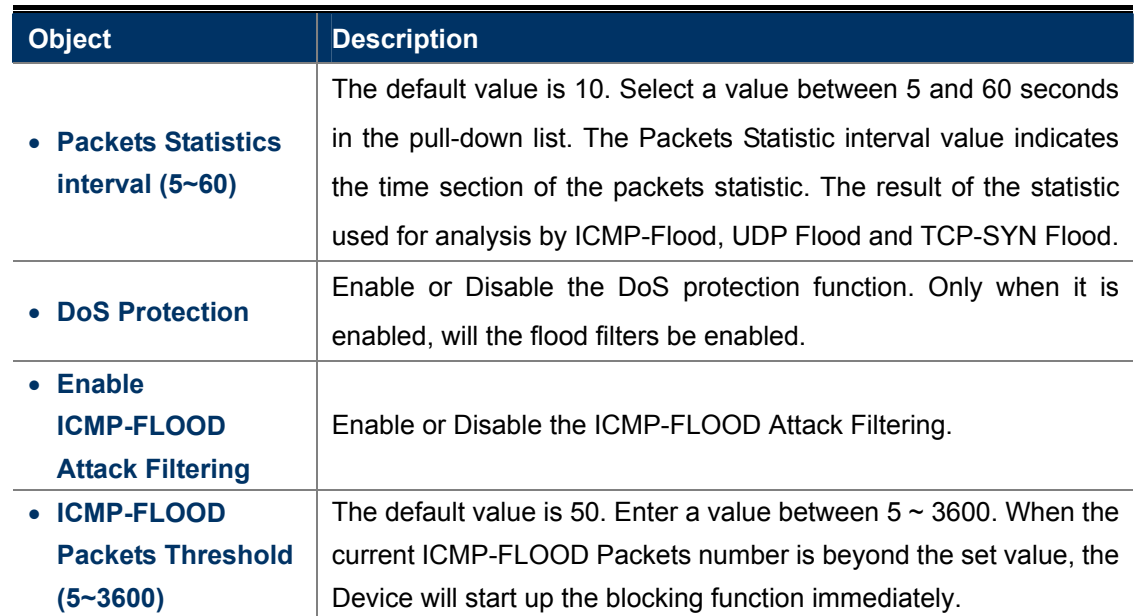

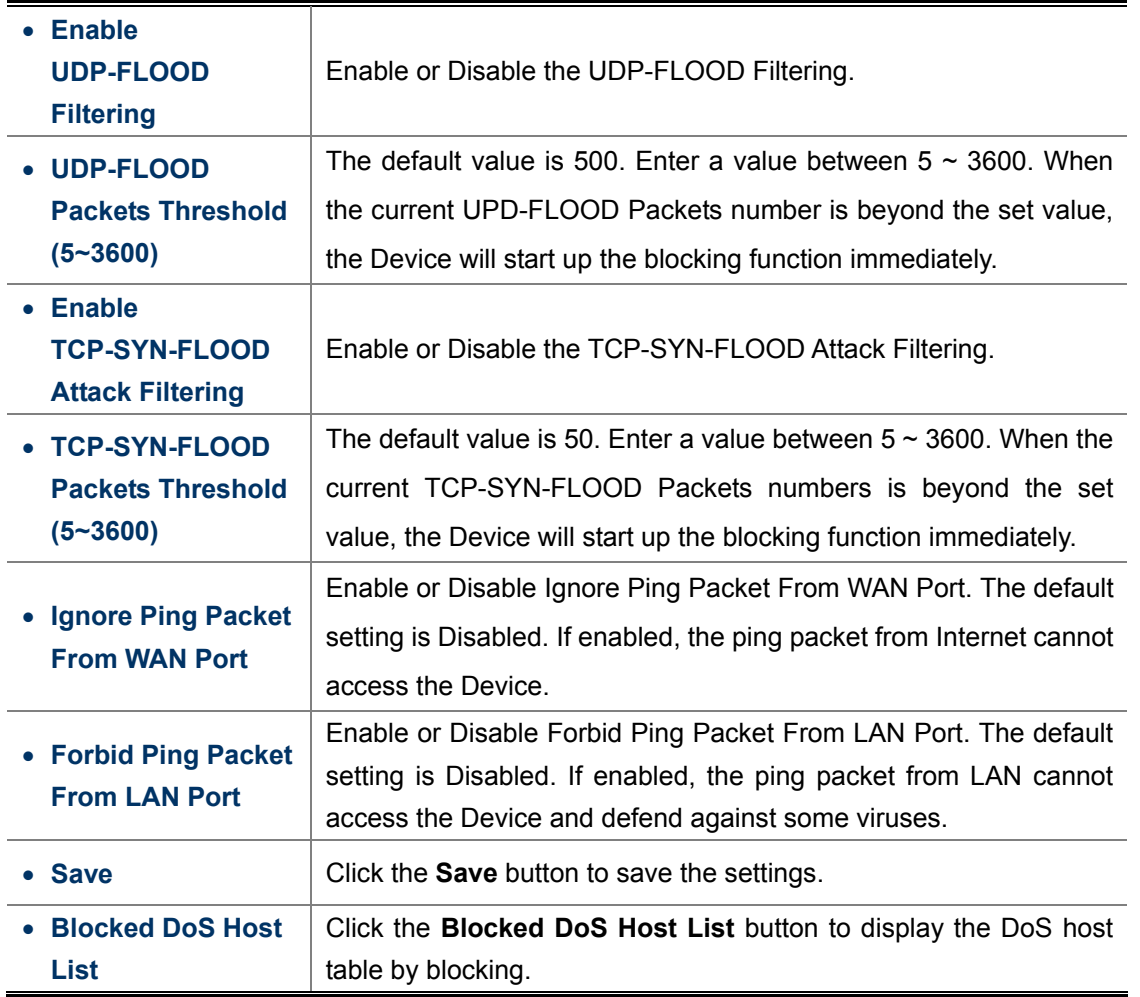

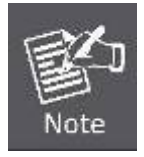

FLOOD Filtering will take effect only when the **Traffic Statistics** in **System Tools**  is enabled.

## **5.9.3 Local Management**

Choose menu "**Security > Local Management**", and then you can configure the management rule in the screen as shown in **Figure 5-9-3-1**. The management feature allows you to deny computers in LAN from accessing the Device.

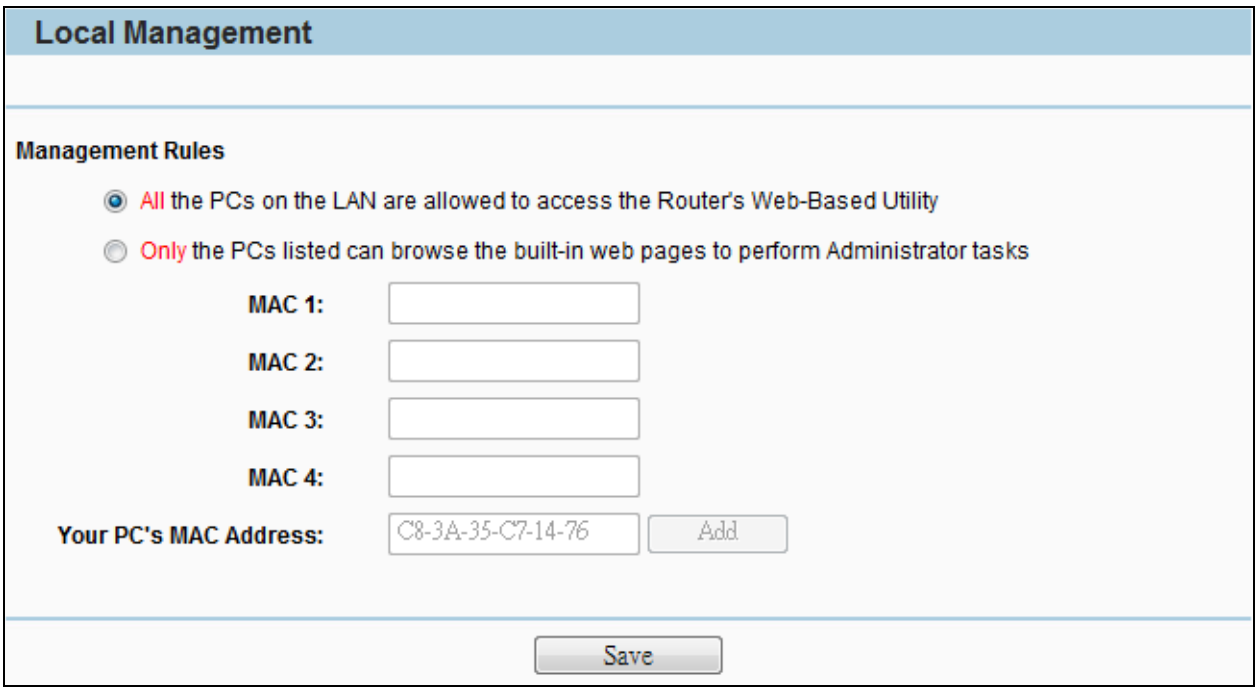

**Figure 5-9-3-1** Local Management Settings

By default, the radio button **All the PCs on the LAN are allowed to access the Router's Web-Based Utility** is selected. If you want to allow PCs with specific MAC Addresses to access the Setup page of the Router's Web-Based Utility locally, from inside the network, click the radio button **Only the PCs listed can browse the built-in web pages to perform Administrator tasks**, and then enter each MAC Address in a separate field. The format for the MAC Address is XX-XX-XX-XX-XX-XX (X is any hexadecimal digit). Only the PCs with the MAC address listed can use the password to browse the built-in web pages to perform Administrator tasks and all the others will be blocked.

After click the **Add** button, your PC's MAC Address will be placed in the Control List above. Click the **Save** button to save your settings.

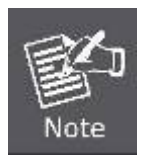

If your PC is blocked and you want to access the Router again, use a pin to press and hold the **Reset Button** on the back panel about 5 seconds to reset the Router's factory defaults in the Router's Web-Based Utility.

### **5.9.4 Remote Management**

Choose menu "**Security > Remote Management**", and then you can configure the Remote Management function in the screen as shown in **Figure 5-9-4-1**. This feature allows you to manage your Device from a remote location via the Internet.

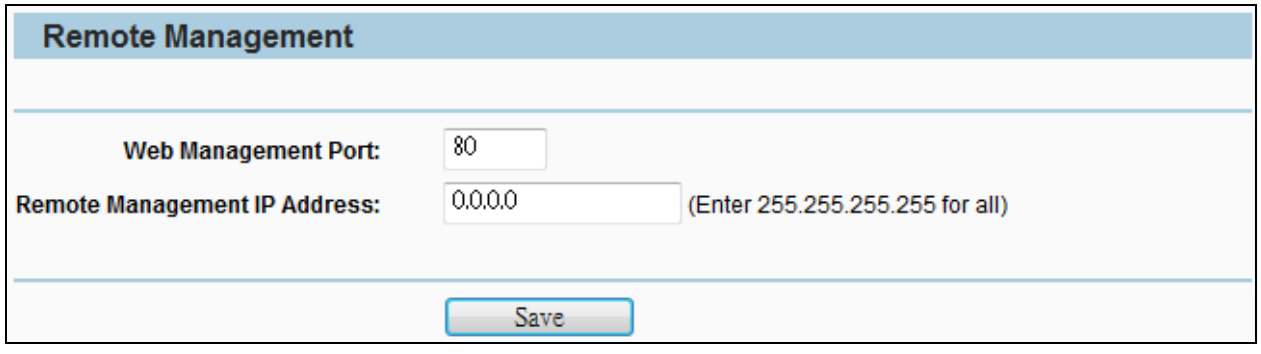

**Figure 5-9-4-1** Remote Management Settings

The page includes the following fields:

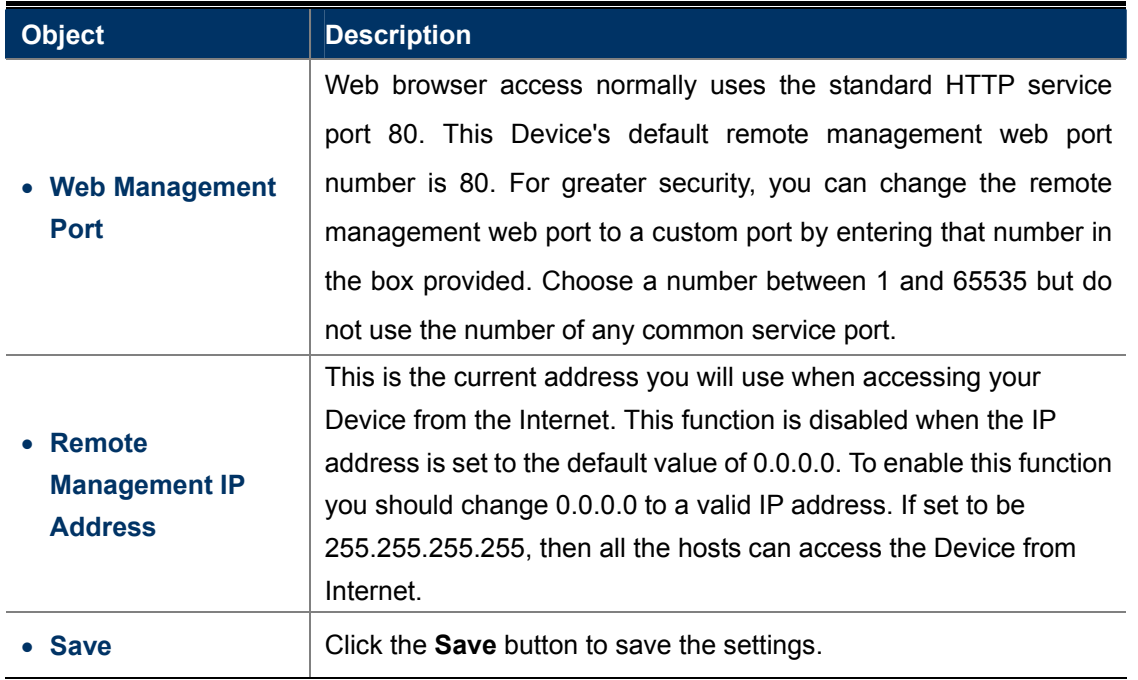

To access the Device, you should enter your Device's WAN IP address into your browser's address (in IE) or location (in Netscape) box, followed by a colon and the custom port number you set in the Web Management Port box.

For example, if your Device's WAN address is 210.66.155.72 and you use port number 8080, enter [http://210.66.155.72:8080](http://210.66.155.72:8080/) in your browser. If you use the default port 80, you just need to enter [http://210.66.155.72](http://210.66.155.72/) in your browser. You will be asked for the Device's password.

After successfully entering the password, you will be able to access the Device's web-based utility.

# **5.10 Parental Control**

Choose menu "**Parental Control**", and then you can configure the parental control in the screen as shown in **Figure 5-10-1**. The Parental Control function can be used to control the Internet activities of the children, their access to certain websites, as well as the time of surfing.

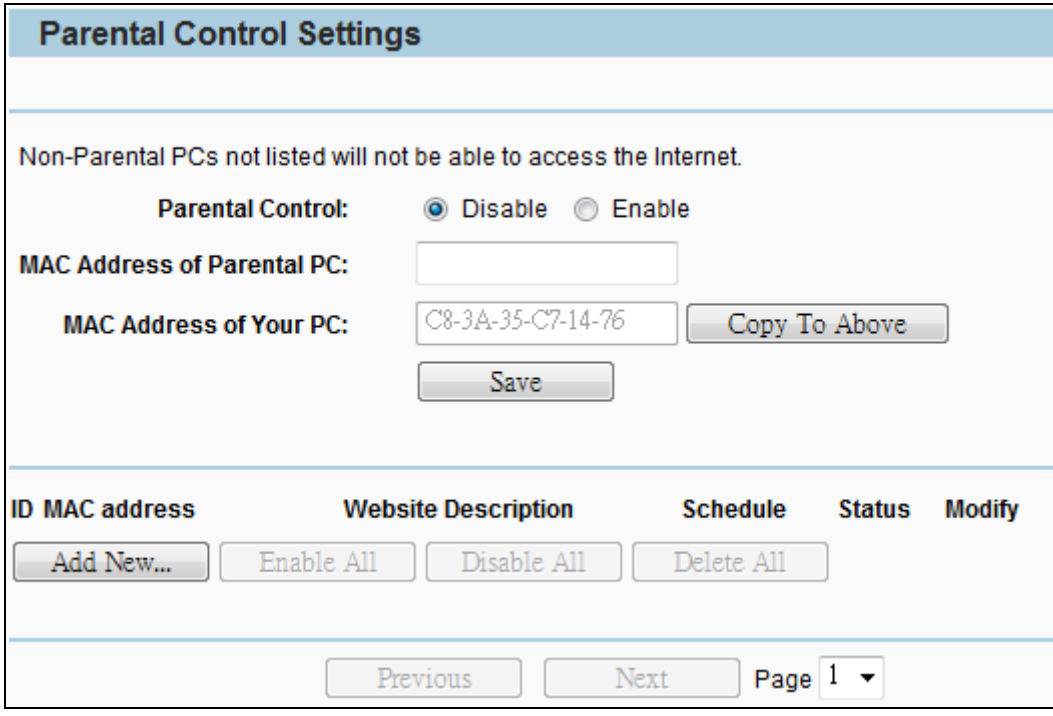

**Figure 5-10-1** Parental Control Settings

| <b>Object</b>                          | <b>Description</b>                                                                                                    |
|----------------------------------------|----------------------------------------------------------------------------------------------------|
| • Parental Control                     | Check Enable if you want this function to take effect, otherwise<br>check Disable.                                                                                                    |
| • MAC Address of<br><b>Parental PC</b> | In this field, enter the MAC address of the controlling PC, or you<br>can make use of the Copy To Above button below.                                                                                                    |
| • MAC Address of<br><b>Your PC</b>     | This field displays the MAC address of the PC that is managing this<br>Router. If the MAC Address of your adapter is registered, you can<br>click the Copy To Above button to fill this address to the MAC<br>Address of Parental PC field above. |
| Website<br><b>Description</b>          | Description of the allowed website for the PC controlled.                                                                                                    |
| • Schedule                             | The time period allowed for the PC controlled to access the<br>Internet. For detailed information, please go to Access Control ><br>Schedule.                                                                                                    |
| <b>Modify</b>                          | Here you can edit or delete an existing entry.                                                                                                    |
| <b>Copy to Above</b>                   | Copy the MAC Address of Your PC to the field MAC Address of<br><b>Parental PC.</b>                                                                                                    |
| <b>Save</b>                            | Click Save to save above settings.                                                                                                    |

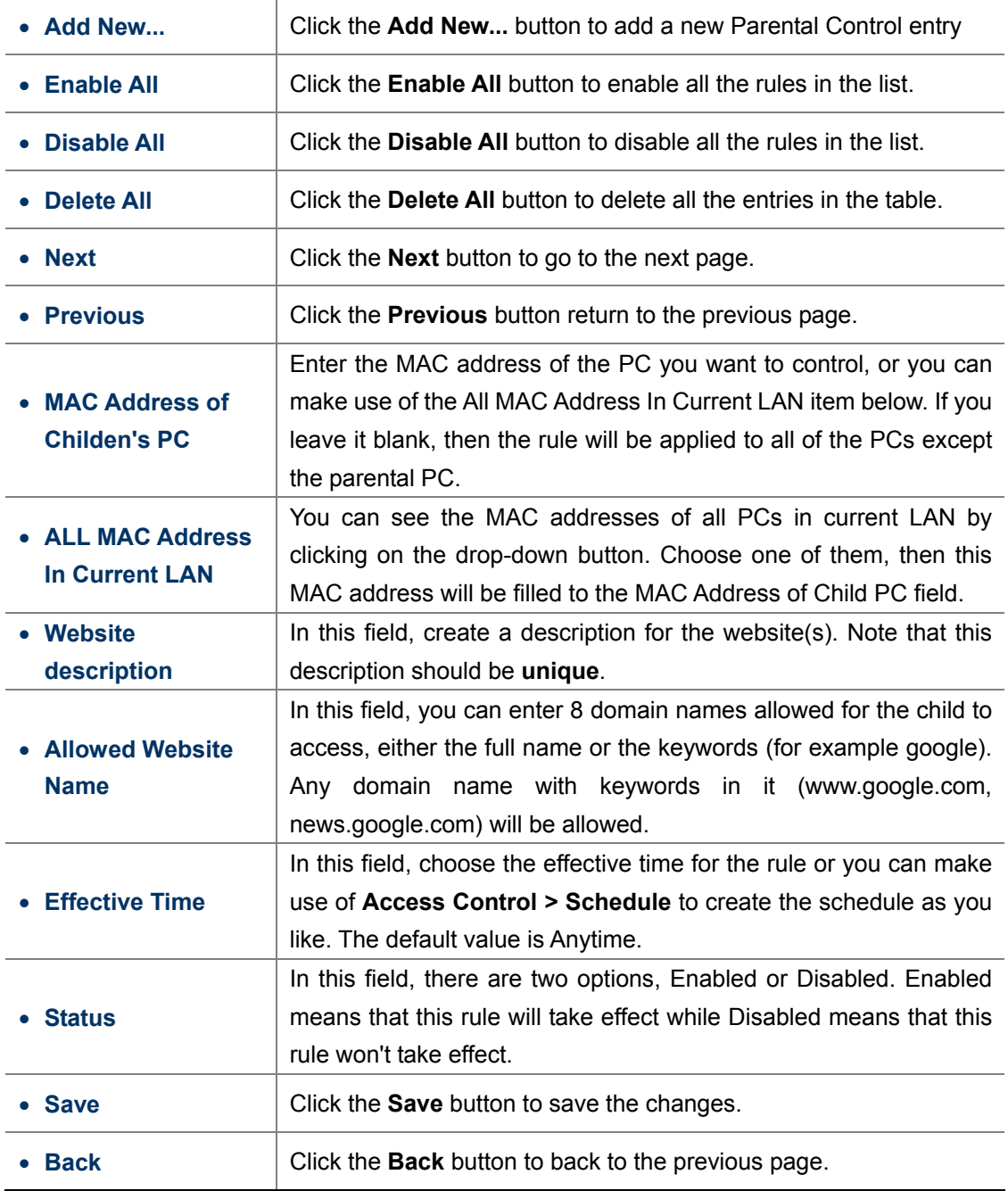

# **5.11 Access Control**

There are four submenus under the Access Control menu: **Rule**, **Host**, **Target** and **Schedule**. Click any of them, and you will be able to configure the corresponding function.

The Device, providing convenient and strong **Internet access control** function, can control the Internet activities of hosts in the LAN. Moreover, you can flexibly combine the **Host List**, **Target List** and **Schedule** to restrict the Internet surfing of these hosts.

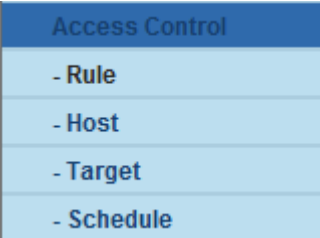

## **5.11.1 Rule**

Choose menu "**Access Control > Rule**", and then you can view and set Access Control rules in the screen as shown in **Figure 5-11-1-1**.

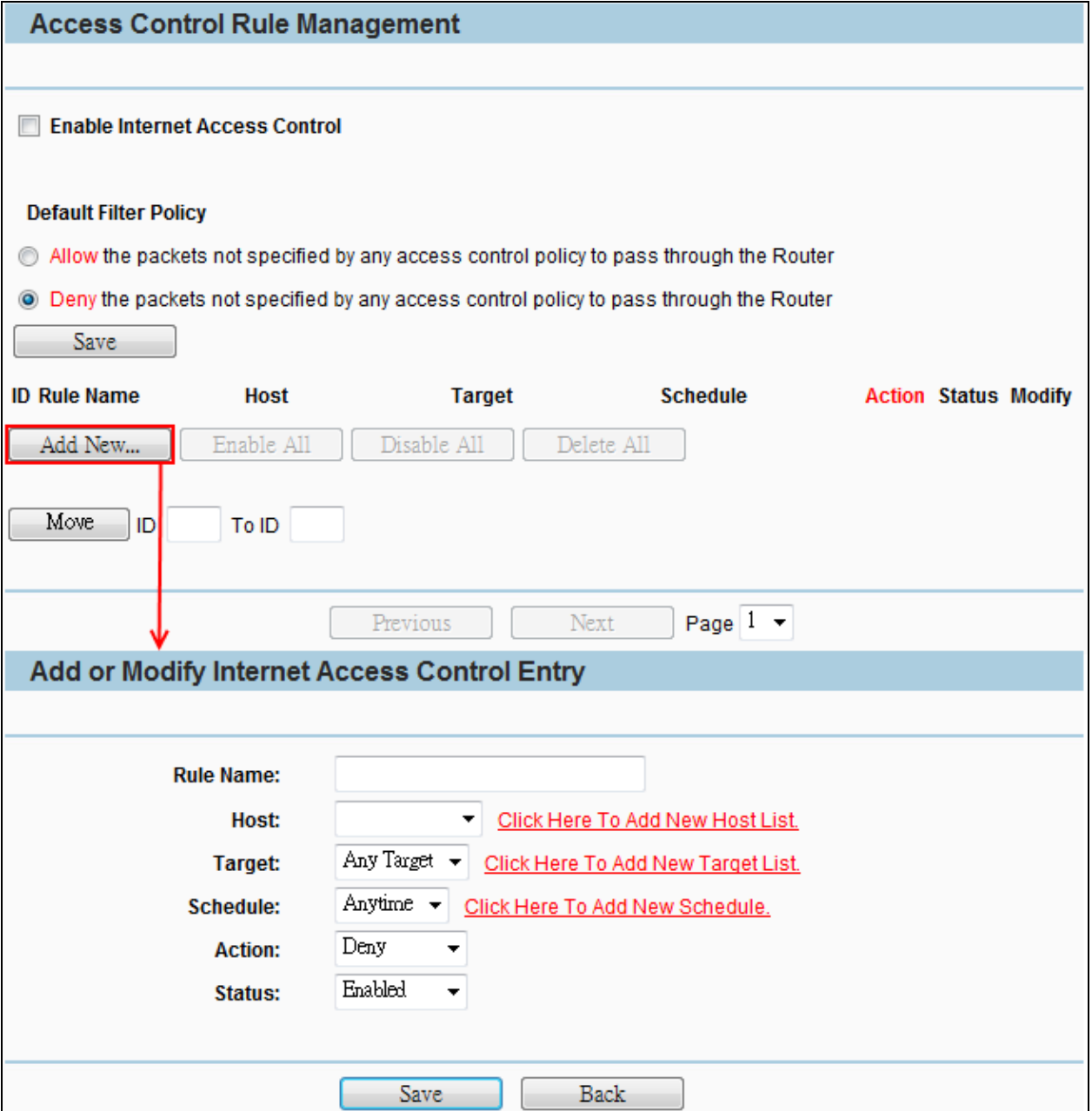

**Figure 5-11-1-1** Rule Setting

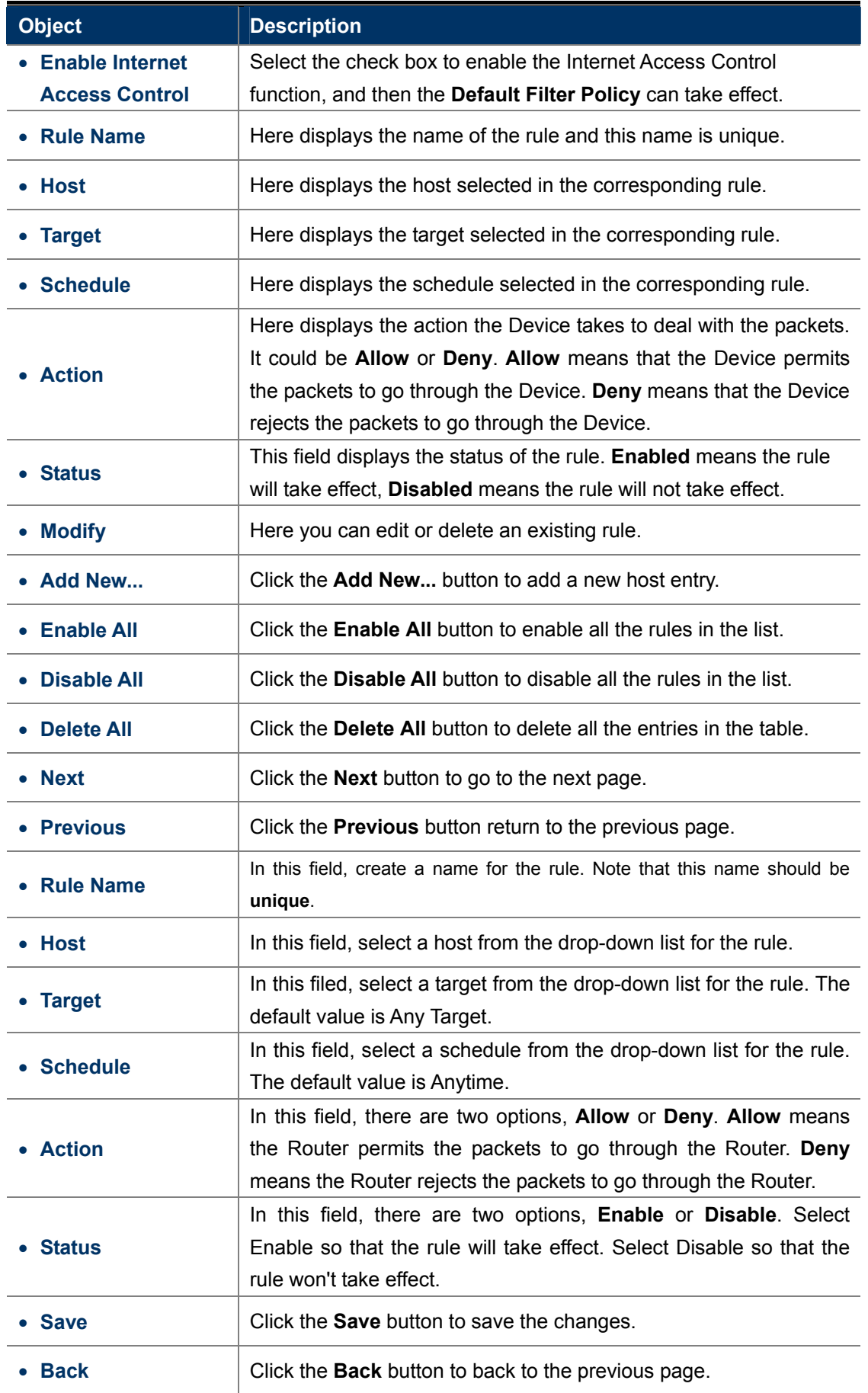

## **5.11.2 Host**

Choose menu "**Access Control > Host**", and then you can view and set a Host list in the screen as shown in **Figure 5-11-2-1**. The host list is necessary for the Access Control Rule.

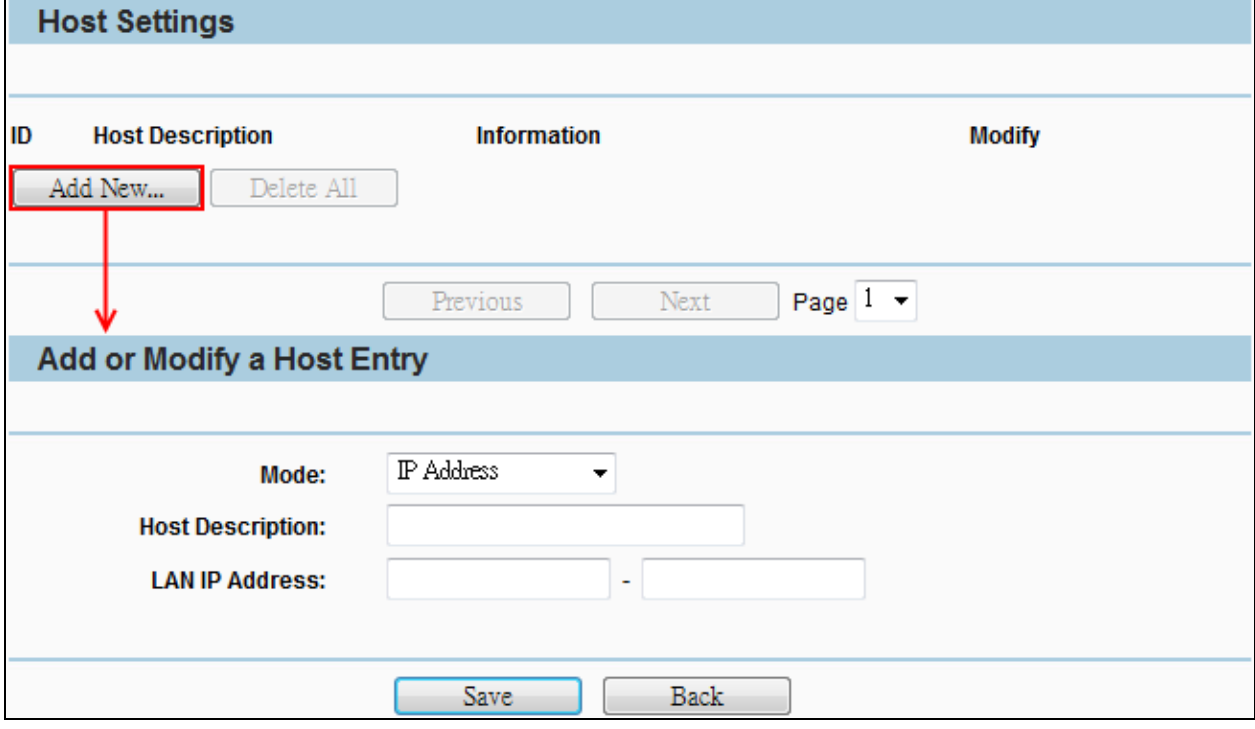

**Figure 5-11-2-1** Host Setting

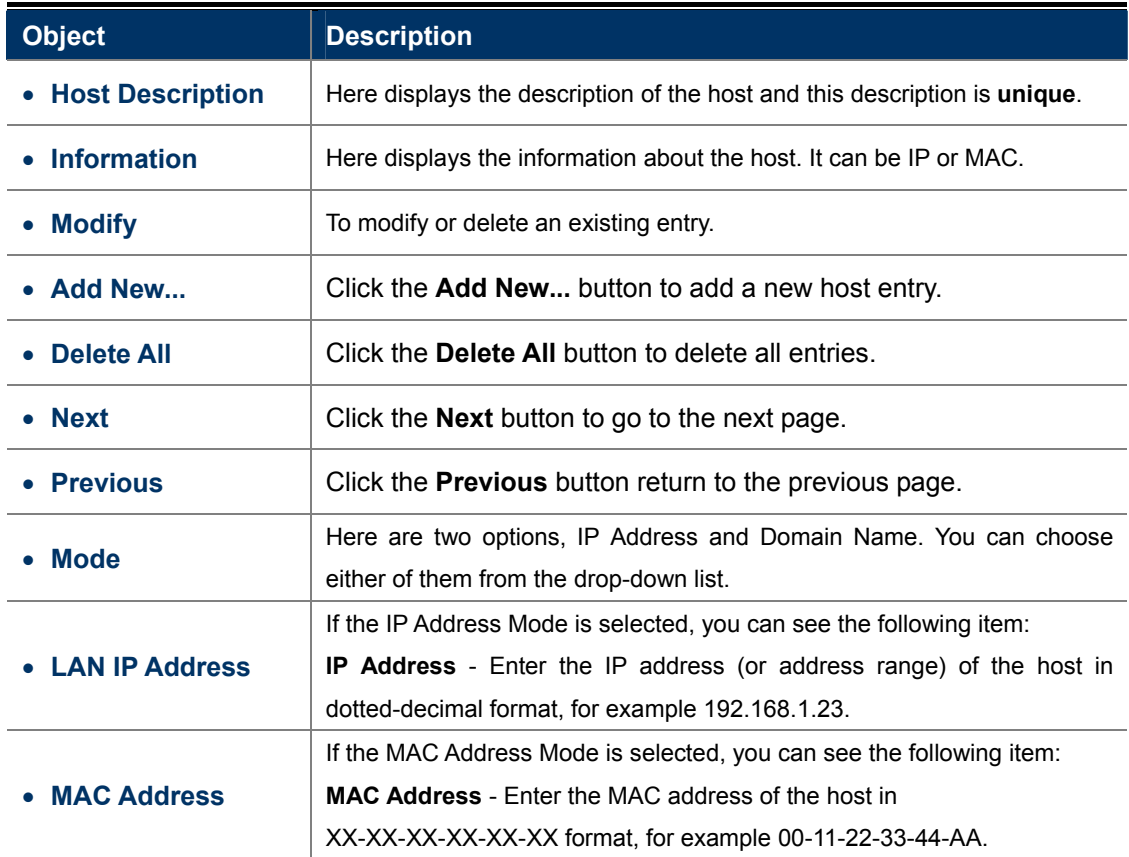

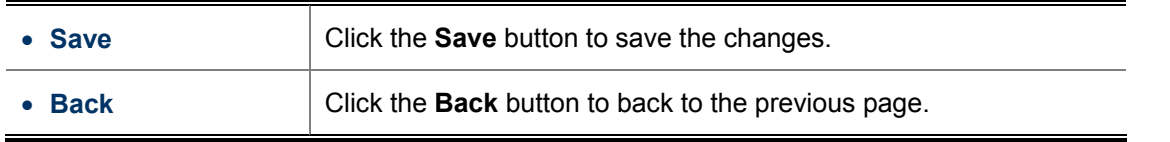

# **5.11.3 Target**

Choose menu "**Access Control > Target**", and then you can view and set a Target list in the screen as shown in **Figure 5-11-3-1**. The target list is necessary for the Access Control Rule.

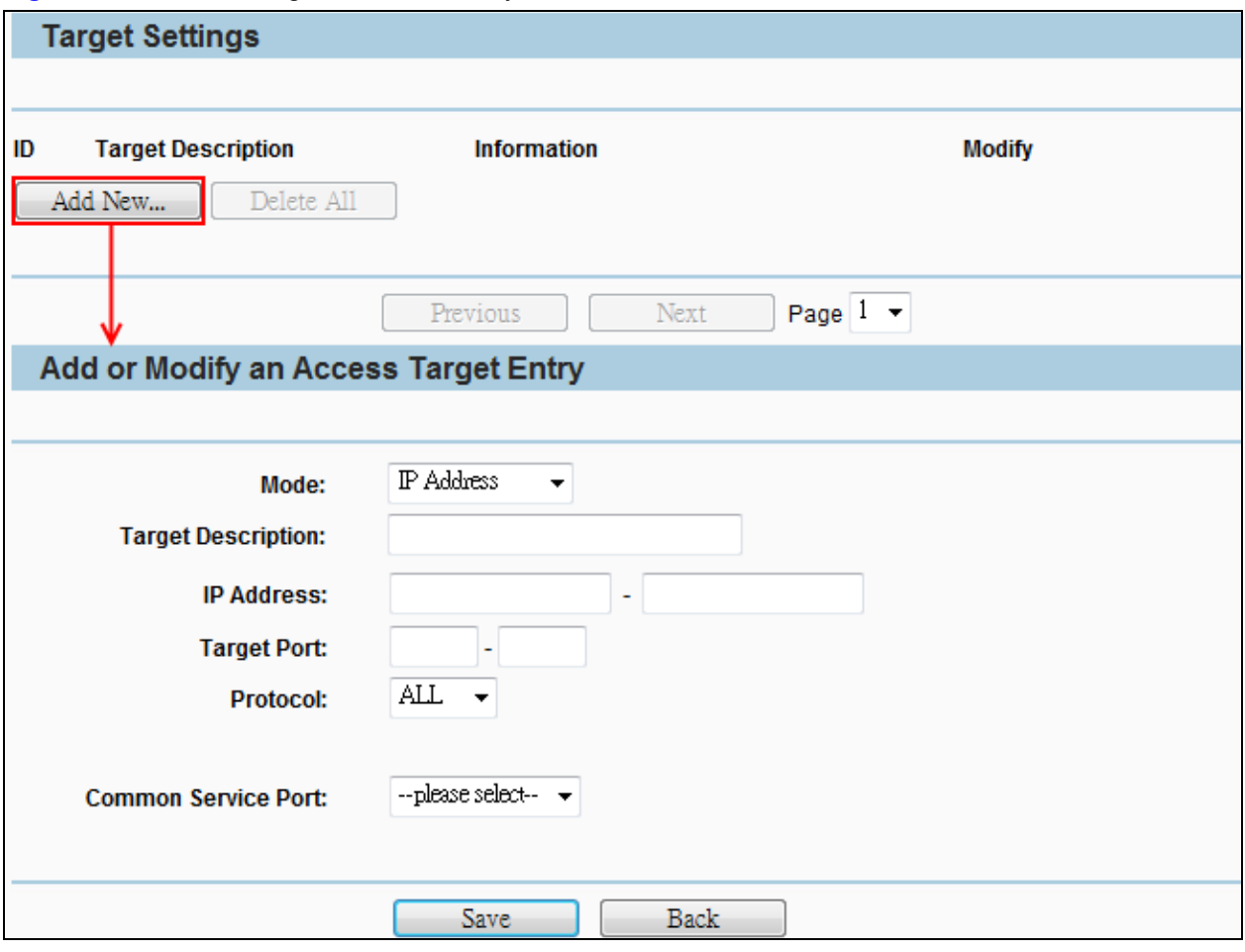

**Figure 5-11-3-1** Target Setting

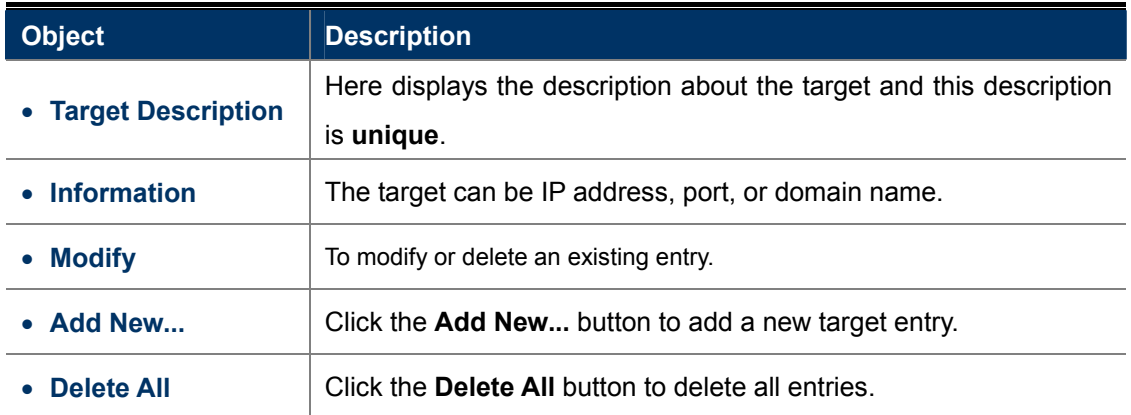

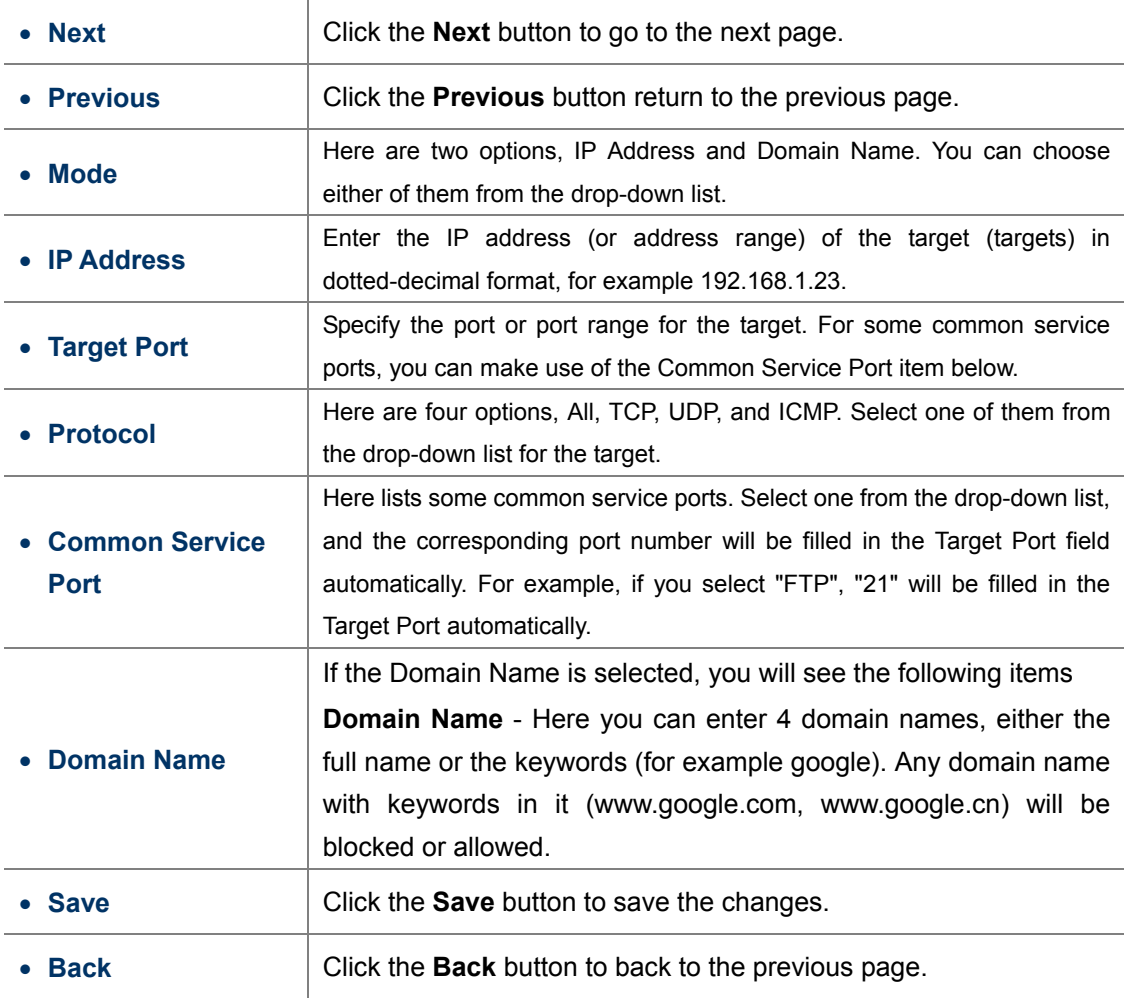

# **5.11.4 Schedule**

Choose menu "**Access Control > Schedule**" screen as shown in **Figure 5-11-4-1**. The Schedule list is necessary for the Access Control Rule.

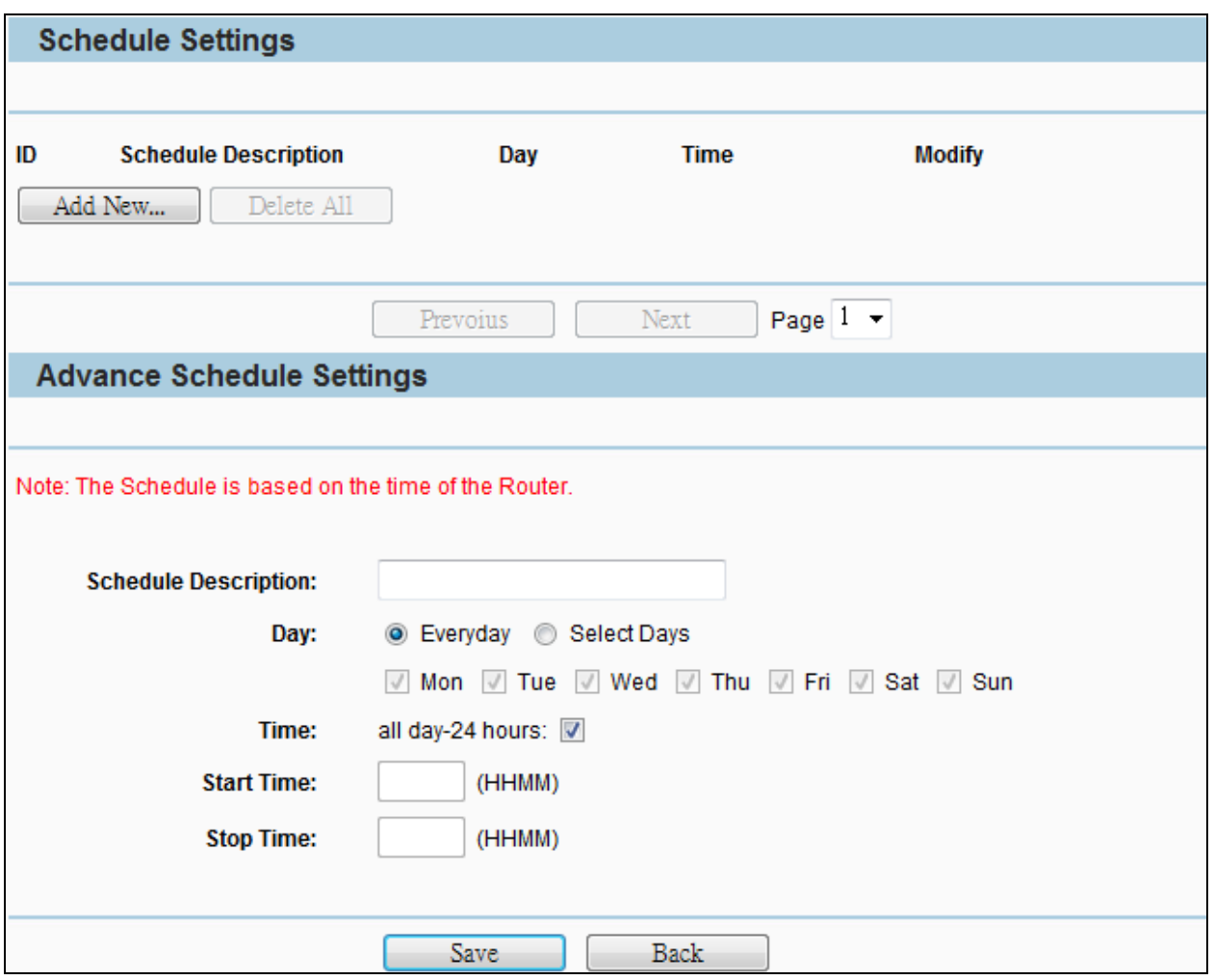

**Figure 5-11-4-1** Schedule Setting

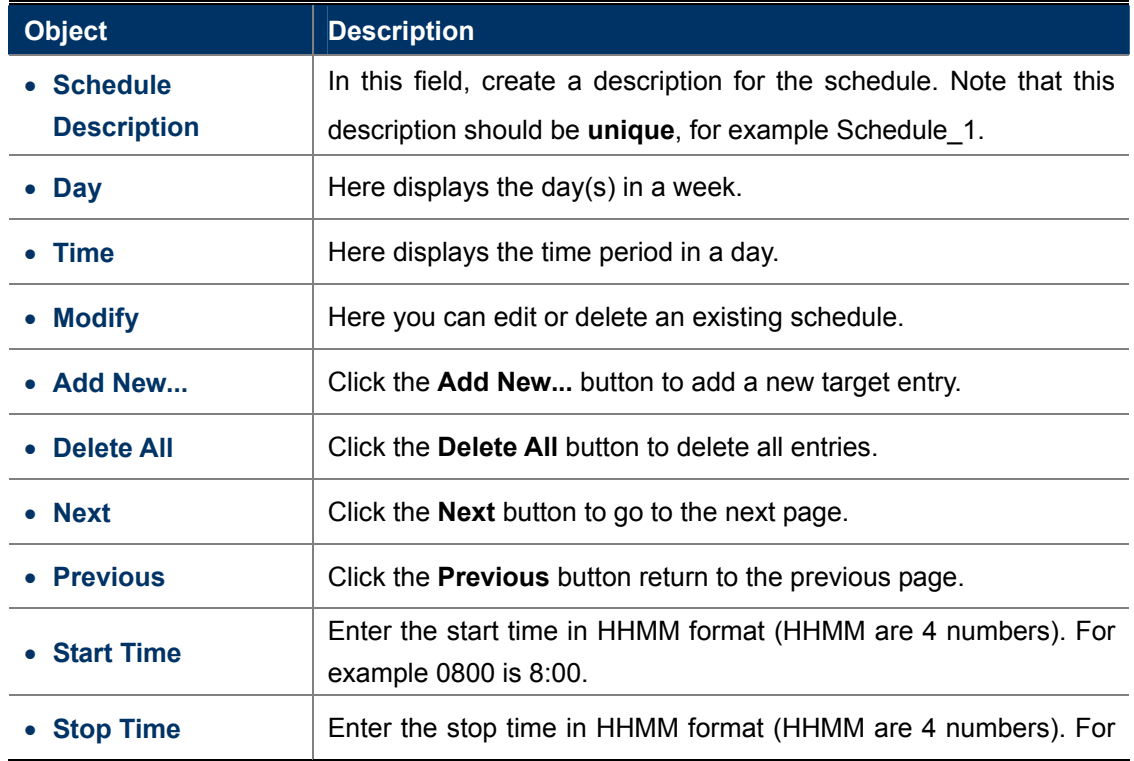

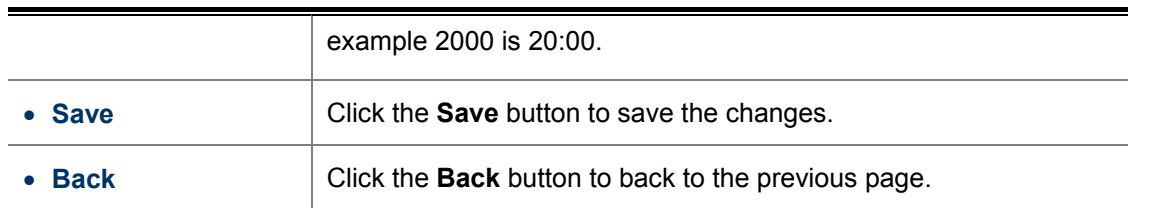

# **5.12 Static Routing**

There is only one submenu under the Static Routing menu: **Static Routing List**. Click it, and you will be able to configure the corresponding function.

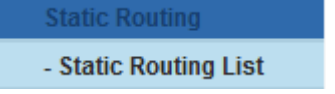

Choose menu "**Static Routing > Static Routing List**", and then you can configure the static route in the next screen (shown in **Figure 5-12-1**).

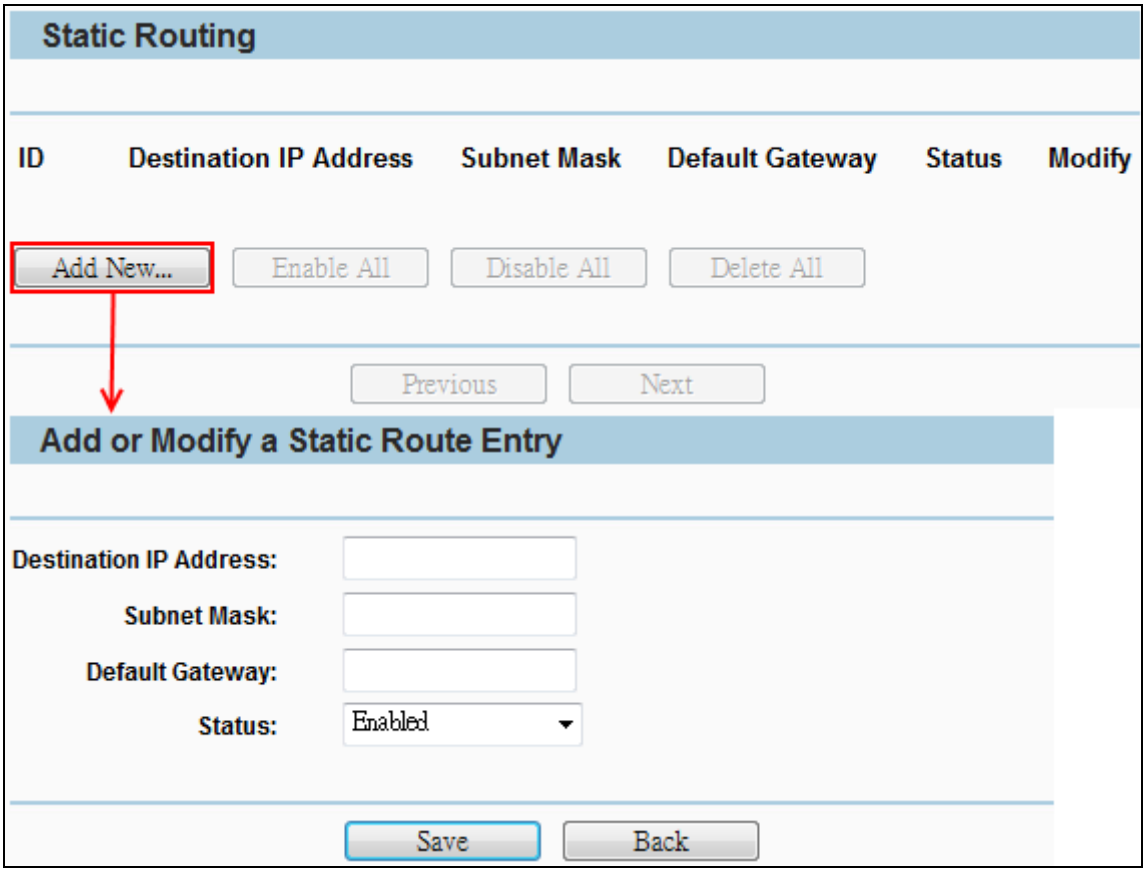

**Figure 5-12-1** State Routing

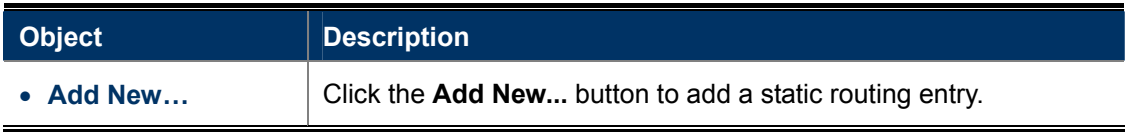

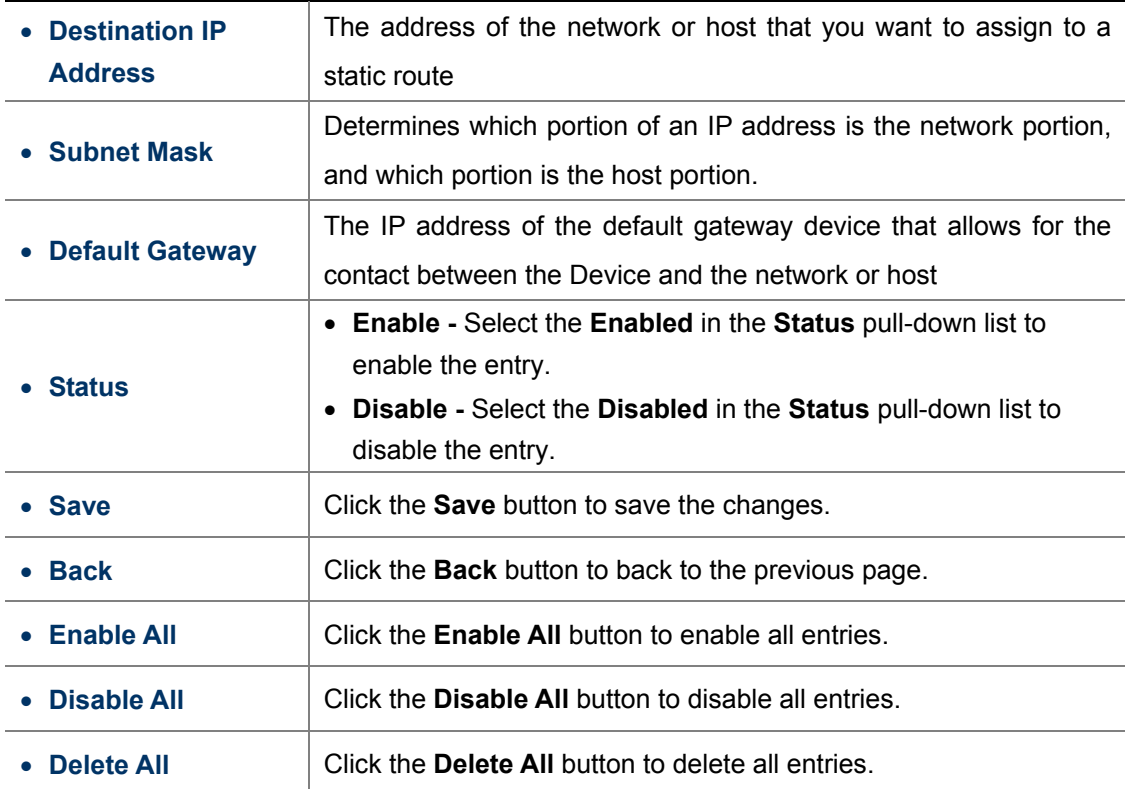

# **5.13 Bandwidth Control**

There are two submenus under the Bandwidth Control menu: **Control Settings** and **Rules List**. Click any of them, and you will be able to configure the corresponding function. The detailed explanations for each submenu are provided below.

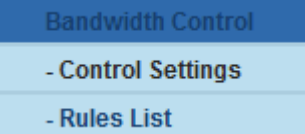

## **5.13.1 Control Settings**

Choose menu "**Bandwidth Control > Control Settings**", and then you can configure the Egress Bandwidth and Ingress Bandwidth in the next screen (shown in **Figure 5-13-1-1**). Their values should be configured less than 1000000Kbps.

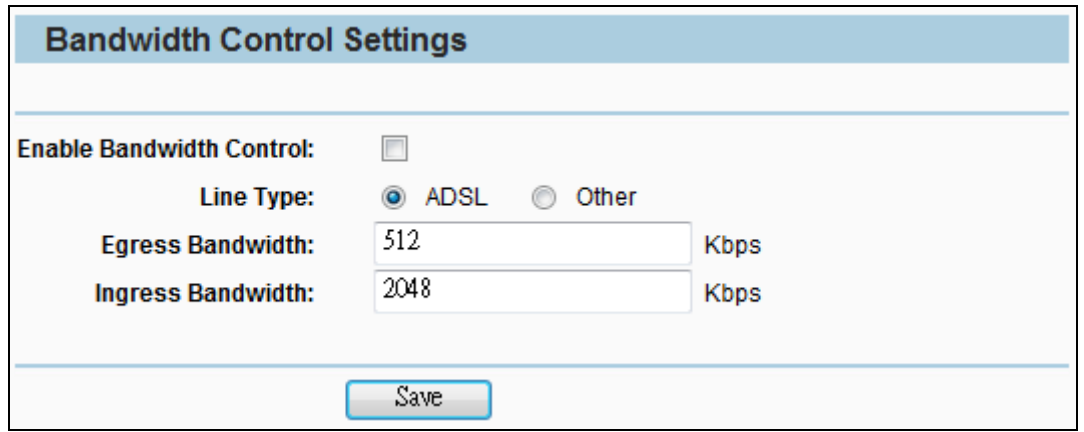

**Figure 5-13-1-1** Bandwidth Control Settings

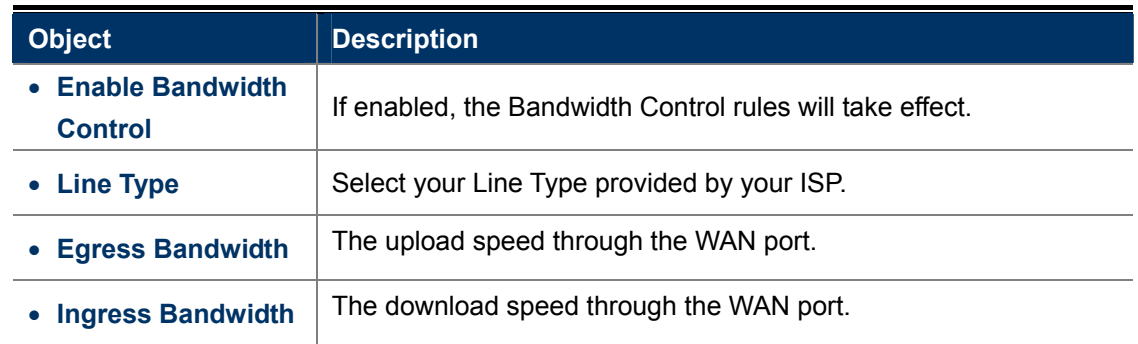

## **5.13.2 Rules List**

Choose menu "**Bandwidth Control > Rules List**", and then you can view and configure the Bandwidth Control rules in the screen below.

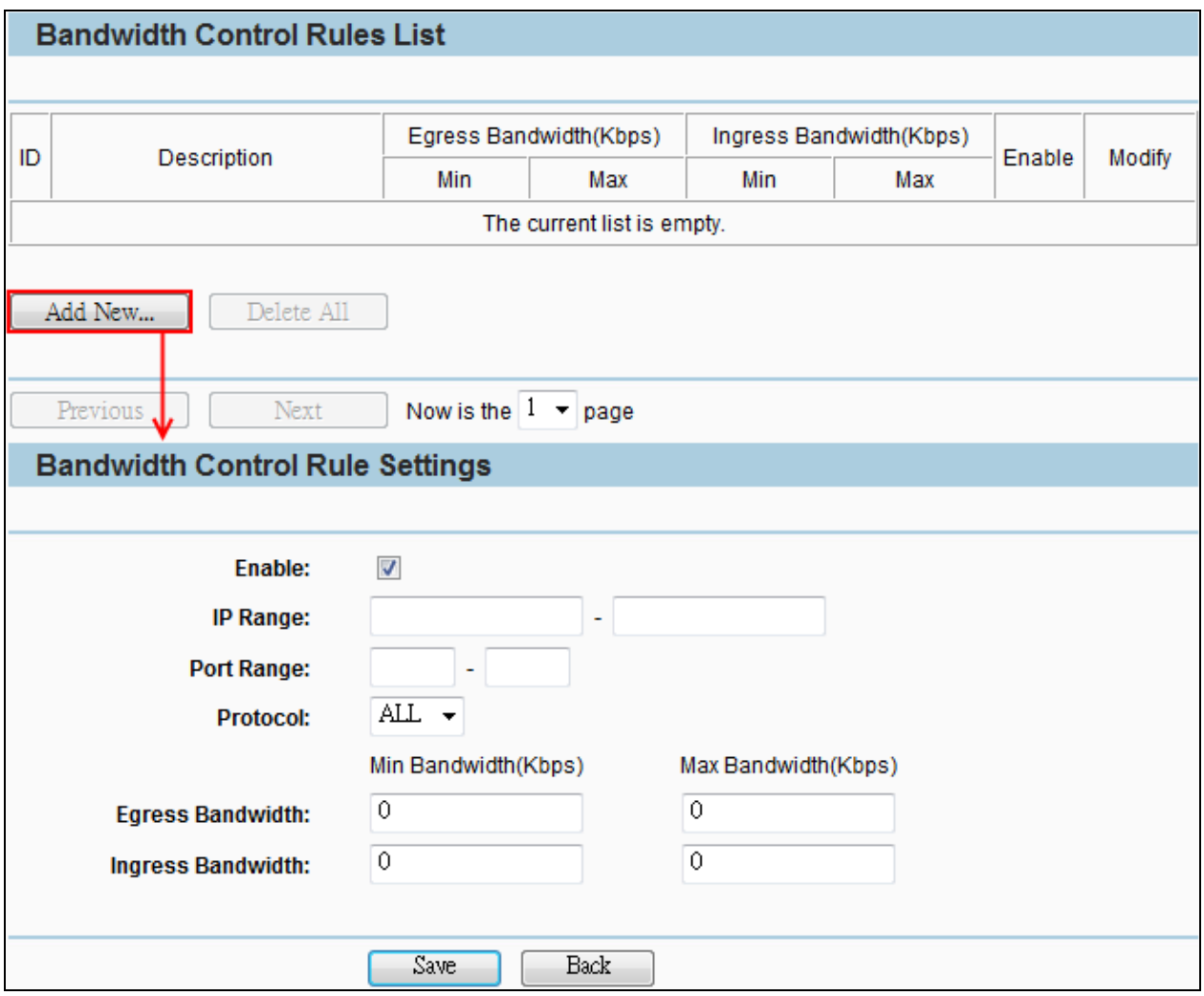

**Figure 5-13-2-1** Rules List

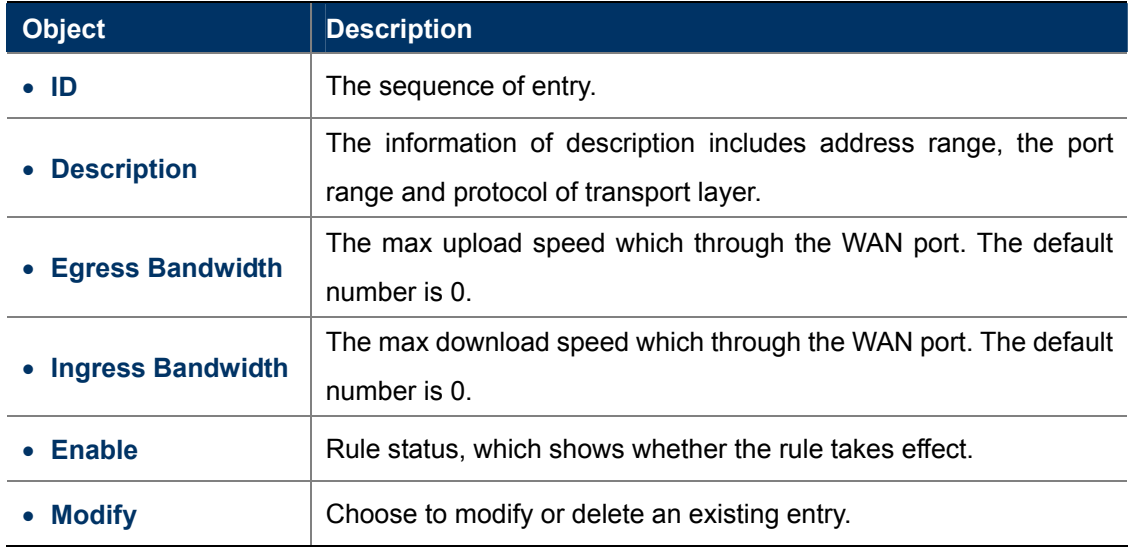

# **5.14 IP & MAC Binding**

There are two submenus under the IP &MAC Binding menu: **Binding Settings** and **ARP List**. Click either of them, and you will be able to view or configure the corresponding function. The detailed explanations for each submenu are provided below.

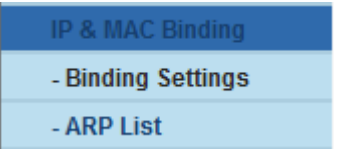

## **5.14.1 Binding Settings**

Choose menu "**IP & MAC Binding > Binding Settings**", and then you can view and configure the IP&MAC Binding in the screen below.

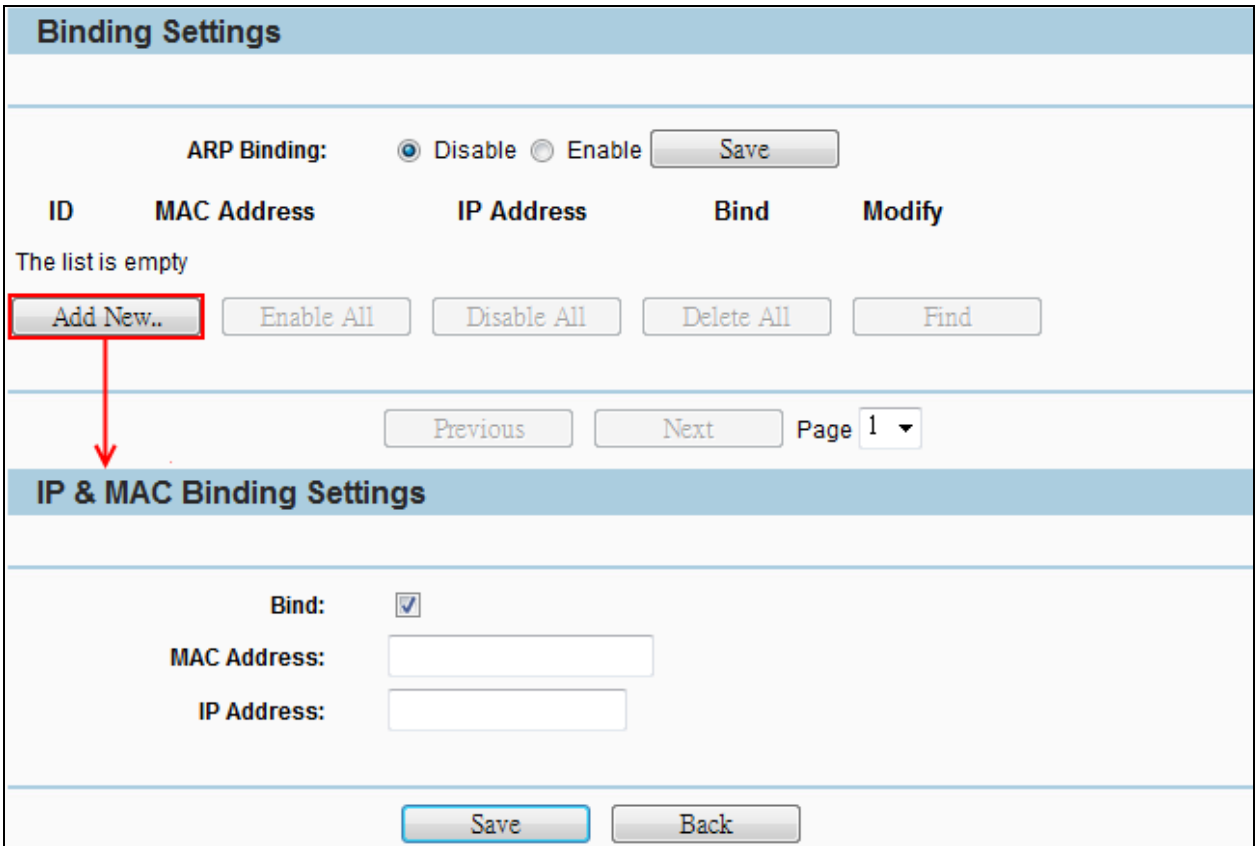

**Figure 5-14-1-1** Binding Settings

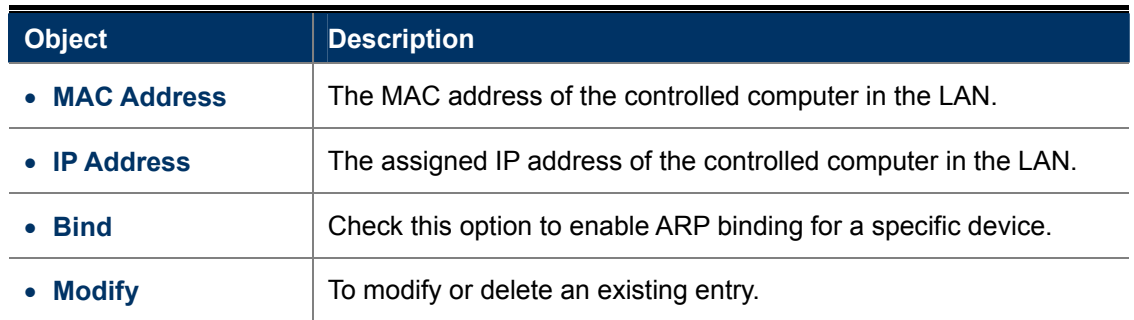

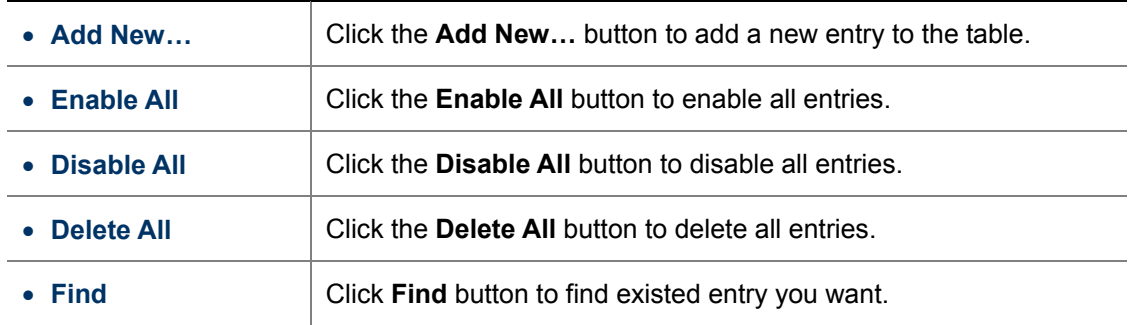

## **5.14.2 ARP List**

Choose menu "**IP&MAC Binding > ARP List**", and then you can view and configure the ARP List in the screen below shown in **Figure 5-14-2-1**.

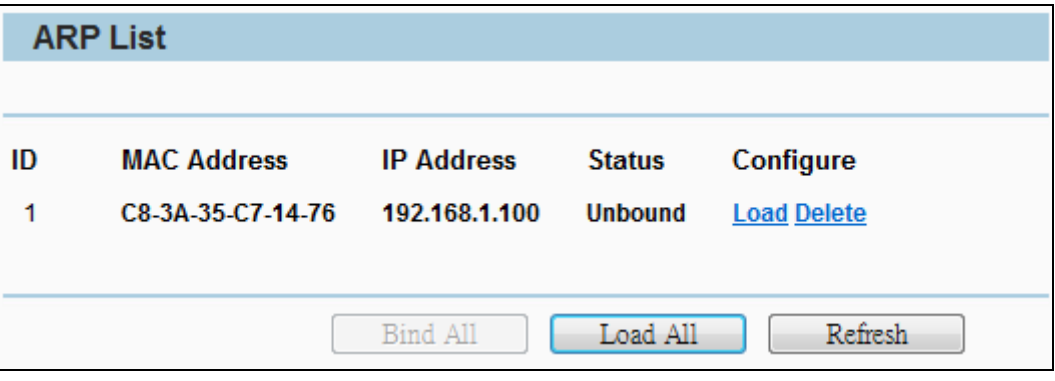

**Figure 5-14-2-1** ARP List

| <b>Object</b>     | <b>Description</b>                                             |
|-------------------|----------------------------------------------------------------|
| • MAC Address     | The MAC address of a controlled computer in the LAN.           |
| <b>IP Address</b> | The assigned IP address of a controlled computer in the LAN.   |
| • Status          | Indicates whether or not the MAC and IP addresses are bound.   |
| <b>Configure</b>  | These buttons are for loading or deleting an item.             |
|                   | <b>Load</b> - Load the item to the IP & MAC Binding list.      |
|                   | <b>Delete</b> - Delete the item from the list.                 |
| <b>Bind All</b>   | Bind all current items. This option is only available when ARP |
|                   | Binding is enabled and saved in the Binding Setting page.      |
| <b>Load All</b>   | Load all items into the IP & MAC Binding list.                 |

The page includes the following fields:

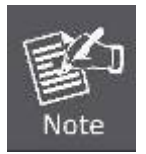

An item cannot be loaded to the IP & MAC Binding list if the IP address of the item has been loaded before. Error warning will prompt as well. Likewise, "Load All" only loads the items have no interference with the IP & MAC Binding list.

# **5.15 Dynamic DNS**

The Device offers a Dynamic Domain Name System (**DDNS**) feature. DDNS lets you assign a fixed host and domain name to a dynamic Internet IP address. It is useful when you are hosting your own website, FTP server, or other server behind the Device. Before using this feature, you can sign up the PLANET DDNS free service [www.planetddns.com.](http://www.planetddns.com/) Then you will be able to use PLANET DDNS service.

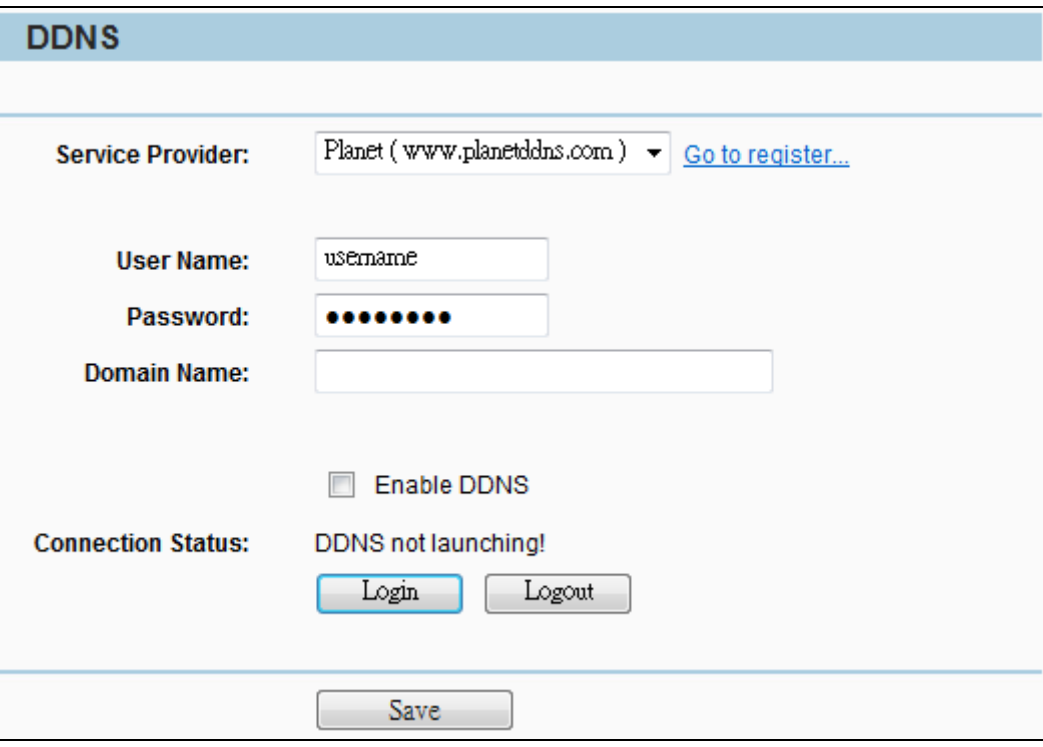

**Figure 5-15-1** 

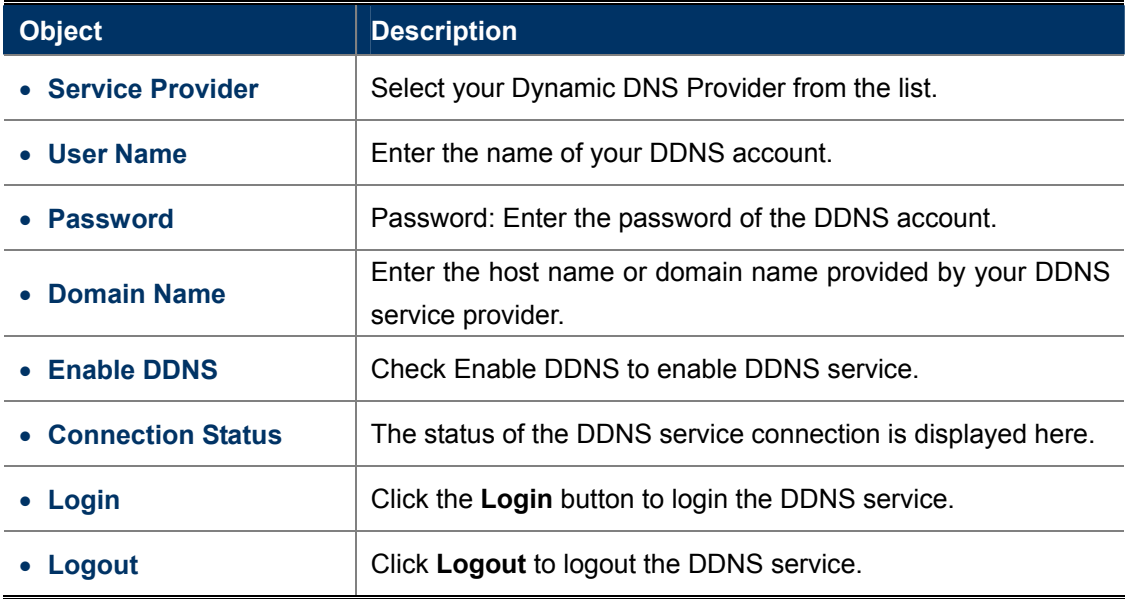

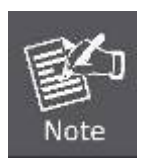

If you want to login again with another account after a successful login, please click the **Logout** button, then input your new username and password and click the **Login** button.

#### **Example of Planet DDNS Settings:**

Please go to <http://www.planetddns.com/> to register a Planet DDNS account. Please refer to the FAQ [\(http://www.planetddns.com/index.php/faq\)](http://www.planetddns.com/index.php/faq) for how to register a free account. Note

Please refer to the procedure listed as following to configure using Planet DDNS service.

**Step 1.** Select "**Planet (www.planetddns.com)**" from the service provider's list. If you didn't have Planet DDNS account, click the hyperlink Go to register... to register a new account.

**Step 2.** Configure the DDNS account that has been registered in Planet DDNS website.

**User Name: E**nter your DDNS account

**Password:** Enter your DDNS account's password

**Domain Name:** Enter your DDNS host (format: xxx.planetddns.com, xxx is the registered domain name)

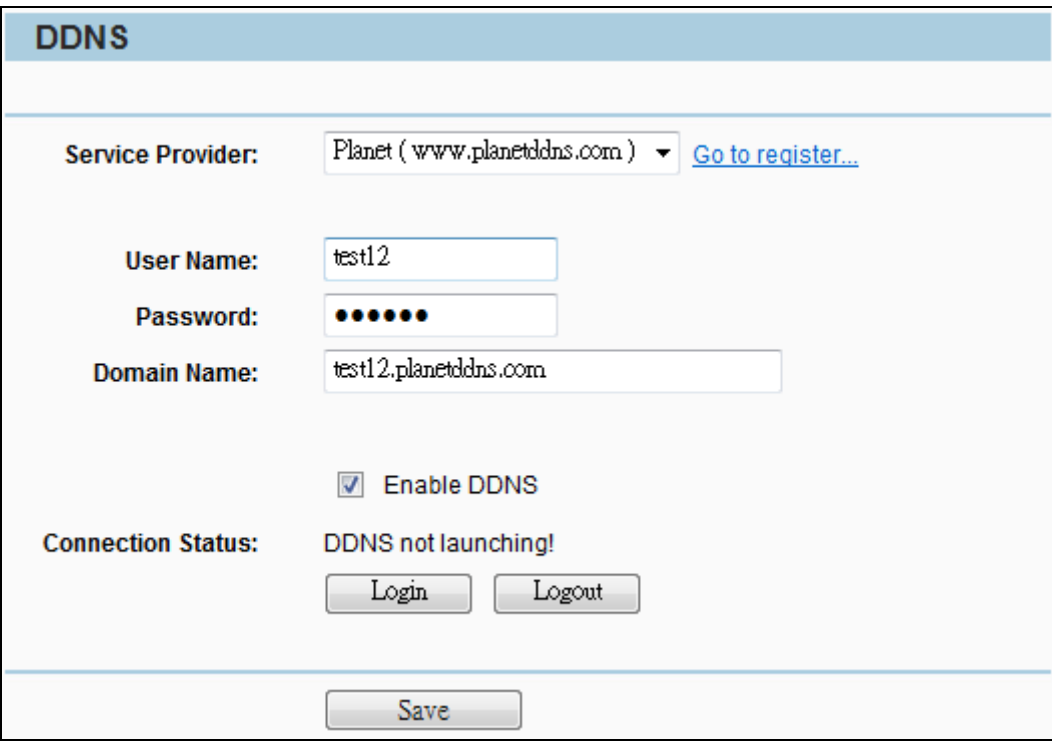

**Figure 5-15-2** 

**Step 3.** Go to "**Security-> Remote Management**" to configure the IP Address of remote access from WAN port.

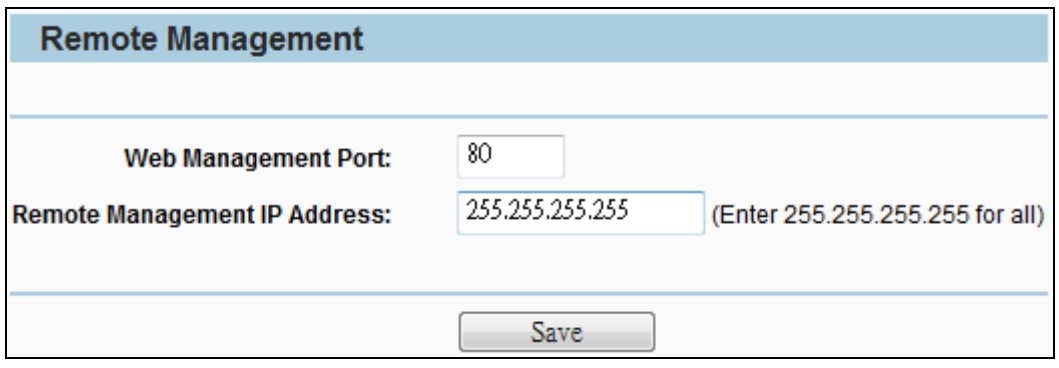

**Figure 5-15-3** 

**Step 4.** Go to "Network-> WAN" to configure WAN Connection using Static (Fixed IP).

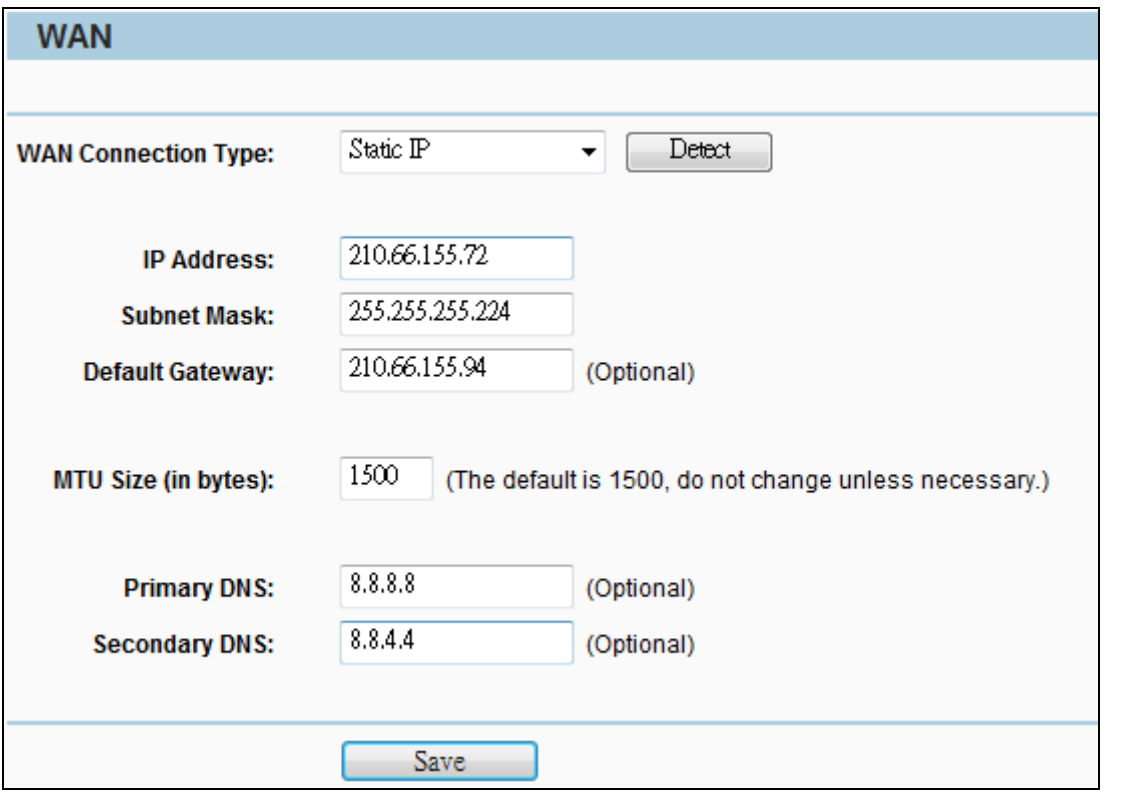

**Figure 5-15-4** 

**Step 5.** Save the settings, and connect your WAN port of the Wireless AP to the internet by Ethernet cable.

**Step 6.** In a remote computer, enter the DDNS host name as the figure shown as below. Then, you should be able to login the WNAP-7350 remotely.

**Please remember to enter the remote management port number that you have configured in Step 3 except port 80.**

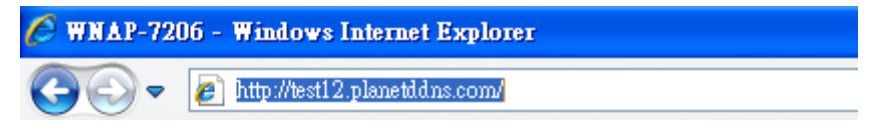

**Figure 5-15-5** 

You can go to **My Devices** page of Planet DDNS website to check if the "**Last Connection IP**" is displayed. This indicates your DDNS service is work properly.

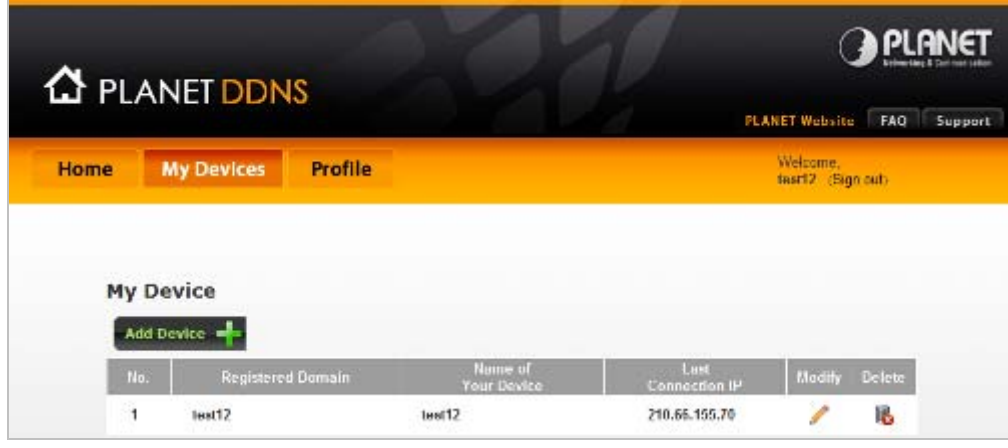

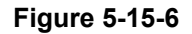

# **5.16 System Tools**

There are nine submenus under the **System Tools** main menu (as shown in Figure 5-78): **Time Settings**, **Diagnostic**, **Firmware Upgrade**, **Factory Defaults, Backup & Restore, Reboot, Password, System Log** and **Statistics.** Click any of them, and you will be able to configure the corresponding function. The detailed explanations for each submenu are provided below.

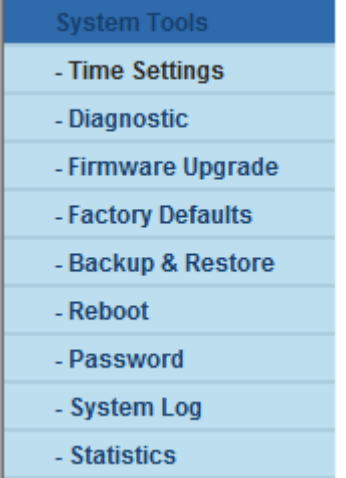

## **5.16.1 Time Settings**

Choose menu "**System Tools > Time Settings**" and then you can configure the time on the following screen.

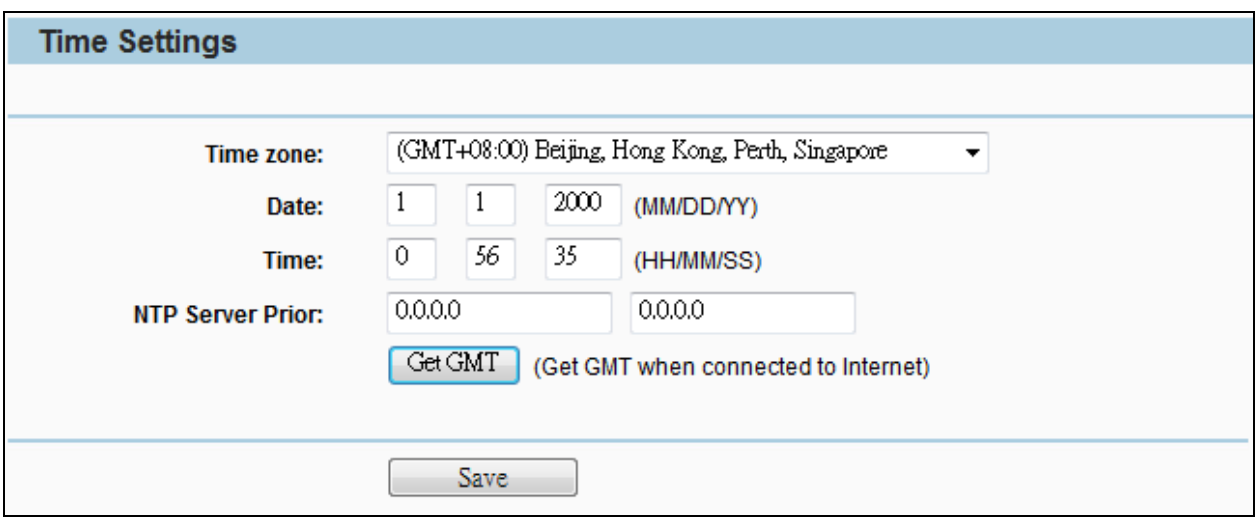

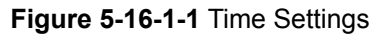

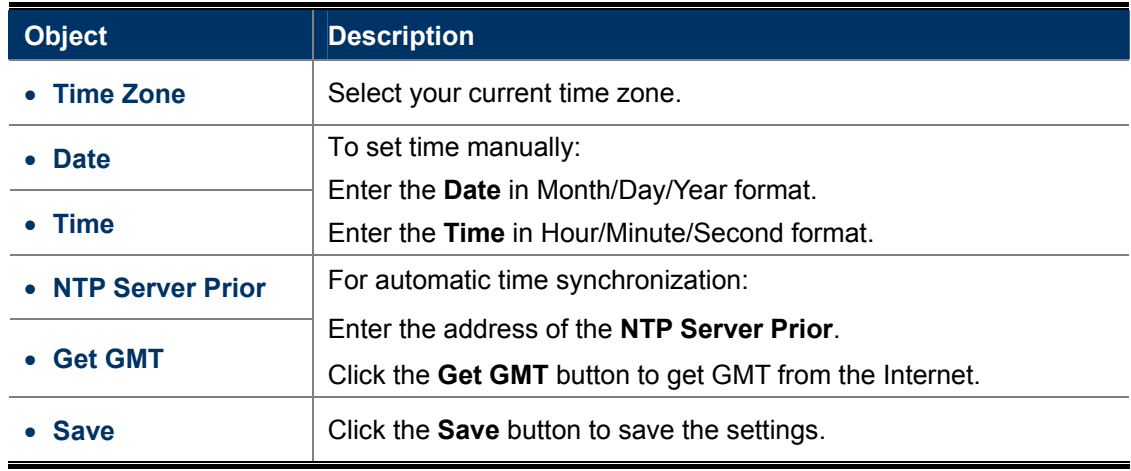

1. This setting will be used for some time-based functions such as firewall

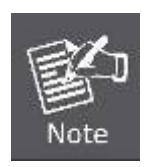

- functions. These time-dependant functions will not work if time is not set. So, it is important to specify time settings as soon as you successfully login to the Device.
- 2. The time will be lost if the Device is turned off.
- 3. The Device will automatically obtain GMT from the Internet if it is configured accordingly.

### **5.16.2 Diagnostic**

Choose menu "**System Tools > Diagnostic**" and then you can transact **Ping** or **Traceroute** function to check connectivity of your network in the following screen.

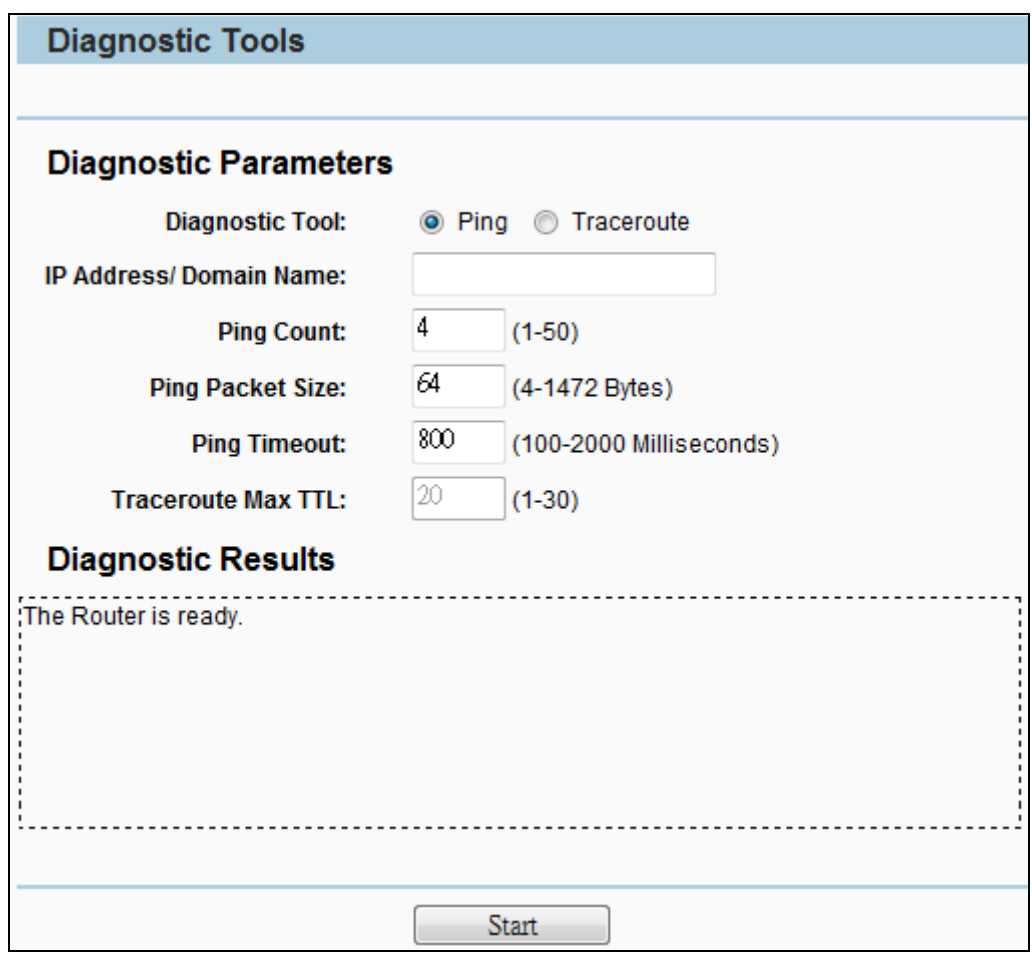

**Figure 5-16-2-1** Diagnostic

| <b>Object</b>         | <b>Description</b>                                                 |
|-----------------------|--------------------------------------------------------------------|
| Ping                  | This diagnostic tool troubleshoots connectivity, reachability, and |
|                       | name resolution to a given host or gateway.                        |
| • Traceroute          | This diagnostic tool tests the performance of a connection.        |
| • IP Address/         | Enter the IP Address or Domain Name of the PC whose connection     |
| <b>Domain Name</b>    | you wish to diagnose.                                              |
| <b>Ping Count</b>     | Specifies the number of Echo Request messages sent. The default    |
|                       | is 4.                                                              |
| • Ping Packet Size    | Specifies the number of data bytes to be sent. The default is 64.  |
| <b>Ping Timeout</b>   | Time to wait for a response, in milliseconds. The default is 800.  |
| <b>Traceroute Max</b> | Set the maximum number of hops (max TTL to be reached) in the      |
| TTL                   | path to search for the target (destination). The default is 20.    |
| <b>Start</b>          | Click the <b>Start</b> button to start the diagnostic procedure.   |
#### **5.16.3 Ping Watch Dog**

Selecting "**System Tools > Ping Watch Dog**" allows you to continuously monitor the particular connection between the device and a remote host. It makes this device continuously ping a user defined IP address (it can be the Internet gateway for example.). If it is unable to ping under the user defined constraints, this device will automatically reboot.

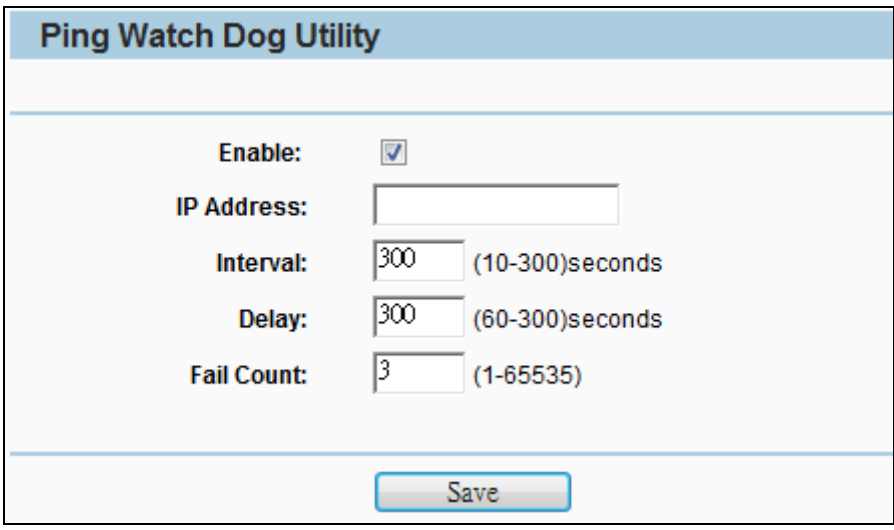

**Figure 5-16-3-1** Ping Watch Dog

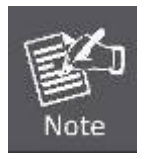

This function is only available in **Standard AP** Mode.

The page includes the following fields:

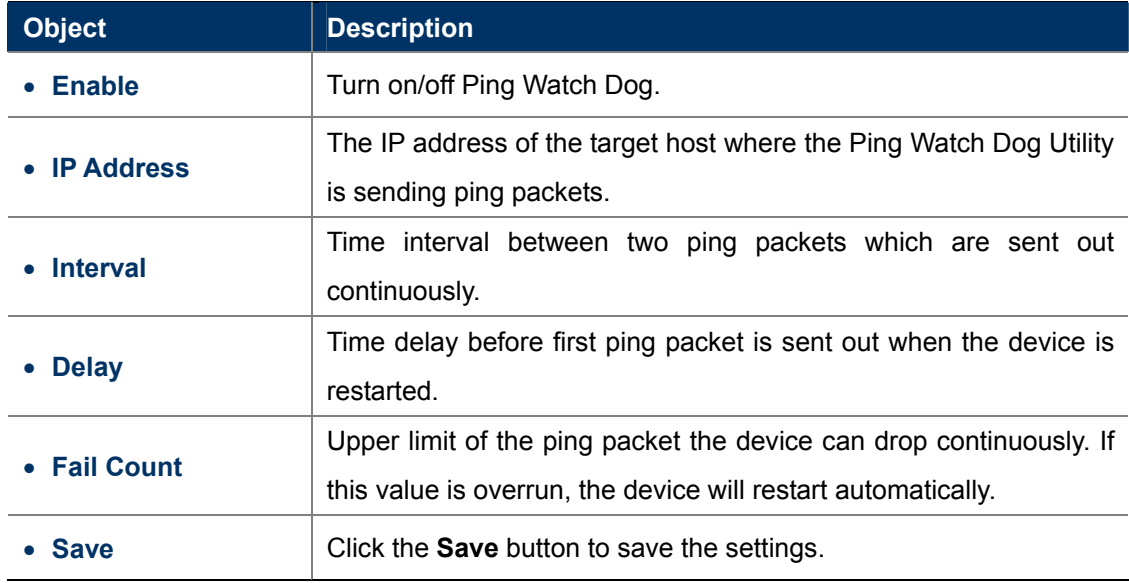

#### **5.16.4 Speed Test**

Selecting "**System Tools > Speed Test**" helps to test the connection speed to and from any reachable IP address on current network, especially when we are building wireless network between devices which are far away from each other. It should be used for the preliminary throughput estimation between two network devices.

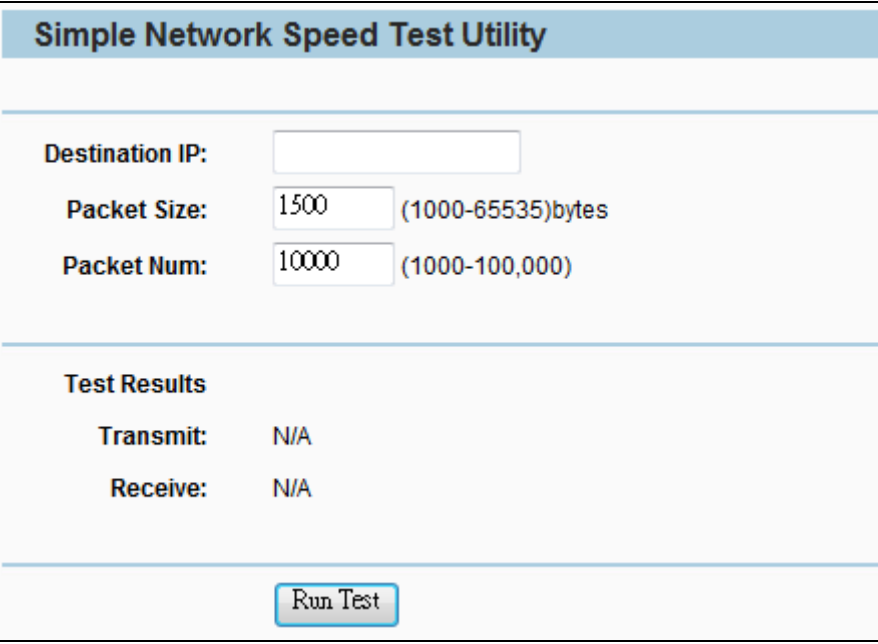

**Figure 5-16-4-1** Speed Test

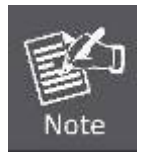

This function is only available in **Standard AP** Mode.

#### The page includes the following fields:

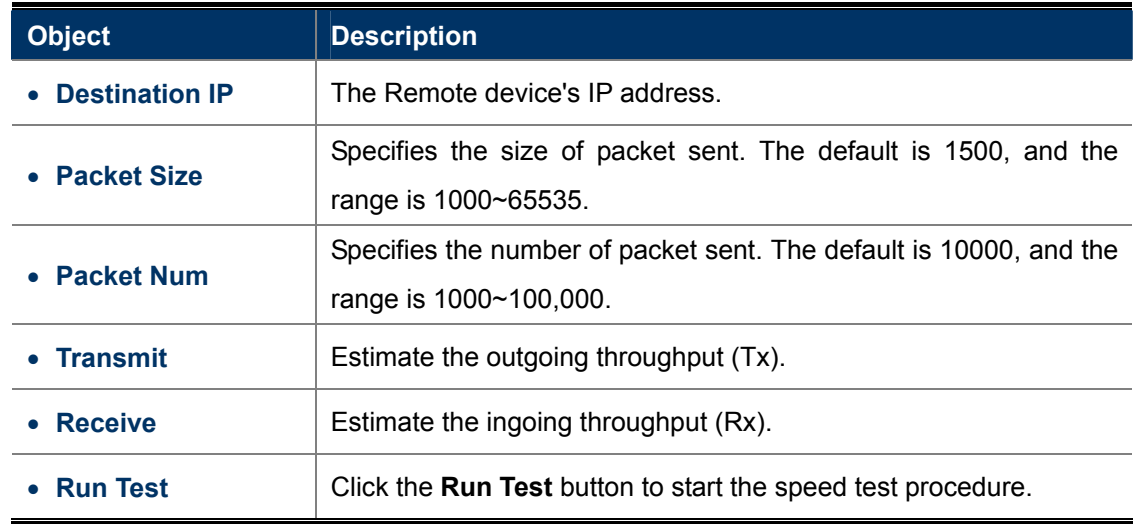

#### **5.16.5 Firmware Upgrade**

Choose menu "**System Tools > Firmware Upgrade**", and then you can update the latest version of firmware for the Device on the following screen.

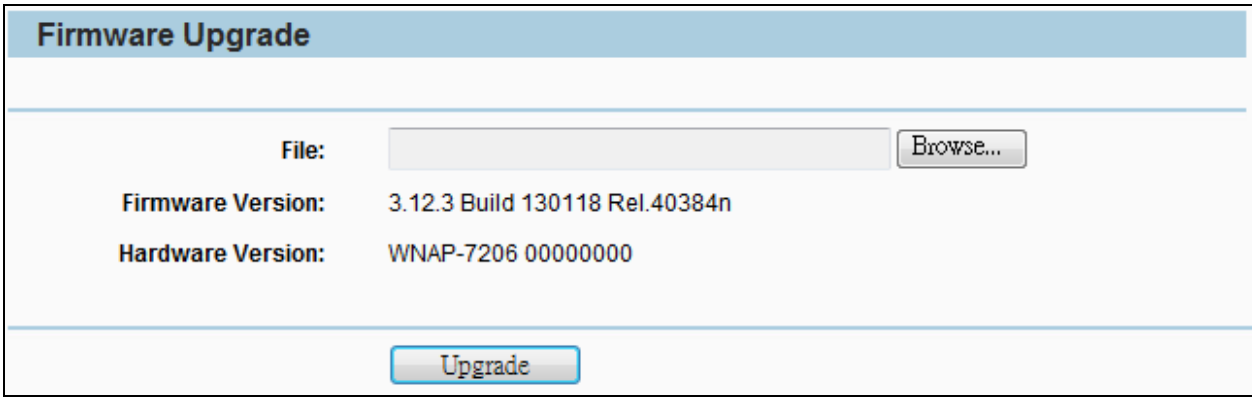

**Figure 5-16-5-1** Firmware Upgrade

Click the "**Browse…**" button to select the new firmware for upgrading.

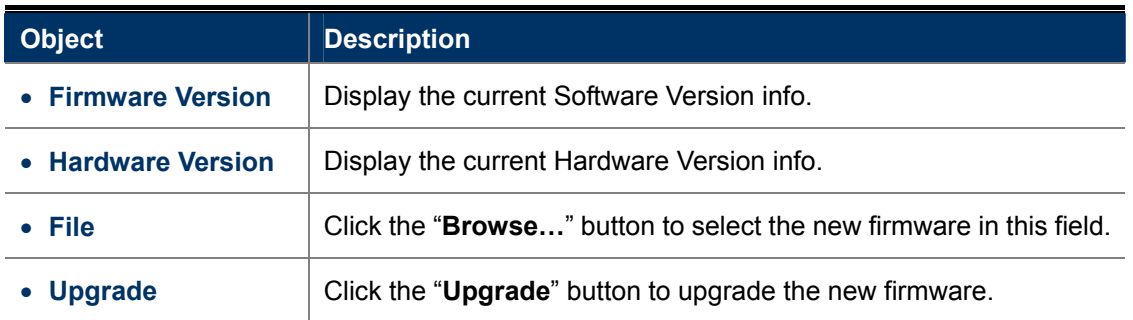

#### **IMPORTANT SAFETY PRECAUTIONS:**

**!** 

The firmware version must correspond to the hardware. The upgrade process takes a few moments and the Device restarts automatically when the upgrade is complete. It is important to keep power applied during the entire process. Loss of power during the upgrade could damage the Device.

#### **5.16.6 Factory Defaults**

Choose menu "**System Tools > Factory Defaults**" and you can restore the configurations of the Device to factory defaults on the following screen.

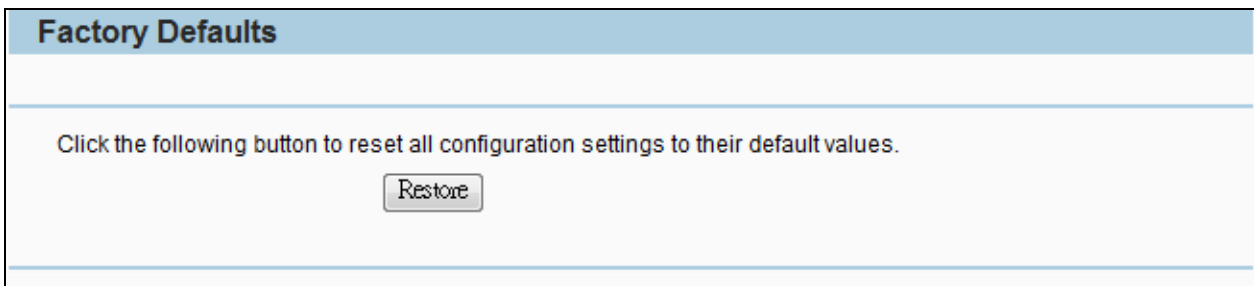

**Figure 5-16-6-1** Factory Defaults

Click the **Restore** button to reset all configuration settings to their default values.

- Default User Name admin.
- Default Password admin.
- Default IP Address 192.168.1.1.
- Default Subnet Mask 255.255.255.0.
- Default SSID default

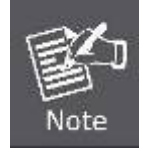

All changed settings will be lost when defaults are restored.

#### **5.16.7 Backup & Restore**

Choose menu "**System Tools > Backup & Restore**", and then you can save the current configuration of the Device as a backup file and restore the configuration via a backup file as shown in **Figure 5-16-7-1**.

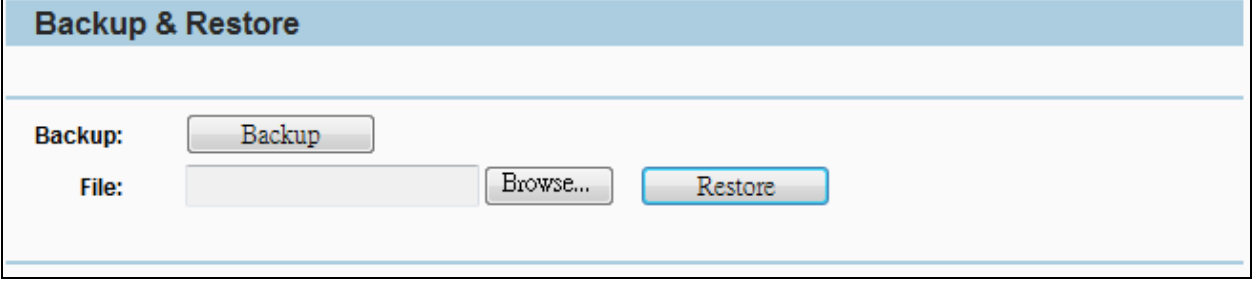

**Figure 5-16-7-1** Backup & Restore

Click the **Backup** button to backup the configuration of the Wireless AP, and click **Restore** to restore the configuration.

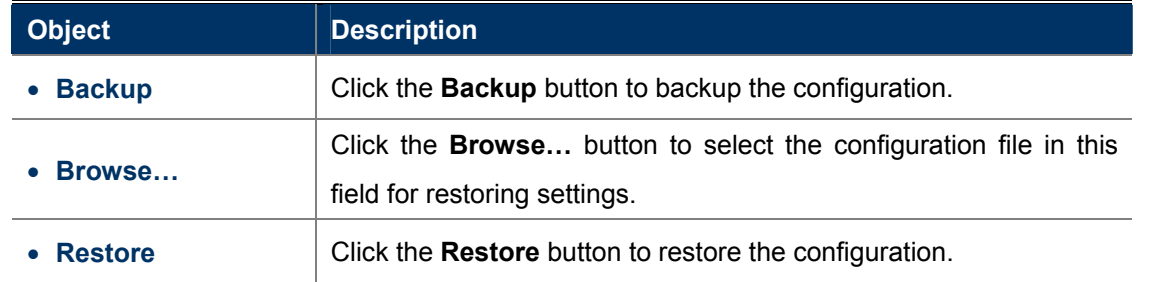

#### **5.16.8 Reboot**

Choose menu "**System Tools > Reboot**", and then you can click the **Reboot** button to reboot the Device via the next screen.

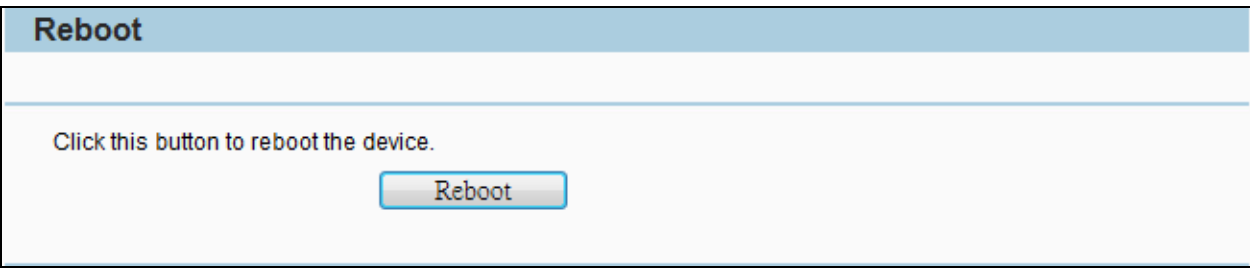

#### **Figure 5-16-8-1** Reboot

Click the Reboot button to reboot the Device.

The settings of the Device will take effect only after rebooting, including:

- Change the LAN IP Address (system will reboot automatically).
- Change the DHCP Settings.
- Change the Wireless configurations.
- Change the Web Management Port.
- Upgrade the firmware of the Device (system will reboot automatically.).
- Restore the Device's settings to the factory defaults (system will reboot automatically.).
- Update the configuration with the file (system will reboot automatically.).

#### **5.16.9 Password**

Choose menu "**System Tools > Password**", and then you can change the factory default user name and password of the Device in the next screen as shown in **Figure 5-16-9-1**.

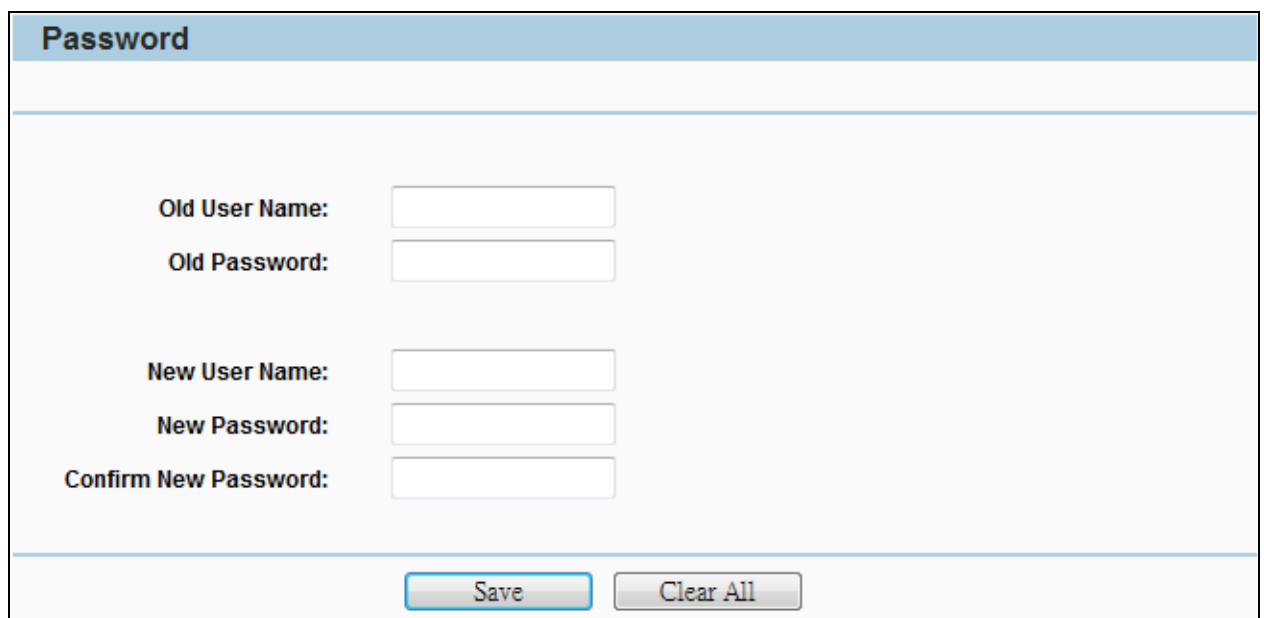

**Figure 5-16-9-1** Password

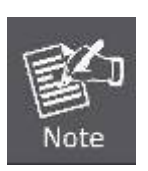

1. The new user name and password must not exceed 14 characters in length and must not include any spaces. Enter the new Password twice to confirm it. 2. It is strongly recommended that you change the factory default user name and password of the AP. All users who try to access the AP's web-based

utility will be prompted for the AP's user name and password.

The page includes the following fields:

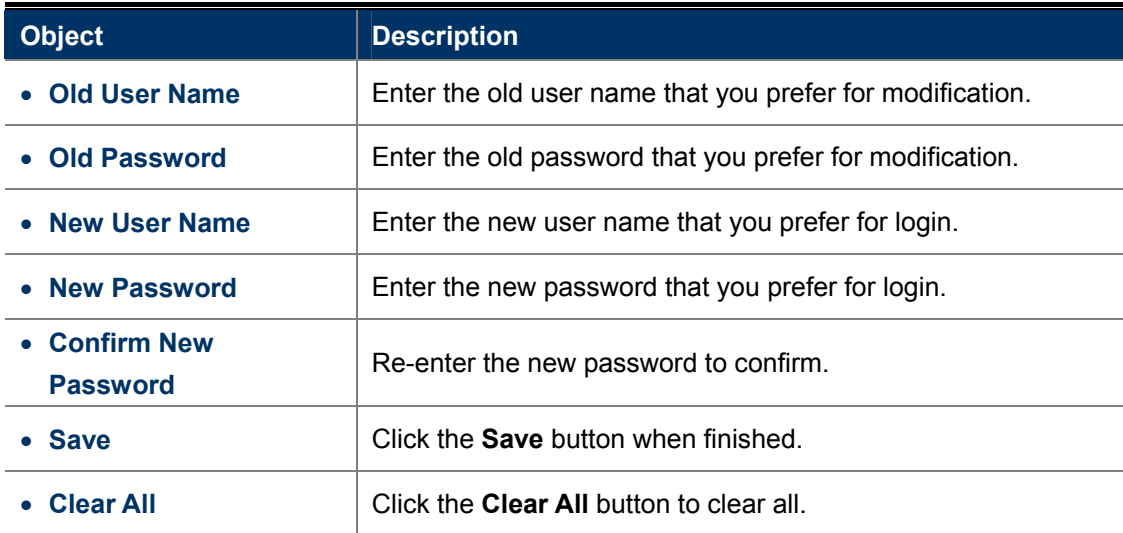

#### **5.16.10 System Log**

Choose menu "**System Tools > System Log**", and then you can view the logs of the Device.

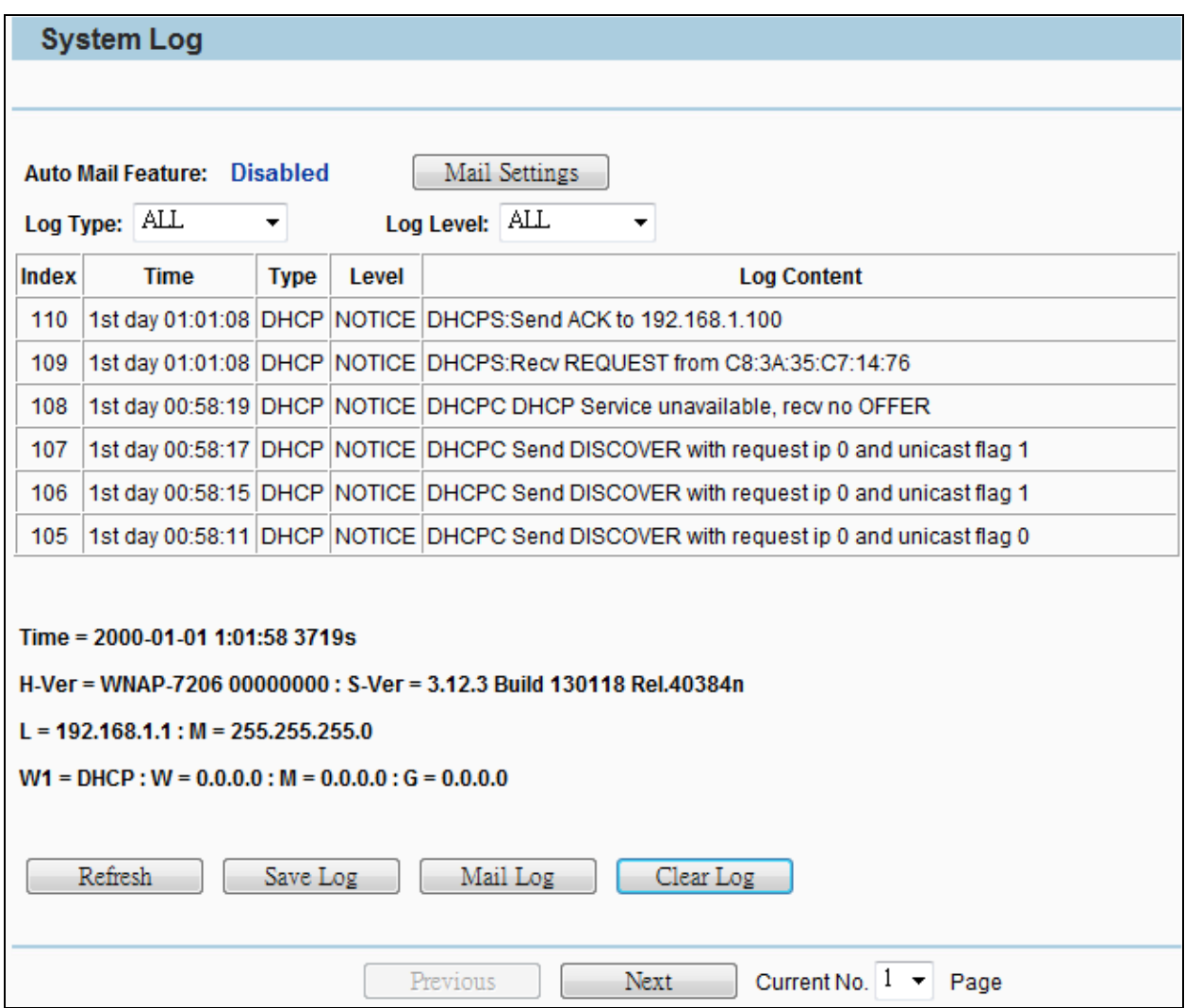

**Figure 5-16-10-1** System Log

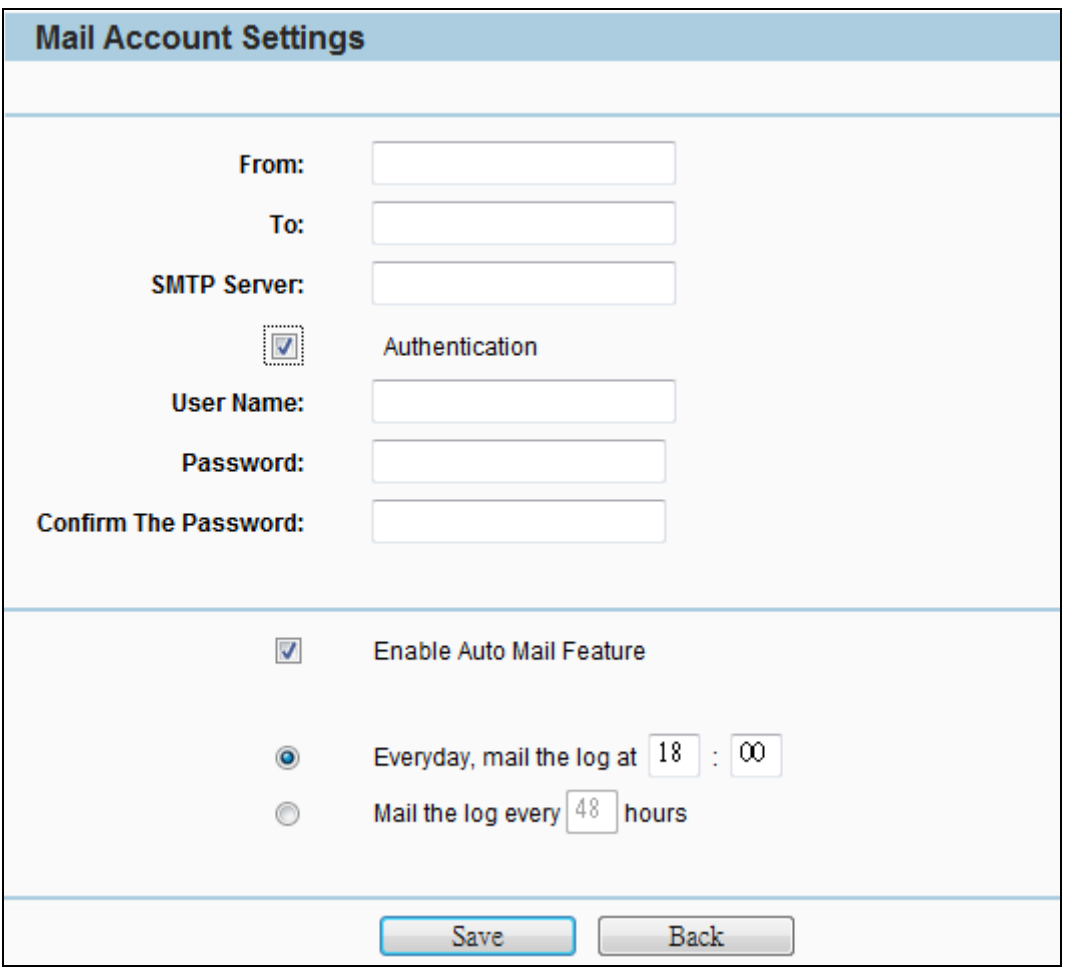

**Figure 5-16-10-2** Mail Account Settings

The page includes the following fields:

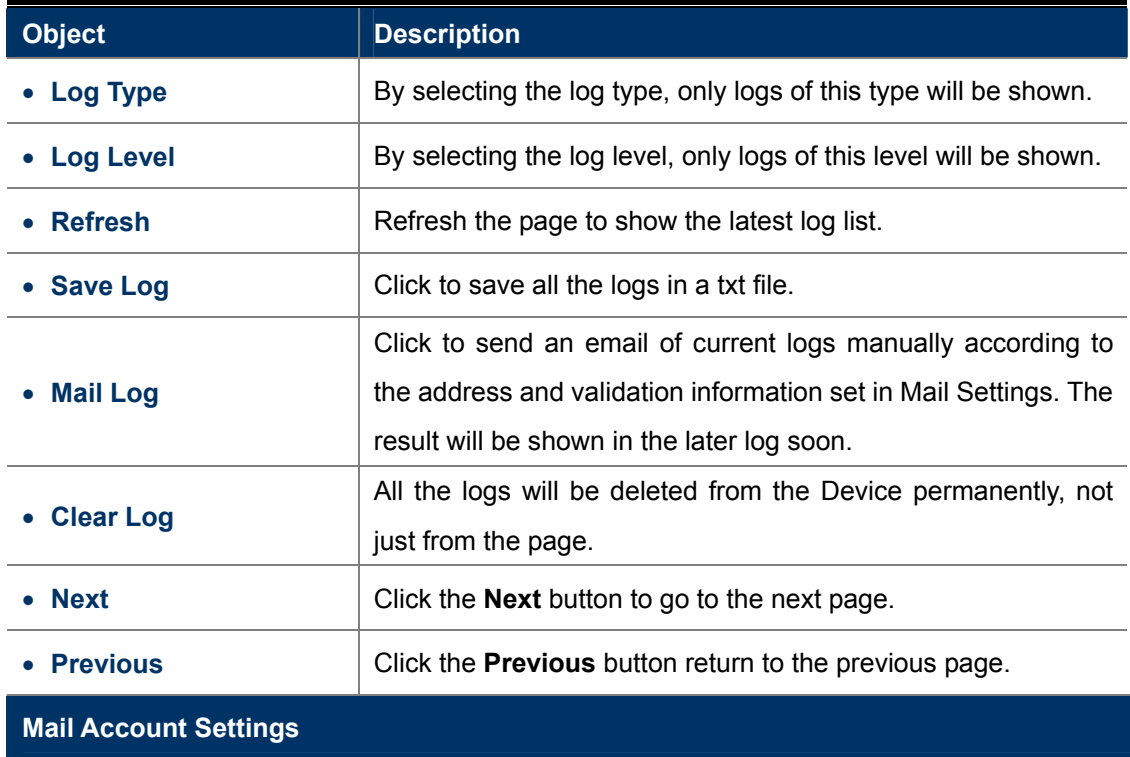

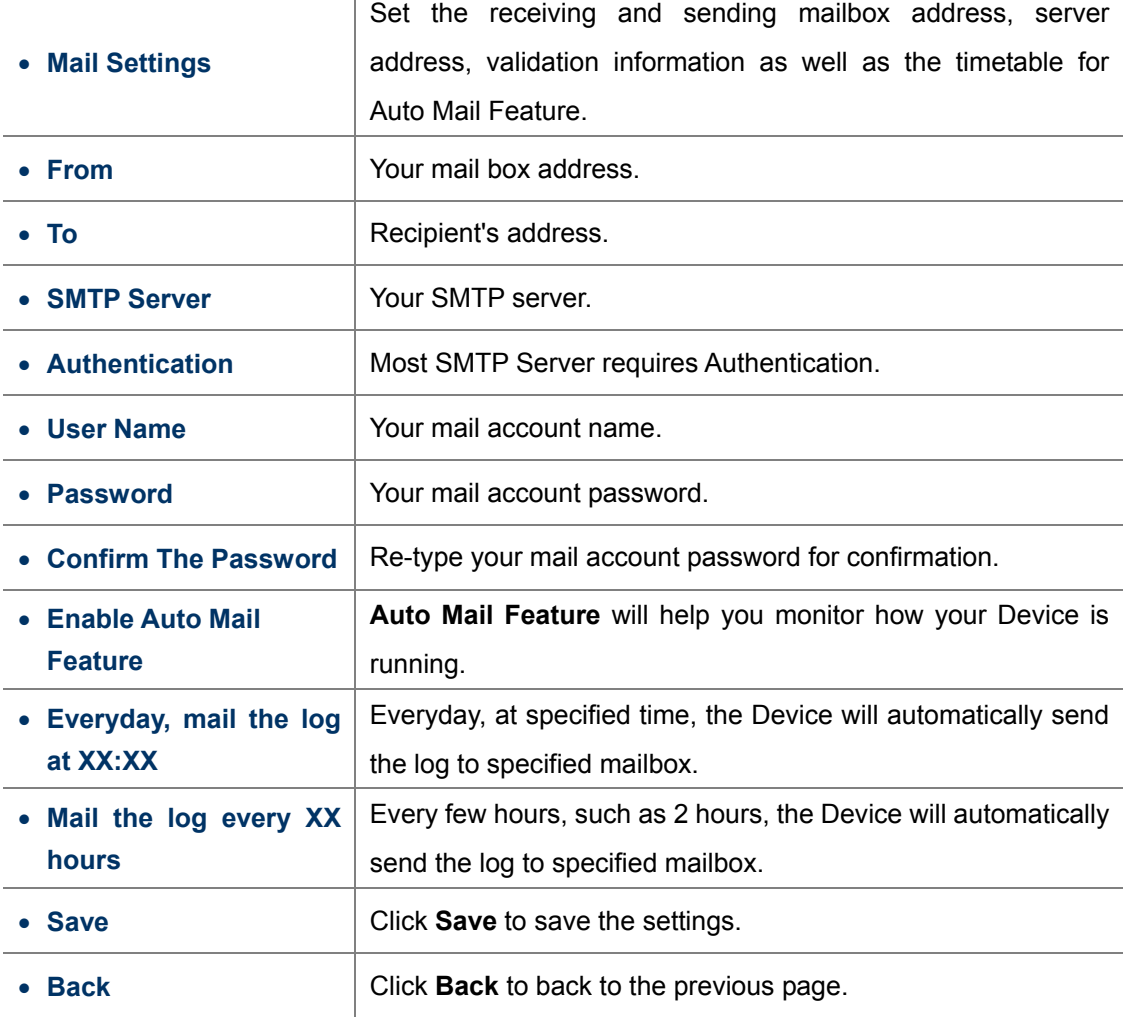

#### **5.16.11 Statistics**

Choose menu "**System Tools > Statistics**", and then you can view the statistics of the Device, including total traffic and current traffic of the last Packets Statistic Interval.

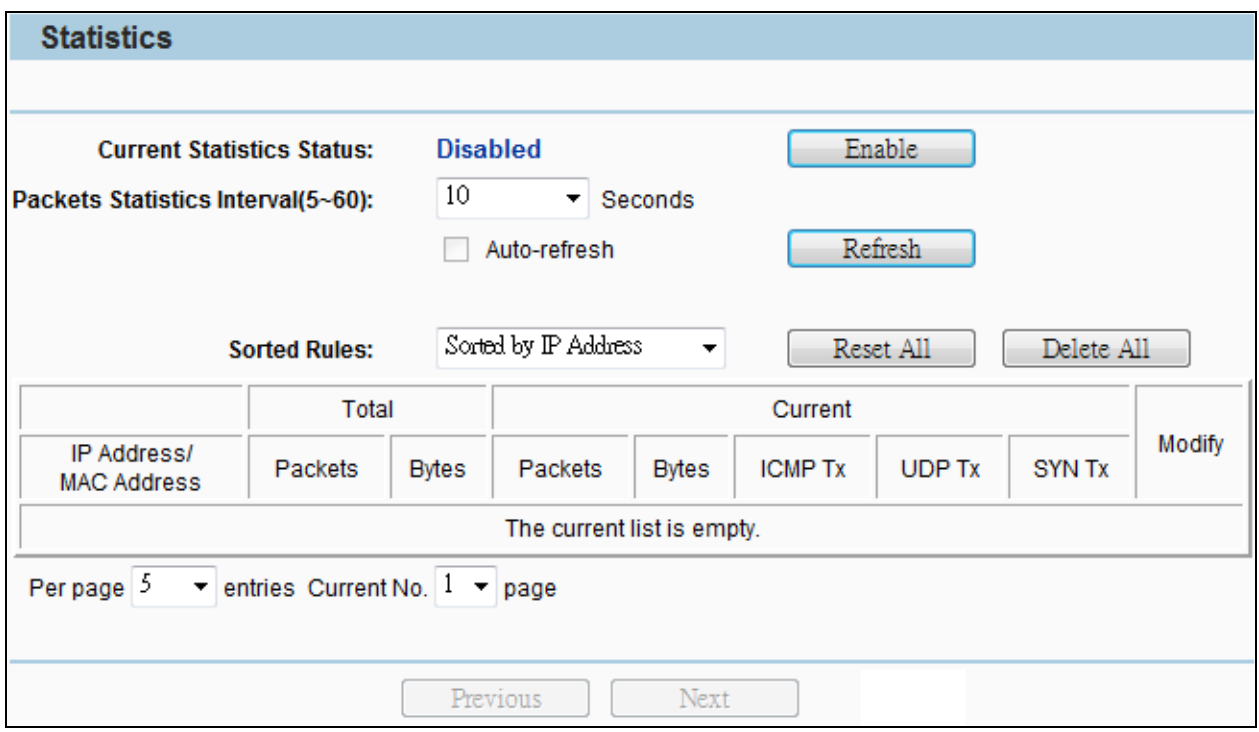

**Figure 5-16-11-1** Statistics

The Statistics page shows the network traffic of each PC on the LAN, including total traffic and the value of the last **Packets Statistic interval** in seconds.

The page includes the following fields:

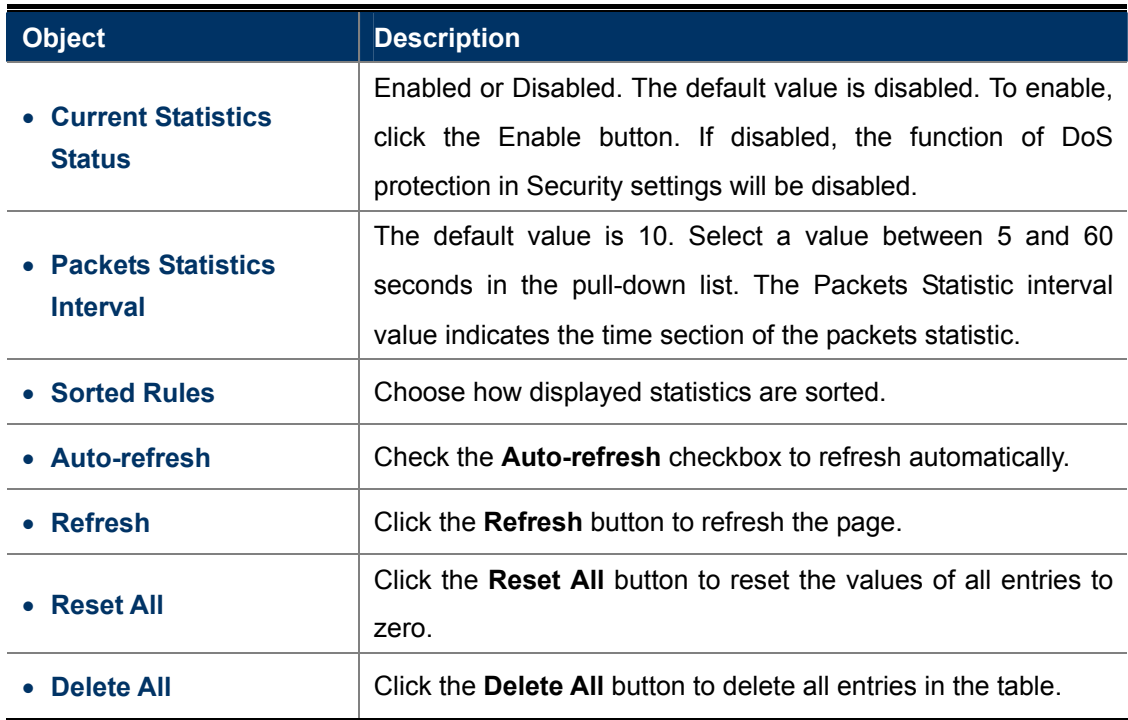

# **Appendix A: FAQ**

# **A.1 What and how to find my PC's IP and MAC address?**

IP address is the identifier for a computer or device on a TCP/IP network. Networks using the TCP/IP protocol route messages based on the IP address of the destination. The format of an IP address is a 32-bit numeric address written as four numbers separated by periods. Each number can be zero to 255. For example, 191.168.1.254 could be an IP address

The MAC (Media Access Control) address is your computer's unique hardware number. (On an Ethernet LAN, it's the same as your Ethernet address.) When you're connected to the Internet from your computer (or host as the Internet protocol thinks of it), a correspondence table relates your IP address to your computer's physical (MAC) address on the LAN.

To find your PC's IP and MAC address,

- (1) Open the Command program in the Microsoft Windows.
- (2) Type in "ipconfig /all", then press the Enter button.
- (3) Your PC's IP address is the one entitled IP Address and your PC's MAC address is the one entitled Physical Address.

#### **A.2 What is Wireless LAN?**

A wireless LAN (WLAN) is a network that allows access to Internet without the need for any wired connections to the user's machine.

# **A.3 What are ISM bands?**

ISM stands for Industrial, Scientific and Medical; radio frequency bands that the Federal Communications Commission (FCC) authorized for wireless LANs. The ISM bands are located at 915 +/-13 MHz, 2450 +/-50 MHz and 5800 +/-75 MHz.

# **A.4 How does wireless networking work?**

The 802.11 standard define two modes: infrastructure mode and ad hoc mode. In infrastructure mode, the wireless network consists of at least one access point connected to the wired network infrastructure and a set of wireless end stations. This configuration is called a Basic Service Set (BSS). An Extended Service Set (ESS) is a set of two or more BSSs forming a single sub-network. Since most corporate WLANs require access to the wired LAN for services (file servers, printers, Internet links) they will operate in infrastructure mode.

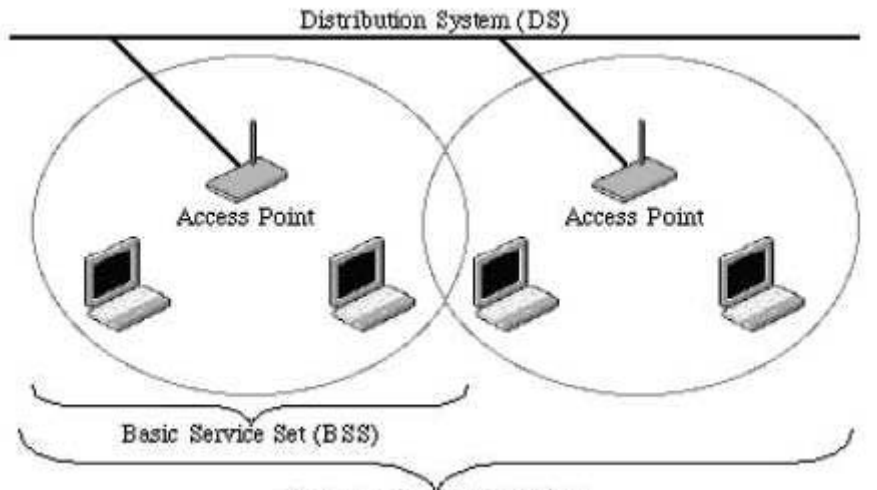

Extended Service Set (ESS) **Example 1:** wireless Infrastructure Mode

Ad hoc mode (also called peer-to-peer mode or an Independent Basic Service Set, or IBSS) is simply a set of 802.11 wireless stations that communicate directly with one another without using an access point or any connection to a wired network. This mode is useful for quickly and easily setting up a wireless network anywhere that a wireless infrastructure does not exist or is not required for services, such as a hotel room, convention center, or airport, or where access to the wired network is barred (such as for consultants at a client site).

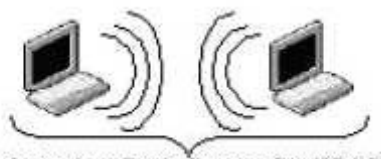

Independent Basic Service Set (IBSS) **Example 2:** wireless Ad Hoc Mode

# **A.5 What is BSSID?**

A six-byte address is that distinguish a particular a particular access point from others. Also know as just SSID. Serve as a network ID or name.

# **A.6 What is ESSID?**

The Extended Service Set ID (ESSID) is the name of the network you want to access. It is used to identify different wireless networks.

# **A.7 What are potential factors that may causes interference?**

Factors of interference:

- Obstacles: walls, ceilings, furniture… etc.
- Building Materials: metal door, aluminum studs.
- Electrical devices: microwaves, monitors and electrical motors.

Solutions to overcome the interferences:

- Minimizing the number of walls and ceilings.
- Position the WLAN antenna for best reception.
- Keep WLAN devices away from other electrical devices, eg: microwaves, monitors, electric motors…etc.
- Add additional WLAN Access Points if necessary.

#### **A.8 What are the Open System and Shared Key authentications?**

IEEE 802.11 supports two subtypes of network authentication services: open system and shared key. Under open system authentication, any wireless station can request authentication. The station that needs to authenticate with another wireless station sends an authentication management frame that contains the identity of the sending station. The receiving station then returns a frame that indicates whether it recognizes the sending station. Under shared key authentication, each wireless station is assumed to have received a secret shared key over a secure channel that is independent from the 802.11 wireless network communications channel.

# **A.9 What is WEP?**

An option of IEEE 802.11 function is that offers frame transmission privacy similar to a wired network. The Wired Equivalent Privacy generates secret shared encryption keys that both source and destination stations can use to alert frame bits to avoid disclosure to eavesdroppers.

WEP relies on a secret key that is shared between a mobile station (e.g. a laptop with a wireless Ethernet card) and an access point (i.e. a base station). The secret key is used to encrypt packets before they are transmitted, and an integrity check is used to ensure that packets are not modified in transit.

# **A.10 What is Fragment Threshold?**

The proposed protocol uses the frame fragmentation mechanism defined in IEEE 802.11 to achieve parallel transmissions. A large data frame is fragmented into several fragments each of size equal to fragment threshold. By tuning the fragment threshold value, we can get varying fragment sizes. The determination of an efficient fragment threshold is an important issue in this scheme. If the fragment threshold is small, the overlap part of the master and parallel transmissions is large. This means the spatial reuse ratio of parallel transmissions is high. In contrast, with a large fragment threshold, the overlap is small and the spatial reuse ratio is low. However high fragment threshold leads to low fragment overhead. Hence there is a trade-off between spatial re-use and fragment overhead.

Fragment threshold is the maximum packet size used for fragmentation. Packets larger than the size programmed in this field will be fragmented.

If you find that your corrupted packets or asymmetric packet reception (all send packets, for example). You may

want to try lowering your fragmentation threshold. This will cause packets to be broken into smaller fragments. These small fragments, if corrupted, can be resent faster than a larger fragment. Fragmentation increases overhead, so you'll want to keep this value as close to the maximum value as possible.

#### **A.11 What is RTS (Request to Send) Threshold?**

The RTS threshold is the packet size at which packet transmission is governed by the RTS/CTS transaction. The IEEE 802.11-1997 standard allows for short packets to be transmitted without RTS/ CTS transactions. Each station can have a different RTS threshold. RTS/CTS is used when the data packet size exceeds the defined RTS threshold. With the CSMA/CA transmission mechanism, the transmitting station sends out an RTS packet to the receiving station, and waits for the receiving station to send back a CTS (Clear to Send) packet before sending the actual packet data.

This setting is useful for networks with many clients. With many clients, and a high network load, there will be many more collisions. By lowering the RTS threshold, there may be fewer collisions, and performance should improve. Basically, with a faster RTS threshold, the system can recover from problems faster. RTS packets consume valuable bandwidth, however, so setting this value too low will limit performance.

#### **A.12 What is Beacon Interval?**

In addition to data frames that carry information from higher layers, 802.11 include management and control frames that support data transfer. The beacon frame, which is a type of management frame, provides the "heartbeat" of a wireless LAN, enabling stations to establish and maintain communications in an orderly fashion.

Beacon Interval represents the amount of time between beacon transmissions. Before a station enters power save mode, the station needs the beacon interval to know when to wake up to receive the beacon (and learn whether there are buffered frames at the access point).

#### **A.13 What is Preamble Type?**

There are two preamble types defined in IEEE 802.11 specification. A long preamble basically gives the decoder more time to process the preamble. All 802.11 devices support a long preamble. The short preamble is designed to improve efficiency (for example, for VoIP systems). The difference between the two is in the Synchronization field. The long preamble is 128 bits, and the short is 56 bits.

# **A.14 What is SSID Broadcast?**

Broadcast of SSID is done in access points by the beacon. This announces your access point (including various bits of information about it) to the wireless world around it. By disabling that feature, the SSID configured in the client must match the SSID of the access point.

Some wireless devices don't work properly if SSID isn't broadcast (for example the D-link DWL-120 USB 802.11b adapter). Generally if your client hardware supports operation with SSID disabled, it's not a bad idea to run that way to enhance network security. However it's no replacement for WEP, MAC filtering or other protections.

#### **A.15 What is Wi-Fi Protected Access (WPA)?**

Wi-Fi's original security mechanism, Wired Equivalent Privacy (WEP), has been viewed as insufficient for securing confidential business communications. A longer-term solution, the IEEE 802.11i standard, is under development. However, since the IEEE 802.11i standard is not expected to be published until the end of 2003, several members of the WI-Fi Alliance teamed up with members of the IEEE 802.11i task group to develop a significant near-term enhancement to Wi-Fi security. Together, this team developed Wi-Fi Protected Access.

To upgrade a WLAN network to support WPA, Access Points will require a WPA software upgrade. Clients will require a software upgrade for the network interface card, and possibly a software update for the operating system. For enterprise networks, an authentication server, typically one that supports RADIUS and the selected EAP authentication protocol, will be added to the network.

#### **A.16 What is WPA2?**

It is the second generation of WPA. WPA2 is based on the final IEEE 802.11i amendment to the 802.11 standard.

# **A.17 What is 802.1x Authentication?**

802.1x is a framework for authenticated MAC-level access control, defines Extensible Authentication Protocol (EAP) over LANs (WAPOL). The standard encapsulates and leverages much of EAP, which was defined for dial-up authentication with Point-to-Point Protocol in RFC 2284.

Beyond encapsulating EAP packets, the 802.1x standard also defines EAPOL messages that convey the shared key information critical for wireless security.

# **A.18 What is Temporal Key Integrity Protocol (TKIP)?**

The Temporal Key Integrity Protocol, pronounced tee-kip, is part of the IEEE 802.11i encryption standard for wireless LANs. TKIP is the next generation of WEP, the Wired Equivalency Protocol, which is used to secure 802.11 wireless LANs. TKIP provides per-packet key mixing, a message integrity check and a re-keying mechanism, thus fixing the flaws of WEP.

# **A.19 What is Advanced Encryption Standard (AES)?**

Security issues are a major concern for wireless LANs, AES is the U.S. government's next-generation cryptography algorithm, which will replace DES and 3DES.

#### **A.20 What is Inter-Access Point Protocol (IAPP)?**

The IEEE 802.11f Inter-Access Point Protocol (IAPP) supports Access Point Vendor interoperability, enabling roaming of 802.11 Stations within IP subnet.

IAPP defines messages and data to be exchanged between Access Points and between the IAPP and high layer management entities to support roaming. The IAPP protocol uses TCP for inter-Access Point communication and UDP for RADIUS request/response exchanges. It also uses Layer 2 frames to update the forwarding tables of Layer 2 devices.

# **A.21 What is Wireless Distribution System (WDS)?**

The Wireless Distribution System feature allows WLAN AP to talk directly to other APs via wireless channel, like the wireless WDS or repeater service.

# **A.22 What is Universal Plug and Play (UPnP)?**

UPnP is an open networking architecture that consists of services, devices, and control points. The ultimate goal is to allow data communication among all UPnP devices regardless of media, operating system, programming language, and wired/wireless connection.

# **A.23 What is Maximum Transmission Unit (MTU) Size?**

Maximum Transmission Unit (MTU) indicates the network stack of any packet is larger than this value will be fragmented before the transmission. During the PPP negotiation, the peer of the PPP connection will indicate its MRU and will be accepted. The actual MTU of the PPP connection will be set to the smaller one of MTU and the peer's MRU.

# **A.24 What is Clone MAC Address?**

Clone MAC address is designed for your special application that request the clients to register to a server machine with one identified MAC address. Since that all the clients will communicate outside world through the WLAN Broadband Router, so have the cloned MAC address set on the WLAN Broadband Router will solve the issue.

# **A.25 What is DDNS?**

DDNS is the abbreviation of Dynamic Domain Name Server. It is designed for user owned the DNS server with dynamic WAN IP address.

# **A.26 What is NTP Client?**

NTP client is designed for fetching the current timestamp from internet via Network Time protocol. User can specify time zone, NTP server IP address.

#### **A.27 What is VPN?**

VPN is the abbreviation of Virtual Private Network. It is designed for creating point-to point private link via shared or public network.

#### **A.28 What is IPSEC?**

IPSEC is the abbreviation of IP Security. It is used to transferring data securely under VPN.

#### **A.29 What is WLAN Block Relay between Clients?**

An Infrastructure Basic Service Set is a BSS with a component called an Access Point (AP). The access point provides a local relay function for the BSS. All stations in the BSS communicate with the access point and no longer communicate directly. All frames are relayed between stations by the access point. This local relay function effectively doubles the range of the IBSS.

#### **A.30 What is WMM?**

WMM is based on a subset of the IEEE 802.11e WLAN QoS draft standard. WMM adds prioritized capabilities to Wi-Fi networks and optimizes their performance when multiple concurring applications, each with different latency and throughput requirements, compete for network resources. By using WMM, end-user satisfaction is maintained in a wider variety of environments and traffic conditions. WMM makes it possible for home network users and enterprise network managers to decide which data streams are most important and assign them a higher traffic priority.

#### **A.31 What is WLAN ACK TIMEOUT?**

ACK frame has to receive ACK timeout frame. If remote does not receive in specified period, it will be retransmitted.

# **A.32 What is Modulation Coding Scheme (MCS)?**

MCS is Wireless link data rate for 802.11n. The throughput/range performance of an AP will depend on its implementation of coding schemes. MCS includes variables such as the number of spatial streams, modulation, and the data rate on each stream. Radios establishing and maintaining a link must automatically negotiate the optimum MCS based on channel conditions and then continuously adjust the selection of MCS as conditions change due to interference, motion, fading, and other events.

#### **A.33 What is Frame Aggregation?**

Every 802.11 packet, no matter how small, has a fixed amount of overhead associated with it. Frame Aggregation combines multiple smaller packets together to form one larger packet. The larger packet can be sent without the overhead of the individual packets. This technique helps improve the efficiency of the 802.11n radio allowing more end user data to be sent in a given time.

# **A.34 What is Guard Intervals (GI)?**

A GI is a period of time between symbol transmission that allows reflections (from multipath) from the previous data transmission to settle before transmitting a new symbol. The 802.11n specifies two guard intervals: 400ns (short) and 800ns (long). Support of the 400ns GI is optional for transmit and receive. The purpose of a guard interval is to introduce immunity to propagation delays, echoes, and reflections to which digital data is normally very sensitive.

# **Appendix B: Configuring the PC in Windows 7**

In this section, we'll introduce how to configure the TCP/IP correctly in Windows 7. First make sure your Network Adapter is working, refer to the adapter's manual if needed.

- 1) On the Windows taskbar, click the **Start** button, and then click **Control Panel**.
- 2) Click the **Network and Sharing Center** icon, and then click the **Change adapter settings** on the left side of the screen.

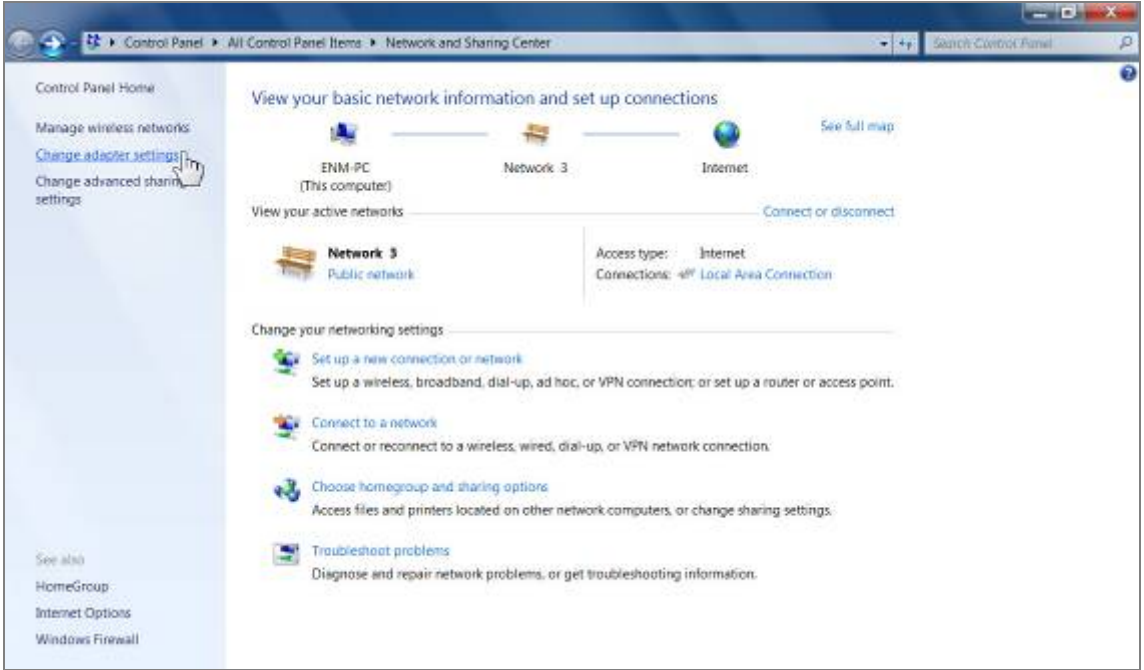

**Figure B-1** 

3) Right click the icon of the network adapter shown in the figure below, and select Properties on the prompt window.

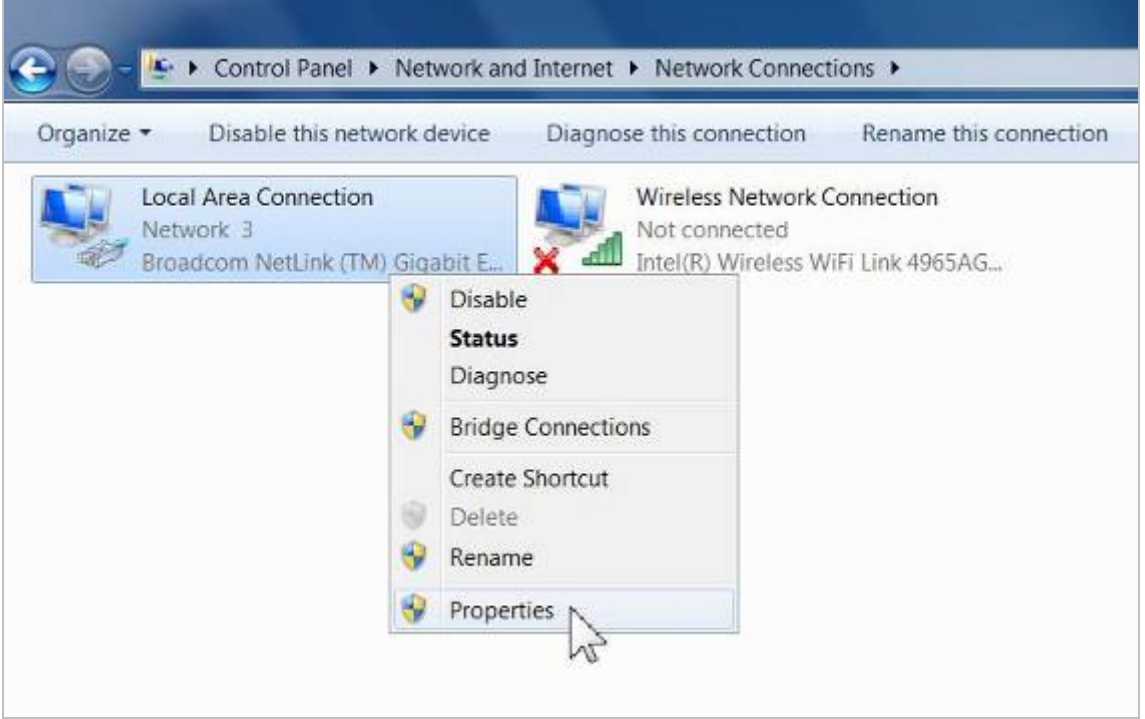

**Figure B-2** 

4) In the prompt page shown below, double click on the **Internet Protocol Version 4 (TCP/IPv4)**.

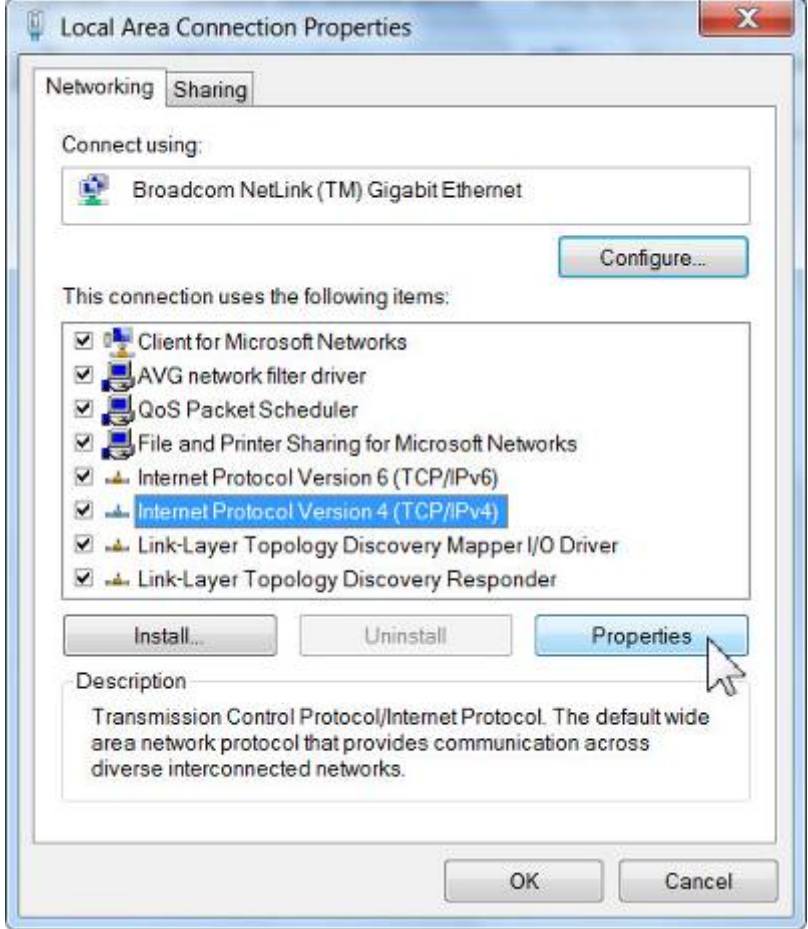

**Figure B-3** 

5) The following **TCP/IP Properties** window will display and the **IP Address** tab is open on this window by default.

Now you can configure the **TCP/IP** protocol below:

- **Setting IP address manually**
- 1 Select **Use the following IP address** radio button.
- 2 If the AP's LAN IP address is 192.168.1.1, type in IP address 192.168.1.x (x is from 2 to 254), and **Subnet mask** 255.255.255.0.
- 3 Select **Use the following DNS server addresses** radio button. In the **Preferred DNS Server** field you can type the DNS server IP address which has been provided by your ISP

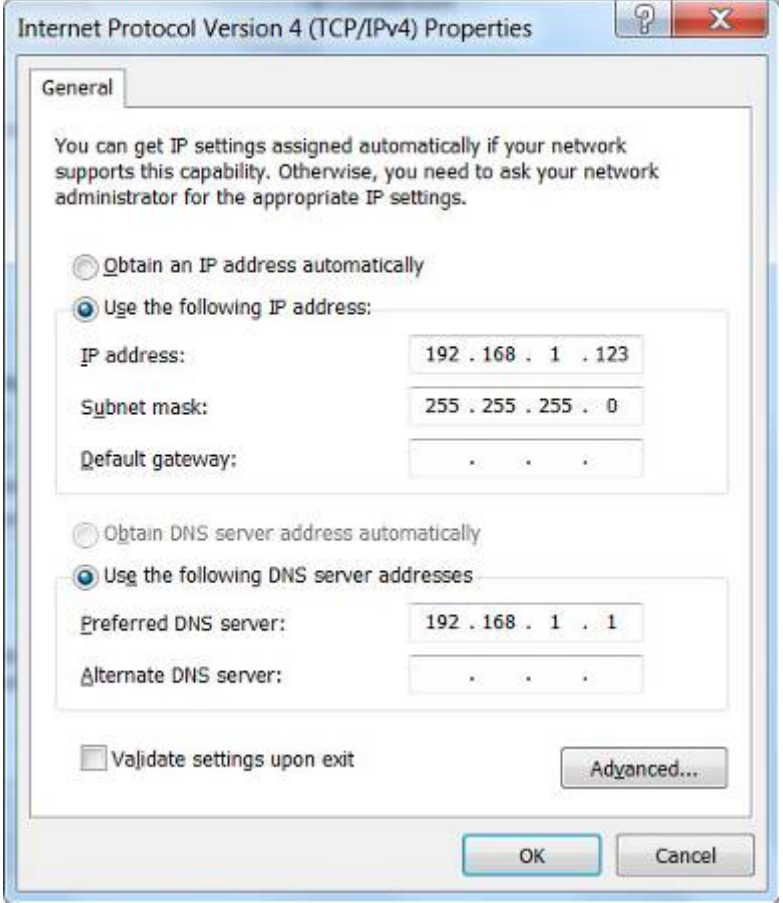

**Figure B-4** 

Now click **OK** to keep your settings.

# **Appendix C: Specifications**

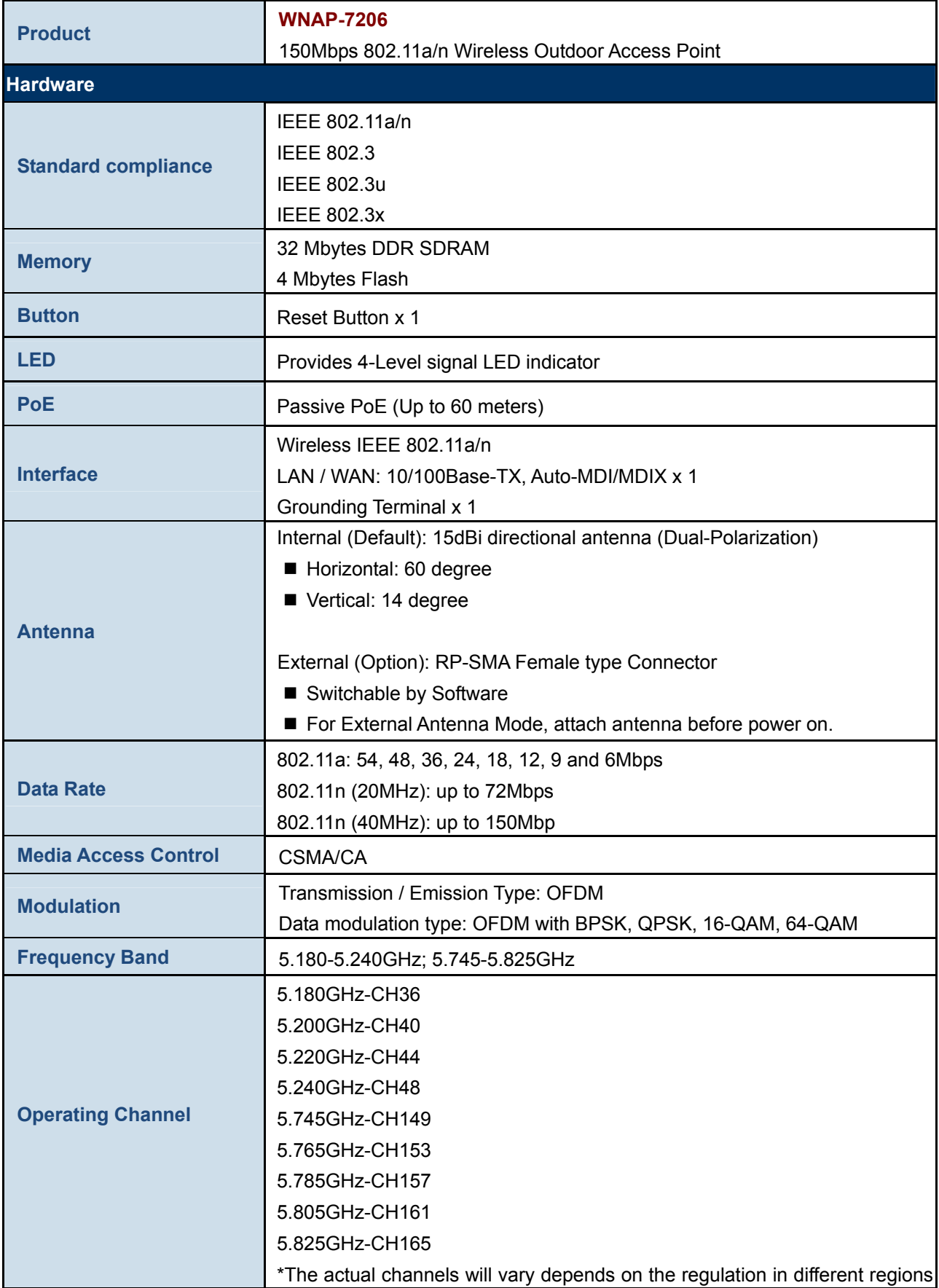

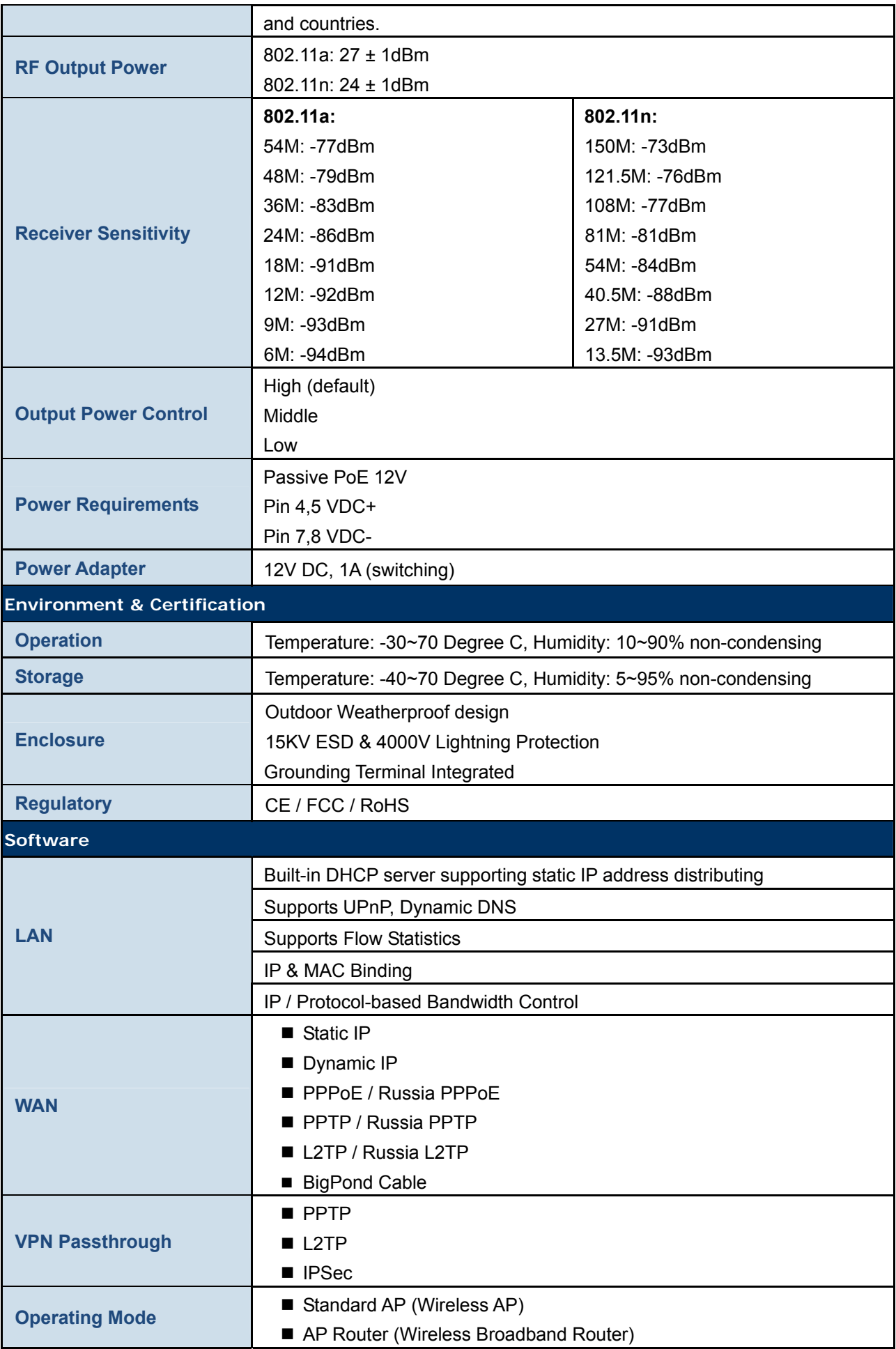

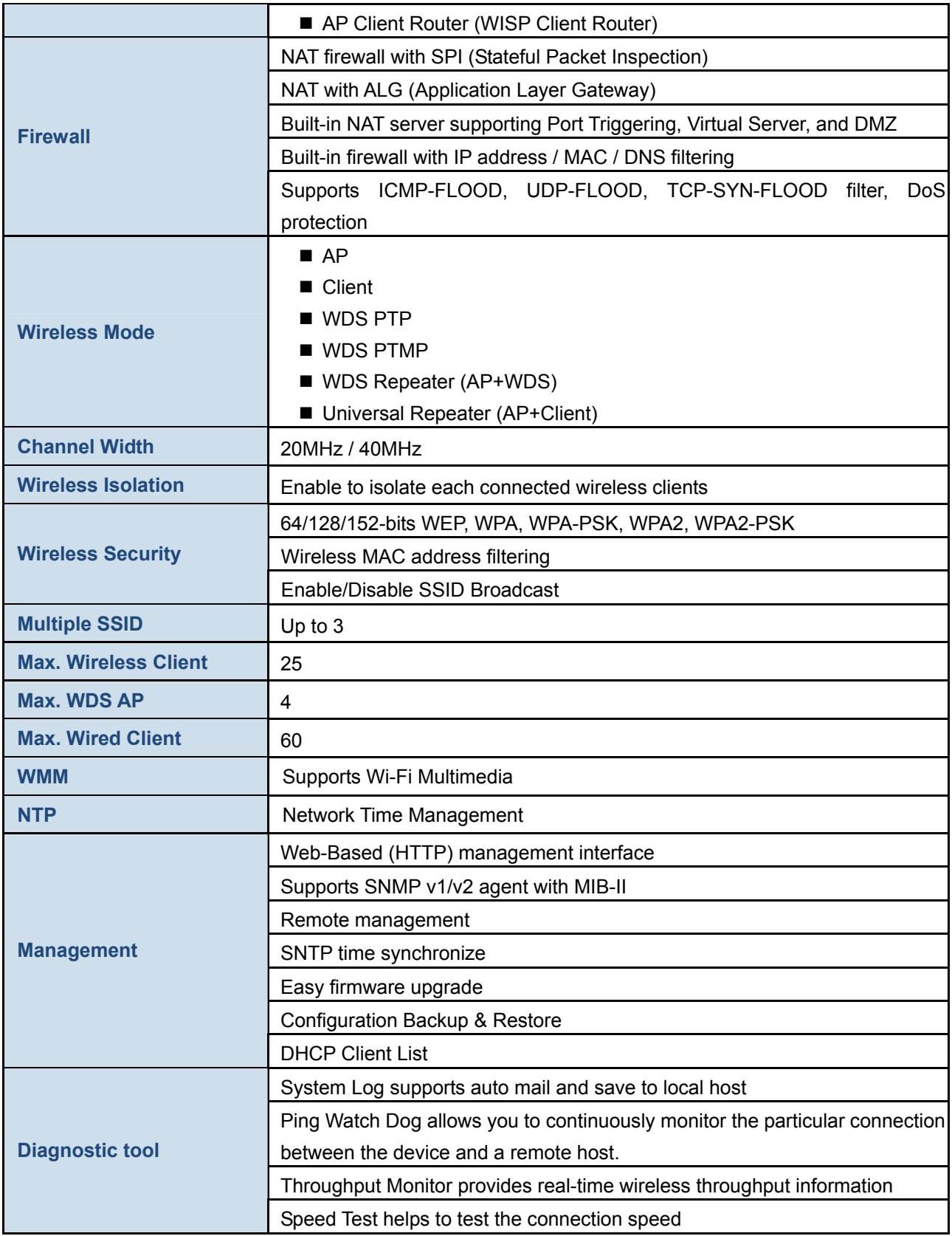

# **Appendix D: Factory Default Settings**

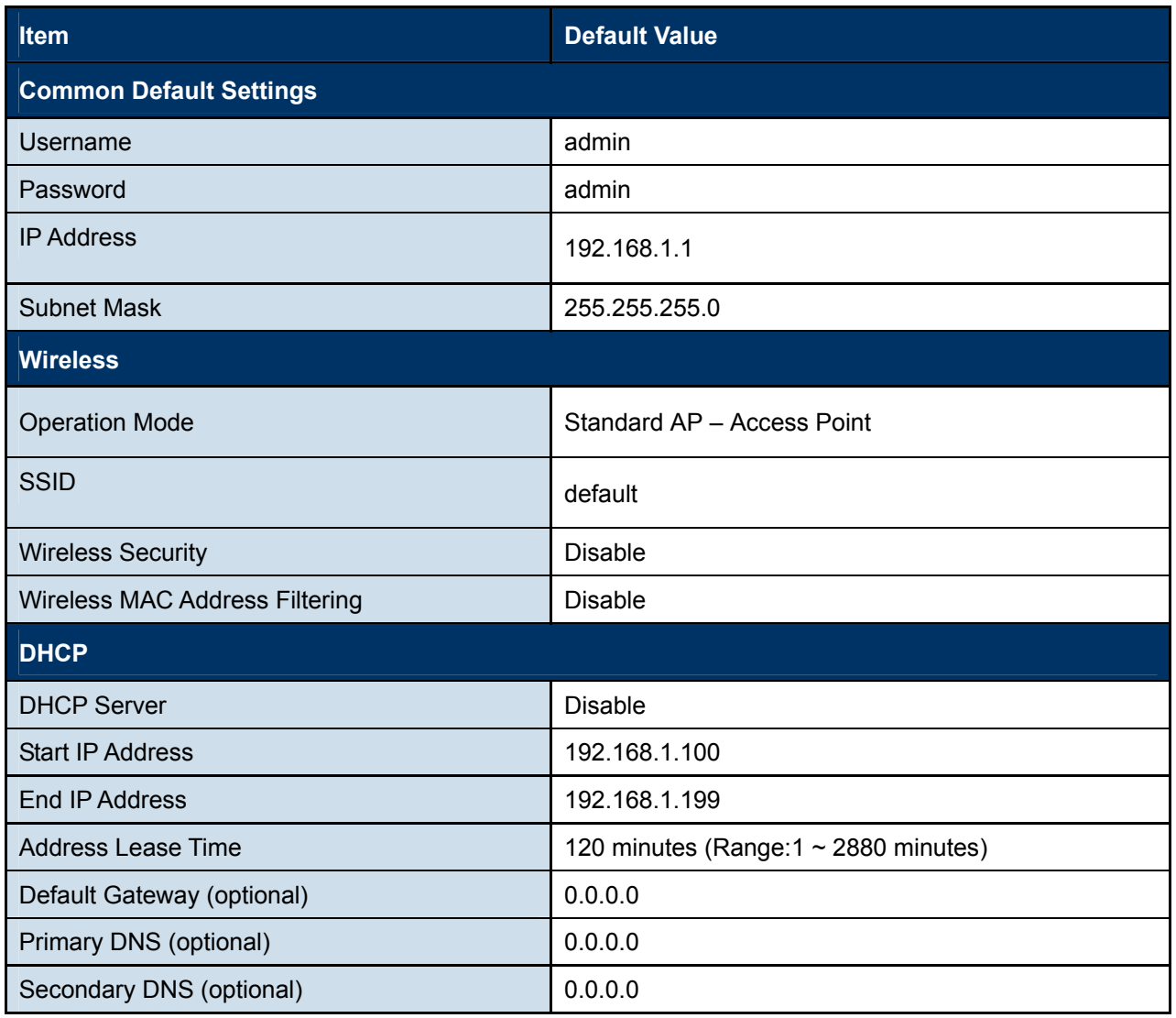

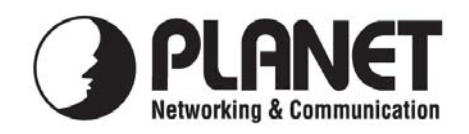

# **EC Declaration of Conformity**

For the following equipment:

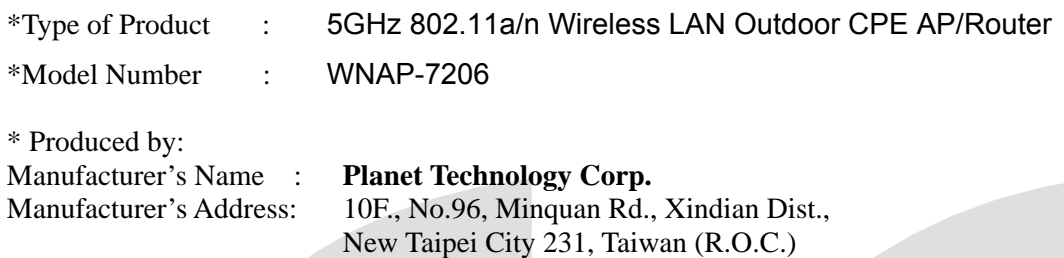

is herewith confirmed to comply with the requirements set out in the Council Directive on the Approximation of the Laws of the Member States relating to 1999/5/EC R&TTE. For the evaluation regarding the R&TTE the following standards were applied:

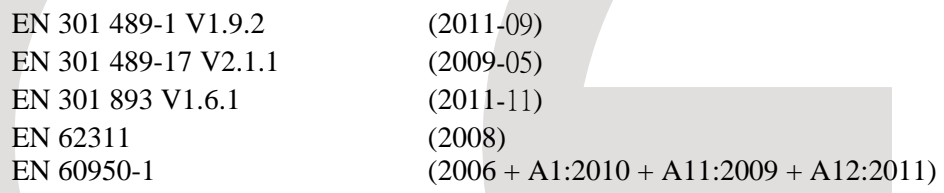

**Responsible for marking this declaration if the:** 

**Manufacturer Authorized representative established within the EU** 

**Authorized representative established within the EU (if applicable):** 

**Company Name: Planet Technology Corp.** 

**Company Address: 10F., No.96, Minquan Rd., Xindian Dist., New Taipei City 231, Taiwan (R.O.C.)**

**Person responsible for making this declaration** 

**Name, Surname** Kent Kang

**Position / Title : Product Manager** 

 **Taiwan** 28<sup>th</sup> Feb., 2013  *Place Date Legal Signature* 

# **PLANET TECHNOLOGY CORPORATION**

# **EC Declaration of Conformity**

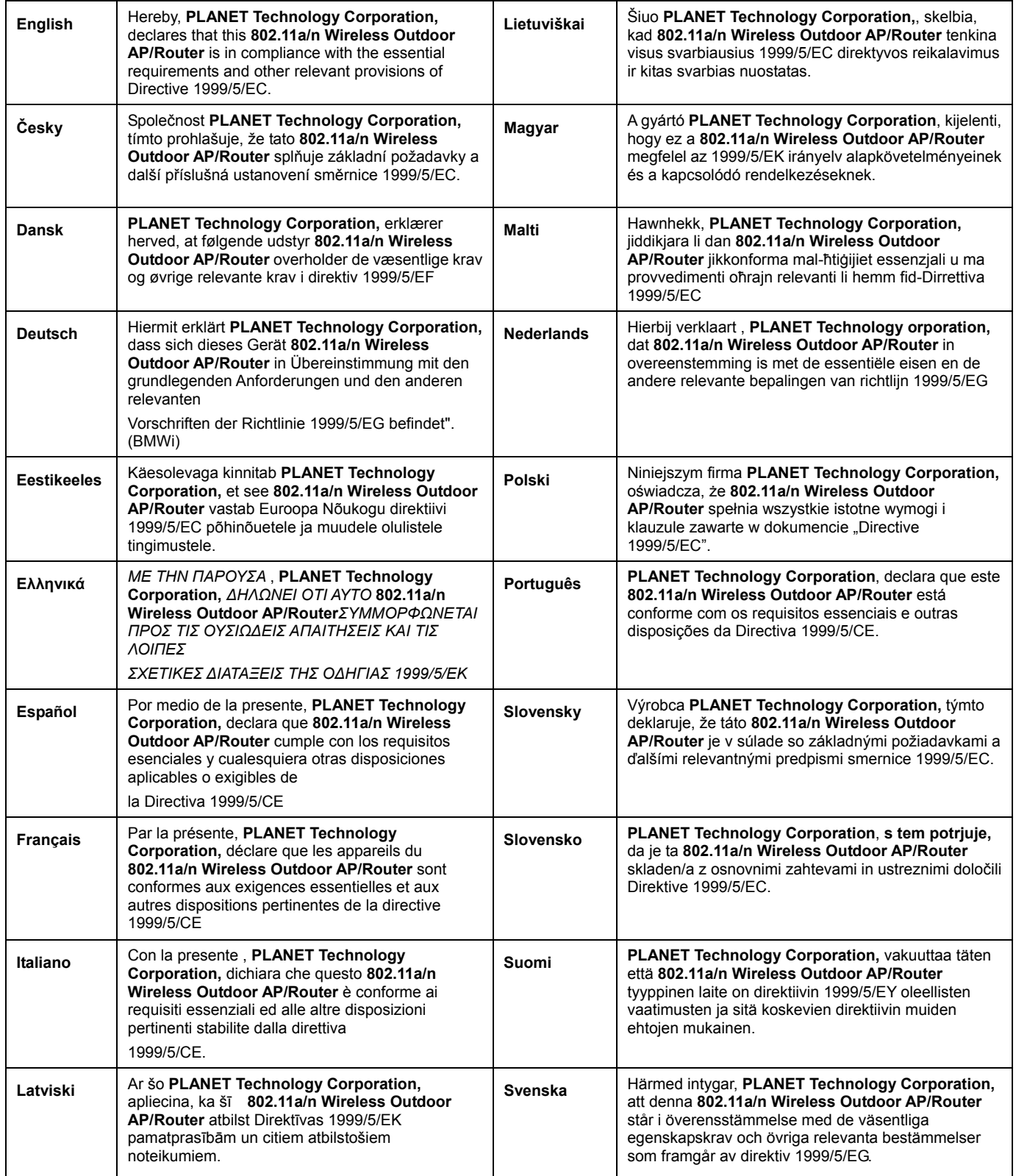